# OmniVista 3600 Air Manager Version 7.4

Alcatel-Lucent Configuration Guide

#### Copyright

© 2011 Alcatel-Lucent. All rights reserved. Specifications in this manual are subject to change without notice. Originated in the USA.

AOS-W, Alcatel 4308, Alcatel 4324, Alcatel 6000, Alcatel 41, Alcatel 60/61/65, Alcatel 70, and Alcatel 80 are trademarks of Alcatel-Lucent in the United States and certain other countries.

Any other trademarks appearing in this manual are the property of their respective companies.

#### Legal Notice

The use of Alcatel-Lucent switching platforms and software, by all individuals or corporations, to terminate Cisco or Nortel VPN client devices constitutes complete acceptance of liability by that individual or corporation for this action and indemnifies, in full, Alcatel-Lucent from any and all legal actions that might be taken against it with respect to infringement of copyright on behalf of Cisco Systems or Nortel Networks.

## Contents

| Preface   |                                                                                                    | 7         |
|-----------|----------------------------------------------------------------------------------------------------|-----------|
|           | Document Audience and Organization                                                                                                    |           |
|           | Note, Caution, and Warning Icons                                                                                                    | 7         |
| Chapter 1 | Alcatel-Lucent Configuration in OV3600                                                                                                    | 9         |
|           | Introduction                                                                                                    | 9         |
|           | Requirements, Restrictions, and AOS-W Support in OV3600                                                                                       | 9         |
|           | Requirements                                                                                                    | 9         |
|           | Restrictions                                                                                                    |           |
|           | AOS-W Support in OV3600                                                                                                    |           |
|           | Overview of Alcatel-Lucent Configuration in OV3600                                                                                            |           |
|           | Device Setup > Alcatel-Lucent Configuration Page                                                                                              |           |
|           | Groups > Alcatel-Lucent Config Page With Global Configuration Enabled<br>Groups > Alcatel-Lucent Config When Global Configuration is Disabled |           |
|           | Alcatel-Lucent Configuration Sections in the Tree View                                                                                        |           |
|           | Alcatel-Lucent AP Groups Section                                                                                                    |           |
|           | AP Overrides Section                                                                                                    |           |
|           | WLANs Section                                                                                                    |           |
|           | Profiles Section                                                                                                    |           |
|           | Security Section                                                                                                    |           |
|           | Local Config Section<br>Advanced Services Section                                                                                             |           |
|           | Advanced Services Section                                                                                                    |           |
|           | APs/Devices > Manage Page                                                                                                    |           |
|           | APs/Devices > Monitor Page                                                                                                    |           |
|           | Groups > Basic Page                                                                                                    |           |
|           | Additional Concepts and Components of Alcatel-Lucent Configuration                                                                            | 22        |
|           | Global Configuration and Scope                                                                                                    |           |
|           | Referenced Profile Setup in Alcatel-Lucent Configuration                                                                                      |           |
|           | Save, Save and Apply, and Revert Buttons                                                                                                    |           |
|           | Additional Concepts and Benefits                                                                                                    |           |
|           | Scheduling Configuration Changes.                                                                                                    |           |
|           | Auditing and Reviewing Configurations<br>Licensing and Dependencies in Alcatel-Lucent Configuration                                           |           |
|           |                                                                                                    |           |
|           | Setting Up Initial Alcatel-Lucent Configuration                                                                                               |           |
|           | Prerequisites<br>Procedure                                                                                                    |           |
|           | Additional Capabilities of Alcatel-Lucent Configuration                                                                                       |           |
| Chapter 2 | Using Alcatel-Lucent Configuration in Daily Operations                                                                                        |           |
|           | Introduction                                                                                                    |           |
|           | General Alcatel-Lucent AP Groups Procedures and Guidelines                                                                                    | 31        |
|           | Guidelines and Pages for Alcatel-Lucent AP Groups in Alcatel-Lucent Co                                                                        | nfigura-  |
|           | tion                                                                                                    |           |
|           | Selecting Alcatel-Lucent AP Groups                                                                                                    |           |
|           | Configuring Alcatel-Lucent AP Groups                                                                                                    |           |
|           | General WLAN Guidelines                                                                                                    |           |
|           | Guidelines and Pages for WLANs in Alcatel-Lucent Configuration                                                                                |           |
|           | General Profiles Guidelines                                                                                                    |           |
|           | General Switch Procedures and Guidelines                                                                                                    |           |
|           | Using Master, Standby Master, and Local Switches in Alcatel-Lucent Conf                                                                       | iguratior |

|            | 33                                                                               |    |
|------------|----------------------------------------------------------------------------------|----|
|            | Pushing Device Configurations to Switches                                        | 33 |
|            | Supporting APs with Alcatel-Lucent Configuration                                 |    |
|            | AP Overrides Guidelines                                                          |    |
|            | Changing Adaptive Radio Management (ARM) Settings                                |    |
|            | Changing SSID and Encryption Settings                                            |    |
|            | Changing the Alcatel-Lucent AP Group for an AP Device                            |    |
|            | Using OV3600 to Deploy Alcatel-Lucent APs for the First Time                     |    |
|            | Using General OV3600 Device Groups and Folders                                   |    |
|            | Visibility in Alcatel-Lucent Configuration                                       |    |
|            | Visibility Overview                                                              |    |
|            | Defining Visibility for Alcatel-Lucent Configuration                             |    |
| Appendix A | Alcatel-Lucent Configuration Reference                                           | 41 |
|            | Introduction                                                                     |    |
|            | Alcatel-Lucent AP Groups                                                         |    |
|            | Alcatel-Lucent AP Groups                                                         |    |
|            |                                                                                  |    |
|            | AP Overrides                                                                     |    |
|            | AP Overrides                                                                     |    |
|            | WLANs                                                                            |    |
|            | Overview of WLANs Configuration                                                  |    |
|            | WLANs                                                                            |    |
|            | WLANs > Basic                                                                    |    |
|            | WLANs > Advanced                                                                 |    |
|            | Profiles                                                                         |    |
|            | Understanding Alcatel-Lucent Configuration Profiles                              |    |
|            | Profiles > AAA Overview                                                          |    |
|            | Profiles > AAA                                                                   |    |
|            | Profiles > AAA > 802.1x Auth                                                     |    |
|            | Profiles > AAA > Advanced Authentication                                         |    |
|            | Profiles > AAA > Captive Portal Auth                                             |    |
|            | Profiles > AAA > IPv6 Extension Header                                           |    |
|            | Profiles > AAA > MAC Auth                                                        |    |
|            | Profiles > AAA > VPN Connection<br>Profiles > AAA > VPN Connection > VIA Auth    |    |
|            | Profiles > AAA > VPN Connection > VIA Auth                                       |    |
|            | Profiles > AAA > VEN Connection > VIA Client WLAN<br>Profiles > AAA > VIA Global |    |
|            | Profiles > AAA > VIA Global<br>Profiles > AAA > Stateful 802.1X Auth             |    |
|            | Profiles > AAA > Wired Auth                                                      |    |
|            | Profiles > AAA > Combined VPN Auth                                               |    |
|            | Profiles > AAA > Management Auth                                                 |    |
|            | Profiles > AAA > Stateful NTLM Auth                                              |    |
|            | Profiles > AAA > WISPr Auth                                                      |    |
|            | Profiles > AP                                                                    |    |
|            | Profiles > AP > Authorization                                                    |    |
|            | Profiles > AP > Ethernet Link                                                    | 80 |
|            | Profiles > AP > Provisioning                                                     | 81 |
|            | Profiles > AP > Regulatory Domain                                                | 82 |
|            | Profiles > AP > SNMP                                                             |    |
|            | Profiles > AP > SNMP > SNMP User                                                 | 84 |
|            | Profiles > AP > System                                                           | 84 |
|            | Profiles > AP > Wired Port                                                       |    |
|            | Profiles > AP > Wired                                                            |    |
|            | Profiles > IDS                                                                   |    |
|            | Profiles > IDS > General                                                         |    |
|            | Profiles > IDS > Signature Matching                                              |    |
|            | Profiles > IDS > Signature Matching > Signature                                  |    |
|            | Profiles > IDS > Denial of Service                                               |    |
|            | Profiles > IDS > Denial of Service > Rate Threshold                              | 98 |

| Profiles > IDS > Impersonation                      |      |
|-----------------------------------------------------|------|
| Profiles > IDS > Unauthorized Device                |      |
| Profiles > Mesh                                     |      |
| Profiles > Mesh > Cluster                           | 104  |
| Profiles > Mesh > Radio                             | 105  |
| Profiles > Mesh > Radio > Mesh HT SSID              | 107  |
| Profiles > Mobility Switch                          |      |
| Profiles > Mobility Switch > IGMP Snooping          | 109  |
| Profiles > Mobility Switch > Ethernet Link          | 110  |
| Profiles > Mobility Switch > Port Switching         | 111  |
| Profiles > Mobility Switch > VLAN                   | 112  |
| Profiles > QoS                                      | 113  |
| Profiles > QoS > Traffic Management                 | 113  |
| Profiles > QoS > VoIP Call Admission Control        |      |
| Profiles > QoS > WMM Traffic Management             | 116  |
| Profiles > RF                                       |      |
| Profiles > RF > 802.11a/g Radio                     | 118  |
| Profiles > RF > 802.11a/g Radio > AM Scanning       |      |
| Profiles > RF > 802.11a/g Radio > ARM               |      |
| Profiles > RF > 802.11a/g Radio > HT Radio          |      |
| Profiles > RF > 802.11a/g Radio > Spectrum          |      |
| Profiles > RF > Event Thresholds                    |      |
| Profiles > RF > Optimization                        |      |
| Profiles > SSID                                     |      |
| Profiles > SSID                                     |      |
| Profiles > SSID > EDCA AP                           |      |
| Profiles > SSID > EDCA Station                      |      |
| Profiles > SSID > HT SSID                           |      |
| Profiles > SSID > 802.11K                           |      |
| Security                                            |      |
|                                                     |      |
| Security > User Roles                               |      |
| Security > User Roles > BW Contracts                |      |
| Security > User Roles > VPN Dialers                 |      |
| Security > Policies                                 |      |
| Security > Policies > Destinations                  |      |
| Security > Policies > Services                      |      |
| Security > Server Groups                            |      |
| Server Groups Page Overview                         |      |
| Supported Servers                                   |      |
| Adding a New Server Group                           |      |
| Security > Server Groups > LDAP                     |      |
| Security > Server Groups > RADIUS                   |      |
| Security > Server Groups > TACACS                   |      |
| Security > Server Groups > Internal                 |      |
| Security > Server Groups > XML API                  |      |
| Security > Server Groups > RFC 3576                 |      |
| Security > Server Groups > Windows                  |      |
| Security > TACACS Accounting                        |      |
| Security > Time Ranges                              |      |
| Security > User Rules                               |      |
| Local Config of SNMP Management                     | .165 |
| Advanced Services                                   | 167  |
| Overview of IP Mobility Domains                     |      |
| Advanced Services > IP Mobility                     |      |
| Advanced Services > IP Mobility > Mobility Domain   |      |
| Advanced Services > IP Mobility > Mobility Domain   |      |
| Advanced Services > VPN Services - IKE              |      |
| Advanced Services > VPN Services > IKE > IKE Policy |      |
| Advanced Services > VPN Services > IRL > IRL Policy |      |
| Advanced Services > VPN Services > PPTP             |      |
| Advanced Services > VPN Services > IPSEC            |      |
|                                                     |      |

| Advanced Services > VPN Services > IPSEC > Dynamic Map      |  |
|-------------------------------------------------------------|--|
| Groups > Alcatel-Lucent Config Page and Section Information |  |
| Index                                                       |  |

## **Document Audience and Organization**

This configuration guide is intended for wireless network administrators and helpdesk personnel who deploy AOS-W on the network and wish to manage it with the OmniVista 3600 Air Manager (OV3600). OV3600 versions 6.3 and later support Alcatel-Lucent Configuration. This document provides instructions for using Alcatel-Lucent Configuration and contains the following chapters:

#### Table 1 Document Organization and Purposes

| Chapter                                                                              | Description                                                                                                    |
|--------------------------------------------------------------------------------------|----------------------------------------------------------------------------------------------------|
| Chapter 1, "Alcatel-Lucent<br>Configuration in OV3600" on page 9                     | Introduces the concepts, components, navigation, and initial setup of Alcatel-Lucent Configuration.                                                                                                    |
| Chapter 2, "Using Alcatel-Lucent<br>Configuration in Daily Operations" on<br>page 31 | Provides a series of procedures for configuring, modifying, and using<br>Alcatel-Lucent Configuration once initial setup is complete. This chapter<br>is oriented around the most common tasks in Alcatel-Lucent<br>Configuration. |
| Appendix A, "Alcatel-Lucent<br>Configuration Reference" on page 41                   | Provides an encyclopedic reference to the fields, settings, and default values of all Alcatel-Lucent Configuration components, to include a few additional procedures supporting more advanced configurations.                     |

## Note, Caution, and Warning Icons

This document uses the following notice icons to emphasize advisories for certain actions, configurations, or concepts:

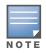

Indicates helpful suggestions, pertinent information, and important things to remember.

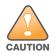

Indicates a risk of damage to your hardware or loss of data.

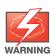

Indicates a risk of personal injury or death.

## **Contacting Alcatel-Lucent**

| Online Contact and Support                                         |                                          |  |  |  |  |  |  |
|--------------------------------------------------------------------|------------------------------------------|--|--|--|--|--|--|
| Main Website                                                       | http://www.alcatel-lucent.com/enterprise |  |  |  |  |  |  |
| Support Website                                                    | http://service.esd.alcatel-lucent.com    |  |  |  |  |  |  |
| Alcatel-Lucent Enterprise Service and OmniVista 3600 Email Support | Esd.support@alcatel-lucent.com           |  |  |  |  |  |  |

Alcatel-Lucent Configuration in OV3600

## Introduction

AOS-W is the operating system, software suite, and application engine that operates Alcatel-Lucent mobility switches and centralizes control over the entire mobile environment. The AOS-W wizards, command-line interface (CLI), and the AOS-W WebUI are the primary means used to configure and deploy AOS-W. For a complete description of AOS-W, refer to the *AOS-W User Guide* for your release.

The Alcatel-Lucent Configuration feature in OV3600 consolidates AOS-W configuration and pushes global Alcatel-Lucent configurations from one utility. This chapter introduces the components and initial setup of Alcatel-Lucent Configuration with the following topics:

- Requirements, Restrictions, and AOS-W Support in OV3600
- Additional Concepts and Components of Alcatel-Lucent Configuration
- Setting Up Initial Alcatel-Lucent Configuration

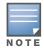

OV3600 supports *Alcatel-Lucent AP Groups* which should not be confused with standard OV3600 *Device Groups*. This document provides information about the configuration and use of *Alcatel-Lucent AP Groups*, and describes how Alcatel-Lucent AP Groups interoperate with standard OV3600 Device Groups.

## **Requirements, Restrictions, and AOS-W Support in OV3600**

#### **Requirements**

Alcatel-Lucent Configuration has the following *requirements* in OV3600:

- OV3600 6.3 or a later OV3600 version must be installed and operational on the network.
- Alcatel-Lucent switches on the network must have AOS-W installed and operational.
- For access to all monitoring features, you must provide Telnet/SSH credentials for a user with minimum access level of read only. In order to perform configuration, the credentials must be for a root level user. In either case, the "enable" password must be provided.

#### **Restrictions**

Alcatel-Lucent Configuration has the following *restrictions* in OV3600:

- At the present time, Alcatel-Lucent Configuration in OV3600 does not support every AOS-W network component. OV3600 supports only **IP Mobility** and **VLANs** in the **Advanced Services** section, for example.
- AOS-W Configuration is not supported in either Global Groups or the Master Console. Appropriate options will be available in the Subscriber Groups containing the controller(s).

#### AOS-W Support in OV3600

OV3600 provides three options for configuring Alcatel-Lucent devices:

- Template-based configuration for devices with firmware versions before AOS 3.3.2.10
- Global GUI config for organizations who have near-identical deployments on all of their controllers

- Group-level GUI config for organizations who have two or more configuration strategies
- Configuration changes are pushed to the switch via SSH with no reboot required.

OV3600 only supports configuration of the settings which a master controller would push to the standby / local controllers (global features). OV3600 supports all master, master-standby, and master-local deployments.

All settings for Profiles, Alcatel-Lucent AP Groups, Servers and Roles are supported, as is the AOS-W WLAN Wizard. Switch IP addresses, VLANs, and interfaces are not supported, nor are Advanced Services with the exception of VPN and IP Mobility.

Other features of Alcatel-Lucent Configuration in OV3600 include the following:

- OV3600 understands AOS-W license dependencies.
- OV3600 supports a variety of Alcatel-Lucent firmware versions, so profiles / fields which are not supported by an older version will not be configured on controllers running that version.
- You can provision thin APs from the **AP/Devices > Manage** page. You can move APs into Alcatel-Lucent AP Groups from the **Modify Devices** option on the **APs/Devices > List** page.
- You can configure AP names as **AP Overrides**.
- Values for specific fields may be overwritten for individual controllers on the controller's APs/Devices > Manage page.

Changes to dependency between the OV3600 group and folders help customers who want to use the folder structure to manage configuration; however, users are now able to see (but not access) group and folder paths for which they do not have permissions.

For more detailed information about this feature, as well as steps to transition from template-based configuration to web-based configuration, refer to additional chapters in this user guide. For known issues and details on the AOS-W version supported by each release, refer to the OV3600 Release Notes.

## **Overview of Alcatel-Lucent Configuration in OV3600**

This section describes the pages in OV3600 that support Alcatel-Lucent Configuration.

OV3600 can be configured on **OV3600 Setup > General > Device Configuration** to configure Alcatel-Lucent devices globally (in the **Device Setup > Alcatel-Lucent Configuration** page) or by Device Group (in the **Groups > Alcatel-Lucent Config** page). By default, global Alcatel-Lucent Configuration is enabled.

Figure 1 OV3600 Setup > General Setting for Global or Group Alcatel-Lucent Configuration

| Home Helpdesk Groups APs/Dev                                                                                                   | vices Users Reports Sys       | tem Device Setup AMP Setup                        |
|----------------------------------------------------------------------------------------------------|-------------------------------|---------------------------------------------------|
| General Network Users Roles Guest Users                                                                                        | ers Authentication MDM Server | WLSE ACS NMS RADIUS Accountin                     |
| Device Configura                                                                                                    | tion                          | The default priority is Low. You can also tune yo |
| Guest User Configuration:                                                                                                    | Enabled for devices in Ma 💌   | system performance by changing group poll peri    |
| Allow WMS offload configuration in monitor-only mode:                                                                          | ○ Yes                         |                                                   |
| Allow disconnecting users while in monitor-only<br>mode:                                                                       | ⊙ Yes ◉ No                    |                                                   |
| Allow non-UTF8 characters:                                                                                                    | 🔿 Yes 🔍 No                    |                                                   |
| Use Global Dell PowerConnect W Configuration:<br>Changing this setting may require importing configuration<br>on your devices. | ● Yes ○ No                    |                                                   |

OV3600 supports Alcatel-Lucent Configuration with the following pages:

• Device Setup > Alcatel-Lucent Configuration Page—deploys and maintains *global* Alcatel-Lucent Configuration in OV3600. You can limit the view to a folder.

- Groups > Alcatel-Lucent Config Page With Global Configuration Enabled—the way this page displays depends on whether global or group configuration is enabled in **OV3600 Setup > General > Device Configuration**:
  - If global configuration is enabled, the Groups > Alcatel-Lucent Config page manages Alcatel-Lucent AP group and other switch-wide settings defined on the Device Setup > Alcatel-Lucent Configuration page.
  - If global configuration is disabled, the Groups > Alcatel-Lucent Config page resembles the Device Setup > Alcatel-Lucent Configuration tree navigation (the same sections listed in the previous bullet are available), but the Groups > Alcatel-Lucent Config pages do not display the Folder as a column in the list tables or as a field in the individual profiles.
- Groups > Alcatel-Lucent Config When Global Configuration is Disabled— this page modifies or reboots all devices when Global Alcatel-Lucent Configuration is enabled.
- APs/Devices > Manage Page—supports device-level settings and changes in OV3600.
- APs/Devices > Monitor Page—supports device-level monitoring in OV3600.
- APs/Devices > Audit Page—supports device level configuration importing in OV3600.
- Groups > Basic Page—For device groups containing Alcatel-Lucent devices, basic information such as the group's name, regulatory domain, the use of Global Groups, SNMP Polling periods, and turning on the Alcatel-Lucent GUI Config are managed here.

#### Device Setup > Alcatel-Lucent Configuration Page

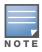

This page is not available if Use Global Alcatel-Lucent Configuration is disabled in OV3600 Setup > General.

The **Device Setup > Alcatel-Lucent Configuration** page uses an expandable navigation pane to support Alcatel-Lucent AP Groups, AP Overrides, WLANs, Profiles, Security, Local Config, and Advanced Services.

Each of these sections is summarized in "Alcatel-Lucent Configuration Sections in the Tree View" on

| Limit to Folder: Top                                                                                                    | ₽Alcatel-Lucent AP Groups                                                                                                    | +                                                                                                    |                                                                                                    |
|----------------------------------------------------------------------------------------------------|----------------------------------------------------------------------------------------------------|----------------------------------------------------------------------------------------------------|----------------------------------------------------------------------------------------------------|
| Limit to Folder: Top<br>Alcatel-Lucent AP Groups<br>P-AP Overrides<br>WLANs<br>Profiles<br>Security<br>Advanced Services |                                                                                                    | Controller  CPSec  Management Password Policy  PAPI Security  Valid Equipment OUI  Voice Dialplan  Voice SIP  Denial of Service  Rate Thresholds                                                                                  | Security Campus AP Whitelist Policies Destinations Services RAP Whitelist Server Groups Internal LDAP RADIUS LDC 2576                                                                                 |
|                                                                                                    | Combined VPN Auth     VPN Auth     VPN Auth     MAC Auth     Management Auth     Stateful 802.1X Auth     Stateful 802.1X Auth     Stateful NTLM Auth     VIA Connection     VIA Auth     VIA Client WLAN     VIA Client WLAN     VIA Global     VIA Web Authentication     WISPr Auth     Wired Auth     E-AP | -General<br>-Impersonation<br>-Signature Matching<br>-Signature<br>-Unauthorized Device<br>-Mesh<br>-Cluster<br>-Radio<br>-Mesh HT SSID<br>-QoS<br>-Traffic Management<br>-VoIP Call Admission Control<br>-WMM Traffic Management | -RFC 3576<br>-TACACS<br>-Windows<br>-XML API<br>-TACACS Accounting<br>-Time Ranges<br>-User Roles<br>-BW Contracts<br>-VPN Dialers<br>-User Rules<br>-User Rules<br>-SNMP Management<br>-SNMP V3 User |
|                                                                                                    | <ul> <li>Arthorization</li> <li>Ethernet Link</li> <li>Provisioning</li> <li>Regulatory Domain</li> <li>ETSNMP</li> <li>SNMP User</li> <li>System</li> <li>Wired Port</li> <li>Wired</li> </ul>                                                                                                    | RF     B02.11a/g Radio     ARM     HT Radio     Event Thresholds     Optimization     ESSID     EDCA AP     EDCA Station     HT SSID     802.11K                                                                                  | Advanced Services                                                                                                    |

page 15.

#### Figure 2 Device Setup > Alcatel-Lucent Configuration Page Illustration

| Home     | Helpdesk  | Groups      | APs/Devices             | Users     | Reports         | System  | Device Setup | AMP Setup | RAPIDS | V |
|----------|-----------|-------------|-------------------------|-----------|-----------------|---------|--------------|-----------|--------|---|
| Discover | Add Commu | inication D | ell PowerConnect W Conf | iguration | Upload Firmware | & Files |              |           |        |   |

| Limit | to Fo | der: | Тор |
|-------|-------|------|-----|
|       |       |      |     |

Add New Dell PowerConnect W AP Group

| Dell PowerConnect W AP     | 1.7     | -6 2 D  | all DevuerCenerat W/ | D Crewer Dags 1    | of 1 Channe C | aluma CCV   | Event         |               |            |
|----------------------------|---------|---------|----------------------|--------------------|---------------|-------------|---------------|---------------|------------|
| Groups                     | 1-2 💌 ( | or 2 De | ell PowerConnect W / | AP Groups Page 1 - | or 1 Choose C | Jolumns CSV |               |               |            |
| default                    |         |         |                      |                    |               |             | Used By       |               |            |
| L <sub>NoAuthApGroup</sub> |         |         | Name 🔺               | Number of APs      | Group         | User Role   | RAP Whitelist | Authorization | Controller |
| NoAuthAporoup              |         | ۹.      | default              | 16                 | East,         | -           | -             | -             | -          |
| -AP Overrides              |         |         |                      |                    | Acme,         |             |               |               |            |
| E-WLANs                    |         |         |                      |                    | Access Points |             |               |               |            |
|                            |         | ۹.      | NoAuthApGroup        | 0                  | -             | -           | -             | default       | -          |
| L-default                  | 1-2 - 0 | of 2 De | ell PowerConnect W / | AD Groups Dage 1   | of 1          |             |               |               |            |
| Profiles                   |         |         |                      | in Groups Tage II  |               |             |               |               |            |
| 1.                         | Select  | All - L | Inselect All         |                    |               |             |               |               |            |
| IP-AAA                     |         |         |                      |                    |               |             |               |               |            |
| ⊕-AP                       |         |         |                      |                    |               |             |               |               |            |
| Controller                 |         |         |                      |                    |               |             |               |               |            |
| E-IDS                      |         |         |                      |                    |               |             |               |               |            |
| @-Mesh                     |         |         |                      |                    |               |             |               |               |            |
| @-QoS                      |         |         |                      |                    |               |             |               |               |            |
| ₽RF                        |         |         |                      |                    |               |             |               |               |            |
| SSID                       |         |         |                      |                    |               |             |               |               |            |

Security
 Local Config

#### Groups > Alcatel-Lucent Config Page With Global Configuration Enabled

When **Use Global Alcatel-Lucent Configuration** is enabled in **OV3600 Setup > General**, focused submenu page displays and edits all configured Alcatel-Lucent AP groups, with the following factors:

- Alcatel-Lucent AP Groups must be defined from the **Device Setup > Alcatel-Lucent Configuration** page before they are visible on the **Groups > Alcatel-Lucent Config** page.
- Use this page to select the Alcatel-Lucent AP Groups that you push to switches.
- Use this page to associate a device group to one or more Alcatel-Lucent AP Groups.
- From this page, you can select other profiles that are defined on the switch, like an internal server.

Figure 3 Groups > Alcatel-Lucent Config Page Illustration (Partial Display)

| Alcatel-Lucent AP Grou                                         |                           | Alcatel-Lucent User Rol                                       | es                        |
|----------------------------------------------------------------|---------------------------|---------------------------------------------------------------|---------------------------|
| Select the Aruba AP Groups to apply to devices in this Group:  | Show All                  | Select additional Roles to apply to devices in this<br>Group: | Show All                  |
|                                                                | Select All - Unselect All |                                                               | Stateful-dot1x            |
|                                                                |                           |                                                               | 🗹 sys-ap-role             |
| AP Overrides<br>Select the AP Overrides to apply to devices in | Show Only Selected        |                                                               | 🗹 trusted-ap              |
| this Group:                                                    | ☑ 10.10.6                 |                                                               | Select All - Unselect All |
|                                                                | Select All - Unselect All |                                                               |                           |
| Additional Alcate                                              |                           | Alcatel-Lucent Policies                                       | 5                         |
| Stateful 802.1X Authentication Profile:                        | default 🔍 🥓 🕂             | Select additional Policies to apply to devices in this        | Show All                  |
| VPN Authentication Profile:                                    | default 🛛 🗸 🥠             | Group:                                                        | ✓ stateful-dot1x          |
| Management Authentication Profile:                             | default 🛛 🗸 🥠             |                                                               | Sys-ap-acl                |
| Wired Authentication Profile:                                  | default 🛛 🗸 🥠             |                                                               | Sys-control               |
| Internal Server Profile:                                       | default 💽 🥓 🕂             |                                                               | ✓ validuser               |
| TACACS Accounting Profile:                                     | default 💽 🥓 🕂             |                                                               | Select All - Unselect All |
| IP Mobility Profile:                                           | default 💽 🥓 🕂             |                                                               |                           |
| VPN Services Profile:                                          | default 💽 🥓 🕂             | Save Save and Ap                                              | pply Revert               |
| Management Password Policy Profile:                            | default 💽 🥓 🕂             |                                                               |                           |
| Control Plane Security Profile:                                | default 💽 🥓 🕂             |                                                               |                           |
| Configure Campus AP Whitelist:                                 | 🔾 Yes 💿 No                |                                                               |                           |
| Campus AP Whitelist:                                           | default 🛛 🗸 🥠             |                                                               |                           |
| RAP Whitelist:                                                 | test 🛛 🗸 🥠                |                                                               |                           |
| Valid OUI Profile:                                             | default 🛛 🗸 🥠             |                                                               |                           |
| PAPI Security Profile:                                         | default 🛛 🗸 🥠             |                                                               |                           |
| VIA Web Authentication:                                        | default 🛛 🗸 🥠             |                                                               |                           |
| Voice SIP Profile:                                             | default 💽 🥓 🕂             |                                                               |                           |
| VIA Global Configuration:                                      | default 🛛 🗸 🥠             |                                                               |                           |
| SNMP Management Profile:                                       | default 💽 🥓 🕂             |                                                               |                           |

#### Groups > Alcatel-Lucent Config When Global Configuration is Disabled

If **Use Global Alcatel-Lucent Configuration** in OV3600 Setup > General is set to **No**, the Groups > Alcatel-Lucent Config page can be used to manage two or more distinctive configuration strategies using the same tree navigation as the **Device Setup > Alcatel-Lucent Configuration** page, as shown in Figure 4. Each of the sections is explained in "Alcatel-Lucent Configuration Sections in the Tree View" on page 15.

| Aruba AP Groups                                                                                                    | Group: V3                       |                          |              |               |               |            |
|----------------------------------------------------------------------------------------------------|---------------------------------|--------------------------|--------------|---------------|---------------|------------|
| -default                                                                                                    |                                 |                          |              |               |               |            |
| └─NoAuthApGroup                                                                                                    | Add New Aruba A                 | AP Group                 |              |               |               |            |
| -AP Overrides                                                                                                    | 1-2 🗸 of 2 Aruba AP Groups Page | 1 <b>▼of 1</b> Choose Co | olumns CSV E | xport         |               |            |
| ₽-WLANs                                                                                                    |                                 |                          |              |               | d By          |            |
| default                                                                                                    | Name 🔺                          | Number of APs            | User Role    | RAP Whitelist | Authorization | Controller |
| ∣<br>⊑-Profiles                                                                                                    | 📄 👟 default                     | 0                        | -            | -             | -             | -          |
| ±-AAA                                                                                                    | 📄 👟 NoAuthApGroup               | 0                        | -            | -             | default       | -          |
|                                                                                                    | 1-2 🗸 of 2 Aruba AP Groups Page | 1 <b>v</b> of 1          |              |               |               |            |
| ₽ AP                                                                                                    | Select All - Unselect All       |                          |              |               |               |            |
| ₽-Controller                                                                                                    | Selecer an Onbelecer an         |                          |              |               |               |            |
| Ū-IDS                                                                                                    | Delete                          |                          |              |               |               |            |
| ∯-Mesh                                                                                                    |                                 |                          |              |               |               |            |
| duration de la construction de la construction de l |                                 |                          |              |               |               |            |
|                                                                                                    |                                 |                          |              |               |               |            |
| ±-SSID                                                                                                    |                                 |                          |              |               |               |            |
| ⊟-Security                                                                                                    |                                 |                          |              |               |               |            |
| u<br>⊡-Local Config                                                                                                    |                                 |                          |              |               |               |            |
|                                                                                                    |                                 |                          |              |               |               |            |
|                                                                                                    |                                 |                          |              |               |               |            |

Figure 4 Groups > Alcatel-Lucent Config with Group-Level Configuration

#### **Alcatel-Lucent Configuration Sections in the Tree View**

Whether you are using global or group configuration, the Alcatel-Lucent Configuration tree view page supports several sections, as follows:

- Alcatel-Lucent AP Groups Section
- AP Overrides Section
- WLANs Section
- Profiles Section
- Security Section
- Local Config Section
- Advanced Services Section

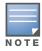

Only Alcatel-Lucent AP Groups, AP Overrides, and WLANs contain custom-created items in the navigation pane.

For the remainder of this document, the navigation **Alcatel-Lucent Configuration >** refers to the tree view in **Device Setup** or **Groups** tabs, depending on whether global or group configuration is enabled.

#### **Alcatel-Lucent AP Groups Section**

An Alcatel-Lucent AP Group is a collection of configuration profiles that define specific settings on Alcatel-Lucent switches and the devices that they govern. An Alcatel-Lucent AP Group references multiple configuration profiles, and in turn links to multiple WLANs.

Navigate to the **Alcatel-Lucent Configuration > Alcatel-Lucent AP Groups** page. Figure 5 illustrates one example of this page.

| AP Overrides     |   |         |                          |               | Choose Columns   |           | Used By       |               | 1          |       |
|------------------|---|---------|--------------------------|---------------|------------------|-----------|---------------|---------------|------------|-------|
| WLANs            |   | <u></u> | Name  10.0.0             | Number of APs | Group<br>ADC-HQ  | User Role | RAP Whitelist | Authorization | Controller | Folde |
| Profiles         |   | ~       | 800 with wired           | 0             | Sunnyvale Lab    | -         | -             | -             | -          | Тор   |
| Security         |   | ~       |                          | 0             | Sunnyvale Lab    |           | -             | -             | -          | Тор   |
| ocal Config      | H | ~       | airwave-office           | 0             | ADC-HO           | -         | -             | -             | -          | Тор   |
| dvanced Services |   | ~       | airwave-office-am        | 0             | ADC-HQ<br>ADC-HO | -         | -             | -             | -          | Тор   |
|                  |   | ~       | apgroupnoplus            | 0             | Sunnyvale Lab    | -         | -             | -             | -          | Тор   |
|                  |   | ~       | beijing                  | 2             | HO-RemoteAP      |           | -             | -             | -          | Тор   |
|                  |   | ~       | Client40 Enet1Trusted    | 2             | HQ-RemoteAP      |           | -             | -             | -          | Тор   |
|                  |   | ~       | -                        | 0             | ADC-HQ           |           | -             | -             | -          | Тор   |
|                  |   | ~       | corp1344                 | 22            | ADC-HQ<br>ADC-HO |           | -             | -             |            | Top   |
|                  |   | ~       | •                        | 17            | ADC-HQ           |           | -             | -             | -          | Top   |
|                  |   | ~       | Corp1344-AM              | 5             | ADC-HQ           | _         | _             | _             | -          | Тор   |
|                  |   | ~       |                          | 5             | ADC-HQ           |           | -             | -             | -          | Тор   |
|                  |   | -       | Corp1344-AM-Ch6          | 6             | ADC-HQ           |           |               |               | -          | Тор   |
|                  |   | ~       |                          | 2             | ADC-HO           |           | -             | -             | -          | Top   |
|                  |   | ~       | Corp1344-mesh            | 4             | ADC-HO           |           |               |               |            | Тор   |
|                  |   | ~       | corp1344-tmelab          | 0             | ADC-HQ           |           | -             | -             | -          | Тор   |
|                  |   | ~       | Corp1344 No VoIP         | 0             | ADC-HQ           |           |               |               |            | Тер   |
|                  |   | ~       |                          | 0             | ADC-HO           |           | -             | -             | -          | Тор   |
|                  | Н | ~       | Corp_AM_Ch6              | 0             | ADC-HO           |           | -             | -             |            | Тор   |
|                  |   | -       | Aruba AP Groups Page 1 🗸 | _             | The trig         |           |               |               |            | TOP   |

Figure 5 Alcatel-Lucent Configuration > Alcatel-Lucent AP Groups Navigation

*Alcatel-Lucent AP Groups are not to be confused with conventional OV3600 device groups.* OV3600 supports both group types and both are viewable on the **Groups > List** page when so configured.

Alcatel-Lucent AP Groups have the following characteristics:

- Any Alcatel-Lucent switch can support multiple Alcatel-Lucent AP Groups.
- Alcatel-Lucent AP Groups are assigned to folders, and folders define visibility. Using conventional OV3600 folders to define visibility, Alcatel-Lucent AP Groups can provide visibility to some or many components while blocking visibility to other users for more sensitive components, such as SSIDs. Navigate to the **Users** pages to define folder visibility, and refer to "Visibility in Alcatel-Lucent Configuration" on page 37.
- You can import a switch configuration file from AOS-W for Alcatel-Lucent AP Group deployment in OV3600.

For additional information, refer to the following sections in this document:

- "Setting Up Initial Alcatel-Lucent Configuration" on page 24
- "General Alcatel-Lucent AP Groups Procedures and Guidelines" on page 31

#### **AP Overrides Section**

The second major component of Alcatel-Lucent Configuration is the **AP Overrides** page, appearing immediately below **Alcatel-Lucent AP Groups** in the Navigation Pane. Figure 6 illustrates this location and access:

| Limit to Folder: Top | Add New AP Override                   |                         |              |        |
|----------------------|---------------------------------------|-------------------------|--------------|--------|
| -AP Overrides        | 1-3 ▼ of 3 AP Overrides Page 1 ▼ of 1 | Edit Columns<br>Used By |              |        |
| -00:1a:1e:00:1a:1e   | Name 🔺                                | Group                   | Controller 👻 | Folder |
| -mum-ap70            | 📃 👟 00:1a:1e:00:1a:1e                 | HQ                      | -            | Тор    |
| -well-70             | 🗌 👟 mum-ap70                          | HQ-RemoteAP             | -            | Тор    |
|                      | 📄 👟 well-70                           | HQ-RemoteAP             | -            | Тор    |
| Profiles             | 1-3 ➡ of 3 AP Overrides Page 1 ➡ of 1 |                         |              |        |
| ⊕ Security           | Select All - Lipselect All            |                         |              |        |
| 🗄 Local Config       |                                       |                         |              |        |
| -Advanced Services   | Delete                                |                         |              |        |

AP Overrides operate as follows in Alcatel-Lucent Configuration:

- Custom-created AP Overrides appear in the Alcatel-Lucent Configuration navigation pane, as illustrated in Figure 6.
- Alcatel-Lucent switches and AP devices operate in Alcatel-Lucent AP Groups that define shared parameters for all devices in those groups. The **Alcatel-Lucent Configuration > Alcatel-Lucent AP Groups** page displays all current Alcatel-Lucent AP groups.
- **AP Override** allows you to change some parameters for any specific device without having to create an Alcatel-Lucent AP group per AP.
- The name of any **AP Override** should be the same as the name of the device to which it applies. This establishes the basis of all linking to that device.
- Once you have created an **AP Override** for a device in a group, you specify the **WLANs** to be included and excluded.
- For additional information about how to configure and use AP Overrides, refer to these topics:
  - "AP Overrides Guidelines" on page 34
  - "AP Overrides" on page 46 in the Appendix

#### **WLANs Section**

Access WLANs with Alcatel-Lucent Configuration > WLANs, illustrated in Figure 7.

Figure 7 Alcatel-Lucent Configuration > WLANs Navigation

| Limit to Folder: Top     |        | Add   | New WLAN                                 |                    |                                                     |                        |                    |        |
|--------------------------|--------|-------|------------------------------------------|--------------------|-----------------------------------------------------|------------------------|--------------------|--------|
| +AP Overrides            | 1-20 🛡 | or 49 | WLANs Page 1 		 of 3 > >  Edit Colt      | SSID               | Aruba AP Group                                      | Used By<br>AP Override | Traffic Management | Folder |
| ⊕ Profiles<br>⊕-Security |        | •     | 1.0.0_ethersphere-voip                   | ethersphere-voip   | corpTest,<br>corp,<br>voip-test                     | -                      | -                  | Тор    |
| ⊕-Advanced Services      |        | ~     | 1.0.0_ethersphere-wpa2                   | ethersphere-wpa2   | corpTest,<br>voip-test-nokia,<br>corp,<br>voip-test | -                      | -                  | Тор    |
|                          |        | ~     | 1.0.0_guest                              | guest              | corpTest,<br>voip-test-nokia,<br>corp,<br>voip-test |                        |                    | Тор    |
|                          |        | ٩.    | ethersphere-vocera                       | ethersphere-vocera | -                                                   | -                      | -                  | Тор    |
|                          |        | ٩.    | office                                   | office             | -                                                   | -                      | -                  | Тор    |
|                          |        | ۹.    | office-ethersphere-voip                  | ethersphere-voip   | aire-office                                         | -                      | -                  | Тор    |
|                          |        | ۹.    | office-ethersphere-wpa2                  | ethersphere-wpa2   | aire-office                                         | -                      | -                  | Тор    |
|                          |        | ۹.    | office-guest                             | guest              | aire-office                                         | -                      | -                  | Тор    |
|                          | Select |       | WLANs Page 1 	v of 3 > > <br>nselect All |                    |                                                     |                        |                    |        |

The following concepts govern the use of WLANs in Alcatel-Lucent Configuration:

• WLANs are the same as virtual AP configuration profiles.

• WLAN profiles contain several diverse settings including SSIDs, referenced **Alcatel-Lucent AP Groups**, **Traffic Management** profiles, and device **Folders**.

This document describes WLAN configuration in the following section and chapter:

- "Setting Up Initial Alcatel-Lucent Configuration" on page 24
- "General WLAN Guidelines" on page 32
- "WLANs" on page 50

#### **Profiles Section**

Profiles provide a way to organize and deploy groups of configurations for Alcatel-Lucent AP Groups, WLANs, and other profiles. Profiles are assigned to folders; this establishes visibility to Alcatel-Lucent AP Groups and WLAN settings. Access **Profiles** with **Alcatel-Lucent Configuration > Profiles**, illustrated in Figure 8.

|  | Figure 8 | Alcatel-Lucent | Configuration | > Profiles Navigatio | n |
|--|----------|----------------|---------------|----------------------|---|
|--|----------|----------------|---------------|----------------------|---|

| Limit to Folder: Top         |       | Add       | New IDS Profi          | la .                                    |   |            |        |
|------------------------------|-------|-----------|------------------------|-----------------------------------------|---|------------|--------|
| Dell PowerConnect W AP Group |       |           |                        | -                                       |   |            |        |
| -AP Overrides                | 1-5 🗸 | of 5 II   | DS Profiles Page 1 🗸 o | f 1 Choose Columns CSV Export<br>Used B |   |            |        |
| E-WLANs                      |       |           | Name 🔺                 | Dell PowerConnect W AP Group            |   | Controller | Folder |
| Profiles                     |       | •         | default                | -                                       | - | -          | Тор    |
| ₽-AAA                        |       | -         | ids-disabled           |                                         | - | -          | Тор    |
| ₽ AP                         |       | ٠.        | ids-high-setting       | -                                       | - | -          | Тор    |
| Controller<br>DIDS           |       | •         | ids-low-setting        | default,<br>NoAuthApGroup               | • | •          | Тор    |
| Denial of Service            |       | ۹.        | ids-medium-setting     | -                                       | - | -          | Тор    |
| General                      | 1-5 🗸 | of 5 II   | DS Profiles Page 1 🗸 o | f 1                                     |   |            |        |
| -Impersonation               | Selec | t All - I | Unselect All           |                                         |   |            |        |
| Signature Matching           |       |           |                        |                                         |   |            |        |
| Unauthorized Device          |       |           |                        |                                         |   |            |        |
| Mesh                         |       |           |                        |                                         |   |            |        |
| @ QoS                        |       |           |                        |                                         |   |            |        |
| ⊕-RF                         |       |           |                        |                                         |   |            |        |
| D-SSID                       |       |           |                        |                                         |   |            |        |
| Security                     |       |           |                        |                                         |   |            |        |
| Local Config                 |       |           |                        |                                         |   |            |        |
| Advanced Services            |       |           |                        |                                         |   |            |        |

Profiles are organized by type. Custom-named profiles do not appear in the navigation pane as do custom-named Alcatel-Lucent AP Groups, WLANs, and AP Overrides.

For additional information about profile procedures and guidelines, refer to the following sections in this document:

- "Setting Up Initial Alcatel-Lucent Configuration" on page 24
- "General Profiles Guidelines" on page 32
- "Profiles" on page 55 in the Appendix

#### **Security Section**

The **Security** section displays, adds, edits, or deletes security profiles in multiple categories, including user roles, policies, rules, and servers such as RADIUS, TACACS+, and LDAP servers. Navigate to Security with the **Alcatel-Lucent Configuration > Security** path, illustrated in Figure 9.

#### Figure 9 Alcatel-Lucent Configuration > Security Navigation

| Limit to Folder: Top                          | Note: This p   | rofile depends | on the control                | ller having | ) a minim | um versio | n of 5.0.0.0 |
|-----------------------------------------------|----------------|----------------|-------------------------------|-------------|-----------|-----------|--------------|
| Dell PowerConnect W AP Group     AP Overrides | s 🗌 Add        | New            | Campus AP V                   | Vhitelist   |           |           |              |
| -WLANs                                        | 1-1 🗸 of 1 C   | ampus AP Wł    | nitelists Page                |             | Choose    | Columns   | CSV Export   |
| 🖲 Profiles                                    |                |                | Us                            | ed By       |           |           |              |
| Security                                      |                | Name 🔺         |                               | Con         | troller   | Folder    |              |
| Campus AP Whitelist                           |                | default        | East,<br>Acme,<br>Access Poin | -<br>Its    |           | Тор       |              |
| -RAP Whitelist                                |                | 1.1            | nitelists Page                | 1 🕶 of 1    |           |           |              |
| Server Groups                                 | Select All - ( | Unselect All   |                               |             |           |           |              |
| -TACACS Accounting                            |                |                |                               |             |           |           |              |
| -Time Ranges                                  |                |                |                               |             |           |           |              |
| 🕒 User Roles                                  |                |                |                               |             |           |           |              |
| User Rules                                    |                |                |                               |             |           |           |              |
| ELocal Config                                 |                |                |                               |             |           |           |              |
| -Advanced Services                            |                |                |                               |             |           |           |              |

The following general guidelines apply to **Security** profiles in Alcatel-Lucent configuration:

- Roles can have multiple policies; each policy can have numerous roles.
- Server groups are comprised of servers and rules. Security rules apply in Alcatel-Lucent Configuration in the same way as deployed in AOS-W.

For additional information about Security, refer to "Security" on page 145 in the Appendix.

#### **Local Config Section**

The Local Config section, introduced in OV3600 7.2, is used for local configuration of Alcatel-Lucent controllers. Locally configured settings are not pushed to local controllers by master controllers.

SNMP trap settings for controllers are managed locally.

Figure 10 Alcatel-Lucent Configuration > Local Config Navigation

| Limit to Folder: Top          |                |              |               |               |                |            |
|-------------------------------|----------------|--------------|---------------|---------------|----------------|------------|
|                               | Add            | New 9        | SNMP Manag    | ement Profile |                |            |
| Dell PowerConnect W AP Groups |                |              |               |               |                |            |
| -AP Overrides                 | 1-1 - of 1 SM  | MP Manager   | nent Profiles | Page 1 🗸 of 1 | Choose Columns | CSV Export |
|                               |                |              | Us            | ed By         |                |            |
| P-WLANs                       |                | Name 🔺       | Group         | Controller    | Folder         |            |
| Profiles .                    |                | default      | East,         | -             | Тор            |            |
| Security                      |                |              | Acme,         |               |                |            |
| E-Local Config                |                |              | Access Poin   | its           |                |            |
| 1.                            | 1-1 - of 1 SM  | MP Manager   | nent Profiles | Page 1 🗸 of 1 |                |            |
| SNMP Management               |                |              |               |               |                |            |
| L-SNMPv3 User                 | Select All - U | Inselect All |               |               |                |            |
| -<br>I - Advanced Services    |                |              |               |               |                |            |

For complete details on the Local Config section, refer to "Local Config of SNMP Management" on page 165 in the Appendix.

#### **Advanced Services Section**

Navigate to Advanced Services with the **Alcatel-Lucent Configuration > Advanced Services** path. The **Advanced Services** section includes IP Mobility and VPN Services. Figure 11 illustrates this navigation and the components.

Figure 11 Alcatel-Lucent Configuration > Advanced Services Navigation

| -Advanced Services |
|--------------------|
| -IP Mobility       |
| -Mobility Domain   |
| -VPN Services      |
| IKE                |
| -L2TP              |
| РР ТР              |
| É-IPSEC            |
| 🖻 Dynamic Map      |
| L Transform Set    |

E

For additional information about IP Mobility and VPN Services, refer to "Advanced Services" on page 167.

### APs/Devices > List Page

This page supports devices in all of OV3600. This page supports switch reboot, switch re-provisioning, and changing Alcatel-Lucent AP groups. Select **Modify Devices** to configure thin AP settings.

Figure 12 APs/Devices List Page Illustration (Partial Display)

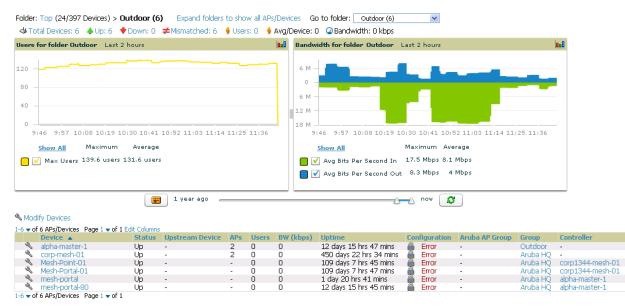

#### APs/Devices > Manage Page

This page configures device-level settings, including **Manage** mode that enables pushing configurations to switches. For additional information, refer to "Pushing Device Configurations to Switches" on page 33.

You can create switch overrides for entire profiles or a specific profile setting per profile. This allows you to avoid creating new profiles or Alcatel-Lucent AP Groups that differ by one more settings. Switch overrides can be added from the switch's **APs/Devices > Manage** page. Figure 13 illustrates an **APs/Devices > Manage** page with controller overrides:

#### Figure 13 APs/Devices > Manage Page Illustration (Partial Display)

| General                                               |                                    |                               |        |                                         | Settings            |                   |                        |                                  |
|-------------------------------------------------------|------------------------------------|-------------------------------|--------|-----------------------------------------|---------------------|-------------------|------------------------|----------------------------------|
| Name:                                                 | Dell Controller                    | Nam                           | e:     |                                         |                     | Dell Controller   |                        |                                  |
| Status:                                               | Up (OK)                            | Location: tac lab             |        |                                         |                     |                   |                        |                                  |
| Configuration:                                        | Mismatched (More Details)          | Cont                          | tact:  |                                         |                     | me                |                        |                                  |
| Last Contacted:                                       | 4/7/2011 10:09 PM                  | Latite                        | ude:   |                                         |                     |                   |                        |                                  |
| Type:                                                 |                                    | Long                          | gitude | 2:                                      |                     |                   |                        |                                  |
| Firmware:                                             | 6.1.0.0                            | Altitu                        | ude (I | m):                                     |                     |                   |                        |                                  |
| Group:                                                | v3                                 | Grou                          | ıp:    |                                         |                     | v3                | -                      |                                  |
| Folder:                                               | cor'p                              | Fold                          | er:    |                                         |                     | cor'p             | <b>.</b>               |                                  |
| Management Mode:                                      | Monitor Only + Firmware            | Auto                          | Dete   | ect Upstream Device:                    |                     | ● Yes ○ N         | o                      |                                  |
|                                                       | Upgrades<br>Manage Read/Write      | Upst                          | ream   | device will automatically               | be updated when     | the device is pol | led.                   |                                  |
| Manage Read/Write                                     |                                    |                               |        | ally clear Down Status N                | fessage when        | 🔿 Yes 🍳 N         |                        |                                  |
| Notes                                                 |                                    | devi                          | ce co  | mes back up:                            |                     |                   | 5                      |                                  |
|                                                       |                                    | Dow                           | n Sta  | tus Message:                            |                     |                   |                        |                                  |
|                                                       | 1                                  |                               |        |                                         |                     |                   |                        |                                  |
|                                                       |                                    |                               |        |                                         |                     |                   |                        |                                  |
| Device Communic<br>View Device Credentials            | ation                              | -                             |        |                                         |                     |                   |                        |                                  |
| If this device is down because its IP address or mana | agement ports have changed, update | Dell PowerConnect W Overrides |        |                                         |                     |                   |                        |                                  |
| the fields below with the correct information.        |                                    |                               | Add    | New Dell Power                          | Connect W Contro    | ller Override     |                        |                                  |
| IP Address:                                           |                                    | 1.6 -                         | offic  | Dell PowerConnect W Con                 | troller Overrides D | ana 1 – of 1. Cho | ose Columns            |                                  |
| SNMP Port (1-65535):                                  |                                    |                               |        | Profile 🔺                               | Instance            | -                 | Field                  | Value                            |
| If this device is down because the credentials on the | device have changed update the     |                               |        | <unknown></unknown>                     | airwave_inform_     |                   | Trap Source IP Address | 10.51.3.117                      |
| fields below with the correct information.            | device have changed, oposte the    |                               | -      | IPSEC Transform Set                     |                     | transform         | -                      | -                                |
| This device is currently using SNMP version 2c.       |                                    |                               |        | SSID Profile                            | SSID_wpa_psk        |                   | ESSID                  | 3600_117_wpa_psk                 |
|                                                       |                                    |                               |        | SSID Profile                            | SSID_wpa2_psk       |                   | ESSID                  | 3600_117_wpa2_psk                |
| Community String:                                     |                                    |                               |        | SSID Profile                            | SSID_static_wep     |                   | ESSID                  | 3600_117_static_wep              |
| Confirm Community String:                             |                                    |                               | -      | SSID Profile                            | SSID_super_sec      |                   | ESSID                  | 3600_117_super_secure_compatable |
| SNMPv3 Username:                                      |                                    |                               |        | Dell PowerConnect W Con<br>Unselect All | uoller Overndes Pl  | aye 1 🕈 of 1      |                        |                                  |
| Auth Password:                                        |                                    |                               |        |                                         |                     |                   |                        |                                  |
| Autri Password:                                       |                                    |                               | Delet  | te                                      |                     |                   |                        |                                  |

#### APs/Devices > Monitor Page

Used in conjunction with the **Manage** page, the **Monitor** page enables review of device-level settings. This page is large and often contains a great amount of information, including the following sections:

- Status information
- Controller's License link (see "Licensing and Dependencies in Alcatel-Lucent Configuration" on page 23)
- Radio Statistics of some Alcatel-Lucent thin APs
- User and Bandwidth interactive graphs
- CPU Utilization and Memory Utilization interactive graphs
- APs Managed by this Switch list (when viewing a switch)
- Alert Summary
- Recent Events
- Audit Log

For additional information, refer to "Pushing Device Configurations to Switches" on page 33.

#### Groups > Basic Page

The **Groups > Basic** page deploys the following aspects of Alcatel-Lucent Configuration:

- Use this page to control which device settings appear on the Groups pages.
- If you want to configure your controllers using templates instead, you should disable Alcatel-Lucent GUI configuration from the **Groups > Basic** page and use template-based configuration. See the Templates chapter of the *OmniVista 3600 Air Manager User Guide* in **Home > Documentation** for more information on templates.

# Additional Concepts and Components of Alcatel-Lucent Configuration

Alcatel-Lucent Configuration emphasizes the following components and network management concepts.

#### **Global Configuration and Scope**

Alcatel-Lucent Configuration supports AOS-W as follows:

- OV3600 supports global configuration from both a master-local switch deployment and an all-master switch deployment:
  - In a master-local switch deployment, AOS-W is the agent that pushes global configurations from master switches to local switches. OV3600 supports this AOS-W functionality.
  - In an all-master-switch scenario, every master switch operates independent of other master switches. OV3600 provides the ability to push configuration to all master switches in this scenario.
- OV3600 Alcatel-Lucent Configuration supports AOS-W profiles, Alcatel-Lucent AP Profiles, Servers, and User Roles.

For additional information about these and additional functions, refer to "General Switch Procedures and Guidelines" on page 33.

#### **Referenced Profile Setup in Alcatel-Lucent Configuration**

OV3600 allows you to add or reconfigure many configuration profiles while guiding you through a larger configuration sequence for an Alcatel-Lucent AP Group or WLAN. Consider the following example:

• When you create a new Alcatel-Lucent AP Group from the **Device Setup > Alcatel-Lucent Configuration** page, the **Referenced Profile** section appears as shown in Figure 14:

| Referenced Profi                                                                                        | iles                       |
|----------------------------------------------------------------------------------------------------|----------------------------|
| 802.11a Radio Profile:                                                                                  | default 💽 🥓 🕂              |
| 802.11g Radio Profile:                                                                                  | default 💌 🥓 🕂              |
| RF Optimization Profile:                                                                                | default 💽 🥓 🕂              |
| Event Thresholds Profile:                                                                               | default 💽 🥓 🕂              |
| Wired AP Profile:                                                                                       | default 💌 🥓 🕂              |
| Ethernet Interface 0 Link Profile:                                                                      | default 💌 🥓 🕂              |
| Ethernet Interface 1 Link Profile:                                                                      | default 💌 🥓 🕂              |
| AP System Profile:                                                                                      | corp 💌 🥓 🕂                 |
| Regulatory Domain Profile:                                                                              | corp-channel-profile 🛛 🗸 🥠 |
| SNMP Profile:                                                                                           | default 💌 🥓 🕂              |
| VoIP Call Admission Control Profile:<br>Requires a Voice Service/Policy Enforcement Firewall<br>license | default 👽 🥓 🕂              |
| 802.11a Traffic Management Profile:                                                                     | None 💌 🕂                   |
| 802.11g Traffic Management Profile:                                                                     | None 💌 🕂                   |
| IDS Profile:                                                                                            | default 💌 🥓 🕂              |
| Mesh Radio Profile:<br>Requires an Outdoor Mesh Access Points license                                   | default 💌 🥓 🕂              |

Figure 14 Referenced Profile Configuration for an Alcatel-Lucent AP Group

- Click the **Add** icon (the plus symbol) at right to add a referenced profile. Once you **Save** or **Save and Apply** that profile, OV3600 automatically returns you to the original Alcatel-Lucent AP Group configuration page.
- This embedded configuration is also supported on the **Additional Alcatel-Lucent Profiles** section of the **Groups > Alcatel-Lucent Config** page.

#### Save, Save and Apply, and Revert Buttons

Several Add or Detail pages in Alcatel-Lucent Configuration include the Save, Save and Apply, and Revert buttons. These buttons function as follows:

• **Save**—This button saves a configuration but does not apply it, allowing you to return to complete or apply the configuration at a later time. If you use this button, you may see the following alert on other Alcatel-Lucent Configuration pages. You can apply the configuration when all changes are complete at a later time.

Figure 15 Unapplied Alcatel-Lucent Configuration Changes Message

Note: You have unapplied Alcatel-Lucent Configuration changes. You must click 'Save and Apply' to make them take effect.

- **Save and Apply**—This button saves and applies the configuration with reference to Manage and Monitor modes. For example, you must click **Save and Apply** for a configuration profile to propagate to all switchs is in **Manage** mode. If you have controllers in **Monitor Only** mode, OV3600 audits them, comparing their current configuration with the new desired configuration. For additional information and instructions about using **Manage** and **Monitor Only** modes, refer to "Pushing Device Configurations to Switches" on page 33.
- **Revert**—This button cancels out of a new configuration or reverts back to the last saved configuration.

#### **Additional Concepts and Benefits**

#### **Scheduling Configuration Changes**

You can schedule deployment of Alcatel-Lucent Configuration to minimize impact on network performance.

For example, configuration changes can be accumulated over time by using **Save and Apply** for devices in **Monitor Only** mode, then pushing all configuration changes at one time by putting devices in **Manage** mode. Refer to "Pushing Device Configurations to Switches" on page 33.

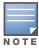

If your controllers are already in Manage mode, you can also schedule the application of a single set of changes when clicking **Save and Apply**; just enter the date/time under **Scheduling Options** and click **Schedule**.

OV3600 pushes configuration settings that are defined in the GUI to the Alcatel-Lucent switches as a set of CLI commands using Secure Shell (SSH). No switch reboot is required.

#### Auditing and Reviewing Configurations

OV3600 supports auditing or reviewing in these ways:

- 1. You can review the AOS-W running configuration file. This is configuration information that OV3600 reads from the device. In template-based configuration, you can review the running configuration file when working on a related template.
- 2. You can use the **APs/Devices > Audit** page for device-specific auditing.
- 3. Once you audit your switch, you can click **Import** from the **APs/Devices > Audit** page to import the controller's current settings into its OV3600 Group's desired settings.

#### Licensing and Dependencies in Alcatel-Lucent Configuration

You can review your current licensing status with the **Licenses** link on the **APs/Devices > Monitor** page.

OV3600 requires that you have a policy enforcement firewall license always installed on all Alcatel-Lucent switches. If you push a policy to a switch without this license, a **Good** configuration will not result, and the switch will show as **Mismatched** on OV3600 pages that reflect device configuration status.

Alcatel-Lucent Configuration includes several settings or functions that are dependent on special licenses. The user interface conveys that a special license is required for any such setting, function, or profile. OV3600 does not push such configurations when a license related to those configurations is unavailable. For details on the licenses required by a specific version of AOS-W, refer to the AOS-W *User Guide* for that release.

## **Setting Up Initial Alcatel-Lucent Configuration**

This section describes how to deploy an initial setup of Alcatel-Lucent Configuration in OV3600 6.4 or later versions.

#### **Prerequisites**

- Complete the OV3600 upgrade to OV3600 6.4 or later. Upon upgrade to OV3600 Version 6.4 or later, global Alcatel-Lucent Configuration is enabled by default in groups with devices in monitor-only mode and AOS-W firmware of 3.3.2.10 or greater.
- Back up your AOS-W switch configuration file. Information about backing OV3600 is available in the *OV3600 User Guide* in the "Performing Daily Operations in OV3600" chapter.

#### Procedure

Perform the following steps to deploy Alcatel-Lucent Configuration when at least one Alcatel-Lucent AP Group currently exists on at least one Alcatel-Lucent switch on the network:

- 1. Determine whether you are using global or group configuration, and set **OV3600 Setup > General > Device Configuration > Use Global Alcatel-Lucent Configuration** accordingly.
- 1. On the **Groups > Basic** page, enable device preferences for Alcatel-Lucent devices. This configuration defines optional group display options. This step is not critical to setup, and default settings will support groups appropriate for Alcatel-Lucent Configuration. One important setting on this page is the **Alcatel-Lucent GUI Config** option. Ensure that setting is **Yes**, which is the default setting.
- 2. Authorize Alcatel-Lucent switches into the device group in Monitor Only mode.

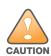

When authorizing the first switch onto a device group, you must add the device in monitor-only mode. Otherwise, OV3600 removes the configuration of the switch before you have a chance to import the configuration, and this would remove critical network configuration and status.

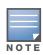

Alcatel-Lucent Configuration is enabled by default in OV3600.

3. Navigate to the **AP/s/Devices > Audit** page for the first switch to prepare for importing an existing Alcatel-Lucent switch configuration file. Figure 16 illustrates the information available on this page if the device is mismatched.

#### Figure 16 APs/Devices > Audit Page Illustration

Device Configuration of **ethersphere-Ims3** in group ADC-HQ in folder Top This Device is in monitor-only-with-firmware-upgrades mode. Configuration read from device at 8/29/2010 8:55 PM Configuration: Mismatched

Audit Audit the device's current configuration.

Show Archived Device Configuration

Update group settings based on this device's current configuration.

Customize Choose settings to ignore during configuration audits.

If the page reports a device mismatch, the page will display an **Import** button that allows you to import the Alcatel-Lucent switch settings from an Alcatel-Lucent switch that has already been configured. To

import the complete configuration from the switch (including any unreferenced profiles) select the **Include unreferenced profiles** checkbox. If you deselect the checkbox, OV3600 will delete the unreferenced profiles/AP Groups on the switch when that configuration is pushed later, and they will not be imported.

#### In Global Configuration:

Importing this configuration creates all the Profiles and Alcatel-Lucent AP Groups on the **Device Setup** > **Alcatel-Lucent Configuration** page. This action also adds and selects the Alcatel-Lucent AP Groups that appear on the **Groups > Alcatel-Lucent Config** page.

The folder for all the Profiles and Alcatel-Lucent AP Groups is set to the top folder of the OV3600 user who imports the configuration. This folder is **Top** in the case of managing administrators with read/ write privileges.

#### In Group Configuration:

Importing this configuration creates Profiles and Alcatel-Lucent AP Groups in the controller's **Groups >** Alcatel-Lucent Config page.

- 4. After configuration file import is complete, refresh the page to verify the results of the import and add or edit as required.
- 5. Navigate to the **Alcatel-Lucent Configuration** page.
  - This page displays a list of APs authorized on the OV3600 that are using the Alcatel-Lucent AP Group.
  - The User Role is the Alcatel-Lucent User Role used in firewall settings. For additional information, refer to "Security > User Roles" on page 146.
  - Global Configuration only: The Folder column cites the visibility level to devices in each Alcatel-Lucent AP Group. For additional information, refer to "Visibility in Alcatel-Lucent Configuration" on page 37.
- 6. Add or modify Alcatel-Lucent AP Groups as required.
  - a. Navigate to the Alcatel-Lucent Configuration > Alcatel-Lucent AP Groups page.
  - b. Click **Add** from the **Alcatel-Lucent AP Groups** page to create a new Alcatel-Lucent AP Group. To edit an Alcatel-Lucent AP Group, click the pencil icon next to the group. The Details page for the Alcatel-Lucent AP Group appears. This page allows you to select the profiles to apply to the Alcatel-Lucent AP Group, and to select one or more WLANs that support that Alcatel-Lucent AP Group. Figure 17 illustrates this page.

Figure 17 Alcatel-Lucent Configuration > Alcatel-Lucent AP Groups > Add/Edit Details Page (Partial View)

| Limit to Folder: Top      | Adding: Dell PowerConnect W AP Group |                           |
|---------------------------|--------------------------------------|---------------------------|
| Dell PowerConnect W AP    | General Settin                       | gs                        |
| Groups<br>default         | Folder:                              | Тор 💌                     |
| NoAuthApGroup             | Name:                                |                           |
| -AP Overrides             |                                      |                           |
| ⊕-WLANs<br>⊕ Profiles     | WLANs:                               | Add a new WLAN            |
|                           |                                      | Add a new WLAN            |
| Security     Local Config |                                      | Show Only Selected        |
| Advanced Services         |                                      | default                   |
|                           |                                      | Select All - Unselect All |
|                           |                                      |                           |
|                           | Referenced Prot                      |                           |
|                           | 802.11a Radio Profile:               | default 🔍 🥓 🕂             |
|                           | 802.11g Radio Profile:               | default 🔍 🥓 🕂             |
|                           | RF Optimization Profile:             | default 📿 🥓 🕂             |
|                           | Event Thresholds Profile:            | default 🗨 🥓 🕂             |
|                           | Wired AP Profile:                    | default 🔍 🥓 🕂             |
|                           | Ethernet Interface 0 Link Profile:   | default 🔍 🥓 🕂             |
|                           | Ethernet Interface 1 Link Profile:   | default 🔍 🥓 🕂             |

The following section of this configuration guide provide additional information about configuring Alcatel-Lucent AP Groups:

- "General Alcatel-Lucent AP Groups Procedures and Guidelines" on page 31
- 7. Add or edit WLANs in Alcatel-Lucent Configuration as required.
  - a. Navigate to the **Alcatel-Lucent Configuration > WLANs** page. This page can display all WLANs currently configured, or can display only selected WLANs.
  - b. Click Add to create a new WLAN, or click the pencil icon to edit an existing WLAN.

You can add or edit WLANs in one of two ways, as follows:

- **Basic**—This display is essentially the same as the AOS-W Wizard View on the Alcatel-Lucent switch. This page does not require in-depth knowledge of the profiles that define the Alcatel-Lucent AP Group.
- Advanced—This display allows you to select individual profiles that define the WLAN and associated Alcatel-Lucent AP Group. This page requires in-depth knowledge of all profiles and their respective settings.

The following sections of this configuration guide provide additional information and illustrations for configuring WLANs:

- "General WLAN Guidelines" on page 32
- "WLANs" on page 50 in the Appendix for details on all WLAN settings
- 8. Add or edit Alcatel-Lucent Configuration Profiles as required.
  - a. Navigate to Alcatel-Lucent Configuration > Profiles section of the navigation pane.
  - b. Select the type of profile in the navigation pane to configure: AAA, AP, Switch, IDS, Mesh, QoS, RF, or SSID.
  - c. Click **Add** from any of these specific profile pages to create a new profile, or click the pencil icon to edit an existing profile.

Most profiles in OV3600 are similar to the **All Profiles** display in the Alcatel-Lucent switch WebUI. The primary difference in OV3600 is that **AAA** and **SSID** profiles are not listed under the **WLAN** column, but under **Profiles**.

d. Save changes to each element as you proceed through profile and WLAN configuration.

All other settings supported on Alcatel-Lucent switches can be defined on the **Alcatel-Lucent Configuration** page. The following section in this document provides additional information about configuring profiles:

- "General Profiles Guidelines" on page 32
- 9. Provision multiple Alcatel-Lucent AP Groups on one or more switches by putting the switches into an OV3600 group and configuring that group to use the selected Alcatel-Lucent AP Groups. With global configuration enabled, configure such Alcatel-Lucent AP Groups settings on the Group > Alcatel-Lucent Config page. With group configuration, use the Alcatel-Lucent AP Groups The following section of this document provides additional information:
  - "General Alcatel-Lucent AP Groups Procedures and Guidelines" on page 31
- 10. As required, add or edit AP devices. The following section of this document has additional information:
  - "Supporting APs with Alcatel-Lucent Configuration" on page 34
- 11. Each AP can be assigned to a single Alcatel-Lucent AP Group. Make sure to choose an AP Group that has been configured on that switch using that switch's OV3600 Group. Use the APs/Devices > List, Modify Devices field and the APs/Devices > Manage page. You can create or edit settings such as the AP name, syslocation, and syscontact on the APs/Devices > Manage page. For additional information, refer to "Supporting APs with Alcatel-Lucent Configuration" on page 34.

#### Figure 18 APs/Devices > Manage Page Illustration (Partial Display)

| General                                                                                                    |                                                               | Settings                                                                         |                     |  |  |
|----------------------------------------------------------------------------------------------------|---------------------------------------------------------------|----------------------------------------------------------------------------------|---------------------|--|--|
| Name:                                                                                                    | ethersphere-Ims3                                              | Name:                                                                            | ethersphere-Ims3    |  |  |
| Status:                                                                                                    | Up (OK)                                                       | Location:                                                                        | Networks            |  |  |
| Configuration:                                                                                                    | Mismatched (More Details)                                     | Contact:                                                                         |                     |  |  |
| Last Contacted:                                                                                                    | 10/7/2009 11:03 AM                                            | Latitude:                                                                        |                     |  |  |
| Type:                                                                                                    | Aruba 6000                                                    | Longitude:                                                                       |                     |  |  |
| Firmware:                                                                                                    | 3.4.0.2-vowifi                                                | Altitude (m):                                                                    |                     |  |  |
| Group:                                                                                                    | HQ                                                            | Group:                                                                           | HQ (SSID: aruba-ap) |  |  |
| Folder:                                                                                                    | Тор                                                           | Folder:                                                                          | Тор                 |  |  |
| Management Mode:                                                                                                    | <ul> <li>Monitor Only + Firmware</li> <li>Upgrades</li> </ul> | Auto Detect Upstream Device:                                                     | ⊙ Yes ○ No          |  |  |
|                                                                                                    | Opyraues<br>Manage Read/Write                                 | Upstream device will automatically be updated when the device is polled.         |                     |  |  |
| Notes                                                                                                    |                                                               | Automatically clear Down Status Message when<br>device comes back up: O Yes O No |                     |  |  |
|                                                                                                    |                                                               | Down Status Message:                                                             |                     |  |  |
| Device Communi                                                                                                    | ration                                                        |                                                                                  |                     |  |  |
| If this device is down because its IP address or management ports have changed,                                                     |                                                               |                                                                                  |                     |  |  |
| update the fields below with the correct information.                                                                               |                                                               | Network Settings                                                                 |                     |  |  |
| IP Address:                                                                                                    | 10.254.254.254                                                | Gateway:                                                                         | 10.254.254.254      |  |  |
| SNMP Port:                                                                                                    | 161                                                           |                                                                                  |                     |  |  |
| If this device is down because the credentials on the device have changed, update the<br>fields below with the correct information. |                                                               | Save and Apply Reve<br>Ignore Import Se                                          |                     |  |  |
| This device is currently using SNMP version 2c.                                                                                     |                                                               |                                                                                  | Update Firmware     |  |  |
| Community String:                                                                                                    | •••••                                                         |                                                                                  |                     |  |  |
| Confirm Community String:                                                                                                    | •••••                                                         |                                                                                  |                     |  |  |
| SNMPv3 Username:                                                                                                    |                                                               |                                                                                  |                     |  |  |
| Auth Password:                                                                                                    |                                                               |                                                                                  |                     |  |  |
| Confirm Auth Password:                                                                                                    |                                                               |                                                                                  |                     |  |  |
| SNMPv3 Auth Protocol:                                                                                                    | SHA-1 💌                                                       |                                                                                  |                     |  |  |
| Privacy Password:                                                                                                    |                                                               |                                                                                  |                     |  |  |
| Confirm Privacy Password:                                                                                                    |                                                               |                                                                                  |                     |  |  |
| SNMPv3 Privacy Protocol:                                                                                                    | DES                                                           |                                                                                  |                     |  |  |
| Telnet/SSH Username:                                                                                                    | viewonly                                                      |                                                                                  |                     |  |  |
| Telnet/SSH Password:                                                                                                    | •••••                                                         |                                                                                  |                     |  |  |
| Confirm Telnet/SSH Password:                                                                                                    | •••••                                                         |                                                                                  |                     |  |  |

12. Navigate to the **APs/Devices > Audit** page for the switch to view mismatched settings. This page provides links to display additional and current configurations. You can display all mismatched devices by navigating to the **APs/Devices > Mismatched** page.

#### Figure 19 APs/Devices > Audit Page Illustration (Partial Display)

Device Configuration of **Aire100** in group Cisco Gear in folder Top This Device is in monitor-only-with-firmware-upgrades mode. Configuration read from device at 10/6/2009 8:21 PM

Configuration: Error (Too Many Errors Fetching Existing Configuration)

Audit Audit the device's current configuration.

Show Archived Device Configuration

Import Update group settings based on this device's current configuration. Customize Choose settings to ignore during configuration audits.

Show entire config View Telnet/SSH Command log

Refresh this page

| Controller Sett                           | ings                         |                       |
|-------------------------------------------|------------------------------|-----------------------|
|                                           | Current Device Configuration | Desired Configuration |
| Name                                      | Alcatel-Lucent-4308          | Aruba800              |
| System Proper                             | ties                         |                       |
|                                           | Current Device Configuration | Desired Configuration |
| Contact                                   | Aire                         | Aire, CA              |
| Syslocation                               | Sale                         | Sale, CA              |
| Group Basic Set                           | tings                        |                       |
|                                           | Current Device Configuration | Desired Configuration |
| Offload Aruba/Alcatel-Lucent WMS Database | (not set)                    | No                    |
| Guest User Set                            | tings                        |                       |
|                                           | Current Device Configuration | Desired Configuration |
| Guest user 'subhash' username             | (not set)                    | subhash               |
| Guest user 'subhash' email                | (not set)                    | (empty string)        |
| Guest user 'subhash' enabled              | (not set)                    | true                  |
| Guest user 'subhash' expiry               | (not set)                    | never                 |
| Guest user 'subhash' status               | (not set)                    | Create                |

#### Figure 20 APs/Devices > Mismatched Page Illustration

Folder: Top (6/88 Mismatched Devices) > Sale HQ (3/74) Expand folders to show all APs/Devices Go to folder: Sale HQ (3/74)

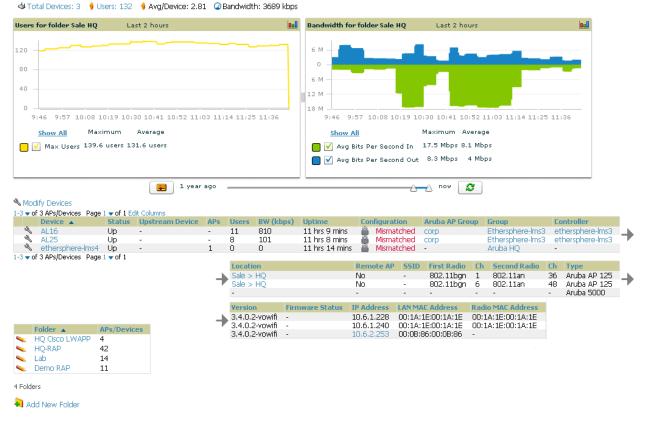

After initial AOS-W deployment with the Alcatel-Lucent Configuration feature, you can make additional configurations or continue with maintenance tasks, such as the following examples:

• Once Alcatel-Lucent Configuration is deployed in OV3600, you can perform debugging with Telnet/SSH. Review the telnet\_cmds file in the /var/log folder from the command line interface, or access this file

from the **System > Status** page. Refer to the *OmniVista 3600 Air Manager User Guide* for additional information.

- To resolve communication issues, review the credentials on the **APs/Devices > Manage** page.
- Mismatches can occur when importing profiles because OV3600 deletes orphaned profiles, even if following a new import.

#### **Additional Capabilities of Alcatel-Lucent Configuration**

OV3600 supports many additional AOS-W configurations and settings. Refer to these additional resources for more information in **Home > Documentation**:

- AOS-W User Guide
- OmniVista 3600 Air Manager User Guide
- OmniVista 3600 Air Manager Best Practices Guide

## Chapter 2

Using Alcatel-Lucent Configuration in Daily Operations

## Introduction

This chapter presents the more common tasks or concepts after initial setup of Alcatel-Lucent Configuration is complete, as described in the section "Setting Up Initial Alcatel-Lucent Configuration" on page 24. This chapter emphasizes frequent procedures as follows:

- General Alcatel-Lucent AP Groups Procedures and Guidelines
- General WLAN Guidelines
- General Switch Procedures and Guidelines
- Supporting APs with Alcatel-Lucent Configuration
- Visibility in Alcatel-Lucent Configuration
- Using OV3600 to Deploy Alcatel-Lucent APs for the First Time

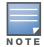

For a complete reference on all Alcatel-Lucent Configuration pages, field descriptions, and certain additional procedures that are more specialized, refer to Appendix A, "Alcatel-Lucent Configuration Reference" on page 41.

## **General Alcatel-Lucent AP Groups Procedures and Guidelines**

## Guidelines and Pages for Alcatel-Lucent AP Groups in Alcatel-Lucent Configuration

The fields and default settings for Alcatel-Lucent AP Groups are described in "Alcatel-Lucent AP Groups" on page 42 in the Appendix. The following guidelines govern the configuration and use of Alcatel-Lucent AP Groups across OV3600:

- Alcatel-Lucent AP Groups function with standard OV3600 groups that contain them. Add Alcatel-Lucent AP Groups to standard OV3600 groups. Additional procedures in this document explain their interoperability.
- APs can belong to a switch's OV3600 group or to an OV3600 group by themselves.
- All configurations of Alcatel-Lucent AP Groups must be pushed to Alcatel-Lucent switches to become active on the network.
- Additional dynamics between master, standby master, and local switches still apply. In this case, refer to "Using Master, Standby Master, and Local Switches in Alcatel-Lucent Configuration" on page 33.

The following *pages* in OV3600 govern the configuration and use of Alcatel-Lucent AP Groups or standard device groups across OV3600:

- The Alcatel-Lucent Configuration navigation pane displays standard AOS-W components and your custom-configured Alcatel-Lucent AP Groups, WLANs, and AP Overrides.
- You define or modify Alcatel-Lucent AP Groups on the **Alcatel-Lucent Configuration** page. Click **Alcatel-Lucent AP Groups** from the navigation pane.
- With Global configuration enabled, you select Alcatel-Lucent AP Groups to associate with OV3600 Groups with the **Groups > Alcatel-Lucent Config** page.

• You modify devices in Alcatel-Lucent AP Groups with the **APs/Devices > List** page, clicking **Modify Devices**. This is the page where you assign devices to a given group and Alcatel-Lucent AP Group.

#### **Selecting Alcatel-Lucent AP Groups**

To select Alcatel-Lucent AP Groups, navigate to the **Alcatel-Lucent Configuration > Alcatel-Lucent AP Groups** page. This page is central to defining Alcatel-Lucent AP Groups, to viewing the OV3600 groups with which an Alcatel-Lucent AP Group is associated, changing or deleting Alcatel-Lucent AP Groups, and assigning AP devices to an Alcatel-Lucent AP Group.

#### **Configuring Alcatel-Lucent AP Groups**

Perform the following steps to display, add, edit, or delete Alcatel-Lucent AP Groups in **Alcatel-Lucent Configuration**.

- 1. Browse to the **Alcatel-Lucent Configuration** page, and click the **AP Groups** heading in the navigation pane on the left. The **Groups Summary** page appears and displays all current Alcatel-Lucent AP Groups.
- 2. To add a new group, click the **Add AP Group** button. To edit an existing group, click the **pencil** icon next to the group name. The Details page appears with current or default configurations. The settings on this page are described in "Alcatel-Lucent AP Groups" on page 42.
- 3. Click **Add** or **Save** to finish creating or editing the Alcatel-Lucent AP Group. Click **Cancel** to back out of this screen and to cancel the AP Group configurations.
- 4. New AP groups appear in the **AP Groups** section of the Alcatel-Lucent Configuration navigation pane, and clicking the group name takes you to the **Details** page for that group.
- 5. When this and other procedures are completed, push the configuration to the Alcatel-Lucent switches by clicking **Save and Apply**. The principles of Monitor and Manage mode still apply. For additional information, refer to "Pushing Device Configurations to Switches" on page 33.

Once Alcatel-Lucent AP groups are defined, ensure that all desired WLANs are referenced in Alcatel-Lucent AP Groups, as required. Repeat the above procedure to revise WLANs as required. You can add or edit AP devices in Alcatel-Lucent AP Groups, and you can configure AP Override settings that allow for custom AP configuration within the larger group in which it operates.

## **General WLAN Guidelines**

#### **Guidelines and Pages for WLANs in Alcatel-Lucent Configuration**

- The **Alcatel-Lucent Configuration** navigation pane displays custom-configured WLANs and Alcatel-Lucent AP Groups. You define or modify WLANs on the **Alcatel-Lucent Configuration** page. Click **WLANs** from the navigation pane.
- You can create or edit any profile in an WLAN as you define or modify that WLAN. If you digress to profile setup from a different page, OV3600 returns you to your place on the **WLAN** setup page once you are done with profile setup.
- All configurations must be pushed to Alcatel-Lucent switches to become active on the network.

## **General Profiles Guidelines**

AOS-W elements can be added or edited after an AOS-W configuration file is imported to OV3600 and pushed to switches with the steps described in "Setting Up Initial Alcatel-Lucent Configuration" on page 24.

Profiles in Alcatel-Lucent configuration entail the following concepts or dynamics:

• Profiles define nearly all parameters for Alcatel-Lucent AP Groups and WLANs, and Alcatel-Lucent Configuration supports many diverse profile types.

- Some profiles provide the configurations for additional profiles that reference them. When this is the case, this document describes the interrelationship of such profiles to each other.
- Profiles can be configured in standalone fashion using the procedures in this chapter, then applied elsewhere as desired. Otherwise, you can define referenced profiles as you progress through Alcatel-Lucent AP Group or WLAN setup. In the latter case, OV3600 takes you to profile setup on separate pages, then returns you to your place in Alcatel-Lucent AP Group or WLAN setup.

For complete Profiles inventory and field descriptions, refer to "Profiles" on page 55 in the Appendix.

## **General Switch Procedures and Guidelines**

## Using Master, Standby Master, and Local Switches in Alcatel-Lucent Configuration

OV3600 implements the following general approaches to switches:

- **Master Switch**—This switch maintains and pushes all global configurations. OV3600 pushes configurations only to a master switch.
- **Standby Switch**—The master switch synchronizes with the standby master switch, which remains ready to govern global configurations for all switches should the active master switch fail.
- **Local Switch**—Master switches push local configurations to local switches. Local switches retain settings such as the interfaces and global VLANs.

OV3600 is aware of differences in what is pushed to master switches and local switches, and automatically pushes all configurations to the appropriate switches. Thin AP provisioning is pushed to the switch to which a thin AP is connected.

You can determine additional details about what is specific to each switch by reviewing information on the **Groups > Alcatel-Lucent Config** page, and the **Groups > Monitor** page for any specific AP that lists its master and standby master switch.

#### **Pushing Device Configurations to Switches**

When you add or edit device configurations, you can push device configurations to switches as follows:

- Make device changes on the Alcatel-Lucent Configuration page and click Save and Apply.
- If global configuration is enabled, also make devices changes on the **Groups > Alcatel-Lucent Config** page and click **Save and Apply**.

A device must be in **Manage** mode to push configurations in this way.

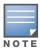

If you click **Save and Apply** when a device is in **Monitor** mode, this initiates a verification process in which OV3600 advises you of the latest mismatches. Mismatches are viewable from the **APs/Devices > Mismatched** page. Additional **Audit** and **Group** pages list mismatched statuses for devices.

Normally, devices are in Monitor mode. It may be advisable in some circumstances to accumulate several configuration changes in Monitor mode prior to pushing an entire set of changes to switches. Follow these general steps when implementing configuration changes for devices in Monitor mode:

- 1. Make all device changes using the **Alcatel-Lucent Configuration** pages. Click **Save and Apply** as you complete device-level changes. This builds an inventory of pending configuration changes that have not been pushed to the switch and APs.
- 2. Review the entire set of newly mismatched devices on the APs/Devices > Mismatched page.
- 3. For each mismatched device, navigate to the **APs/Devices > Audit** page to audit recent configuration changes as desired.

- 4. Once all mismatched device configurations are verified to be correct from the **APs/Devices > Audit** page, use the **Modify Devices** link on the **Groups > Monitor** page to place these devices into **Manage** mode. This instructs OV3600 to push the device configurations to the switch.
- 5. As desired, return devices to **Monitor** mode until the next set of configuration changes is ready to push to switches.

## Supporting APs with Alcatel-Lucent Configuration

#### **AP Overrides Guidelines**

The AP Override component of Alcatel-Lucent Configuration operates with the following principles:

- AP devices function within groups that define operational parameters for groups of APs. This is standard across all of OV3600.
- AP Overrides allows you to change some parameters of any given AP without having to remove that AP from the configuration group in which it operates.
- The name of any AP Override that you create should be the same as the name of the AP device to which it applies. This establishes the basis of all linking to that AP device.
- Once you have created an **AP Override**, you select the **WLANs** in which it applies.
- Once you have created the AP Override, you can go one step further with the **Exclude WLANs** option of AP Override, which allows you to exclude certain SSIDs from the AP override. For example, if you have a set of WLANs with several SSIDs available, the **Exclude WLANs** option allows you to specify which SSIDs to exclude from the **AP Override**.
- You can also exclude mesh clusters from the AP Override.

In summary, the **AP Override** feature prevents you from having to create a new AP group for customized APs that otherwise share parameters with other APs in a group. **AP Override** allows you to have less total AP groups than you might otherwise require.

#### **Changing Adaptive Radio Management (ARM) Settings**

You can adjust ARM settings for the radios of a particular Alcatel-Lucent AP Group. To do so, refer to the following topics that describe ARM in relation to Alcatel-Lucent AP groups and device-level radio settings:

- "Configuring Alcatel-Lucent AP Groups" on page 32
- "Alcatel-Lucent AP Groups" on page 42
- "Profiles > RF > 802.11a/g Radio > ARM" on page 123 in the Appendix.

#### **Changing SSID and Encryption Settings**

You can adjust SSID and Encryption parameters for devices by adjusting the profiles that define these settings, then applying those profiles to Alcatel-Lucent AP Groups and WLANs that support them. To do so, refer to the following topics that describe relevant steps and configuration pages:

- "Configuring Alcatel-Lucent AP Groups" on page 32
- "Guidelines and Pages for WLANs in Alcatel-Lucent Configuration" on page 32
- "Profiles > SSID" on page 131 and related profiles in the Appendix.

#### Changing the Alcatel-Lucent AP Group for an AP Device

You can change the Alcatel-Lucent AP Group to which an AP device is associated. Perform the following steps to change the Alcatel-Lucent AP Group for an AP device:

- 1. As required, review the Alcatel-Lucent AP Groups currently configured in OV3600. Navigate to the **Alcatel-Lucent Configuration** page, and click **Alcatel-Lucent AP Groups** from the navigation pane. This page displays and allows editing for all Alcatel-Lucent AP Groups that are currently configured in OV3600.
- 2. Navigate to the **APs/Devices > List** page to view all devices currently seen by OV3600.
- 3. If necessary, add the device to OV3600 using the **APs/Devices > New** page.

To discover additional devices, ensure that the switch is set to perform a thin AP poll period.

- 4. On the **APs/Devices > List** page, you can specify the **Group** and **Folder** to which a device belongs. Click **Modify Devices** to change more than one device, or click the **Wrench** icon associated with any specific device to make changes. The **APs/Devices > Manage** page appears.
- 5. In the **Settings** section of the **APs/Devices > Manage** page, select the new Alcatel-Lucent AP Group to assign to the device. Change or adjust any additional settings as desired.
- 6. Click **Save and Apply** to retain these settings and to propagate them throughout OV3600, or click one of the alternate buttons as follows for an alternative change:
  - Click **Revert** to cancel out of all changes on this page.
  - Click **Delete** to remove this device from OV3600.
  - Click **Ignore** to keep the device in OV3600 but to ignore it.
  - Click **Import Settings** to define device settings from previously created configurations.
  - Click **Replace Hardware** to replace the AP device with a new AP device.
  - Click **Update Firmware** to update the Firmware that operates this device.
- 7. Push this configuration change to the AP switch that is to support this AP device. For additional information, refer to "Pushing Device Configurations to Switches" on page 33.

#### Using OV3600 to Deploy Alcatel-Lucent APs for the First Time

In addition to migrating Alcatel-Lucent access points (APs) from AOS-W-oriented administration to OV3600 administration, you can use OV3600 to deploy Alcatel-Lucent APs for the first time without separate AOS-W configuration. Be aware of the following dynamics in this scenario:

- OV3600 can manage all wireless network management functions, including:
  - the first-time provisioning of Alcatel-Lucent APs
  - managing Alcatel-Lucent switches with OV3600
- In this scenario, when a new Alcatel-Lucent AP boots up, OV3600 may discover the AP before you have a chance to configure and launch it through AOS-W configuration on the Alcatel-Lucent switch. In this case, the AP appears in OV3600 with a device name based on the MAC address.
- When you provision the AP through the Alcatel-Lucent switch and then rename the AP, the new AP name is *not* updated in OV3600.

A more efficient and robust approach to update an Alcatel-Lucent AP device name is to deploy Alcatel-Lucent APs in OV3600 with the following steps:

- 1. Define communication settings for Alcatel-Lucent APs pending discovery in the **Device Setup > Communication** page. This assigns communication settings to multiple devices at the time of discovery, and prevents having to define such settings manually for each device after discovery.
- 2. Discover new Alcatel-Lucent APs with OV3600. You can do so with the **Device Setup > Discover** page

3. Click **New Devices** In the **Status** section at the top of any OV3600 page, or navigate to the **APs/Devices** > **New** page.

| To disc                          | cover more devices, visit the Dis | cover page. |         |                |                   |                    |  |  |
|----------------------------------|-----------------------------------|-------------|---------|----------------|-------------------|--------------------|--|--|
|                                  | of 174 APs/Devices Page 1 🕶 of 9  |             |         |                |                   |                    |  |  |
|                                  | Device                            | Controller  | Туре    | IP Address     | LAN MAC Address   | Discovered 🔻       |  |  |
|                                  | ap70                              | RAP-Local   | AP 70   | 10.240.194.194 | 00:0B:86:C7:86:C7 | 10/5/2009 4:06 AM  |  |  |
|                                  | 00:0b:86:00:0b:86                 | RAP-OPS-02  | RAP-2WG | 10.230.207.207 | 00:0B:86:C3:C3:60 | 10/4/2009 8:49 PM  |  |  |
|                                  | ap65-1                            | RAP-Local   | AP 65   | 10.240.14.14   | 00:08:86:CD:86:C7 | 10/4/2009 6:20 PM  |  |  |
|                                  | rap5                              | apollo      | RAP-5WN | 10.69.140.140  | 00:0B:86:66:C3:60 | 10/4/2009 4:21 PM  |  |  |
|                                  | ap65-2                            | RAP-Local   | AP 65   | 10.240.42.42   | 00:1A:1E:C1:86:C7 | 10/3/2009 8:31 AM  |  |  |
|                                  | ap65-3                            | RAP-Local   | AP 65   | 10.240.249.249 | 00:0B:86:CC:C3:60 | 10/2/2009 10:45 PM |  |  |
|                                  | rap2                              | apollo      | RAP-2WG | 10.69.149.149  | 00:0B:86:C3:86:C7 | 10/2/2009 3:18 PM  |  |  |
|                                  | zest                              | apollo      | RAP-5   | 10.69.74.74    | 00:0B:86:66:C3:60 | 10/2/2009 3:03 PM  |  |  |
|                                  | RAP2WG                            | RAP-OPS-02  | RAP-2WG | 10.230.224.224 | 00:0B:86:C3:86:C7 | 10/2/2009 2:48 PM  |  |  |
|                                  | rap5                              | apollo      | RAP-5WN | 10.69.167.167  | 00:0B:86:66:C3:60 | 10/2/2009 11:48 AM |  |  |
|                                  | ap70                              | RAP-Local   | AP 70   | 10.240.94.94   | 00:0B:86:CE:86:C7 | 10/2/2009 10:59 AM |  |  |
|                                  | 00:0b:86:00:0b:86                 | RAP-OPS-02  | RAP-2WG | 10.230.207.207 | 00:0B:86:C3:C3:60 | 10/2/2009 6:18 AM  |  |  |
|                                  | ap70                              | RAP-Local   | AP 70   | 10.240.154.154 | 00:0B:86:CE:86:C7 | 10/1/2009 10:27 PM |  |  |
|                                  | 00:0b:86:00:0b:86                 | RAP-OPS-02  | RAP-2WG | 10.230.207.207 | 00:0B:86:C3:C3:60 | 10/1/2009 4:17 PM  |  |  |
| 1-20 🔻                           | of 174 APs/Devices Page 1 🔻 of 9  | > >         |         |                |                   |                    |  |  |
| Select A                         | All - Unselect All                |             |         |                |                   |                    |  |  |
| View Ig                          | nored Devices                     |             |         |                |                   |                    |  |  |
| Group:                           | Alcatel Gear (SSID: -) 🛛 🔽        |             |         |                |                   |                    |  |  |
| Folder: Top                      |                                   |             |         |                |                   |                    |  |  |
| Monitor Only + Firmware Upgrades |                                   |             |         |                |                   |                    |  |  |
| O Manage Read/Write              |                                   |             |         |                |                   |                    |  |  |
| Add                              |                                   |             |         |                |                   |                    |  |  |
| Ignore Delete                    |                                   |             |         |                |                   |                    |  |  |
|                                  |                                   |             |         |                |                   |                    |  |  |

- 4. Select (check) the box next to any AP you want to provision.
- 5. Rename all new APs. Type in the new device name in the **Device** column.
- 6. Scroll the bottom of the page and put APs in the appropriate OV3600 group and folder. Set the devices to **Manage Read/Write** mode.
- 7. Click **Add**. Wait approximately five to 10 minutes. You can observe that the APs have been renamed not only in OV3600 but also on the Alcatel-Lucent AP Group and Alcatel-Lucent switch with the **show ap database aosw** command.
- 8. To set the appropriate Alcatel-Lucent AP Group, select the **AP/Devices** or **Groups** page and locate your APs.
- 9. Click Modify Devices.
- 10. Select the APs you want to re-group.
- 11. In the field that states **Move to Alcatel-Lucent AP Group** below the list of the devices, select the appropriate group and click **Move**.

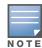

If the list of Alcatel-Lucent AP Groups are not there, ensure you either create these Alcatel-Lucent AP groups manually on the **Device Setup > Alcatel-Lucent Configuration** page, wherein you merely need the device names and not the settings, or import the configuration from one of your switches to learn the groups.

12. Wait another five to 10 minutes to observe the changes on OV3600. The changes should be observable within one or two minutes on the switch.

#### Using General OV3600 Device Groups and Folders

OV3600 only allows any given AP to belong to one OV3600 device group at a time. Supporting one AP in two or more OV3600 device groups would create at least two possible issues including the following:

• Data collection for such an AP device would have two or more sources and two or more related processes.

• A multi-group AP would be counted several times and that would change the value calculations for OV3600 graphs.

As a result, some users may wish to evaluate how they deploy the group or folder for any given AP.

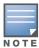

Alcatel-Lucent APs can also belong to Alcatel-Lucent AP Groups, but each AP is still limited to one general OV3600 device group.

You can organize and manage any group of APs by type and by location. Use groups and folders with either of the following two approaches:

• Organize AP device groups by device type, and device folders by device location.

In this setup, similar devices are in the same device group, and operate from a similar configuration or template. Once this is established, create and maintain device folders by location.

• Organize AP device groups by location, and device folders by type.

In this setup, you can organize all devices according to location in the device groups, but for viewing, you organize the device hierarchy by folders and type.

Be aware of the following additional factors:

- Configuration audits are done at the OV3600 group level.
- OV3600 folders support multiple sublevels.

Therefore, unless there is a compelling reason to use the folders-by-device-type approach, Alcatel-Lucent generally recommends the first approach where you use groups for AP type and folders strictly for AP location.

# **Visibility in Alcatel-Lucent Configuration**

### **Visibility Overview**

Alcatel-Lucent Configuration supports device configuration and user information in the following ways;

- user roles
- AP/Device access level
- folders (in *global* configuration)

These and additional factors for visibility are as follows:

- Administrative and Management users in OV3600 can view the **Alcatel-Lucent Configuration** page and the **APs/Devices > Manage** pages.
  - Administrative users are enabled to view all configurations.
  - Management users have access to all profiles and Alcatel-Lucent AP groups for their respective folders.
- The **Device Setup > Alcatel-Lucent Configuration** page has a limit to folder drop-down options for customers that manage different accounts and different types of users.
- Alcatel-Lucent Configuration entails specific user role and security profiles that define some components of visibility, as follows:
  - Security > User Roles
  - Security > Policies
- OV3600 continues to support the standard operation of folders, users, and user roles as described in the OV3600 User Guide.

# **Defining Visibility for Alcatel-Lucent Configuration**

Perform these steps to define or adjust visibility for users to manage and support Alcatel-Lucent Configuration:

- 1. As required, create a new OV3600 device folder with management access.
  - a. Navigate to the **APs/Device > List** page, scroll to the bottom of the page. (An alternate page supporting new folders is **Users > Connected** page).
  - b. Click the Add New Folder link. The Folder detail page appears, as illustrated in Figure 1:

Figure 1 APs/Devices > Add New Folder > Folders Page Illustration

|                | Folder |     |        |
|----------------|--------|-----|--------|
| Folder:        |        |     |        |
| Parent Folder: |        | Тор | ~      |
|                |        |     |        |
|                |        | Add | Cancel |

c. Click **Add**. The **APs/Devices > List** page reappears. You can view your new folder by selecting it from the **Go to folder** drop-down list at the top right of this page. Figure 2 illustrates an unpopulated device page for an example folder.

Figure 2 APs/Devices > List Page With No Devices

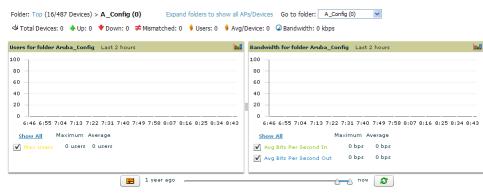

- 2. Add Alcatel-Lucent switch devices to that folder as required. Use the **Device Setup > Add** page following instructions available in the OV3600 *User Guide*.
- 3. As required, create or edit a user role that is to have rights and manage privileges required to support their function in Alcatel-Lucent Configuration.
  - a. At least one user must have administrative privileges, but several additional users may be required with less rights and visibility to support Alcatel-Lucent Configuration without access to the most sensitive information, such as SSIDs or other security related data.
  - b. Navigate to the **OV3600 Setup > Roles** page, and click **Add New Role** to create a new role with appropriate rights, or click the **pencil** (manage) icon next to an existing role to adjust rights as required. The Role page appears, illustrated in Figure 3.

#### Figure 3 OV3600 Setup > Roles > Add/Edit Role Page Illustration

|                         | Role                |
|-------------------------|---------------------|
| Name:                   |                     |
| Enabled:                | ⊙ Yes ○ No          |
| Туре:                   | AP/Device Manager   |
| AP/Device Access Level: | Monitor (Read Only) |
| Top Folder:             | Тор                 |
| RAPIDS:                 | None                |
| VisualRF:               | Read Only           |
| Helpdesk:               | ○ Yes ⊙ No          |
|                         |                     |
|                         | Add Cancel          |

- c. As per standard OV3600 configuration, complete the settings on this page. The most important fields with regard to Alcatel-Lucent Configuration, device visibility and user rights are as follows:
  - **Type**—Specify the type of user. Important consideration should be given to whether the user is an administrative user with universal access, or an AP/Device manager to specialize in device administration, or additional users with differing rights and access.
  - **AP/Device Access Level**—Define the access level that this user is to have in support of Alcatel-Lucent switches, devices, and general Alcatel-Lucent Configuration operations.
  - **Top Folder**—Specify the folder created earlier in this procedure, or specify the **Top** folder for an administrative user.
- d. Click **Add** to complete the role creation, or click **Save** to retain changes to an existing role. The **OV3600 Setup** page now displays the new or revised role.
- 4. As required, add or edit one or more users to manage and support Alcatel-Lucent Configuration. This step creates or edits users to have rights appropriate to Alcatel-Lucent Configuration. This user inherits visibility to Alcatel-Lucent switches and Alcatel-Lucent Configuration data based on the role and device folder created earlier in this procedure.
  - a. Navigate to the **OV3600 Setup > Users** page.
  - b. Click Add New User, or click the pencil (manage) icon next to an existing user to edit that user.
  - c. Select the user role created with the prior step, and complete the remainder of this page as per standard OV3600 configuration. Refer to the *OV3600 User Guide*, as required.
- 5. Observe visibility created or edited with this procedure.

The user, role, and device folder created with this procedure are now available to configure, manage, and support Alcatel-Lucent Configuration and associated devices according to the visibility defined in this procedure. Any component of this setup can be adjusted or revised by referring to the steps and OV3600 pages in this procedure.

- 6. Add or discover devices for the device folder defined during step 1 of this procedure. Information about devices is available in the *OV3600 User Guide*.
- 7. Continue to other elements of Alcatel-Lucent Configuration described in this document.

Alcatel-Lucent Configuration Reference

# Introduction

This appendix describes the pages, field-level settings, and interdependencies of Alcatel-Lucent Configuration profiles. Additional information is available as follows:

- Alcatel-Lucent Configuration components are summarized in "Additional Concepts and Components of Alcatel-Lucent Configuration" on page 22.
- For procedures that use several of these components, refer to earlier chapters in this document.
- For architectural information about AOS, refer to the AOS-W User Guide.

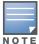

The default values of profile parameters or functions may differ slightly between AOS-W releases.

Access all pages and field descriptions in this appendix from the **Device Setup > Alcatel-Lucent Configuration** page, illustrated in Figure 1. The one exception is the additional **Groups > Alcatel-Lucent Config** page that you access from the standard OV3600 navigation menu.

#### Figure 1 Alcatel-Lucent Configuration Components

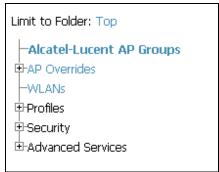

This appendix describes Alcatel-Lucent Configuration components with the following organization and topics:

- Alcatel-Lucent AP Groups
- AP Overrides
- WLANs
- Profiles
- Security
- Local Config of SNMP Management
- Advanced Services
- Groups > Alcatel-Lucent Config Page and Section Information

# **Alcatel-Lucent AP Groups**

Alcatel-Lucent AP Groups appear at the top of the Alcatel-Lucent Configuration navigation pane. This section describes the configuration pages and fields of Alcatel-Lucent AP Groups.

# **Alcatel-Lucent AP Groups**

The **Alcatel-Lucent AP Groups** page displays all configured Alcatel-Lucent AP Groups and enables you to add or edit Alcatel-Lucent AP Groups. For additional information about using this page, refer to "General Alcatel-Lucent AP Groups Procedures and Guidelines" on page 31.

| Limit to Folder: Top      |        | Add            | New Alcatel-Lucen           | t AP Group       |                  |            |               |               |            |        |
|---------------------------|--------|----------------|-----------------------------|------------------|------------------|------------|---------------|---------------|------------|--------|
| -Alcatel-Lucent AP Groups | 1-20 • | <b>r</b> of 64 | Alcatel-Lucent AP Groups Pa | age 1 🔻 of 4 > > | Choose Columns ( | ISV Export |               |               |            |        |
| -AP Overrides             |        |                |                             |                  |                  |            | Used By       |               |            |        |
| WLANS                     |        |                | Name 🔺                      | Number of APs    | Group            | User Role  | RAP Whitelist | Authorization | Controller | Folder |
| E Profiles                |        | <b>~</b>       | 10.0.0                      | 0                | ADC-HQ           | -          | -             | -             | -          | Тор    |
| ⊈-Security                |        | <u></u>        | 800 with wired              | 0                | Sunnyvale Lab    | -          | -             | -             | -          | Тор    |
|                           |        | ۹.             | Air Monitor                 | 0                | Sunnyvale Lab    | -          | -             | -             | -          | Тор    |
| E-Local Config            |        | ۹.             | airwave-office              | 0                | ADC-HQ           | -          | -             | -             | -          | Тор    |
| ⊡-Advanced Services       |        | <b>~</b>       | airwave-office-am           | 0                | ADC-HQ           | -          | -             | -             | -          | Тор    |
|                           |        | <b>~</b>       | apgroupnoplus               | 0                | Sunnyvale Lab    |            | -             | -             | -          | Тор    |
|                           |        | <b>~</b>       | beijing                     | 2                | HQ-RemoteAP      | -          | -             | -             | -          | Тор    |
|                           |        | ۹.             | Client40_Enet1Trusted       | 0                | HQ-RemoteAP      | -          | -             | -             | -          | Тор    |
|                           |        | <b>~</b>       | corp                        | 0                | ADC-HQ           | -          | -             | -             | -          | Тор    |
|                           |        | <b>~</b>       | corp1344                    | 22               | ADC-HQ           | -          | -             | -             | -          | Тор    |
|                           |        | <b>~</b>       | corp1344-2ndfloor           | 17               | ADC-HQ           | -          | -             | -             | -          | Тор    |
|                           |        | <b>~</b>       | Corp1344-AM                 | 5                | ADC-HQ           | -          | -             | -             | -          | Тор    |
|                           |        | <b>~</b>       | Corp1344-AM-Ch11            | 5                | ADC-HQ           | -          | -             | -             | -          | Тор    |
|                           |        | <b>~</b>       | Corp1344-AM-Ch6             | 6                | ADC-HQ           |            | -             | -             | -          | Тор    |
|                           |        | <b>~</b>       | corp1344-AP85               | 2                | ADC-HQ           | -          | -             | -             | -          | Тор    |
|                           |        | <b>~</b>       | Corp1344-mesh               | 4                | ADC-HQ           |            | -             | -             | -          | Тор    |
|                           |        | <b>~</b>       | corp1344-tmelab             | 0                | ADC-HQ           | -          | -             | -             | -          | Тор    |
|                           |        | <b>~</b>       | Corp1344_No_VoIP            | 0                | ADC-HQ           |            | -             | -             | -          | Тер    |
|                           |        | <b>~</b>       | Corp_AM_Ch1                 | 0                | ADC-HQ           | -          | -             | -             | -          | Тор    |
|                           |        | <b>~</b>       | Corp_AM_Ch6                 | 0                | ADC-HQ           | -          | -             | -             | -          | Тор    |

The **Alcatel-Lucent AP Groups** page displays the following information for every group currently configured:

| Table 1 | Alcatel-Lucent | Configuration > | Alcatel-Lucent A | P Groups Page |
|---------|----------------|-----------------|------------------|---------------|
|         |                |                 |                  |               |

| Column                    | Description                                                                                                    |
|---------------------------|----------------------------------------------------------------------------------------------------|
| Name                      | Displays the name of the Alcatel-Lucent AP Group. Select the pencil icon next to any group to edit.                                                                                                    |
| (Used by)<br>Group        | Displays the OV3600 device groups that define this Alcatel-Lucent AP Group. Select the name of any group in this column to display the detailed <b>Groups &gt; Alcatel-Lucent Config</b> page. The device groups in this column receive the profile configurations from the associated Alcatel-Lucent AP Group. Any Alcatel-Lucent AP Group profiles can define device groups.                                            |
| (Used by)<br>Number of AP | Displays the number of APs in this Alcatel-Lucent AP Group. A detailed list of each AP by name can be displayed by navigating to the <b>Groups &gt; List</b> page and selecting that group.                                                                                                    |
| (Used By)<br>User Role    | Displays the user role or roles that support the respective Alcatel-Lucent AP Group, when defined.                                                                                                    |
| Folder                    | Displays the folder that is associated with this Alcatel-Lucent AP Group, when defined.<br>A <b>Top</b> viewable folder for the role is able to view all devices and groups contained by the top folder. The top folder and its subfolders must contain all the devices in any groups it can view.<br>Clicking any folder name takes you to the <b>APs/Devices &gt; List</b> page for folder inventory and configuration. |

Select **Add** to create a new Alcatel-Lucent AP Group, or click the pencil icon next to an existing Alcatel-Lucent AP Group to edit that group. The **Add/Edit Alcatel-Lucent AP Group** page contains the following fields, describes in Table 2.

### Table 2 Alcatel-Lucent Configuration > Alcatel-Lucent AP Groups Details, Settings and Default Values

| Field                       | Default          | Description                                                                                                    |  |
|-----------------------------|------------------|----------------------------------------------------------------------------------------------------|--|
| General Settings            | I                |                                                                                                    |  |
| Folder                      | Тор              | Displays the folder with which the AP Group is associated. The drop-down menu displays all folders available for association with the AP Group.<br>Folders provide a way to organize the visibility of device parameters that is separate from the configuration groups of devices. Using folders, you can view basic statistics about device, and define which users have visibility to which device parameters.                                                                                        |  |
| Name                        | Default          | Enter the name of the AP Group.                                                                                                    |  |
| WLANs                       |                  |                                                                                                    |  |
| Add a new WLAN              |                  | Select this link to create a new WLAN to support Alcatel-Lucent Configuration.<br>Once created, that new WLAN will appear with others on this page.                                                                                                    |  |
| Show only selected/Show All |                  | To set the WLANs that appear on this page, select (check) the desired WLANs, then click <b>Show Only Selected</b> .                                                                                                    |  |
| WLANs                       | None<br>selected | Displays the WLANs currently present in Alcatel-Lucent Configuration with<br>checkboxes. You may select as few or as many WLANS as desired for which this<br>AP Group is active.<br>To configure additional WLANs that appear in this section, click <b>Add a new WLAN</b><br>or navigate to the <b>WLANs</b> section in the navigation pane on the left.                                                                                                    |  |
| Referenced Profiles         | S                |                                                                                                    |  |
| 802.11a Radio<br>Profile    | 5_am             | Defines AP radio settings for the 5 GHz frequency band, including the Adaptive Radio Management (ARM) profile and the high-throughput (802.11n) radio profile.                                                                                                    |  |
|                             |                  | Select the pencil icon next to this field to edit or create additional profile settings in the <b>RF &gt; 802.11a/g Radio</b> page of Alcatel-Lucent Configuration.                                                                                                    |  |
| 802.11g Radio<br>Profile    | 2.4_am           | Defines AP radio settings for the 2.4 GHz frequency band, including the Adaptive Radio Management (ARM) profile and the high-throughput (802.11n) radio profile. Each 802.11a and 802.11b radio profile includes a reference to an Adaptive Radio Management (ARM) profile.                                                                                                    |  |
|                             |                  | If you would like the ARM feature to select dynamically the best channel and transmission power for the radio, verify that the 802.11a/802.11g radio profile references an active and enabled ARM profile. If you want to manually select a channel for each AP group, create separate 802.11a and 802.11g profiles for each AP group and assign a different transmission channel for each profile. The drop-down menu displays these options:<br>• default<br>• nchannel too high<br>• nchannel too low |  |
|                             |                  | <ul> <li>Inchannel too low</li> <li>Select the pencil icon next to this field to edit profile settings in the RF &gt; 802.11a/<br/>g Radio page.</li> </ul>                                                                                                    |  |
| RF Optimization<br>Profile  | default          | Enables or disables load balancing based on a user-defined number of clients or degree of AP utilization on an AP. Use this profile to detect coverage holes, radio interference and STA association failures and configure Received signal strength indication (RSSI) metrics.                                                                                                    |  |
|                             |                  | Select the pencil icon next to this field to display the <b>Profiles &gt; RF</b> section and edit these settings as desired.                                                                                                    |  |

| Table 2 | Alcatel-Lucent Configuration > Alcatel-Lucent AF | <b>P Groups</b> Details, Settings and Default Values |
|---------|--------------------------------------------------|------------------------------------------------------|
|---------|--------------------------------------------------|------------------------------------------------------|

| Field                                     | Default | Description                                                                                                    |  |
|-------------------------------------------|---------|----------------------------------------------------------------------------------------------------|--|
| Event Thresholds<br>Profile               | default | <ul> <li>Defines error event conditions, based on a customizable percentage of low-speed frames, non-unicast frames, or fragmented, retry or error frames. The drop-down menu displays these options:</li> <li>default</li> <li>all additional RF profiles currently configured in Alcatel-Lucent Configuration</li> <li>Select the pencil icon next to this field to display the Profiles &gt; RF &gt; Events Threshold section and edit these settings as desired.</li> </ul>                                                                                                    |  |
| Wired AP Profile                          | default | Controls whether 802.11 frames are tunneled to the switch using Generic Routing<br>Encapsulation (GRE) tunnels, bridged into the local Ethernet LAN (for remote APs),<br>or a configured for combination of the two (split-mode). This profile also<br>configures the switching mode characteristics for the port, and sets the port as<br>either trusted or untrusted.<br>Select the pencil icon next to this field to display the <b>Profiles &gt; AP &gt; Wired</b> page<br>and adjust these settings as desired.                                                                                                    |  |
| Ethernet Interface<br>0 Link Profile      | default | Sets the duplex mode and speed of AP's Ethernet link for ethernet interface 0. The configurable speed is dependent on the port type, and you can define a separate Ethernet Interface profile for each Ethernet link.<br>Select the pencil icon next to this field to display the <b>Profiles &gt; AP &gt; Ethernet Link</b> details page and adjust these settings as desired.                                                                                                    |  |
| Ethernet Interface<br>1 Link Profile      | default | Sets the duplex mode and speed of AP's Ethernet link for ethernet interface 1. The configurable speed is dependent on the port type, and you can define a separate Ethernet Interface profile for each Ethernet link.<br>Select the pencil icon next to this field to display the <b>Profiles &gt; AP &gt; Ethernet Link</b> details page and adjust these settings as desired.                                                                                                    |  |
| AP System Profile                         | default | <ul> <li>Defines administrative options for the switch, including the IP addresses of the local, backup, and master switches, Real-time Locating Systems (RTLS) server values and the number of consecutive missed heartbeats on a GRE tunnel before an AP reboots traps.</li> <li>This field is a drop-down menu with the following options: <ul> <li>Non-integer RTLS Server Station Message Frequency</li> <li>Too-high RTLS Server Port</li> <li>Too-low AeroScout RTLS Server Port</li> <li>Too-low RTLS Server Port</li> </ul> </li> <li>Select the pencil icon next to this field to display the Profiles &gt; AP &gt; System details page and adjust these settings as desired.</li> </ul> |  |
| Regulatory<br>Domain Profile              | default | Defines an AP's country code and valid channels for both legacy and high-<br>throughput 802.11a and 802.11b/g radios.<br>Select the pencil icon next to this field to display the <b>Profiles &gt; AP &gt; Regulatory</b><br><b>Domain</b> page and adjust these settings as desired.                                                                                                    |  |
| SNMP Profile                              | default | Selects the SNMP profile to associate with this AP group. The drop-down menu lists all SNMP profiles currently enabled in OV3600.<br>Select the pencil icon next to this field to display the <b>Profiles &gt; AP &gt; SNMP</b> page and adjust these settings as desired.                                                                                                    |  |
| VoIP Call<br>Admission<br>Control Profile | default | Alcatel-Lucent's Voice Call Admission Control limits the number of active voice<br>calls per AP by load-balancing or ignoring excess call requests. This profile<br>enables active load balancing and call admission controls, and sets limits for the<br>numbers of simultaneous Session Initiated Protocol (SIP), SpectraLink Voice<br>Priority (SVP), Cisco Skinny Client Control Protocol (SCCP), Vocera or New Office<br>Environment (NOE) calls that can be handled by a single radio.<br>Select the pencil icon next to this field to display the <b>Profiles &gt; AP &gt; Regulatory<br/>Domain</b> page and adjust these settings as desired.                                             |  |

| Table 2 | Alcatel-Lucent Configuration > | Alcatel-Lucent AP Groups | Details, Settings and Default Values |
|---------|--------------------------------|--------------------------|--------------------------------------|
|---------|--------------------------------|--------------------------|--------------------------------------|

| Field                                    | Default | Description                                                                                                    |  |  |
|------------------------------------------|---------|----------------------------------------------------------------------------------------------------|--|--|
| 802.11g Traffic<br>Management<br>Profile | default | Specify the minimum percentage of available bandwidth to be allocated to a specific SSID when there is congestion on the wireless network, and sets the interval between bandwidth usage reports. This setting pertains specifically to 802.11g.                                                                                                    |  |  |
| 802.11a Traffic<br>Management<br>Profile | default | Specify the minimum percentage of available bandwidth to be allocated to a specific SSID when there is congestion on the wireless network, and sets the interval between bandwidth usage reports. This setting pertains specifically to 802.11a.                                                                                                    |  |  |
| IDS Profile                              | default | <ul> <li>Selects the IDS profile to be associated with the new AP Group. The drop-down menu contains these options:</li> <li>ids-disabled</li> <li>ids-high-setting</li> <li>ids -low-setting</li> <li>ids-medium-setting</li> </ul>                                                                                                    |  |  |
|                                          |         | The IDS profiles configure the AP's Intrusion Detection System features, which detect and disable rogue APs and other devices that can potentially disrupt network operations. An AP is considered to be a rogue AP if it is both unauthorized and plugged into the wired side of the network. An AP is considered to be an interfering AP if it is seen in the RF environment but is not connected to the wired network.                                                                                                    |  |  |
|                                          |         | Select the pencil icon next to this field to display the <b>Profiles &gt; IDS</b> page and adjust these settings as desired.                                                                                                    |  |  |
| Mesh Radio<br>Profile                    | default | Determines many of the settings used by mesh nodes to establish mesh links and the path to the mesh portal, including the maximum number of children a mesh node can accept, and transmit rates for the 802.11a and 802.11g radios.                                                                                                    |  |  |
| Mesh Cluster Profi                       | les     |                                                                                                    |  |  |
| Add New Mesh<br>Cluster Profile          |         | <ul> <li>Select to display a new Mesh Cluster Profile section to this page. This section has two fields, as follows:</li> <li>Mesh Cluster Profile—Drop-down menu displays all supported profiles. Select one from the menu.</li> <li>Priority (1-16)—Type in the priority number for this profile. The priority may be any integer between 1 to 16.</li> <li>Complete these fields, click the Add button, and the profile displays as an option in the Mesh Cluster Profile section, which may be selected for the AP Group to be added or edited.</li> </ul> |  |  |

Select **Add** to complete the creation or click **Save** to complete the editing of the Alcatel-Lucent AP Group. This group now appears in the navigation pane of the Alcatel-Lucent Configuration page.

# **AP Overrides**

The **AP Overrides** component of Alcatel-Lucent Configuration allow you to define device-specific settings for an AP device without having to remove that device from an existing Alcatel-Lucent AP Group or create a new Alcatel-Lucent AP Group specifically for that device. The **AP Overrides** page is for custom AP devices that otherwise comply with most settings in the Alcatel-Lucent AP Group in which it is managed.

# **AP Overrides**

The **AP Overrides** page displays all AP overrides that are currently configured. These overrides also appear in the navigation pane at left. The name of any override matches the AP device name.

Figure 2 AP Overrides Page Illustration

| Limit to Folder: Top         | Add New AP Overri                             |                  |              |        |
|------------------------------|-----------------------------------------------|------------------|--------------|--------|
| -O0:1a:1e:00:1a:1e           | 1-3 ♥ of 3 AP Overrides Page 1 ♥ of<br>Name ▲ | Used By<br>Group | Controller 👻 | Folder |
| -mum-ap70<br>-well-70        | 📃 👟 00:1a:1e:00:1a:1e                         | HQ               | -            | Тор    |
|                              | 📃 👟 mum-ap70                                  | HQ-RemoteAP      | -            | Тор    |
|                              | 📉 👟 well-70                                   | HQ-RemoteAP      | -            | Тор    |
| 🗄 Profiles                   | 1-3 ▼ of 3 AP Overrides Page 1 ▼ of           | 1                |              |        |
| E-Security<br>E-Local Config | Select All - Unselect All                     |                  |              |        |
|                              | Delete                                        |                  |              |        |

Table 3 describes the fields on this page.

#### Table 3 AP Overrides Fields and Descriptions

| Field           | Description                                                                                                    |
|-----------------|----------------------------------------------------------------------------------------------------|
| Name            | Displays the name of the AP Overrides profile. This name matches the name of the specific AP device that it defines.                                                                                                    |
| Used By (Group) | Displays the name of and link to the Alcatel-Lucent AP Group in which this AP Override applies. Additional details about the Alcatel-Lucent AP Group appear on the <b>Groups &gt; Alcatel-Lucent Config</b> page when you click the name of the group. |
| Folder          | Displays the folder associated with the AP Overrides profile. The folder establishes the visibility of this profile to users.                                                                                                    |

Select **Add** on the **AP Overrides** page to create a new AP Override, or click the pencil icon next to an existing override to edit that override. Table 4 describes the fields on the **AP Overrides > Add/Edit Details** page.

| Table 4 AP Overrides | Add or Edit | Page Fields |
|----------------------|-------------|-------------|
|----------------------|-------------|-------------|

| Field  | Default | Description                                                                                                    |
|--------|---------|----------------------------------------------------------------------------------------------------|
| Name   | Blank   | Name of the AP Override. Use the name of the AP device to which it applies.                                                                                                    |
| Folder | Тор     | Displays the folder with which the WLAN is associated. The drop-down menu displays all folders available for association with the WLAN.                                                                   |
| WLANs  |         |                                                                                                    |
| WLANs  |         | This section lists the WLANs currently defined in Alcatel-Lucent<br>Configuration by default. You can display selected WLANs or all WLANs.<br>Select one or more WLANs for which AP Override is to apply. |

| Field                       | Default | Description                                                                                                    |
|-----------------------------|---------|----------------------------------------------------------------------------------------------------|
| Excluded WLANs              |         |                                                                                                    |
| Excluded WLANs              |         | This section displays WLANs currently defined in Alcatel-Lucent<br>Configuration by default. This section can display selected WLANs or all<br>WLANs. Use this section to specify which WLANs are <i>not</i> to support <b>AP</b><br><b>Override</b> .                                                                                                    |
| Referenced Profiles         | ;       |                                                                                                    |
| 802.11a Radio<br>Profile    | 5_am    | Defines AP radio settings for the 5 GHz frequency band, including the Adaptive Radio Management (ARM) profile and the high-throughput (802.11n) radio profile.                                                                                                    |
|                             |         | Select the <b>pencil</b> icon next to this field to edit or create additional profile settings in the <b>RF &gt; 802.11a/g Radio</b> page.                                                                                                    |
|                             |         | Refer to "Profiles > RF > 802.11a/g Radio" on page 118.                                                                                                    |
| 802.11g Radio<br>Profile    | 2.4_am  | Defines AP radio settings for the 2.4 GHz frequency band, including the Adaptive Radio Management (ARM) profile and the high-throughput (802.11n) radio profile. Each 802.11a and 802.11b radio profile includes a reference to an Adaptive Radio Management (ARM) profile.                                                                                                    |
|                             |         | If you would like the ARM feature to select dynamically the best channel and transmission power for the radio, verify that the 802.11a/802.11g radio profile references an active and enabled ARM profile. If you want to manually select a channel for each AP group, create separate 802.11a and 802.11g profiles for each AP group and assign a different transmission channel for each profile. |
|                             |         | The drop-down menu displays these options:                                                                                                    |
|                             |         | <ul> <li>default</li> <li>nchannel too high</li> <li>nchannel too low</li> </ul>                                                                                                    |
|                             |         | Select the pencil icon next to this field to edit or create additional profile settings in the <b>RF</b> > 802.11a/g Radio page of <b>Alcatel-Lucent Configuration</b> .                                                                                                    |
|                             |         | Refer to "Profiles > RF > 802.11a/g Radio" on page 118.                                                                                                    |
| RF Optimization<br>Profile  | default | Enables or disables load balancing based on a user-defined number of clients or degree of AP utilization on an AP. Use this profile to detect coverage holes, radio interference and STA association failures and configure Received signal strength indication (RSSI) metrics.                                                                                                    |
|                             |         | Select the pencil icon next to this field to display the <b>Profiles &gt; RF</b> section and edit these settings as desired.                                                                                                    |
|                             |         | Refer to "Profiles > RF > 802.11a/g Radio" on page 118.                                                                                                    |
| Event Thresholds<br>Profile | default | Defines error event conditions, based on a customizable percentage of low-<br>speed frames, non-unicast frames, or fragmented, retry or error frames. The<br>drop-down menu displays these options:<br>• default                                                                                                    |
|                             |         | <ul> <li>all additional RF profiles currently configured in Alcatel-Lucent<br/>Configuration</li> </ul>                                                                                                    |
|                             |         | Select the pencil icon next to this field to display the <b>Profiles &gt; RF &gt; Events</b><br><b>Threshold</b> section and edit these settings as desired.                                                                                                    |
|                             |         | Refer to "Profiles > RF > Event Thresholds" on page 128.                                                                                                    |

| Field                                | Default | Description                                                                                                    |
|--------------------------------------|---------|----------------------------------------------------------------------------------------------------|
| Wired AP Profile                     | default | Controls whether 802.11 frames are tunneled to the switch using Generic Routing Encapsulation (GRE) tunnels, bridged into the local Ethernet LAN (for remote APs), or a configured for combination of the two (split-mode). This profile also configures the switching mode characteristics for the port, and sets the port as either trusted or untrusted. |
|                                      |         | Select the pencil icon next to this field to display the <b>Profiles &gt; AP &gt; Wired</b> page and adjust these settings as desired.<br>Refer to "Profiles > AP > System" on page 84.                                                                                                    |
| Ethernet Interface 0<br>Link Profile | default | Sets the duplex mode and speed of AP's Ethernet link for ethernet interface 0. The configurable speed is dependent on the port type, and you can define a separate Ethernet Interface profile for each Ethernet link.                                                                                                    |
|                                      |         | Select the pencil icon next to this field to display the <b>Profiles &gt; AP &gt;</b><br><b>Ethernet Link</b> details page and adjust these settings as desired.                                                                                                    |
|                                      |         | Refer to "Profiles > AP > SNMP" on page 83.                                                                                                    |
| Ethernet Interface 1<br>Link Profile | default | Sets the duplex mode and speed of AP's Ethernet link for ethernet interface 1. The configurable speed is dependent on the port type, and you can define a separate Ethernet Interface profile for each Ethernet link.                                                                                                    |
|                                      |         | Select the pencil icon next to this field to display the <b>Profiles &gt; AP &gt;</b><br><b>Ethernet Link</b> details page and adjust these settings as desired.                                                                                                    |
|                                      |         | Refer to "Profiles > AP > SNMP" on page 83.                                                                                                    |
| AP System Profile                    | default | Defines administrative options for the switch, including the IP addresses of the local, backup, and master switches, Real-time Locating Systems (RTLS) server values and the number of consecutive missed heartbeats on a GRE tunnel before an AP reboots traps.                                                                                            |
|                                      |         | <ul> <li>This field is a drop-down menu with the following options:</li> <li>Non-integer RTLS Server Station Message Frequency</li> <li>Too-high RTLS Server Port</li> <li>Too-low AeroScout RTLS Server Port</li> </ul>                                                                                                    |
|                                      |         | Too-low RTLS Server Port                                                                                                    |
|                                      |         | Select the pencil icon next to this field to display the <b>Profiles &gt; AP &gt; System</b> details page and adjust these settings as desired.                                                                                                    |
|                                      |         | Refer to "Profiles > AP > System" on page 84.                                                                                                    |
| Regulatory Domain<br>Profile         | default | Defines an AP's country code and valid channels for both legacy and high-throughput 802.11a and 802.11b/g radios.                                                                                                    |
|                                      |         | Select the pencil icon next to this field to display the <b>Profiles &gt; AP &gt; Regulatory Domain</b> page and adjust these settings as desired.                                                                                                    |
|                                      |         | Refer to "Profiles > AP > Regulatory Domain" on page 82.                                                                                                    |
| SNMP Profile                         | default | Selects the SNMP profile to associate with this AP group. The drop-down menu lists all SNMP profiles currently enabled in OV3600.                                                                                                    |
|                                      |         | Select the pencil icon next to this field to display the <b>Profiles &gt; AP &gt; SNMP</b> page and adjust these settings as desired.                                                                                                    |
|                                      |         | Refer to "Profiles > AP > SNMP" on page 83.                                                                                                    |

| Field                                           | Default | Description                                                                                                    |
|-------------------------------------------------|---------|----------------------------------------------------------------------------------------------------|
| VoIP Call Admission<br>Control Profile          | default | Alcatel-Lucent's Voice Call Admission Control limits the number of active voice calls per AP by load-balancing or ignoring excess call requests. This profile enables active load balancing and call admission controls, and sets limits for the numbers of simultaneous Session Initiated Protocol (SIP), SpectraLink Voice Priority (SVP), Cisco Skinny Client Control Protocol (SCCP), Vocera or New Office Environment (NOE) calls that can be handled by a single radio.                                                                                                    |
|                                                 |         | Select the pencil icon next to this field to display the <b>Profiles &gt; AP &gt; Regulatory Domain</b> page and adjust these settings as desired.                                                                                                    |
|                                                 |         | Refer to "Profiles > AP > SNMP" on page 83.                                                                                                    |
| 802.11g Traffic<br>Management Profile           | default | Specify the minimum percentage of available bandwidth to be allocated to a specific SSID when there is congestion on the wireless network, and sets the interval between bandwidth usage reports. This setting pertains specifically to 802.11g.<br>Refer to "Profiles > QoS > Traffic Management" on page 113                                                                                                    |
| 802.11a Traffic<br>Management Profile           | default | Specify the minimum percentage of available bandwidth to be allocated to a specific SSID when there is congestion on the wireless network, and sets the interval between bandwidth usage reports. This setting pertains specifically to 802.11a.<br>Refer to "Profiles > QoS > Traffic Management" on page 113                                                                                                    |
| IDS Profile                                     | default | <ul> <li>Selects the IDS profile to be associated with the new AP Group. The drop-down menu contains these options:</li> <li>ids-disabled</li> <li>ids-high-setting</li> <li>ids -low-setting (the default)</li> <li>ids-medium-setting</li> </ul> The IDS profiles configure the AP's Intrusion Detection System features, which detect and disable rogue APs and other devices that can potentially disrupt network operations. An AP is considered to be a rogue AP if it is both unauthorized and plugged into the wired side of the network. An AP is considered to be an interfering AP if it is seen in the RF environment but is not connected to the wired network. Select the pencil icon next to this field to display the Profiles > IDS page and adjust these settings as desired. Refer to "Profiles > IDS" on page 90 |
| Mesh Radio Profile                              | default | Determines many of the settings used by mesh nodes to establish mesh<br>links and the path to the mesh portal, including the maximum number of<br>children a mesh node can accept, and transmit rates for the 802.11a and<br>802.11g radios.<br>Refer to "Profiles > Mesh" on page 104.                                                                                                    |
| AP Authorization<br>Profile                     |         | Selects the AP Authorization profile to be associated with the new AP Group. This profile requires a Remote Access Points license. Refer to "Profiles > AP > Authorization" on page 80.                                                                                                    |
| AP Provisioning<br>Profile                      |         | Selects the AP Provisioning profile to be associated with the new AP Group. Refer to "Profiles $> AP >$ Provisioning" on page 81.                                                                                                    |
| Ethernet Interface<br>0-4 Port<br>Configuration |         | <ul> <li>Selects the Ethernet port configuration to be associated with the new AP Group. This profile allows you to configure all AP wired port profiles and their status. The drop-down menu contains these options:</li> <li>default</li> <li>NoWiredAuthPort</li> <li>shutdown</li> <li>Refer to "Select Add or Save. The added or edited Wired Port profile appears on the Profiles page, and on the Wired Port details page." on page 89.</li> </ul>                                                                                                    |

| Field                             | Default                                                              | Description                                                                                                    |  |
|-----------------------------------|----------------------------------------------------------------------|----------------------------------------------------------------------------------------------------|--|
| Mesh Cluster Profiles             | 6                                                                    |                                                                                                    |  |
| Add New Mesh<br>Cluster Profile   | Hidden by<br>default until<br>the <b>Add</b><br>button is<br>clicked | Clicking this <b>Add</b> button displays a new <b>Mesh Cluster Profile</b> field. The drop-down menu displays all supported profiles. Select one from the menu. Complete this field, click the <b>Add</b> button, and the profile displays as an option in the <b>Mesh Cluster Profile</b> section, which may be selected for the AP Group to be added or edited.<br>For additional information about Mesh Cluster profiles, refer to these sections:<br>• "Profiles > Mesh" on page 104<br>• "Profiles > QoS" on page 113. |  |
| Excluded Mesh Clust               | Excluded Mesh Cluster Profiles                                       |                                                                                                    |  |
| Excluded Mesh<br>Cluster Profiles |                                                                      | If required, select one or more Mesh Cluster profiles from this field. This field can display all Mesh Cluster profiles or can display only selected Mesh Cluster profiles. For additional information about Mesh Cluster profiles, refer to "Profiles > QoS" on page 113.                                                                                                    |  |

Select **Add** to complete the creation of the new AP Overrides profile, or click **Save** to preserve changes to an existing AP Overrides profile. The **AP Overrides** page and the Alcatel-Lucent Configuration navigation pane display the name of the AP Overrides profile.

# **WLANs**

### **Overview of WLANs Configuration**

You have a wide variety of options for authentication, encryption, access management, and user rights when you configure a WLAN. However, you must configure the following basic elements:

- An SSID that uniquely identifies the WLAN
- Layer-2 authentication to protect against unauthorized access to the WLAN
- Layer-2 encryption to ensure the privacy and confidentiality of the data transmitted to and from the network
- A user role and virtual local area network (VLAN) for the authenticated client

Refer to the AOS-W 6.0 User Guide for additional information.

Use the following guidelines when configuring and using WLANs in Alcatel-Lucent Configuration:

- The **Device Setup > Alcatel-Lucent Configuration** navigation pane displays custom-configured WLANs and Alcatel-Lucent AP Groups. All other components of the navigation pane are standard across all deployments of Alcatel-Lucent Configuration.
- You define or modify WLANs on the **Device Setup > Alcatel-Lucent Configuration** page. Select **WLANs** from the navigation pane.
- You can create or edit any profile in an WLAN as you define or modify that WLAN. If you digress to profile setup from a different page, OV3600 returns you to your place on the **WLAN** setup page once you are done with profile setup.

### WLANs

The **WLANs** page displays all configured WLANs in Alcatel-Lucent Configuration and enables you to add or edit WLANs. For additional information about using this page, refer to "General WLAN Guidelines" on page 32.

The **Alcatel-Lucent Configuration > WLANs** page contains additional information as described in Table 5:

| Field                      | Description                                                                                                    |
|----------------------------|----------------------------------------------------------------------------------------------------|
| Name                       | Lists the name of the WLAN.                                                                                       |
| SSID                       | Lists the SSID currently defined for the WLAN.                                                                    |
| Alcatel-Lucent AP<br>Group | Lists the Alcatel-Lucent AP Group or Groups that use the associated WLAN.                                         |
| AP Override                | Lists any AP Override configurations for specific APs on the WLAN and in the respective Alcatel-Lucent AP Groups. |
| Traffic Management         | Lists Traffic Management profiles that are currently configured and deployed on the WLAN.                         |
| Folder                     | Lists the folder for the WLAN.                                                                                    |

| Table 5 Alcatel-Lucent Configuration | > WLANs Page | Fields and Descriptions |
|--------------------------------------|--------------|-------------------------|
|--------------------------------------|--------------|-------------------------|

You can create new WLANs from this page by clicking the **Add** button. You can edit an existing WLAN by clicking the pencil icon for that WLAN.

You have two pages by which to create or edit WLANs: the **Basic** page and the **Advanced** page. The remainder of this section describes these two pages.

### WLANs > Basic

From the **Alcatel-Lucent Configuration > WLANs** page, click **Add** to create a new WLAN, or click the pencil icon to edit an existing WLAN, then click **Basic**. This page provides a streamlined way to create or edit a WLAN. Table 6 describes the fields for this page.

| Field          | Default    | Description                                                                                                    |
|----------------|------------|----------------------------------------------------------------------------------------------------|
| Name           | Blank      | Enter the name of the WLAN.                                                                                                    |
| Folder         | Тор        | Displays the folder with which the WLAN is associated. The drop-down menu displays all folders available for association with the WLAN.                                                                                            |
| SSID           |            | Select the SSID profile that defines encryption, EDCA or high-throughput SSID parameters. Access these SSID profiles by clicking <b>Profiles &gt; SSID</b> in the navigation pane at left. Refer to "Profiles > SSID" on page 132. |
| Radio Type     |            | Define whether the supported radio type on the WLAN is 802.11a, 802.11g, or all.                                                                                                    |
| Enable 802.11n | Yes        | Define whether the WLAN is to support 802.11n.                                                                                                    |
| VLAN           | 1          | Select the VLAN ID number to be supported on this WLAN.                                                                                                    |
| Intended Use   | Internal   | Define whether this WLAN is <b>Internal</b> to the enterprise or to support <b>Guest</b> users.                                                                                                    |
| Encryption     | opensystem | Select one or more encryption types, as desired, to be supported by this WLAN.                                                                                                    |

Table 6 WLANs > Basic Page Fields and Descriptions

Table 6 WLANs > Basic Page Fields and Descriptions (Continued)

| Field                      | Default | Description                                                                                                    |
|----------------------------|---------|----------------------------------------------------------------------------------------------------|
| Use Captive Portal         | No      | Select whether this WLAN will use captive portal authentication. Captive portal authentication directs clients to a special web page that typically requires them to enter a username and password before accessing the network. For additional information about this profile type, refer to "Profiles > AAA > Captive Portal Auth" on page 65. |
| Authenticated User<br>Role | logon   | For the captive portal authentication profile, you specify the previously-<br>created auth-guest user role as the default user role for authenticated<br>captive portal clients and the authentication server group ("Internal"). Refer<br>to "Security > User Roles" on page 146.                                                               |

Select **Add** to create the WLAN, or click **Save** to finish reconfiguring an existing WLAN. The WLAN appears on the **WLANs** page in the Alcatel-Lucent Configuration navigation pane.

The alternate way to create or edit WLANs is from the **Advanced** page. Refer to "WLANs > Advanced" on page 52.

# WLANs > Advanced

From the **Alcatel-Lucent Configuration > WLANs** page, click **Add** to create a new WLAN, or click the pencil icon to edit an existing WLAN, then click **Advanced**. The **Advanced** page allows you to configure many more sophisticated settings when creating or editing WLANs. Table 7 describes the fields for this page.

| Table 7 | WLANs | > Advanced | Page | Fields |
|---------|-------|------------|------|--------|
|---------|-------|------------|------|--------|

| Field                      | Default | Description                                                                                                    |
|----------------------------|---------|----------------------------------------------------------------------------------------------------|
| General Settings           |         |                                                                                                    |
| Folder                     | Тор     | Displays the folder with which the WLAN is associated. The drop-down menu displays all folders available for association with the WLAN.                                                                                                    |
| Name                       | Blank   | Name of the WLAN.                                                                                                    |
| <b>Referenced Profiles</b> |         |                                                                                                    |
| SSID Profile               |         | Select the SSID profile that defines encryption, EDCA or high-throughput SSID parameters. Access these SSID profiles by clicking <b>Profiles &gt; SSID</b> in the navigation pane at left. Refer to "Profiles > SSID" on page 132.                                                                                                    |
| AAA Profile                |         | Select the AAA profile that defines RADIUS, TACACS+, or other AAA server configurations for this WLAN. Access these SSID profiles by clicking <b>Profiles &gt; AAA</b> in the navigation pane at left. Refer to "Profiles > AAA Overview" on page 56.                                                                                                    |
| 802.11k Profile            |         | Manages settings for the 802.11k protocol. The 802.11k protocol allows APs<br>and clients to dynamically query their radio environment and take<br>appropriate connection actions. For example: In a 802.11k network if the AP<br>with the strongest signal reaches its CAC (Call Admission Control) limits for<br>voice calls, then on-hook voice clients may connect to an under utilized AP<br>with a weaker signal. You can configure the following options in 802.11k<br>profile:<br>• Enable or disable 802.11K support on the AP |
|                            |         | <ul> <li>Forceful disassociation of on-hook voice clients</li> </ul>                                                                                                    |
|                            |         | <ul> <li>Measurement mode for beacon reports.</li> <li>For more details, see the "Configuring 802.11k Protocol" topic in the AOS-W</li> <li>6.0 User Guide.</li> </ul>                                                                                                    |

### Table 7 WLANs > Advanced Page Fields (Continued)

| Field                             | Default | Description                                                                                                    |
|-----------------------------------|---------|----------------------------------------------------------------------------------------------------|
| WMM Traffic<br>Management Profile |         | Manages settings for the bandwidth management profile for Wi-Fi<br>Multimedia (WMM). Refer to "Profiles > QoS > Traffic Management" on<br>page 113.                                                                                                    |
| Other Settings                    |         |                                                                                                    |
| Virtual AP Enable                 | Yes     | Enable this setting to allow virtual AP configurations to be deployed on this WLAN.<br>This profile defines your WLAN by enabling or disabling the bandsteering, fast roaming, and DoS prevention features. It defines radio band, forwarding mode and blacklisting parameters, and includes references an AAA Profile, an EDCA Parameters AP Profile and a High-throughput SSID profile                                                                                                    |
| Allowed Band                      | all     | Select whether this WLAN is to support 802.11a, 802.11g, or both.                                                                                                    |
| VLAN                              |         | Enter the VLAN or range of VLANs to be supported with this WLAN.                                                                                                    |
| Forward Mode                      | tunnel  | Define whether this WLAN is to support tunnel, bridge, or split-mode IP forwarding.                                                                                                    |
| Deny Time Range                   | none    | Define the time range restrictions for the roles in this WLAN, if any.                                                                                                    |
| Mobile IP                         | Yes     | Enable or disable mobile IP functions. This setting specifies whether the switch is the home agent for a client. When enabled, this setting detects when a mobile client has moved to a foreign network and determines the home agent for a roaming client.                                                                                                    |
| HA Discovery on<br>Association    | No      | Enable or disable HA discovery on Association. In normal circumstances a switch performs an HA discovery only when it is aware of the client's IP address which it learns through the ARP or any L3 packet from the client. This limitation of learning the client's IP and then performing the HA discovery is not effective when the client performs an inter switch move silently (does not send any data packet when in power save mode). This behavior is commonly seen with various handheld devices, Wi-Fi phones, etc. This delays HA discovery and eventually resulting in loss of downstream traffic if any meant for the mobile client.<br>With HA discovery on association, a switch can perform a HA discovery as soon as the client is associated. By default, this feature is disabled. You can enable this on virtual APs with devices in power-save mode and requiring mobility. This option will also poll for all potential HAs. |
| <b>DoS Prevention</b>             | No      | Enable or disable DoS prevention functions, as defined in virtual AP profiles.                                                                                                    |
| Station Blacklisting              | Yes     | Enable or disable DoS prevention functions, as defined in virtual AP profiles.<br>The blacklisting option can be used to prevent access to clients that are<br>attempting to breach the security.<br>When a client is blacklisted in the Alcatel-Lucent system, the client is not<br>allowed to associate with any AP in the network for a specified amount of<br>time. If a client is connected to the network when it is blacklisted, a de-<br>authentication message is sent to force the client to disconnect. While<br>blacklisted, the client cannot associate with another SSID in the network.                                                                                                    |
| Blacklist Time                    | 3600    | If station blacklisting is enabled, specify the time in seconds for which<br>blacklisting is enabled. When a client is blacklisted in the Alcatel-Lucent<br>system, the client is not allowed to associate with any AP in the network for<br>a specified amount of time.                                                                                                    |

### Table 7 WLANs > Advanced Page Fields (Continued)

| Field                                           | Default  | Description                                                                                                    |
|-------------------------------------------------|----------|----------------------------------------------------------------------------------------------------|
| Authentication<br>Failure Blacklist<br>Time     | 3600     | <ul> <li>You can configure a maximum authentication failure threshold in seconds for each of the following authentication methods:</li> <li>802.1x</li> <li>MAC</li> <li>Captive portal</li> <li>VPN</li> <li>When a client exceeds the configured threshold for one of the above methods, the client is automatically</li> <li>blacklisted by the switch, an event is logged, and an SNMP trap is sent. By default, the maximum authentication failure threshold is set to 0 for the above authentication methods, which means that there is no limit to the number of times a client can attempt to authenticate.</li> <li>With 802.1x authentication, you can also configure blacklisting of clients who fail machine authentication.</li> <li><b>NOTE:</b> This requires that the External Services Interface (ESI) license be installed in the switch.</li> <li><b>NOTE:</b> When clients are blacklisted because they exceed the authentication failure threshold, they are blacklisting.</li> </ul> |
| Fast Roaming                                    | No       | Fast roaming is a component of virtual AP profiles in which client devices are allowed to roam from one access point to another without requiring reauthentication by the main RADIUS server.                                                                                                    |
| Strict Compliance                               | No       | Define whether clients should have strict adherence to settings on this page for network access.                                                                                                    |
| VLAN Mobility                                   | No       | Define whether clients in the WLAN and VLAN should have mobility or roaming privileges.                                                                                                    |
| Remote AP<br>Operation                          | standard | <ul> <li>Define the rights for remote APs in this WLAN. Options are as follows:</li> <li>standard</li> <li>persistent</li> <li>backup</li> <li>always</li> <li>Remote APs connect to a switch using Layer-2 Tunneling Protocol and<br/>Internet Protocol Security (L2TP/IPSec). AP control and 802.11 data traffic<br/>are carried through this tunnel. Secure Remote Access Point Service<br/>extends the corporate office to the remote site. Remote users can use the<br/>same features as corporate office users. Secure Remote Access Point<br/>Service can also be used to secure control traffic between an AP and the<br/>switch in a corporate environment. In this case, both the AP and switch are<br/>in the company's private address space.</li> </ul>                                                                                                    |
| Drop Broadcast and<br>Multicast                 | No       | Specify whether the WLAN should drop broadcast and multicast mesh network advertising on the WLAN.                                                                                                    |
| Convert Broadcast<br>ARP Requests to<br>Unicast | No       | Specify whether ARP table information should be distributed in broadcast (default) or unicast fashion.                                                                                                    |
| Deny Inter User<br>Traffic                      | No       | If enabled, this setting disables traffic between all untrusted users. You can configure user role policies that prevent Layer-3 traffic between users or networks but this does not block Layer-2 traffic. Requires a minimum version of 6.1.0.0.                                                                                                    |

#### Table 7 WLANs > Advanced Page Fields (Continued)

| Field                                                                             | Default     | Description                                                                                                    |
|-----------------------------------------------------------------------------------|-------------|----------------------------------------------------------------------------------------------------|
| Band Steering                                                                     | No          | Enable or disable band steering on the WLAN. Band steering reduces co-<br>channel interference and increases available bandwidth for dual-band<br>clients, because there are more channels on the 5GHz band than on the<br>2.4GHz band. Dual-band 802.11n-capable clients may see even greater<br>bandwidth improvements, because the band steering feature will<br>automatically select between 40MHz or 20MHz channels in 802.11n<br>networks. This feature is disabled by default, and must be enabled in a<br>Virtual AP profile.                                                                                                    |
| Steering Mode                                                                     | prefer-5ghz | <ul> <li>Band steering supports three different band steering modes.</li> <li>Force-5GHz: When the AP is configured in force-5GHz band steering mode, the AP will try to force 5Ghz-capable APs to use that radio band.</li> <li>Prefer-5GHz (Default): If you configure the AP to use prefer-5GHz band steering mode, the AP will try to steer the client to 5G band (if the client is 5G capable) but will let the client connect on the 2.4G band if the client persists in 2.4G association attempts.</li> <li>Balance-bands: In this band steering mode, the AP tries to balance the clients across the two radios in order to best utilize the available 2.4G bandwidth. This feature takes into account the fact that the 5Ghz band has more channels than the 2.4 GHz band, and that the 5Ghz channels operate in 40MHz while the 2.5Ghz band operates in 20MHz.</li> <li>NOTE: Steering modes do not take effect until the band steering feature has been enabled. The band steering modes. The band-steering feature in these versions of AOS-W functions the same way as the default prefer-5GHz steering mode available in AOS-W 6.0 and later.</li> </ul> |
| Dynamic Multicast<br>Optimization (DMO)                                           | No          | If enabled, DMO techniques will be used to reliably transmit video data.                                                                                                    |
| Dynamic Multicast<br>Optimization (DMO)<br>Threshold (2-255)                      | 6           | Maximum number of high-throughput stations in a multicast group beyond which dynamic multicast optimization stops.                                                                                                    |
| Preserve Client<br>VLAN                                                           | No          | Whether to preserve the client VLAN. Requires version between 3.4.4.3 and 5.0.0.0, or version 6.1.0.0 and above.                                                                                                    |
| Disable conversion<br>of IPv6 multicast<br>Router<br>Advertisements to<br>unicast | No          | Enable or disable converting advertised IPv6 multicast routers to unicast to reduce unnecessary traffic. Firmware version 6.1.2.0 is required.                                                                                                    |

Select **Add** to create the WLAN, or click **Save** to finish reconfiguring an existing WLAN. The WLAN appears on the **WLANs** page in the Alcatel-Lucent Configuration navigation pane.

# **Profiles**

# **Understanding Alcatel-Lucent Configuration Profiles**

In AOS-W, related configuration parameters are grouped into a profile that you can apply as needed to an AP group or to individual APs. This section lists each category of AP profiles that you can configure and then apply to an AP group or to an individual AP. Note that some profiles reference other profiles. For example, a virtual AP profile references SSID and AAA profiles, while an AAA profile can reference an 802.1x authentication profile and server group.

You can apply the following types of profiles to an AP or AP group. For additional details and configuration instructions, continue to the related procedures in this section.

Perform the following initial steps to configure profiles.

1. Browse to the **Device Setup > Alcatel-Lucent Configuration** page, and click the **Profiles** heading in the navigation pane on the left. Expand the **Profiles** menu by clicking the plus sign (+) next to it. Several profile options appear.

This document section describes the profiles and settings supported in Alcatel-Lucent Configuration in the following sections:

- Profiles > AAA Overview
- Profiles > AP
- Profiles > IDS
- Profiles > Mesh
- Profiles > QoS
- Profiles > RF
- Profiles > SSID
- Profiles > Mobility Switch

### Profiles > AAA Overview

This profile type defines authentication settings for the WLAN users, including the role for unauthenticated users, and the different roles that should be assigned to users authenticated via 802.1x, MAC or SIP authentication. Perform these steps to determine the need for and to configure AAA profiles.

1. To view and configure AAA profiles, click the **Profiles > AAA** profile heading in the navigation pane. The **AAA Profiles** page appears and lists the current profiles. Figure 3 illustrates this page.

Figure 3 AAA Profiles Navigation of Alcatel-Lucent Configuration

| Profiles                 |  |
|--------------------------|--|
| ₽-AAA                    |  |
| -802.1X Auth             |  |
| -Advanced Authentication |  |
| -Captive Portal Auth     |  |
| -Combined VPN Auth       |  |
| -IPv6 Extension Header   |  |
| -MAC Auth                |  |
| -Management Auth         |  |
| -Stateful 802.1X Auth    |  |
| -Stateful Kerberos Auth  |  |
| -Stateful NTLM Auth      |  |
| -VIA Connection          |  |
| -VIA Global              |  |
| -VIA Web Authentication  |  |
| -Wired Auth              |  |
| -WISPr Auth              |  |
|                          |  |

- 2. From the navigation pane, you can configure the following profile types:
  - AAA Profile—The AAA profile defines the authentication method and the default user role for unauthenticated users. This profile type references additional profiles. Refer to "Profiles > AAA" on page 57.
  - 802.1x Auth—Manages settings for the 802.11k protocol. In a 802.1k network, if the AP with the strongest signal is reaches its maximum capacity, clients may connect to an under utilized AP with a weaker signal under utilized APs. Refer to "Profiles > AAA > Advanced Authentication" on page 64.
  - Advanced Authentication—Manages timers to apply to all clients and servers. Refer to "Profiles > AAA > Advanced Authentication" on page 64.

- *Captive Portal Auth*—Captive portal authentication directs clients to a special web page that typically requires them to enter a username and password before accessing the network. This profile defines login wait times and the URLs for login and welcome pages, and manages the default user role for authenticated captive portal clients. You can also use this profile to set the maximum number of authentication failures allowed per user before that user is blacklisted. This profile includes a reference to an Server group profile. Refer to "Profiles > AAA > Captive Portal Auth" on page 65.
- *Combined VPN Auth*—Identifies the default role for authenticated VPN clients. This profile also references a server group. Refer to "Profiles > AAA > Combined VPN Auth" on page 75.
- *IPv6 Extension Header*—This profile allows you to edit the packet filter options in the IPv6 Extension Header (EH). Refer to "Profiles > AAA > IPv6 Extension Header" on page 67.
- MAC Auth—Defines parameters for MAC address authentication, including the case of MAC string (upper- or lower-case), the format of the diameters in the string, and the maximum number of authentication failures before a user is blacklisted. Refer to "Profiles > AAA > MAC Auth" on page 68.
- Management Auth—Enables or disables management authentication, and identifies the default role for authenticated management clients. This profile also references a server group. Refer to "Profiles > AAA > Management Auth" on page 76.
- **Stateful 802.11 Auth**—Enables or disables 802.1x authentication for clients on non-Alcatel-Lucent APs, and defines the default role for those users once they are authenticated. This profile also references a server group to be used for authentication. Refer to "Profiles > AAA > Stateful 802.1X Auth" on page 74.
- Stateful NTLM Auth—Requires that you specify a server group which includes the servers performing NTLM authentication, and a default role to be assigned to authenticated users. Refer to "Profiles > AAA > Stateful NTLM Auth" on page 77.
- VIA Connection— Allows you to create a VPN Connection profile. Refer to "Profiles > AAA > VPN Connection" on page 69.
- VIA Auth— Creates a VPN Authentication profile. Refer to "Profiles > AAA > VPN Connection > VIA Auth" on page 71.
- VIA Client WLAN— Sets up a VIA Client WLAN profile. Refer to "Profiles > AAA > VPN Connection > VIA Client WLAN" on page 72.
- VIA Global— Refer to "Profiles > AAA > VIA Global" on page 73.
- Wired Auth—This profile merely references an AAA profile to be used for wired authentication. Refer to "Profiles > AAA > Wired Auth" on page 74.
- WISPr Auth—The Wireless Internet Service Provider roaming (WISPr) protocol allows users to roam between service providers. A RADIUS server is used to authenticate subscriber credentials. Refer to "Profiles > AAA > WISPr Auth" on page 77.

# Profiles > AAA

Perform these steps to configure a **AAA** profile.

- 1. Select **Profiles > AAA** in the Navigation pane.
- 2. Select the **Add** button to create a new **AAA** profile, or click the pencil icon next to an existing profile to edit. Complete the settings as described in Table 8.

#### Table 8 Profiles > AAA > New AAA Profile Settings

| Field               | Default | Description                                                                                                    |
|---------------------|---------|----------------------------------------------------------------------------------------------------|
| General Settings    |         |                                                                                                    |
| Folder              | Тор     | Set the folder with which the profile is associated. The drop-down menu displays all folders available for association with the profile. |
| Name                | Blank   | Enter the name of the AAA profile.                                                                                                    |
| Referenced Profiles |         |                                                                                                    |

### Table 8 Profiles > AAA > New AAA Profile Settings (Continued)

| Field                                    | Default | Description                                                                                                    |
|------------------------------------------|---------|----------------------------------------------------------------------------------------------------|
| MAC Authentication<br>Profile            | None    | Select a MAC Authentication profile to be referenced by the AAA profile<br>being configured. If necessary, click the pencil or add icon to add or edit a<br>MAC Authentication profile. Refer to "Profiles > AAA > MAC Auth" on<br>page 68 if required.<br><b>NOTE:</b> Not supported with WLAN RAP Operation "always" after version<br>6.0.0.0.                                                                                                    |
| MAC Authentication<br>Server Group       | default | Select a MAC Authentication server group. You can add a new server group by clicking the add icon or edit an existing server group by clicking the pencil icon.                                                                                                    |
| 802.1X<br>Authentication<br>Profile      | None    | Select the 802.1X Authentication Profile to be referenced by the AAA profile being configured. You can add a new profile by clicking the add icon or edit an existing profile by clicking the pencil icon. Refer to "Profiles > AAA > Advanced Authentication" on page 64.                                                                                                    |
| 802.1X<br>Authentication<br>Server Group | None    | Select the 802.1X Authentication server group. You can add a new server group by clicking the add icon or edit an existing server group by clicking the pencil icon.                                                                                                    |
| RADIUS Accounting<br>Server Group        | None    | Select the RADIUS accounting server group to be referenced by the AAA profile being configured. Select the add icon to create a new RADIUS server group.                                                                                                    |
| Other Settings                           |         |                                                                                                    |
| Initial Role                             | logon   | Select the initial role to be referenced by the AAA profile being configured.<br>Add a new role by clicking the add icon, or edit an existing role by clicking<br>the pencil icon.                                                                                                    |
| MAC Authentication<br>Default Role       | guest   | Select the MAC authentication default role to be referenced by the AAA profile being configured. Add a new role by clicking the add icon, or edit an existing role by clicking the pencil icon. This setting requires a policy enforcement firewall license.                                                                                                    |
| 802.1X<br>Authentication<br>Default Role | guest   | Select the 802.1X authentication default role to be referenced by the AAA profile being configured. Add a new role by clicking the add icon, or edit an existing role by clicking the pencil icon. This setting requires a policy enforcement firewall license.                                                                                                    |
| User Derivation<br>Rules                 | None    | Select the user derivation rules to be referenced by the AAA profile being configured. User derivation rules are executed before client authentication. The user role can be derived from attributes from the client's association with an AP. You configure the user role to be derived by specifying condition rules; when a condition is met, the specified user role is assigned to the client. You can specify more than one condition rule; the order of rules is important as the first matching condition is applied. Add a new rule by clicking the add icon, or edit an existing rule by clicking the pencil icon. Refer to "Security > User Rules" on page 165. |
| Wired to Wireless<br>Roaming             | Yes     | Enable or disable support for roaming from wired to wireless networks.                                                                                                    |
| SIP Authentication<br>Role               | None    | Select the role to function for SIP authentication. The switch supports the stateful tracking of session initiation protocol (SIP) authentication between a SIP client and a SIP registry server. Upon successful registration, a user role is assigned to the SIP client. Select the add icon to create a new role, or click the pencil icon to edit an existing role. This setting requires a voice service license.                                                                                                    |

#### Table 8 Profiles > AAA > New AAA Profile Settings (Continued)

| Field                             | Default | Description                                                                                                    |
|-----------------------------------|---------|----------------------------------------------------------------------------------------------------|
| Enforce DHCP                      |         | When you select this option, clients must obtain an IP using DHCP before<br>they are allowed to associate to an AP. Enable this option when you create a<br>user rule that assigns a specific role or VLAN based upon the client device's<br>type.<br>Note: If a client is removed from the user table by the "Logon user lifetime"<br>AAA timer, then that client will not be able to send traffic until it renews its<br>DHCP. |
| Radius Interim<br>Accounting      |         | By default, the RADIUS accounting feature sends only start and stop<br>messages to the RADIUS accounting server. Issue the interim-radius-<br>accounting command to allow the controller to send Interim-Update<br>messages with current user statistics to the server at regular intervals.<br>Requires a minimum version of 6.1.0.0.                                                                                           |
| Device Type<br>Classification     |         | When you select this option, the controller will parse user-agent strings and attempt to identify the type of device connecting to the AP. When the device type classification is enabled, the Global client table shown in the Monitoring >Network > All WLAN Clients window shows each client's device type, if that client device can be identified. Requires a minimum version of 6.0.1.0.                                   |
| L2 Authentication<br>Fail through |         | When MAC authentication fails, enable this option to perform 802.1x authentication. Requires a minimum version of 6.1.0.0.                                                                                                    |
| XML API Servers                   |         |                                                                                                    |
| XML API Servers                   |         | Select the XML API server to support the AAA profile being configured, if required. This section is blank if there are no XML API servers.                                                                                                    |
| RFC 3576 Servers                  |         |                                                                                                    |
| RFC 3576 Servers                  |         | Select the RFC 3576 RADIUS server to support the AAA profile being configured, if required. This section is blank if there are no such servers.                                                                                                    |

3. Select Add or Save. The added or edited AAA profile appears on the AAA Profiles page.

# Profiles > AAA > 802.1x Auth

802.1x authentication consists of three components:

- The *supplicant*, or *client*, is the device attempting to gain access to the network. You can configure the Alcatel-Lucent user-centric network to support 802.1x authentication for wired users as well as wireless users.
- The *authenticator* is the gatekeeper to the network and permits or denies access to the supplicants. The Alcatel-Lucent switch acts as the authenticator, relaying information between the authentication server and supplicant. The EAP type must be consistent between the authentication server and supplicant and is transparent to the switch.
- The *authentication server* provides a database of information required for authentication and informs the authenticator to deny or permit access to the supplicant.

The 802.1x authentication server is typically an EAP-compliant Remote Access Dial-In User Service (RADIUS) server which can authenticate either users (through passwords or certificates) or the client computer.

An example of an 802.1x authentication server is the Internet Authentication Service (IAS) in Windows (see http://technet2.microsoft.com/windowsserver/en/technologies/ias.mspx).

In Alcatel-Lucent user-centric networks, you can terminate the 802.1x authentication on the switch. The switch passes user authentication to its internal database or to a "backend" non-802.1x server. This feature,

also called "AAA FastConnect," is useful for deployments where an 802.1x EAP-compliant RADIUS server is not available or required for authentication.

Perform these steps to configure an **802.1X Auth** profile.

- 1. Select **Profiles > AAA > 802.1x Auth** in the Navigation pane. The details page summarizes the current profiles of this type.
- 2. Select the **Add** button to create a new **802.1x Auth** profile, or click the pencil icon next to an existing profile to edit. Complete the settings as described in Table 9:

#### Table 9 Profiles > AAA > 802.1x Auth Profile Settings

| Field                                                      | Default | Description                                                                                                    |
|------------------------------------------------------------|---------|----------------------------------------------------------------------------------------------------|
| General Settings                                           |         |                                                                                                    |
| Folder                                                     | Тор     | Set the folder with which the profile is associated. The drop-down menu displays all folders available for association with the profile.                                                                                                    |
| Name                                                       | Blank   | Enter the name of the profile.                                                                                                    |
| Other Settings                                             | 1       |                                                                                                    |
| Max Authentication<br>Failures                             | 0       | Number of times a user can try to login with wrong credentials after which the user will be blacklisted as a security threat.<br>Set to 0 to disable blacklisting, otherwise enter a non-zero integer to blacklist the user after the specified number of failures.<br>This setting requires a wireless intrusion protection license.                                                                                                    |
| Enforce Machine<br>Authentication                          | No      | (For Windows environments only) Select this option to enforce machine<br>authentication before user authentication. If selected, either the Machine<br>Authentication Default Role or the User Authentication Default Role is assigned<br>to the user, depending on which authentication is successful.<br>This setting requires a policy enforcement firewall license.                                                                                                    |
| Machine<br>Authentication:<br>Default Machine<br>Role      | ap-role | Select the default role to be assigned to the user after completing machine authentication.                                                                                                    |
| Machine<br>Authentication<br>Cache Timeout<br>(1-1000 hrs) | 24      | <ul> <li>When a Windows device boots, it logs onto the network domain using a machine account. Within the domain, the device is authenticated before computer group policies and software settings can be executed; this process is known as machine authentication. Machine authentication ensures that only authorized devices are allowed on the network.</li> <li>You can configure 802.1x for both user and machine authentication (select the Enforce Machine Authentication option described in Table 51 on page 272). This tightens the authentication process further since both the device and user need to be authenticated.</li> <li>When you enable machine authentication profile:</li> <li>Machine authentication default machine role</li> <li>Machine authentication default user role</li> <li>While you can select the same role for both options, you should define the roles as per the polices that need to be enforced. Also, these roles can be different from the 802.1x authentication default role configured in the AAA profile.</li> <li>With machine authentication enabled, the assigned role depends upon the success or failure of the machine and user authentications. In certain cases, the role that is ultimately assigned to a client can also depend upon attributes returned by the authentication server or server derivation rules configured on the switch.</li> </ul> |

| Field                                                           | Default           | Description                                                                                                    |
|-----------------------------------------------------------------|-------------------|----------------------------------------------------------------------------------------------------|
| Blacklist on<br>Machine<br>Authentication<br>Failure            | No                | Define whether the user is blacklisted upon authentication failure.<br>This setting requires a policy enforcement firewall license.                                                                                                    |
| Machine<br>Authentication:<br>Default User Role                 | ap-role           | Select the default role to be assigned to the user after completing 802.1x authentication.<br>This setting requires a policy enforcement firewall license.                                                                                                    |
| Interval Between<br>Identity Requests<br>(1-65535 sec)          | 30                | Specify the interval in which identity requests are to be spaced between each other.                                                                                                    |
| Quiet Period after<br>Failed<br>Authentication<br>(1-65535 sec) | 30                | Specify the amount of time in seconds in which failed authentication denies access to a user, after failed authentication.                                                                                                    |
| Reauthentication<br>Interval<br>(60-864000 sec                  | 86,400<br>seconds | Select this option to force the client to do a 802.1x re-authentication after the expiration of the default timer for re-authentication. The default value of the timer (Reauthentication Interval) is 24 hours. If the user fails to re-authenticate with valid credentials, the state of the user is cleared. If derivation rules are used to classify 802.1x-authenticated users, then the Reauthentication timer per role overrides this setting. |
| Use Server<br>Provided<br>Reauthentication<br>Interval          | No                | 802.1x re-authentication can be attempted after the expiration of the default timer for re-authentication. Specify whether this is to be supported from the authentication server.                                                                                                    |
| Multicast Key<br>Rotation<br>(60-864000 sec)                    | No                | Define whether Multicast Key Rotation is enabled or disabled.<br>When enabled, unicast and multicast keys are updated after each<br>reauthorization. It is a best practice to configure the time intervals for<br>reauthentication, multicast key rotation, and unicast key rotation to be at least<br>15 minutes.                                                                                                    |
| Multicast Key<br>Rotation Time<br>Interval<br>(60-86400 sec)    | 1800              | When enabled, unicast and multicast keys are updated after each<br>reauthorization. It is a best practice to configure the time intervals for<br>reauthentication, multicast key rotation, and unicast key rotation to be at least<br>15 minutes. Make sure these intervals are mutually prime, and the factor of the<br>unicast key rotation interval and the multicast key rotation interval is less than                                           |
| Unicast Key<br>Rotation Time<br>Interval<br>(60-864000 sec)     | 900               | the reauthentication interval.                                                                                                    |
| Authentication<br>Server Retry<br>Interval<br>(5-65535 sec)     | 30                | Specify the interface at which reauthentication is supported. The supported range is from 1 to 6,535 seconds.                                                                                                    |
| Authentication<br>Server Retry Count<br>(0-3)                   | 2                 | Define the number of times that failed authentication should be allowed to retry authentication.                                                                                                    |
| Framed MTU<br>(500-1500)                                        | 1100              | Define the size, in bytes, for framed maximum transmission units.                                                                                                    |
| Number of Times<br>ID-Requests are<br>Retried (1-10)            | 3                 | Define the number of allowable times that failed ID requests are allowed to retry the request.                                                                                                    |

| Field                                                                               | Default | Description                                                                                                    |
|-------------------------------------------------------------------------------------|---------|----------------------------------------------------------------------------------------------------|
| Maximum Number<br>of Reauthentication<br>Attempts (1-10)                            | 3       | Set the number of times that reauthentication is to be attempted if the first authentication attempt fails.                                                                                                    |
| Maximum Number<br>of Times Held State<br>Can Be Bypassed<br>(0-3)                   | 0       | Define whether a held state can be bypassed, and the number of times this is to be allowed.                                                                                                    |
| Dynamic WEP Key<br>Message Retry<br>Count (1-3)                                     | 1       | Define the number of times that failed authentication with a WEP key should<br>be allowed to retry authentication. The range is from 0 to 3 attempts.<br>A primary means of cracking WEP keys is to capture 802.11 frames over an<br>extended period of time and searching for such weak implementations that are<br>still used by many legacy devices.                                                                                                    |
| Dynamic WEP Key<br>Size (bits)                                                      | 128     | Specify the maximum size of the WEP key in bits. The options are 40 or 128.                                                                                                    |
| Interval Between<br>WPA/WPA2 Key<br>Messages<br>(10-5000 msec)                      | 1000    | Specify the key message interval in milliseconds.                                                                                                    |
| Display Between<br>EAP-Success and<br>WPA2 Unicast Key<br>Exchange<br>(0-2000 msec) | 0       | Define EAP for RADIUS server authentication.<br>802.1x uses the Extensible Authentication Protocol (EAP) to exchange<br>messages during the authentication process. The authentication protocols that<br>operate inside the 802.1x framework that are suitable for wireless networks<br>include EAP-Transport Layer Security (EAP-TLS), Protected EAP (PEAP), and<br>EAP-Tunneled TLS (EAP-TTLS). These protocols allow the network to<br>authenticate the client while also allowing the client to authenticate the<br>network. |
| Delay between<br>WPA/WPA2 Unicast<br>Key Exchange<br>(0-2000 msec)                  | 0       | Specify the delay between processing these two key times during authentication.                                                                                                    |
| WPA/WPA2 Key<br>Message Retry<br>Count (1-10)                                       | 3       | Specify the number of times that WPA or WPA2 keys are allowed to retry. The supported range is from 1 to 10.                                                                                                    |
| Multicast Key<br>Rotation                                                           | No      | Enable or disable multicast key rotation, and define the related settings on this page for multicast key rotation time and interval if this field is enabled.                                                                                                    |
| Unicast Key<br>Rotation                                                             | No      | Enable or disable unicast key rotation, and define the related settings on this page for unicast key rotation time and interval if t his field is enabled.                                                                                                    |
| Reauthentication                                                                    | No      | Enable or disable reauthentication. Although reauthentication and rekey timers are configurable on a per-SSID basis, an 802.1x transaction during a call can affect voice quality. If a client is on a call, 802.1x reauthentication and rekey are disabled by default until the call is completed. You disable or re-enable the "voice aware" feature in the 802.1x authentication profile.                                                                                                    |
| Opportunistic Key<br>Caching                                                        | Yes     | Enable or disable opportunistic key caching (also configured in the 802.1x<br>Authentication profile). This supports WPA2 clients.                                                                                                    |
| Validate PMKID                                                                      | No      | Define whether PMKID authentication should be validated.                                                                                                    |
| Use Session Key                                                                     | No      | Specify whether a client session should use a security key.                                                                                                    |

| Field                                     | Default       | Description                                                                                                    |
|-------------------------------------------|---------------|----------------------------------------------------------------------------------------------------|
| Use Static Key                            | No            | The IEEE 802.1x authentication standard allows for the use of keys that are dynamically generated on a per-client basis, or as a static key that is the same on all devices in the network). Define whether to use a static key with this setting.                                                                                                    |
| <b>xSec MTU</b><br>(1024 - 1500 Bytes)    | 1300<br>bytes | Define the maximum transmission unit size in bytes.                                                                                                    |
| Termination                               | No            | Select this option to terminate 802.1x authentication on the switch.                                                                                                    |
| Termination EAP-<br>Type TLS              | No            | Specify if the EAP termination type is TLS.                                                                                                    |
| Termination EAP-<br>Type PEAP             | 0             | Specify EAP-PEAP termination.<br>802.1x authentication based on PEAP with MS-CHAPv2 provides both<br>computer and user authentication. If a user attempts to log in without the<br>computer being authenticated first, the user is placed into a more limited<br>"guest" user role.<br>Windows domain credentials are used for computer authentication, and the<br>user's Windows login and password are used for user authentication. A single<br>user sign-on facilitates both authentication to the wireless network and access<br>to the Windows server resources. |
| Termination Inner<br>EAP-Type<br>MSCHAPv2 | No            | Enable or disable this setting. You can enable caching of user credentials on<br>the switch as a backup to an external authentication server. The EAP-<br>Microsoft Challenge Authentication Protocol version 2 (MS-CHAPv2),<br>described in RFC 2759, is widely supported by Microsoft clients.                                                                                                    |
| Termination Inner<br>EAP-Type GTC         | No            | Enable or disable GTC. EAP-Generic Token Card (GTC): Described in RFC 2284, this EAP method permits the transfer of unencrypted usernames and passwords from client to server. The main uses for EAP-GTC are one-time token cards such as SecureID and the use of LDAP or RADIUS as the user authentication server.<br>You can also enable caching of user credentials on the switch as a backup to an external authentication server.                                                                                                    |
| Token Caching                             | Disabled      | Specify whether EAP token caching is enabled or disabled.                                                                                                    |
| Token Caching<br>Period (1-240 hrs)       | 24            | Specify token caching, in hours. The supported range is from 1 to 240 hours.                                                                                                    |
| CA-Certificate                            |               | Type the CA certificate imported into the switch.                                                                                                    |
| Server-Certificate                        |               | Specify a server certificate. The list of available certificates is taken from the computer certificate store on which IAS is running. In this case, a self-signed certificate was generated by the local certificate authority and installed on the IAS system. On each wireless client device, the local certificate authority is added as a trusted certificate authority, thus allowing this certificate to be trusted.                                                                                                    |
| TLS Guest Access                          | No            | Specify if TLS authentication supports guest users.<br>User-level authentication is performed by an external RADIUS server using<br>PPP EAP-TLS. In this scenario, client and server certificates are mutually<br>authenticated during the EAP-TLS exchange. During the authentication, the<br>switch encapsulates EAP-TLS messages from the client into RADIUS<br>messages and forwards them to the server.                                                                                                    |
| TLS Guest Role                            | ap-role       | Specify the TLS authentication role that will support guests. This setting requires a policy enforcement firewall license.                                                                                                    |

| Field                                                        | Default | Description                                                                                                    |
|--------------------------------------------------------------|---------|----------------------------------------------------------------------------------------------------|
| Ignore EAPOL-<br>START After<br>Authentication               | No      | Enable or disable this setting.<br>EAP authentication starts with a EAPOL-start frame that is sent by the wireless<br>client to the AP. Upon reception of such a frame, the AP responds back to the<br>wireless client with an EAP-Identify-Request and also does internal resource<br>allocation. Attackers can use this vulnerability by sending a lot of EAPOL-start<br>frames to the Access point, either by spoofing the MAC address or by<br>emulating wireless clients. This forces the AP to allocate increasing resource<br>and eventually bringing it down. Enable this setting to reduce the risk. |
| Handle EAPOL-<br>Logoff                                      | No      | Specify whether authentication should manage logoff activity.                                                                                                    |
| Ignore EAP ID<br>During Negotiation                          | No      | Specify whether EAP should be ignored during authentication.                                                                                                    |
| WPA-Fast-<br>Handover                                        | No      | In the 802.1x Authentication profile, the WPA fast handover feature allows certain WPA clients to use a pre-authorized PMK, significantly reducing handover interruption. Check with the manufacturer of your handset to see if this feature is supported. This feature is disabled by default.                                                                                                    |
| Disable Rekey and<br>Reauthentication<br>for Clients on Call | No      | Although reauthentication and rekey timers are configurable on a per-SSID basis, an 802.1x transaction during a call can affect voice quality. If a client is on a call, 802.1x reauthentication and rekey are disabled by default until the call is completed. You disable or re-enable the "voice aware" feature in the 802.1x authentication profile. This setting requires a voice service license.                                                                                                    |

Select Add or Save. The added or edited 802.1x Auth profile appears on the AAA Profiles page, and on the 802.1x Auth details page.

# Profiles > AAA > Advanced Authentication

In Advanced Authentication, you can apply timers and DNS query intervals. Follow these steps to configure an Advanced Authentication profile.

- 1. Select **Profiles > AAA > Advanced Authentication** in the **Navigation** pane. The details page summarizes the current profiles of this type.
- 2. Select the **Add** button to create a new **Advanced Authentication** profile, or click the pencil icon next to an existing profile to edit. Complete the settings as described in Table 10:

Table 10 Profiles > AAA > Advanced Authentication Profile Settings

| Field                 | Default               | Description                                                                                                    |  |  |
|-----------------------|-----------------------|----------------------------------------------------------------------------------------------------|--|--|
| General Settings      | '                     |                                                                                                    |  |  |
| Folder                | Тор                   | Set the folder with which the profile is associated. The drop-down menu displays all folders available for association with the profile.                                                                                                    |  |  |
| Name                  | Blank                 | Enter the name of the Advanced Authentication profile.                                                                                                    |  |  |
| Authentication Timers | Authentication Timers |                                                                                                    |  |  |
| User Idle Timeout     | 300<br>seconds        | Maximum period, in seconds, after which a client is considered idle if there is no user traffic from the client.                                                                                                    |  |  |
|                       |                       | The timeout period is reset if there is a user traffic. After this timeout period has elapsed, the controller sends probe packets to the client; if the client responds to the probe, it is considered active and the User Idle Timeout is reset (an active client that is not initiating new sessions is not removed). If the client does not respond to the probe, it is removed from the system. Range: 30 to 15300 seconds |  |  |

| Field                                                        | Default            | Description                                                                                                    |  |  |
|--------------------------------------------------------------|--------------------|----------------------------------------------------------------------------------------------------|--|--|
| User Stats Timeout                                           | 600                | Set the timeout value for user stats reporting in seconds. The supported range is 300-600 seconds, or 5-10 minutes, and the default value is 600 seconds. Requires a minimum version of 6.1.0.0.                                                                                                    |  |  |
| Fast Aging of<br>Multiple Instances of<br>User               |                    | When this feature is enabled, the controller actively sends probe packets to<br>all users with the same MAC address but different IP addresses. The users<br>that fail to respond are purged from the system. This command enables<br>quick detection of multiple instances of the same MAC address in the user<br>table and removal of an "old" IP address. This can occur when a client (or<br>an AP connected to an untrusted port on the controller) changes its IP<br>address.                                                                                                    |  |  |
| Dead Time for down<br>Authentication<br>Server<br>(0-60 min) | 10 minutes         | Maximum period, in minutes, that the controller considers an unresponsive authentication server to be "out of service".<br>This timer is only applicable if there are two or more authentication servers configured on the controller. If there is only one authentication server configured, the server is never considered out of service and all requests are sent to the server.<br>If one or more backup servers are configured and a server is unresponsive, it is marked as out of service for the dead time; subsequent requests are sent to the next server on the priority list for the duration of the dead time. If the server is responsive after the dead time has elapsed, it can take over servicing requests from a lower-priority server; if the server continues to be unresponsive, it is marked as down for the dead time.<br>Range: 0–50 |  |  |
| Unauthenticated<br>User Lifetime<br>(0-255 min)              | 5 minutes          | Maximum time, in minutes, unauthenticated clients are allowed to remain<br>logged on.<br>Range: 0–255                                                                                                    |  |  |
| RADIUS Client                                                |                    |                                                                                                    |  |  |
| RFC 3576 Server<br>UDP Port<br>(1-65535)                     | 3799               | Configures the UDP port to receive requests from a RADIUS server that can send user disconnect and change-of-authorization messages, as described in RFC 3576, "Dynamic Authorization Extensions to Remote Dial In User Service (RADIUS)". <b>NOTE:</b> This parameter can only be used on the master controller.                                                                                                    |  |  |
| DNS Query Interval                                           | DNS Query Interval |                                                                                                    |  |  |
| DNS Query Interval<br>(1-1440 min)                           | 15                 | If you define a RADIUS server using the FQDN of the server rather than its IP address, the controller will periodically generate a DNS request and cache the IP address returned in the DNS response. By default, DNS requests are sent every 15 minutes                                                                                                    |  |  |

3. Select Add or Save. The added or edited Advanced Authentication profile appears on the Profiles > AAA page.

# Profiles > AAA > Captive Portal Auth

In this section, you create an instance of the captive portal authentication profile and the AAA profile. For the captive portal authentication profile, you specify the previously-created auth-guest user role as the default user role for authenticated captive portal clients and the authentication server group ("Internal").

Perform these steps to configure a Captive Portal Authentication profile.

- 1. Select **Profiles > AAA > Captive Portal Auth** in the Navigation pane.
- 2. Select the **Add** button to create a new **Captive Portal Auth** profile, or click the pencil icon next to an existing profile to edit. Complete the settings as described in Table 11.

### Table 11 Profiles > AAA > Captive Portal Auth Profile Settings

| Field                                               | Default                | Description                                                                                                    |  |  |
|-----------------------------------------------------|------------------------|----------------------------------------------------------------------------------------------------|--|--|
| General Settings                                    |                        |                                                                                                    |  |  |
| Name                                                | Blank                  | Enter the name of the Captive Portal Authentication profile.                                                                                                    |  |  |
| <b>Referenced Profiles</b>                          |                        |                                                                                                    |  |  |
| Server Group                                        | default                | Enter the name of the internal VPN authentication server group, or the server group that performs 802.1x authentication.                                                                                                    |  |  |
| Other Settings                                      |                        |                                                                                                    |  |  |
| Default Role                                        | default                | Role assigned to the Captive Portal user upon login. When both user and guest logon are enabled, the default role applies to the user logon; users logging in using the guest interface are assigned the guest role. The Policy Enforcement Firewall license must be installed. |  |  |
| Default Guest Role                                  | default                | Role assigned to a guest user upon login.                                                                                                    |  |  |
| Redirect Pause<br>(0-60 sec)                        | 10                     | Time, in seconds, that the system remains in the initial welcome page<br>before redirecting the user to the final web URL. If set to 0, the welcome<br>page displays until the user clicks on the indicated link.                                                               |  |  |
| User Login                                          | Yes                    | Enables Captive Portal with authentication of user credentials.                                                                                                    |  |  |
| Guest Login                                         | No                     | Enables Captive Portal logon without authentication.                                                                                                    |  |  |
| Logout Popup<br>Window                              | Yes                    | Enables a pop-up window with the Logout link for the user to logout<br>after logon. If this is disabled, The user remains logged in until the user<br>timeout period has elapsed or the station reloads.                                                                        |  |  |
| Use HTTP<br>Authentication                          | No                     | Use HTTP protocol on redirection to the Captive Portal page. If you use this option, modify the captive portal policy to allow HTTP traffic.                                                                                                    |  |  |
| Logon Wait Minimum<br>Wait (1-10 sec)               | 5                      | Minimum time, in seconds, the user will have to wait for the logon page<br>to pop up if the CPU load is high. This works in conjunction with the<br>Logon wait CPU utilization threshold parameter.                                                                             |  |  |
| Logon Wait<br>Maximum Wait<br>(0-10 sec)            | 10                     | Maximum time, in seconds, the user will have to wait for the logon page<br>to pop up if the CPU load is high. This works in conjunction with the<br>Logon wait CPU utilization threshold parameter.                                                                             |  |  |
| Logon Wait CPU<br>Utilization Threshold<br>(0-100%) | 60                     | CPU utilization percentage above which the Logon wait interval is applied when presenting the user with the logon page.                                                                                                    |  |  |
| Max Authentication<br>Failures                      | 0                      | Maximum number of authentication failures before the user is blacklisted. The range is 1-10. Requires a Wireless Intrusion Protection license or an RFprotect license.                                                                                                    |  |  |
| Show FQDN                                           | No                     | Allows the user to see and select the fully-qualified domain name (FQDN) on the login page.                                                                                                    |  |  |
| Use CHAP<br>(Non-standard)                          | No                     | Use CHAP protocol. You should not use this option unless instructed to do so by a representative from Alcatel-Lucent.                                                                                                    |  |  |
| Sygate-on-demand-<br>agent                          | No                     | Enables client remediation with Sygate-on-demand-agent (SODA).<br>Requires a Client Integrity license and a version earlier than 6.0.0.0.                                                                                                    |  |  |
| Login Page                                          | /auth/<br>index.html   | URL of the page that appears for the user logon. This can be set to any URL.                                                                                                    |  |  |
| Welcome Page                                        | /auth/<br>welcome.html | URL of the page that appears after logon and before redirection to the web URL. This can be set to any URL.                                                                                                    |  |  |

| Table 11 | Profiles > | <b>AAA</b> > | <b>Captive Portal</b> | Auth | Profile Settings | (Continued) |
|----------|------------|--------------|-----------------------|------|------------------|-------------|
|----------|------------|--------------|-----------------------|------|------------------|-------------|

| Field                                               | Default | Description                                                                                                    |
|-----------------------------------------------------|---------|----------------------------------------------------------------------------------------------------|
| Show Welcome Page                                   | Yes     | Enables the display of the welcome page. If this option is disabled, redirection to the web URL happens immediately after logon.                                                                                                    |
| Add switch IP<br>address in<br>redirection URL      | No      | Sends the switch IP address in the redirection URL when external captive portal servers are used. An external captive portal server can determine the controller from which a request originated by parsing the 'switchip' variable in the URL.                                                                                            |
| Allow Only One<br>Active User Session               | No      | Allows only one active user session at a time. Requires a minimum version of 3.4.0.0.                                                                                                    |
| Add a Controller<br>Interface in<br>Redirection URL | 0.0.0.0 | Select this option to send the switch's IP address in the redirection URL when external captive portal servers are used. An external captive portal server can determine the switch from which a request originated by parsing the 'switchip' variable in the URL. Requires a Public Wi-Fi Access license and a minimum version of 3.4.1.0 |
| Show the Acceptable<br>Use Policy Page              |         | Show the acceptable use policy page before the logon page. Requires a minimum version of 3.4.0.3.                                                                                                    |
| Add User VLAN in<br>Redirection URL                 | No      | Enable this option to send the user VLAN in the redirection URL when external captive portal servers are used. Requires a Public Wi-Fi Access license and a minimum version of 3.4.1.0                                                                                                    |
| White List Net<br>Destinations                      |         | This setting allows you to select net destinations for your whitelist. Requires a Public Wi-Fi Access license.                                                                                                    |
| Black List Net<br>Destinations                      |         | This setting allows you to select net destinations for your blacklist.<br>Requires a Public Wi-Fi Access license.                                                                                                    |

3. Select **Add** or **Save**. The added or edited **Captive Portal Auth** profile appears on the **AAA Profiles** page.

The captive portal authentication profile specifies the captive portal login page and other configurable parameters. The initial user role configuration must include the applicable captive portal authentication profile instance. Therefore, you need to modify the guest-logon user role configuration to include the guestnet captive portal authentication profile.

# Profiles > AAA > IPv6 Extension Header

This profile allows you to edit the packet filter options in the IPv6 Extension Header (EH). AOS-W firewall is enhanced to process the EH to enable IPv6 packet filtering. You can now filter the incoming IPv6 packets based on the EH type. You can edit the packet filter options in the default EH.

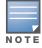

This profile depends on the controller having a Policy Enforcement Firewall license and a minimum version of 6.1.0.0.

Perform these steps to configure an **IPv6 Extension Header** profile.

- 1. Select **Profiles > AAA > IPv6 Extension Header** in the Navigation pane.
- 2. Select the **Add** button to create a new **IPv6 Extension Header** profile, or click the pencil icon next to an existing profile to edit. Complete the settings as described in Table 12:

#### Table 12 Profiles > AAA > IPv6 Extension Header Profile Settings

| Field                                | Default    | Description                                                                                                    |  |
|--------------------------------------|------------|----------------------------------------------------------------------------------------------------|--|
| General Settings                     |            |                                                                                                    |  |
| Folder                               | Тор        | Set the folder with which the profile is associated. The drop-down menu displays all folders available for association with the profile.                                                                                                    |  |
| Name                                 | Blank      | Enter the name of the IPv6 Extension Header profile.                                                                                                    |  |
| Denied Extension Header Filter Items |            |                                                                                                    |  |
| Match IPv6 Header<br>Type (0-255)    | hop-by-hop | <ul> <li>Specify one of the following EH types:</li> <li>authentication: Matches the IPv6 authentication header</li> <li>dest-option: Matches the IPv6 destination-option header</li> <li>esp: Matches the IPv6 encapsulation security payload header</li> <li>fragment: Matches the IPv6 fragment header</li> <li>hop-by-hop: Matches the IPv6 hop-by-hop header</li> <li>mobility: Matches the IPv6 mobility header</li> <li>routing: Matches the IPv6 routing header</li> </ul> |  |

3. Select Add or Save. The added or edited IPv6 Extension Header profile appears on the IPv6 Extension Header details page.

### Profiles > AAA > MAC Auth

Before configuring MAC-based authentication, you must configure the following:

- The user role that will be assigned as the default role for the MAC-based authenticated clients. You configure the default user role for MAC-based authentication in the AAA profile. If derivation rules exist or if the client configuration in the internal database has a role assignment, these values take precedence over the default user role.
- Authentication server group that the switch uses to validate the clients. The internal database can be used to configure the clients for MAC-based authentication.

Perform these steps to configure a MAC Auth profile.

- 1. Select **Profiles > AAA > MAC Auth** in the Navigation pane.
- 2. Select the **Add** button to create a new **MAC Auth** profile, or click the pencil icon next to an existing profile to edit. Complete the settings as described in Table 13:

#### Table 13 Profiles > AAA > MAC Auth Profile Settings

| Field            | Default | Description                                                                                                    |
|------------------|---------|----------------------------------------------------------------------------------------------------|
| General Settings |         |                                                                                                    |
| Folder           | Тор     | Set the folder with which the profile is associated. The drop-down menu displays all folders available for association with the profile. |
| Name             | Blank   | Enter the name of the MAC Auth profile.                                                                                                  |

| Field                                 | Default | Description                                                                                                    |
|---------------------------------------|---------|----------------------------------------------------------------------------------------------------|
| Other Settings                        |         |                                                                                                    |
| Delimiter                             | none    | <ul> <li>Delimiter used in the MAC string:</li> <li>colon specifies the format xx:xx:xx:xx:xx</li> <li>dash specifies the format xx-xx-xx-xx-xx</li> <li>none specifies the format xxxxxxxxxx</li> <li>oui-nic specifies the format xxxxxxxxxx (use the client device's OUI as a delimiter) - for 6.1.0.0 versions or later</li> </ul> |
| Case                                  | lower   | The case (upper or lower) used in the MAC string.                                                                                                    |
| Max Authentication<br>Failures (0-10) | 0       | Number of times a station can fail to authenticate before it is blacklisted. A value of 0 disables blacklisting.                                                                                                    |

3. Select **Add** or **Save**. The added or edited **MAC Auth** profile appears on the **Profiles** > **AAA** page, and on the **MAC Auth** details page.

# Profiles > AAA > VPN Connection

A VIA connection profile contains settings required by VIA to establish a secure connection to the switch. You can configure multiple VIA connection profiles. A VIA connection profile is always associated to a user role and all users belonging to that role will use the configured settings. If you do not assign a VIA connection profile to a user role, the default connection profile is used.

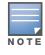

This profile depends on the controller having a VPN Server license and a minimum version of 5.0.0.0.

Perform these steps to configure a VPN Connection profile.

- 1. Select **Profiles > AAA > VPN Connection** in the Navigation pane.
- 2. Select the **Add** button to create a new **VPN Connection** profile, or click the pencil icon next to an existing profile to edit. Complete the settings as described in Table 14:

#### Table 14 Profiles > AAA > VPN Connection Profile Settings

| Field                            | Default        | Description                                                                                                    |  |  |
|----------------------------------|----------------|----------------------------------------------------------------------------------------------------|--|--|
| General Settings                 |                |                                                                                                    |  |  |
| Folder                           | Тор            | Set the folder with which the profile is associated. The drop-down menu displays all folders available for association with the profile. |  |  |
| Name                             | Blank          | Enter the name of the VPN Connection profile.                                                                                            |  |  |
| Other Settings                   | Other Settings |                                                                                                    |  |  |
| Allow user to<br>disconnect VIA  | Yes            | Enable or disable users to disconnect their VIA sessions.                                                                                |  |  |
| Client auto-login                | Yes            | Enable or disable VIA client to auto login and establish a secure connection to the switch.                                              |  |  |
| Allow client to auto-<br>upgrade | Yes            | Enable or disable VIA client to automatically upgrade when an updated version of the client is available on the switch.                  |  |  |

### Table 14 Profiles > AAA > VPN Connection Profile Settings (Continued)

| Field                                       | Default                    | Description                                                                                                    |
|---------------------------------------------|----------------------------|----------------------------------------------------------------------------------------------------|
| Allow client side<br>logging                | Yes                        | Enable or disable client side logging. If enabled, VIA client will collect logs that can be sent to the support email-address for troubleshooting.                                                                                                    |
| VIA client network mask                     | 255.255.2<br>55.255        | The network mask that has to be set on the client after the VPN connection is established.                                                                                                    |
| VIA client DNS<br>suffix list               |                            | The DNS suffix list (comma separated) that has be set on the client once the VPN connection is established.                                                                                                    |
| VIA external<br>download URL                |                            | End users will use this URL to download VIA on their computers.                                                                                                    |
| Maximum<br>reconnection<br>attempts (0-10)  | 3                          | The maximum number of re-connection attempts by the VIA client due to authentication failures.                                                                                                    |
| VIA max session<br>timeout (5-65535<br>min) | 1440                       | The maximum time (minutes) allowed before the VIA session is disconnected.                                                                                                    |
| Allow user to save passwords                | Yes                        | Enable or disable users to save passwords entered in VIA.                                                                                                    |
| Enable split<br>tunneling                   | No                         | <ul> <li>Enable or disable split tunneling.</li> <li>If enabled, all traffic to the VIA tunneled networks will go through the switch and the rest is just bridged directly on the client.</li> <li>If disabled, all traffic will flow through the switch.</li> </ul> |
| VIA Support E-Mail<br>Address               |                            | The support e-mail address to which VIA users will send client logs.                                                                                                    |
| Validate server certificate                 | Yes                        | Enable or disable VIA from validating the server certificate presented by the switch.                                                                                                    |
| Use Windows<br>credentials                  | Yes                        | Enable or disable the use of the Windows credentials to login to VIA. If enabled, the SSO (Single Sign-on) feature can be utilized by remote users to connect to internal resources.                                                                                 |
| VIA IPSEC<br>CryptoMap                      | default-<br>dynamic<br>map | IPsec Crypto Map that the VIA client uses to connect to the switch.                                                                                                    |
| VIA IKE Policy                              | 20<br>(AE256/<br>SHA)      | Select from a list of IKE policies that the VIA Client has to use to connect to the switch.                                                                                                    |
| Enable IKEv2                                |                            | Whether to enable IKE V2. Requires a minimum version of 6.1.0.0.                                                                                                    |
| IKEv2<br>Authentication<br>Method           | User<br>Certificate        | Set the IKEv2 authentication method. By default user certificate is used for authentication. The other supported methods are EAP-MSCHAPv2, EAP-TLS. The EAP authentication is done on an external RADIUS server.                                                     |
| VIA IPSECv2<br>CryptoMap                    |                            | IPSec V2 crypto maps that the VIA client uses to connect to the switch.                                                                                                    |
| VIA IKEv2 Policy                            | 20<br>(AE256/<br>SHA)      | IKE V2 policies that the VIA Client has to use to connect to the controller                                                                                                    |
| Use Suite B<br>Cryptography                 | No                         | Use this option to enable Suite-B cryptography.                                                                                                    |

#### Table 14 Profiles > AAA > VPN Connection Profile Settings (Continued)

| Field                                                                                       | Default | Description                                                                                                    |
|---------------------------------------------------------------------------------------------|---------|----------------------------------------------------------------------------------------------------|
| VIA Tunneled<br>Networks                                                                    |         | A list of network destination (IP address and netmask) that the VIA client will tunnel through the controller. All other network destinations will be reachable directly by the VIA client. |
| Enable Content<br>Security Services                                                         | No      | Use this option to enable the content security service.                                                                                                    |
| Content Security<br>Gateway URL                                                             |         | Specify the content security service providers URL here. You must provide a fully qualified domain name.                                                                                    |
| Comma Seperated<br>List of HTTP Ports<br>to Be Inspected<br>(Apart from Default<br>Port 80) |         | Specify the ports (separated by comma) that will be monitored by the content security service provider.<br>Do not add space before or after the comma.                                      |
| Keep VIA Window<br>Minimized                                                                | No      | Use this option to keep the VIA client on a Microsoft WIndows operating system minimized to system tray.                                                                                    |
| Via Logoff Script                                                                           |         | Specify the name of the log-off script that must be executed the VIA is disconnected. The log-off script must reside in the client computer.                                                |
| Via Logon Script                                                                            |         | Specify the name of the logon script that must be executed after VIA establishes a secure connection. The logon script must reside in the client computer.                                  |
| VIA Authentication<br>Profile                                                               |         | Select a VIA Authentication Profile to reference. Refer to "Profiles $>$ AAA $>$ VPN Connection $>$ VIA Auth" on page 71.                                                                   |
| VIA Client WLAN<br>Profile                                                                  |         | Select a VIA Client WLAN Profile to reference. Refer to "Profiles > AAA > VPN Connection > VIA Client WLAN" on page 72.                                                                     |
| VIA Controller                                                                              |         | Enter the Hostname/IP address, internal IP address, and description of the VIA Controller.                                                                                                  |

3. Select **Add** or **Save**. The added or edited **VPN Connection** profile appears on the **Profiles** > **AAA** page, and on the details page.

# Profiles > AAA > VPN Connection > VIA Auth

Perform these steps to configure a VPN Authentication profile.

- 1. Select **Profiles > AAA > VPN Auth** in the Navigation pane.
- 2. Select the **Add** button to create a new **VPN Auth** profile, or click the pencil icon next to an existing profile to edit. Complete the settings as described in Table 14:

#### Table 15 Profiles > AAA > VPN Auth Profile Settings

| Field            | Default | Description                                                                                                    |
|------------------|---------|----------------------------------------------------------------------------------------------------|
| General Settings |         |                                                                                                    |
| Folder           | Тор     | Set the folder with which the profile is associated. The drop-down menu displays all folders available for association with the profile. |
| Name             | Blank   | Enter the name of the VPN Auth profile.                                                                                                  |

| Field                                 | Default | Description                                                                                                    |  |
|---------------------------------------|---------|----------------------------------------------------------------------------------------------------|--|
| Other Settings                        |         |                                                                                                    |  |
| Default Role                          |         | The role that will be assigned to the authenticated users. Requires a Policy Enforcement Firewall for VPN users license.         |  |
| Max Authentication<br>Failures (0-10) |         | Specifies the maximum authentication failures allowed. Requires a Wireless Intrusion Protection license or an RFProtect license. |  |
| Server Group                          |         | A user friendly name or description for the authentication profile.                                                              |  |

3. Select **Add** or **Save**. The added or edited **VPN Auth** profile appears on the **Profiles** > **AAA** page, and on the details page.

# Profiles > AAA > VPN Connection > VIA Client WLAN

Create the VIA client WLAN profiles that needs to be pushed to the client machines that use Windows Zero Config (WZC) to configure or manage their wireless networks. Perform these steps to configure a **VIA Client WLAN** profile.

- 1. Select **Profiles > AAA > VIA Client WLAN** in the Navigation pane.
- 2. Select the **Add** button to create a new **VIA Client WLAN** profile, or click the pencil icon next to an existing profile to edit. Complete the settings as described in Table 14:

| Table 16 Profiles > AAA > VIA Client WLAN Profile Settings |  |
|------------------------------------------------------------|--|
|                                                            |  |

| Field                         | Default | Description                                                                                                    |  |
|-------------------------------|---------|----------------------------------------------------------------------------------------------------|--|
| General Settings              |         |                                                                                                    |  |
| Folder                        | Тор     | Set the folder with which the profile is associated. The drop-down menu displays all folders available for association with the profile.                                                                                                    |  |
| Name                          | Blank   | Enter the name of the VIA Client WLAN profile.                                                                                                    |  |
| EAP-PEAP                      |         |                                                                                                    |  |
| EAP-PEAP options              |         | <ul> <li>Select the following options, if the EAP type is PEAP (Protected EAP):</li> <li>validate-server-certificate: Select this option to validate server certificates.</li> <li>enable-fast-reconnect: Select this option to allow fast reconnect.</li> <li>enable-quarantine-checks: Select this option to perform quarantine checks.</li> <li>disconnect-if-no-cryptobinding-tlv: Select this option to disconnect if server does not present cryptobinding TLV.</li> <li>dont-allow-user-authorization: Select this to disable prompts to user for authorizing new servers or trusted certification authorities.</li> </ul> |  |
| ЕАР Туре                      |         | Select an EAP type used by client to connect to wireless network.                                                                                                    |  |
| Connect only to these servers |         | Comma separated list of servers.                                                                                                    |  |
| EAP Certificate               |         |                                                                                                    |  |

#### Table 16 Profiles > AAA > VIA Client WLAN Profile Settings (Continued)

| Field                                                             | Default | Description                                                                                                    |  |
|-------------------------------------------------------------------|---------|----------------------------------------------------------------------------------------------------|--|
| EAP-Certificate<br>options                                        |         | If you select EAP type as certificate, you can select one of the following options:<br>mschapv2-use-windows-credentials<br>use-smartcard<br>simple-certificate-selection<br>use-different-name<br>validate-server-certificate                                                                                                    |  |
| Connect only to these servers                                     |         | Comma separated list of servers.                                                                                                    |  |
| Inner EAP                                                         |         |                                                                                                    |  |
| Inner EAP<br>authentication<br>options                            |         | <ul> <li>mschapv2-use-windows-credentials: Automatically use the Windows logon name and password (and domain if any)</li> <li>use-smartcard: Use a smart card</li> <li>simple-certificate-selection: Use a certificate on the user's computer or use a simple certificate selection method (recommended)</li> <li>validate-server-certificate: Validate the server certificate</li> <li>use-different-name: Use a different user name for the connection (and not the CN on the certificate)</li> </ul> |  |
| Inner EAP Type                                                    |         | Select the inner EAP type.                                                                                                    |  |
| Connect only to these servers                                     |         | Comma separated list of servers.                                                                                                    |  |
| Other Settings                                                    |         |                                                                                                    |  |
| Automatically<br>connect when this<br>WLAN is in range            | Yes     | Select this option if you want WZC (Microsoft Windows Wireless Zero Config tool) to connect when this network (SSID) is available.                                                                                                    |  |
| Enable IEEE 802.1x<br>authentication for<br>this network          | Yes     | Select this option to enable 802.1x authentication for this network.                                                                                                    |  |
| Authenticate as<br>computer when<br>computer info is<br>available | Yes     | Select this option to authenticate as a computer when computer information is available.                                                                                                    |  |
| Connect even if this<br>WLAN is not<br>broadcasting               | No      | Whether to connect even if this WLAN is not broadcasting.                                                                                                    |  |
| SSID Profile                                                      | default | Select an SSID configuration profile to reference. Refer to "Profiles > SSID" on page 131.                                                                                                    |  |

3. Select **Add** or **Save**. The added or edited **VPN Client WLAN** profile appears on the **Profiles** > **AAA** page, and on the details page.

## Profiles > AAA > VIA Global

The global config option allows to you to enable SSL fallback mode. If the SSL fallback mode is enabled the VIA client will use SSL to create a secure connection.

To configure a **VIA Global** profile, select **Profiles > AAA > VIA Global** in the Navigation pane.

In the Allow via SSL Fallback field, select whether to enable the SSL fallback mode.

Then select **Add** or **Save**. The added or edited **VIA Global** profile appears on the **Profiles > AAA** page and on the details page.

## Profiles > AAA > Stateful 802.1X Auth

This profile type enables or disables 802.1x authentication for clients on non-Alcatel-Lucent APs, and defines the default role for those users once they are authenticated. This profile also references a server group to be used for authentication.

Perform these steps to configure a **Stateful 802.1X Auth** profile.

- 1. Select **Profiles > AAA > Stateful 802.11 Auth** in the **Alcatel-Lucent Navigation** pane.
- 2. Select the **Add** button to create a new **Stateful 802.11 Auth** profile, or click the pencil icon next to an existing profile to edit. Complete the settings described in Table 17:

Table 17 Profiles > AAA > Stateful 802.1X Profile Settings

| Field                      | Default                                                                                                    | Description                                                                                                    |  |
|----------------------------|----------------------------------------------------------------------------------------------------|----------------------------------------------------------------------------------------------------|--|
| General Settings           |                                                                                                    |                                                                                                    |  |
| Folder                     | Тор                                                                                                    | Set the folder with which the profile is associated. The drop-down menu displays all folders available for association with the profile. |  |
| Name                       | Blank                                                                                                    | Enter the name of the profile.                                                                                                    |  |
| <b>Referenced Profiles</b> |                                                                                                    |                                                                                                    |  |
| Server Group               | Server Group Select the AAA authentication server group. Select the pencil icon to edit ar existing server group or click the add icon to create a new server group. |                                                                                                    |  |
| Other Settings             |                                                                                                    |                                                                                                    |  |
| Default Role               | ap-role                                                                                                    | The user role to be associated with this authentication profile.                                                                         |  |
| Timeout (1-20 sec)         | 10                                                                                                    | Maximum time, in seconds, that the server waits before timing out the request.                                                           |  |
| Enabled                    | No                                                                                                    | When enabled with Yes, activates the authentication server.                                                                              |  |

3. Select **Add** or **Save**. The added or edited **Stateful 802.11 Auth** profile appears on the **AAA Profiles** page, and on the **Stateful 802.11 Auth** details page.

## Profiles > AAA > Wired Auth

This profile type references an AAA profile to be used for wired authentication.

Perform these steps to configure a Wired Auth profile.

- 1. Select **Profiles > AAA > Wired Auth** in the Navigation pane.
- 2. Select the **Add** button to create a new **Wired Auth** profile, or click the pencil icon next to an existing profile to edit. Complete the settings as described in Table 18:

#### Table 18 Profiles > AAA > Wired Auth Profile Settings

| Field               | Default                                                                                                    | Description                                                                                                    |  |
|---------------------|----------------------------------------------------------------------------------------------------|----------------------------------------------------------------------------------------------------|--|
| General Settings    |                                                                                                    |                                                                                                    |  |
| Folder              | Top Set the folder with which the profile is associated. The drop-down menu displays all folders available for association with the profile. |                                                                                                    |  |
| Name                | Blank                                                                                                    | Enter the name of the Wired Authentication profile.                                                                                                    |  |
| Referenced Profiles |                                                                                                    |                                                                                                    |  |
| ΑΑΑ                 | None                                                                                                    | From the drop-down menu, select the AAA profile for wired authentication.<br>Select the pencil icon to edit an existing profile or click the add icon to create a<br>new profile. |  |

3. Select **Add** or **Save**. The added or edited **Wired Auth** profile appears on the **AAA Profiles** page, and on the **Wired Auth** details page.

## Profiles > AAA > Combined VPN Auth

A VPN Authentication profile identifies the default role for authenticated VPN clients. This profile also references a server group.

Before you enable VPN authentication, you must configure the authentication server(s) and server group that the switch will use to validate the remote AP. When you provision the remote AP, you configure IPSec settings for the AP, including the username and password. This username and password must be validated by an authentication server before the remote AP is allowed to establish a VPN tunnel to the switch. The authentication server can be any type of server supported by the switch, including the switch's internal database.

Perform these steps to configure a **Combined VPN Auth** profile.

- 1. Select **Profiles > AAA > Combined VPN Auth** in the **Alcatel-Lucent Navigation** pane.
- 2. Select the **Add** button to create a new **VPN Auth** profile, or click the pencil icon next to an existing profile to edit. Complete the settings as described in Table 19:

 Table 19 Alcatel-Lucent Configuration > Profiles > AAA > VPN Auth Profile Settings

| Field               | Default                                                                                                    | Description                                                        |  |  |  |
|---------------------|----------------------------------------------------------------------------------------------------|--------------------------------------------------------------------|--|--|--|
| General Settings    | General Settings                                                                                                    |                                                                    |  |  |  |
| Folder              | Top Set the folder with which the profile is associated. The drop-down menu displays all folders available for association with the profile.            |                                                                    |  |  |  |
| Name                | Blank                                                                                                    | Enter the name of the profile.                                     |  |  |  |
| Referenced Profiles |                                                                                                    |                                                                    |  |  |  |
| Server Group        | Select the AAA authentication server group. Select the pencil icon to ed<br>an existing server group or click the add icon to create a new server group |                                                                    |  |  |  |
| Other Settings      |                                                                                                    |                                                                    |  |  |  |
| Default Role        | default-vpn-<br>role                                                                                                    | Select the role to be associated with this authentication profile. |  |  |  |

| Field                                                  | Default | Description                                                                                                    |
|--------------------------------------------------------|---------|----------------------------------------------------------------------------------------------------|
| Max Authentication failures (0-10)                     | 0       | Enter the number of times a station can fail to authenticate before it is blacklisted. A value of 0 disables blacklisting.                                                                                                    |
| Check Certificate<br>Common Name<br>against AAA Server | Yes     | This field appears if you are adding or modifying a RAP VPN<br>Authentication Profile. If you use client certificates for user authentication,<br>enable this option to verify that the certificate's common name exists in<br>the server. This parameter is enabled by default in the default-cap and<br>default-rap VPN profiles, and disabled by default on all other VPN profiles.<br>Requires a minimum version of 6.1.0.0. |

3. Select **Add** or **Save**. The added or edited **Combined VPN Auth** profile appears on the **AAA Profiles** page, and on the **VPN Auth** details page.

## Profiles > AAA > Management Auth

Users who need to access the switch to monitor, manage, or configure the Alcatel-Lucent user-centric network can be authenticated with RADIUS, TACACS+, or LDAP servers or the internal database.

Perform these steps to configure a **Management Auth** profile.

- 1. Select **Profiles > AAA > Management Auth** in the **Alcatel-Lucent Navigation** pane.
- 2. Select the **Add** button to create a new **Management Auth** profile, or click the **pencil** icon next to an existing profile to edit. Complete the settings as described in Table 20:

 Table 20 Profiles > AAA > Management Auth Profile Settings

| Field               | Default | Description                                                                                                    |  |  |
|---------------------|---------|----------------------------------------------------------------------------------------------------|--|--|
| General Settings    |         |                                                                                                    |  |  |
| Folder              | Тор     | Set the folder with which the profile is associated. The drop-down menu displays all folders available for association with the profile.                                                                                                    |  |  |
| Name                | Blank   | Enter the name of the profile.                                                                                                    |  |  |
| Referenced Profiles |         |                                                                                                    |  |  |
| Server Group        |         | Select the AAA authentication server group. Select the pencil icon to edit an existing server group or click the add icon to create a new server group.                                                                                                    |  |  |
| Other Settings      |         |                                                                                                    |  |  |
| Default Role        | root    | <ul> <li>The role to be associated with this authentication profile:</li> <li>guest-provisioning: Allows the user to create guest accounts.</li> <li>location-api-mgmt: Permits access to location API information. You can log in, however, you cannot use any commands.</li> <li>network-operations: Permits access to Monitoring, Reports, and Events pages in the WebUI. You can log in; however, you can only use a subset of commands to monitor the switch.</li> <li>read-only: Permits access to monitoring pages only.</li> <li>root: Permits access to all management functions on the switch.</li> </ul> |  |  |
| Enable              | No      | When enabled, this setting activates the authentication server.                                                                                                    |  |  |

3. Select **Add** or **Save**. The added or edited **Management Auth** profile appears on the **AAA Profiles** page, and on the **Management Auth** details page.

# Profiles > AAA > Stateful NTLM Auth

When the user logs off or shuts down the client machine, this profile allows the user to remain in the authenticated role until the user ages out. Aging out means the user has sent no traffic for the amount of time specified for the **Timeout** parameter of this profile.

The Stateful NT LAN Manager (NTLM) Authentication profile requires that you specify the following components:

- a server group that includes the servers performing NTLM authentication
- a default role to be assigned to authenticated users.

The Wireless Internet Service Provider roaming (WISPr) protocol allows users to roam between service providers. A RADIUS server is used to authenticate subscriber credentials.

For details on defining a Windows server used for NTLM authentication, refer to "Security > Server Groups > Windows" on page 163.

Perform these steps to configure a **Stateful NTLM Auth** profile.

- 1. Select **Profiles > AAA > Stateful NTLM Auth** in the **Alcatel-Lucent Navigation** pane. The details page summarizes the current profiles of this type.
- 2. Select the **Add** button to create a new **Stateful NTLM Auth** profile, or click the pencil icon next to an existing profile to edit. Complete the settings as described in Table 21:

Table 21 Profiles > AAA > Stateful NTLM Auth Profile Settings

| Field            | Default          | Description                                                                                                    |  |  |  |
|------------------|------------------|----------------------------------------------------------------------------------------------------|--|--|--|
| General Settings | General Settings |                                                                                                    |  |  |  |
| Folder           | Тор              | Set the folder with which the profile is associated. The drop-down menu displays all folders available for association with the profile.                                                  |  |  |  |
| Name             | Blank            | Enter the name of the profile.                                                                                                    |  |  |  |
| Other Settings   |                  |                                                                                                    |  |  |  |
| Timeout          | 10               | Set the aging out or timeout period, which is the amount of time for which<br>the user sends no traffic. The user's role remains authenticated unless this<br>period of time is exceeded. |  |  |  |
| Server Group     | default          | Select a server from the drop-down menu. You can edit servers with the <b>Pencil</b> icon or add additional servers with the <b>Add</b> icon.                                             |  |  |  |
| Default Role     | guest            | Select a user role to associate with the user from the drop-down menu.<br>You can edit roles with the <b>Pencil</b> icon or add additional roles with the <b>Add</b> icon.                |  |  |  |
| Mode             | No               | Indicates whether this profile is enabled or disabled.<br>A minimum of AOS 6.0.0.0 is required.                                                                                           |  |  |  |

3. Select **Add** or **Save**. The added or edited profile appears on the **Stateful NTLM Auth** page, and on the details page.

# Profiles > AAA > WISPr Auth

The Wireless Internet Service Provider roaming (WISPr) protocol allows users to roam between service providers. A RADIUS server is used to authenticate subscriber credentials.

AOS-W supports stateful 802.1x authentication, stateful NTLM authentication and authentication for Wireless Internet Service Provider roaming (WISPr). Stateful authentication differs from 802.1x

authentication in that the switch does not manage the authentication process directly, but monitors the authentication messages between a user and an external authentication server, and then assigns a role to that user based upon the information in those authentication messages. WISPr authentication allows clients to roam between hotspots using different ISPs.

Refer to the AOS-W User Guide for additional information about stateful NTLM and WISPr authentication.

Perform these steps to configure a **WISPr Auth** profile.

- 1. Select **Profiles > AAA > WISPr Auth** in the **Alcatel-Lucent Navigation** pane. The details page summarizes the current profiles of this type.
- 2. Select the **Add** button to create a new **Stateful NTLM Auth** profile, or click the pencil icon next to an existing profile to edit. Complete the settings as described in Table 22:

| Field                                      | Default | Description                                                                                                    |
|--------------------------------------------|---------|----------------------------------------------------------------------------------------------------|
| General Settings                           |         |                                                                                                    |
| Folder                                     | Тор     | Set the folder with which the profile is associated. The drop-down menu displays all folders available for association with the profile.                                                                                                    |
| Name                                       | Blank   | Enter the name of the profile.                                                                                                    |
| Other Settings                             |         |                                                                                                    |
| Server Group                               | default | Select the AAA authentication server group. Select the pencil icon to edit an existing server group or click the add icon to create a new server group.                                                                                                    |
| Default Role                               | guest   | Select the default role assigned to users that complete WISPr authentication.                                                                                                    |
| Max Authentication<br>Failures             | 0       | Number of times a user can try to login with wrong credentials after which the<br>user will be blacklisted as a security threat.<br>Set to 0 to disable blacklisting, otherwise enter a non-zero integer to blacklist the<br>user after the specified number of failures.<br>This setting requires a wireless intrusion protection license. |
| Logon Wait<br>Minimum Wait                 | 5       | Define the minimum wait time for additional logon attempts. If the switch's CPU utilization has surpassed the Logon Wait CPU utilization threshold value, this wait parameter defines the minimum number of seconds a user will have to wait prior to retrying a login attempt. The supported range is 1 to 10 seconds.                     |
| Logon Wait<br>Maximum Wait                 | 10      | Define the maximum wait time for additional logon attempts. If the switch's CPU utilization has surpassed the Login wait CPU utilization threshold value, this wait parameter defines the maximum number of seconds a user will have to wait prior to retrying a login attempt. The supported range is form 1 to 10 seconds.                |
| Logon Wait CPU<br>Utilization<br>Threshold | 60      | Set the percentage of CPU utilization at which the maximum and minimum logon wait times are enforced. The supported range is from 1% to 100%.                                                                                                    |
| WISPr Location-ID<br>ISO Country Code      |         | Enter the ISO Country Code section of the WISPr Location ID.                                                                                                    |
| WISPr Location-ID<br>E.164 Area Code       |         | Enter the E.164 Area Code section of the WISPr Location ID.                                                                                                    |
| WISPr Location-ID SSID/zone                |         | Enter the SSID/Zone section of the WISPr Location ID.                                                                                                    |

Table 22 Profiles > AAA > WISPr Auth Profile Settings

#### Table 22 Profiles > AAA > WISPr Auth Profile Settings (Continued)

| Field                  | Default | Description                                                                                                    |  |
|------------------------|---------|----------------------------------------------------------------------------------------------------|--|
| WISPr Operator<br>Name |         | Enter a name identifying the hotspot operator.                                                                                                    |  |
| WISPr Location<br>Name |         | Enter a name identifying the hotspot location. If no name is defined, the parameter will use the name of the AP to which the user has associated. |  |

3. Select **Add** or **Save**. The added or edited profile appears on the **Stateful NTLM Auth** page, and on the details page.

## Profiles > AP

Display the currently configured AP profiles by navigating to **Device Setup > Profiles > AP**.

In AOS-W, related configuration parameters are grouped into a profile that you can apply as needed to an AP group or to individual APs. This section lists each category of AP profiles that you can configure and apply to an AP group or to an individual AP. Note that some profiles reference other profiles. For example, a virtual AP profile references SSID and AAA profiles, while an AAA profile can reference an 802.1x authentication profile and server group. You can apply the following types of profiles to an AP group:

Perform these steps to configure AP profiles.

1. Select the **Profiles > AP** profile heading in the navigation pane.

#### Figure 4 Profiles > AP in Alcatel-Lucent Configuration

```
    AP
    Authorization
    -Ethernet Link
    -Provisioning
    -Regulatory Domain
    -SNMP
    SNMP User
    -System
    -Wired Port
    -Wired
```

- 2. From the navigation pane, you can configure the following profile types. The following AP profiles configure AP operation parameters, regulatory domain, SNMP information, and more:
  - Authorization—Allows you to assign an to a provisioned but unauthorized AP to a AP group with a restricted configuration profile. Refer to "Profiles > AP > Authorization" on page 80.
  - Ethernet Link—Sets the duplex mode and speed of AP's Ethernet link. The configurable speed is dependent on the port type, and you can define a separate Ethernet Interface profile for each Ethernet link. Refer to "Profiles > AP > SNMP" on page 83.
  - *Provisioning* —Defines a group of provisioning parameters for an AP or AP group. Refer to "Profiles > AP > Provisioning" on page 81.
  - Regulatory Domain—Defines an AP's country code and valid channels for both legacy and high-throughput 802.11a and 802.11b/g radios. Refer to "Profiles > AP > Regulatory Domain" on page 82.
  - Wired Port—Allows you to enable or disable the wired port, define an AAA profile for wired port devices, and associate the port with an ethernet link profile that defines its speed and duplex values. Refer to "Profiles > AP > Wired Port" on page 88.
  - *Wired*—Controls whether 802.11 frames are tunneled to the switch using Generic Routing Encapsulation (GRE) tunnels, bridged into the local Ethernet LAN (for remote APs), or a configured for combination of the two (split-mode). This profile also configures the switching mode

characteristics for the port, and sets the port as either trusted or untrusted. Refer to "Profiles > AP > System" on page 84.

- SNMP—Defines and enables SNMP settings, to include community string and SNMP user profiles.
   "Profiles > AP > SNMP" on page 83.
- SNMP User—Sets the SNMP user name and authentication profile to support more general SNMP profiles. Refer to "Profiles > AP > SNMP > SNMP User" on page 84.
- System—Defines administrative options for the switch, including the IP addresses of the local, backup, and master switches, Real-time Locating Systems (RTLS) server values and the number of consecutive missed heartbeats on a GRE tunnel before an AP reboots traps. Refer to "Profiles > AP > System" on page 84.

## Profiles > AP > Authorization

Remote AP configurations include an authorization profile that specifies which profile settings should be assigned to a remote AP that has been provisioned but not yet authenticated at the remote site. By default, these yet-unauthorized APs are assigned the pre-defined profile **NoAuthApGroup**. This configuration allows the user to connect to an unauthorized remote AP via a wired port then enter a corporate username and password.

Once a valid user has authorized the AP and the remote AP will be marked as authorized on the network. The remote AP will then download the configuration assigned to that AP by its permanent AP group.

Perform these steps to configure an **Authorization** profile.

- 1. Select **Profiles > AP > Authorization** in the Navigation pane.
- 2. Select the **Add** button to create a new profile, or click the pencil icon next to an existing profile to edit. Complete the settings as described in Table 23:

|  | Table 23 | Profiles > AP | > Authorization | Profile Settings |
|--|----------|---------------|-----------------|------------------|
|--|----------|---------------|-----------------|------------------|

| Field                     | Default | Description                                                                                                    |  |
|---------------------------|---------|----------------------------------------------------------------------------------------------------|--|
| General Settings          |         |                                                                                                    |  |
| Folder                    | Тор     | Set the folder with which the profile is associated. The drop-down menu displays all folders available for association with the profile. |  |
| Name                      | Blank   | Enter the name of the profile.                                                                                                    |  |
| Referenced Profiles       |         |                                                                                                    |  |
| AP Authorization<br>Group | None    | Designates the Alcatel-Lucent AP Group profile to reference. Refer to<br>"Alcatel-Lucent AP Groups" on page 42.                          |  |

3. Select **Add** or **Save**. The added or edited profile appears on the AP Authorization page, and on the details page.

### Profiles > AP > Ethernet Link

The configurable speed defined in this profile is dependent on the port type, and you can define a separate Ethernet Interface profile for each Ethernet link.

Perform these steps to configure a **Ethernet Link** profile.

- 1. Select **Profiles > AP > Ethernet Link** in the Navigation pane.
- 2. Select the **Add** button to create a new profile, or click the pencil icon next to an existing profile to edit. Complete the settings as described in Table 24:

#### Table 24 Profiles > AP > Ethernet Link Profile Settings

| Field            | Default | Description                                                                                                    |  |
|------------------|---------|----------------------------------------------------------------------------------------------------|--|
| General Settings |         |                                                                                                    |  |
| Folder           | Тор     | Set the folder with which the profile is associated. The drop-down menu displays all folders available for association with the profile. |  |
| Name             | Blank   | Enter the name of the profile.                                                                                                    |  |
| Other Settings   |         |                                                                                                    |  |
| Speed (Mbps)     | auto    | Designates the speed of the Ethernet link for this profile. Options are <b>10</b> , <b>100</b> , or <b>1000</b> Mbits.                   |  |
| Duplex           | auto    | Defines this profile to support duplex Ethernet. Options are full, half, or auto.                                                        |  |

3. Select **Add** or **Save**. The added or edited **Ethernet Link** profile appears on the **AAA Profiles** page, and on the **802.1x Auth** details page.

## Profiles > AP > Provisioning

Perform these steps to define a provisioning profile for an AP or group of APs:

- 1. Select **Profiles > AP > System** in the **Alcatel-Lucent Navigation** pane. This page summarizes the current profiles of this type.
- 2. Select the **Add** button to create a new **System** profile, or click the **pencil** icon next to an existing profile to edit. Complete the settings as described in Table 25:

### Table 25 Profiles > AP > Provisioning Profile Settings

| Field                           | Default          | It Description                                                                                                    |  |
|---------------------------------|------------------|----------------------------------------------------------------------------------------------------|--|
| General Settings                | General Settings |                                                                                                    |  |
| Folder                          | Тор              | Set the folder with which the profile is associated. The drop-down menu displays all folders available for association with the profile. |  |
| Name                            | Blank            | Enter the name of the profile.                                                                                                    |  |
| Other Settings                  |                  |                                                                                                    |  |
| Remote-AP                       | No               | Whether the AP you are provisioning is a remote AP.                                                                                      |  |
| Set or Clear Master IP/<br>FQDN |                  | Whether to specify or clear the definition for the Master IP or fully qualified domain name of the AP.                                   |  |
| Domain Name                     |                  | Fully-qualified domain name (FQDN) for the AP. Requires a version <i>earlier</i> than 6.1.0.0.                                           |  |
| PPPoE User Name                 |                  | Point-to-Point Protocol over Ethernet (PPPoE) username for the AP.                                                                       |  |
| PPPoE Password                  |                  | PPPoE password for the AP.                                                                                                    |  |
| PPPoE Service Name              |                  | PPPoE service name for the AP.                                                                                                    |  |
| USB User Name                   |                  | The PPP username provided                                                                                                    |  |
| USB Password                    |                  | A PPP password, if provided                                                                                                    |  |
| USB Device Type                 |                  | The USB device type.                                                                                                    |  |
| USB Device Identifier           |                  | The USB device identifier.                                                                                                    |  |

#### Table 25 Profiles > AP > Provisioning Profile Settings (Continued)

| Field                              | Default | Description                                                                                                    |  |
|------------------------------------|---------|----------------------------------------------------------------------------------------------------|--|
| USB Dial String                    |         | The dial string for the USB modem.                                                                                                    |  |
| <b>USB</b> Initialization String   |         | The initialization string for the USB modem.                                                                                                    |  |
| USB TTY Device Path                |         | The TTY device path for the USB modem.                                                                                                    |  |
| USB TTY Device<br>Control Path     |         | Requires a minimum version of 6.1.0.0.                                                                                                    |  |
| Link Priority Ethernet<br>(0-255)  | 0       | Set the priority of the cellular uplink. By default, the cellular uplink is a lower<br>priority than the wired uplink; making the wired link the primary link and the<br>cellular link the secondary or backup link.<br>Configuring the cellular link with a higher priority than your wired link<br>priority will set your cellular link as the primary controller link.                               |  |
| Link Priority Cellular (0-<br>255) | 0       | Set the priority of the wired uplink. Each uplink type has an associated priority; wired ports having the highest priority by default.                                                                                                    |  |
| Uplink VLAN (0-4095)               | 0       | If you configure an uplink VLAN on an AP connected to a port in trunk<br>mode, the AP sends and receives frames tagged with this VLAN on its<br>Ethernet uplink.<br>By default, an AP has an uplink VLAN of 0, which disables this feature.<br><b>NOTE:</b> If an AP is provisioned with an uplink VLAN, it <i>must be connected</i><br><i>to a trunk mode port</i> or the AP's frames will be dropped. |  |

## Profiles > AP > Regulatory Domain

This profile type defines an AP's country code and valid channels for both legacy and high-throughput 802.11a and 802.11b/g radios.

With the implementation of the high-throughput IEEE 802.11n draft standard, 40 MHz channels were added in addition to the existing 20 MHz channel options. Available 20 MHz and 40 MHz channels are dependent on the country code entered in the regulatory domain profile.

The following channel configurations are now available in AOS-W:

- A 20 MHz channel assignment consists of a single 20 MHz channel assignment. This channel assignment is valid for 802.11a/b/g and for 802.11n 20 MHz mode of operation.
- A 40 MHz channel assignment consists of two 20 MHz channels bonded together (a bonded pair). This channel assignment is valid for 802.11n 40 MHz mode of operation and is most often utilized on the 5 GHz frequency band. If high-throughput is disabled, a 40 MHz channel assignment can be configured, but only the primary channel assignment will be utilized. 20 MHz clients can also associate using this configuration, but only the primary channel will be utilized.

A high-throughput (HT) AP can use a 40 MHz channel pair comprised of two adjacent 20 MHz channels available in the regulatory domain profile for your country. When ARM is configured for a dual-band AP, it will dynamically select the primary and secondary channels for these devices. It can, however, continue to scan all changes in the a+b/g bands to calculate interference and detect rogue APs.

Perform these steps to configure a Regulatory Domain profile.

- 1. Select **Profiles > AP > Regulatory Domain** in the **Alcatel-Lucent Navigation** pane. This page summarizes the current profiles of this type.
- 2. Select the **Add** button to create a new **Regulatory Domain** profile, or click the **pencil** icon next to an existing profile to edit. Complete the settings as described in Table 26:

#### Table 26 Profiles > AP > Regulatory Domain Profile Settings

| Field                                   | Default | Description                                                                                                    |
|-----------------------------------------|---------|----------------------------------------------------------------------------------------------------|
| General Settings                        |         |                                                                                                    |
| Folder                                  | Тор     | Set the folder with which the profile is associated. The drop-down menu displays all folders available for association with the profile.                                                                                                    |
| Name                                    | Blank   | Enter the name of the profile.                                                                                                    |
| Other Settings                          |         |                                                                                                    |
| Country Code                            |         | Designate the country with the 802.1X regulatory standard relevant to this WLAN.                                                                                                    |
| Valid 802.11a<br>40MHz Channel<br>pairs |         | Select a 40MHz channel pair for 802.11a.<br>A high-throughput (HT) AP can use a 40 MHz channel pair comprised of two<br>adjacent 20 MHz channels available in the regulatory domain profile for your<br>country. When ARM is configured for a dual-band AP, it will dynamically select<br>the primary and secondary channels for these devices. It can, however,<br>continue to scan all changes in the a+b/g bands to calculate interference and<br>detect rogue APs. |
| Valid 802.11g 40<br>MHz Channel Pairs   |         | Select a 40MHz channel pair for 802.11g                                                                                                    |
| Valid 802.11a<br>40MHz Channels         |         | Specify the valid channels for 40MHz channel pairing in 802.11a.                                                                                                    |
| Valid 802.11g 40<br>MHz Channels        |         | Specify the valid channels for 40MHz channel pairing in 802.11g.                                                                                                    |

3. Select **Add** or **Save**. The added or edited **Regulatory Domain** profile appears on the **Regulatory Domain Profiles** page.

## Profiles > AP > SNMP

Alcatel-Lucent switches and APs support versions 1, 2c, and 3 of Simple Network Management Protocol (SNMP) for reporting purposes only. In other words, SNMP cannot be used for setting values in an Alcatel-Lucent system in the current AOS-W version. Perform these steps to configure a **SNMP** profile.

- 1. Select **Profiles > AP > SNMP** in the **Alcatel-Lucent Navigation** pane.
- 2. Select the **Add** button to create a new **SNMP** profile, or click the **pencil** icon next to an existing profile to edit. Complete the settings as described in Table 27:

| Field                     | Default        | Description                                                                                                    |  |
|---------------------------|----------------|----------------------------------------------------------------------------------------------------|--|
| General Settings          | ,              |                                                                                                    |  |
| Folder                    | Тор            | Set the folder with which the profile is associated. The drop-down menu displays all folders available for association with the profile. |  |
| Name                      | Blank          | Enter the name of the profile.                                                                                                    |  |
| Other Settings            | Other Settings |                                                                                                    |  |
| SNMP Enable               | Yes            | Enable or disable SNMP in this profile.                                                                                                  |  |
| Enter Community<br>String |                | Text field allows you to type one or multiple SNMP community strings applied to this profile.                                            |  |

#### Table 27 Profiles > AP > SNMP Profile Settings

| Field                                                                                                    | Default | Description |  |
|----------------------------------------------------------------------------------------------------|---------|-------------|--|
| Select SNMP User P                                                                                                    | rofile  |             |  |
| Select SNMP User<br>ProfileIf SNMP is enabled in this profile, and one or more profiles have been<br>configured, select the corresponding SNMP profile from this list. |         |             |  |

3. Select Add or Save. The added or edited SNMP profile appears on the SNMP profiles page.

## Profiles > AP > SNMP > SNMP User

Perform these steps to configure a **SNMP** profile.

- 1. Select **Profiles > AP > SNMP > SNMP User** in the **Alcatel-Lucent Navigation** pane.
- 2. Select the **Add** button to create a new user, or click the **pencil** icon next to an existing user to edit that user. Complete the settings as described in Table 28:

| Field                     | Default | Description                                                                                                    |  |
|---------------------------|---------|----------------------------------------------------------------------------------------------------|--|
| General Settings          |         |                                                                                                    |  |
| Folder                    | Тор     | Set the folder with which the profile is associated. The drop-down menu displays all folders available for association with the profile.                                                                                                    |  |
| Name                      | Blank   | Name of the SNMP user profile. This is the name by which the SNMP user is managed and accessed when cited by SNMP profiles                                                                                                    |  |
| Other Settings            |         |                                                                                                    |  |
| User Name                 | Blank   | Actual name of the network user to be supported by this SNMP profile in Alcatel-Lucent Configuration                                                                                                    |  |
| Authentication<br>Profile | none    | <ul> <li>Select a protocol from the drop-down menu. Options are as follows:</li> <li>none – Uses no authentication type for the user being defined.</li> <li>md5 – Sets the MD5 hashing algorithm for the user that hashes a cleartext password.</li> <li>sha – Sets the SHA hashing algorithm for the user that hashes a cleartext password.</li> </ul> |  |

Table 28 Profiles > AP > SNMP > SNMP User Settings

3. Select **Add** or **Save**. The added or edited **SNMP** user appears on the **SNMP** User page. This user can now be referenced in SNMP profiles.

Refer to the AOS-W 6.1 MIB guide for additional information about SNMP traps.

## Profiles > AP > System

Using DNS, the remote AP receives multiple IP addresses in response to a host name lookup. Known as the backup switch list, remote APs go through this list to associate with a switch. If the primary switch is unavailable or does not respond, the remote AP continues through the list until it finds an available switch. This provides redundancy and failover protection.

If the remote AP loses connectivity on the IPSec tunnel to the switch, the remote AP establishes connectivity with a backup switch from the list and automatically reboots. Network connectivity is lost during this time. You can also configure a remote AP to revert back to the primary switch when it becomes available. To complete this scenario, you must also configure the LMS IP address and the backup LMS IP address.

Perform these steps to configure a **System** profile.

- 1. Select **Profiles > AP > System** in the **Alcatel-Lucent Navigation** pane. This page summarizes the current profiles of this type.
- 2. Select the **Add** button to create a new **System** profile, or click the **pencil** icon next to an existing profile to edit. Complete the settings as described in Table 29:

#### Table 29 Profiles > AP > System Profile Settings

| Field                                | Default | Description                                                                                                    |  |
|--------------------------------------|---------|----------------------------------------------------------------------------------------------------|--|
| General Settings                     | 1       |                                                                                                    |  |
| Folder                               | Тор     | Set the folder with which the profile is associated. The drop-down menu displays all folders available for association with the profile.                                                                                                    |  |
| Name                                 | Blank   | Enter the name of the profile.                                                                                                    |  |
| Other Settings                       |         |                                                                                                    |  |
| LMS IP                               |         | In multi-controller networks, this parameter specifies the IP address of the local management switch (LMS)—the Alcatel-Lucent controller—which is responsible for terminating user traffic from the APs, and processing and forwarding the traffic to the wired network. This can be the IP address of the local or master controller.<br>When using redundant controllers as the LMS, set this parameter to be the VRRP IP address to ensure that APs always have an active IP address with which to terminate sessions.For those APs that need to boot off the local switch, configure the LMS IP address to point to the new local switch. |  |
| LMS IPv6                             |         | The IPv6 address of the local management switch (LMS)—the Alcatel-<br>Lucent switch which is responsible for terminating user traffic from the APs, and processing and forwarding the traffic to the wired network.<br>Requires a minimum version of 6.1.0.0                                                                                                    |  |
| Backup LMS IP                        |         | In multi-switch networks, specify the IPv4 address of a <i>backup</i> to the IP address specified with the <b>LMS IP</b> field.                                                                                                    |  |
| Backup LMS IPv6                      |         | For multi-switch networks, specify the IPv6 address of a backup to the I address specified with the $\mbox{LMS IPv6}$ field.                                                                                                    |  |
| LMS Preemption                       | No      | The AP fallback feature allows an AP associated with the backup switch (backup LMS) to fail back to the primary switch (primary LMS) if it becomes available. Enable LMS preemption with this field.                                                                                                    |  |
| LMS Hold-down<br>Period (1-3600 sec) | 600     | Enter the amount of time the remote AP must wait before moving back to the primary switch.                                                                                                    |  |
| Number of IPSEC<br>Retries           | 360     | Number of times the AP will try to create an IPsec tunnel with the master controller before the AP will reboot. If you specify a value of 0, and AP will not reboot if it cannot create the IPsec tunnel. The supported range of values is 0-1000 retries, and the default value is 360 retries.                                                                                                    |  |
| Master switch IP<br>Address          |         | Enter the IP address of the master switch.                                                                                                    |  |
| LED Operating<br>Mode                | normal  | The operating mode for the AP LEDs. Options are normal and off.                                                                                                    |  |
| RF Band                              | g       | Indicates the band for mesh operation for multiband radios. Select a or g.<br>Important: If you create more than one mesh cluster profile for an AP<br>or AP group, each mesh cluster profile must use the same band.                                                                                                    |  |
| RF Band for AM mode scanning         | all     | Scanning band for multiple RF radios. Options are all, a, or g. Requires a minimum of 6.0.0.0.                                                                                                    |  |

# Table 29 Profiles > AP > System Profile Settings (Continued)

| Field                                 | Default | Description                                                                                                    |  |
|---------------------------------------|---------|----------------------------------------------------------------------------------------------------|--|
| Double Encrypt                        | No      | The double encryption feature applies only for traffic to and from a wireless client that is connected to a tunneled SSID. When this feature is enabled, all traffic (which is already encrypted using Layer-2 encryption) is re-encrypted in the IPSec tunnel. When this feature is disabled, the wireless frame is only encapsulated inside the IPSec tunnel. All other types of data traffic between the switch and the AP (wired traffic and traffic from a split-tunneled SSID) are always encrypted in the IPSec tunnel.                                                                            |  |
| Native VLAN ID<br>(0-4094)            | 1       | Enter the ID of the native VLAN. The supported range is from 0 to 4094.                                                                                                    |  |
| SAP MTU                               |         | Specify the Service Access Point (SAP) maximum transmission unit (MTU) in bytes. The range is 1024 to 1578 bytes.                                                                                                    |  |
| Bootstrap<br>Threshold (1-65535)      | 8       | Enter a threshold value from 0 to 65,535.<br>Adjust the bootstrap threshold to 30 if the network experiences packet<br>loss. This makes the AP recover more slowly in the event of a failure, but it<br>will be more tolerant to heartbeat packet loss.<br>Alcatel-Lucent recommends the default maximum request retries and<br>bootstrap threshold settings for most mesh networks; however, if you<br>must keep your mesh network alive, you can modify the settings as<br>described in this section. The modified settings are not applicable if mesh<br>portals are directly connected to the switch. |  |
| Request Retry<br>Interval             | 10      | Enter in seconds the amount of time for retries. The supported range is from 1 to 65,535 seconds.                                                                                                    |  |
| Maximum Request<br>Retries            | 10      | Maximum number of times to retry AP-generated requests. The default is 10 times. If you must modify this setting, Alcatel-Lucent recommends a value of 10,000. The range is from 1 to 65,535.                                                                                                    |  |
| Keepalive Interval<br>(30-65535)      | 60      | Define the keepalive interval in a range of 30 to 65,535 seconds.                                                                                                    |  |
| Dump Server                           |         | Enter the IP address for the dump server.                                                                                                    |  |
| Telnet                                | No      | Enables Telnet in this system profile.                                                                                                    |  |
| SNMP Sys-contact                      |         | Enter an IP address to the value for SNMP sys_ contact, the SNMP system Sys location.                                                                                                    |  |
| RFprotect Server IP                   |         | Enter the IP address of the RFprotect server.                                                                                                    |  |
| RFprotect Backup<br>Server IP         |         | Enter an IP address.<br>When an Alcatel-Lucent switch is present in an Alcatel-Lucent RFprotect<br>system, an Alcatel-Lucent AP that is acting as an RFprotect sensor can be<br>configured and managed from the switch. As a Managed Sensor, the<br>Alcatel-Lucent AP is managed by the switch but sends collected security<br>data about the wireless environment to an RFprotect Server.                                                                                                    |  |
| Configure<br>Aeroscout RTLS<br>Server | No      | Enable this option if you wish to support an Aeroscout RTLS server.                                                                                                    |  |
| Ortonics Walljack                     | Yes     | Specify whether the Alcatel-Lucent switch uses an Ortonics walljack.<br>Ortronics® Wi-Jack™ and Wi-Jack Duo™ thin client access points are<br>centrally configured and managed by the Alcatel-Lucent Networks<br>wireless switches to provide a high performance wireless network that<br>integrates seamlessly into the structured cabling infrastructure. When<br>enabled, this setting requires an Ortonics Access Point License.                                                                                                    |  |
| Ortonics LED Off<br>Time-Out          | Yes     | Enable the LED time-out function for Ortonics wall jacks when used. When enabled, this setting requires an Ortonics Access Point License.                                                                                                    |  |

# Table 29 Profiles > AP > System Profile Settings (Continued)

| Field                                                      | Default       | Description                                                                                                    |  |
|------------------------------------------------------------|---------------|----------------------------------------------------------------------------------------------------|--|
| Ortonics Low Temp<br>Ortonics High Temp                    | 100<br>110    | Enter the low and high temperatures in Celsius for Ortonics wall jacks. The range is from 0C to 255C degrees. When Ortonics is enabled, these settings require an Ortonics Access Point License.                                                                                                    |  |
| Configure RTLS<br>Server                                   | No            | Enable this setting for Real-time Locating Systems (RTLS) server values<br>and the number of consecutive missed heartbeats on a GRE tunnel before<br>an AP reboots traps.                                                                                                    |  |
| <b>Remote-AP DHCP</b><br>Server VLAN<br>(1-4094)           |               | Specify the VLAN to be associated with the remote-AP DHCP server. This field requires a remote access points license, when used.                                                                                                    |  |
| Remote-AP DHCP<br>Server ID                                |               | Specify the IP address of the remote-AP DHCP server.                                                                                                    |  |
| Remote-AP DHCP<br>Default Router                           |               | Specify the IP address of the remote-AP DHCP default router. This field requires a remote AP license. This field requires a remote access points license, when used.                                                                                                    |  |
| Remote-AP DHCP<br>DNS Server                               |               | Enter the IP address or addresses of one or more remote-AP DHCP DNS servers.                                                                                                    |  |
| Remote-AP DHCP<br>Pool Start<br>Remote-AP DHCP<br>Pool End |               | Specify the DHCP IP address pool. This configures the pool of IP addresses from which the remote AP uses to assign IP addresses.<br>At the Remote-AP-DHCP Pool Start and End fields, enter the first and last IP addresses of the pool. These fields require a remote access point license, when used.                                                                                                    |  |
| Remote-AP DHCP<br>Pool Netmask                             | 255.255.255.0 | Enter the subnet mask. This field requires a remote access points license, when used.                                                                                                    |  |
| Remote-AP DHCP<br>Lease Time<br>(0-30 days)                | 0             | Specify the amount of time that the IP address of the DHCP server is valid.<br>The supported range is from 0 to 30 days. A value of 0 disables this<br>function. This field requires a remote access points license, when used.                                                                                                    |  |
| Heartbeat DSCP<br>(0-63)                                   | 0             | This setting defines DSCP for low-speed networks. The supported range is from 0 to 63. To enable this function, enter a value greater than 0.                                                                                                    |  |
| Session ACL                                                | none          | Select an access control list for user sessions. To add a new policy for access control, click the plus sign and refer to "Security > Policies" on page 152.                                                                                                    |  |
| Corporate DNS<br>Domain                                    |               | Enter the domain name service (DNS) domain or domains, one per line.                                                                                                    |  |
| Image URL                                                  |               | If an AP developers license is active, enter the image URL in a range from 1 to 1024. This setting requires an AP Developer license.                                                                                                    |  |
| Maintenance Mode                                           | No            | You can configure APs to suppress traps and syslog messages related to<br>those APs. Known as AP maintenance mode, this setting in the AP system<br>profile is particularly useful when deploying, maintaining, or upgrading the<br>network. If enabled, APs stop flooding unnecessary traps and syslog<br>messages to network management systems or network operations<br>centers during a deployment or scheduled maintenance. The switch still<br>generates debug syslog messages if debug logging is enabled. After<br>completing the network maintenance, disable AP maintenance mode to<br>ensure all traps and syslog messages are sent. AP maintenance mode is<br>disabled by default. |  |
| WISPr Location-ID<br>ISO Country Code                      |               | The ISO Country Code section of the WISPr Location ID. Requires a minimum version of 5.0.0.0 and a version earlier than 6.0.0.0                                                                                                    |  |
| WISPr Location-ID<br>E.164 Country Code                    |               | The E.164 Country Code section of the WISPr Location ID. Requires a minimum version of 5.0.0.0 and a version earlier than 6.0.0.0                                                                                                    |  |

#### Table 29 Profiles > AP > System Profile Settings (Continued)

| Field                                | Default | Description                                                                                                    |
|--------------------------------------|---------|----------------------------------------------------------------------------------------------------|
| WISPr Location-ID<br>E.164 Area Code |         | The E.164 Area Code section of the WISPr Location ID. Requires a minimum version of 5.0.0.0 and a version earlier than 6.0.0.0                                                                                       |
| WISPr Location-ID<br>SSID/Zone       |         | The SSID/Zone section of the WISPr Location ID.Requires a minimum version of 5.0.0.0 and a version earlier than 6.0.0.0                                                                                              |
| WISPr Operator<br>Name               |         | A name identifying the hotspot operator. Requires a minimum version of 5.0.0.0 and a version earlier than 6.0.0.0                                                                                                    |
| WISPr Location<br>Name               |         | A name identifying the hotspot location. If no name is defined, the parameter will use the name of the AP to which the user has associated. Requires a minimum version of 5.0.0.0 and a version earlier than 6.0.0.0 |
| Remote-AP Local<br>Network<br>Access | No      | Enable or disable local network access across VLANs in a Remote-AP.<br>Requires a Policy Enforcement Firewall license or a Policy Enforcement<br>Firewall for VPN users license and a minimum version of 5.0.0.0.    |

3. Select Add or Save. The added or edited System profile appears on the System profiles list page.

# Profiles > AP > Wired Port

APs with multiple wired Ethernet ports include an wired port profile that can enable or disable the wired port, define an AAA profile for wired port devices, and associate the port with an ethernet link profile that defines its speed and duplex values.

Perform these steps to configure a **Wired Port** profile.

- 1. Select **Profiles > AP > Wired Port** in the Navigation pane. This page summarizes the current profiles of this type.
- 2. Select the **Add** button to create a new **Wired Port** profile, or click the **pencil** icon next to an existing profile to edit. Complete the settings as described in Table 30:

| Field            | Default | Description |
|------------------|---------|-------------|
| General Settings |         |             |

Table 30 Profiles > AP > Wired Port Profile Settings

| Тор     | Set the folder with which the profile is associated. The drop-down menu displays all folders available for association with the profile.                                  |  |
|---------|----------------------------------------------------------------------------------------------------|--|
| Blank   | Enter the name of the profile.                                                                                                    |  |
|         |                                                                                                    |  |
| default | Profile that defines wired port settings for APs assigned to the AP group. Refer to "Profiles $> AP > Wired$ " on page 89.                                                |  |
| default | Specify an ethernet link profile to be used by devices connecting to the AP's wired port profile. This profile defines the duplex value and speed to be used by the port. |  |
| None    | Name of an AAA profile to be used by devices connecting to the AP's wired port. Refer to "Profiles > AAA Overview" on page 56.                                            |  |
|         |                                                                                                    |  |
| No      | Whether to disable the wired AP port.                                                                                                    |  |
|         | Blank<br>default<br>default<br>None                                                                                                    |  |

#### Table 30 Profiles > AP > Wired Port Profile Settings (Continued)

| Field                                            | Default | Description                                                                                                    |
|--------------------------------------------------|---------|----------------------------------------------------------------------------------------------------|
| Remote-AP Backup                                 | Yes     | Select the Remote AP Backup checkbox to use the wired port on a Remote<br>AP for local connectivity and troubleshooting when the AP cannot reach the<br>controller. If the AP is not connected to the controller, no firewall policies will<br>be applied when this option is enabled. (The AAA profile will only be applied<br>when the AP is connected to controller). |
| Bridge Role                                      | none    |                                                                                                    |
| Time To Wait for<br>Authentication To<br>Succeed | 20      | Authentication timeout value, in seconds, for devices connecting the AP's wired port. The supported range is 1-65535 seconds.                                                                                                    |

3. Select **Add** or **Save**. The added or edited **Wired** Port profile appears on the **Profiles** page, and on the **Wired** Port details page.

## Profiles > AP > Wired

The wired AP profile controls the configuration of the Ethernet port(s) on your AP. You can use the wired AP profile to configure Ethernet ports for bridging or secure jack operation using the wired AP profile.

Perform these steps to configure a **Wired** profile.

- 1. Select **Profiles > AP > Wired** in the **Navigation** pane. This page summarizes the current profiles of this type.
- 2. Select the **Add** button to create a new **Wired** profile, or click the **pencil** icon next to an existing profile to edit. Complete the settings as described in Table 31:

Table 31 Profiles > AP > Wired Profile Settings

| Field            | Default | Description                                                                                                    |  |  |
|------------------|---------|----------------------------------------------------------------------------------------------------|--|--|
| General Settings |         |                                                                                                    |  |  |
| Folder           | Тор     | Set the folder with which the profile is associated. The drop-down menu displays all folders available for association with the profile.                                                                                                    |  |  |
| Name             | Blank   | Enter the name of the profile.                                                                                                    |  |  |
| Other Settings   |         |                                                                                                    |  |  |
| Wired AP Enable  | No      | Designate whether Wired APs are to be enabled or disabled.                                                                                                    |  |  |
| Forward Mode     | tunnel  | If Wired AP is enabled, designate whether forwarding is to be bridge-based or tunnel-based (or split-tunnel).                                                                                                    |  |  |
| Switchport Mode  | Access  | <ul> <li>Select access or trunk. These options only apply to bridge mode configurations.</li> <li>Access mode forwards untagged packets received on the port to the switch and they appear on the configured access mode VLAN. Tagged packets are dropped. All packets received from the switch and sent via this port are untagged. Define the access mode VLAN in the Access mode VLAN field.</li> <li>Trunk mode contains a list of allowed VLANs. Any packet received on the port that is tagged with an allowed VLAN is forwarded to the switch. Untagged packets are forwarded to the switch on the configured Native VLAN. Packets received from the switch and sent out the port remain tagged unless the tag value in the packet is the Native VLAN, in which case the tag is removed. Define the Native VLAN in the Trunk mode allowed VLANs field.</li> </ul> |  |  |

Table 31 Profiles > AP > Wired Profile Settings (Continued)

| Field                              | Default | Description                                                                                                    |  |  |  |
|------------------------------------|---------|----------------------------------------------------------------------------------------------------|--|--|--|
| Access Mode VLAN<br>(1-4096)       | 1       | Access mode forwards untagged packets received on the port to the switch<br>and they appear on the configured access mode VLAN. Tagged packets are<br>dropped. All packets received from the switch and sent via this port are<br>untagged. Define the access mode VLAN in the Access mode VLAN field. The<br>/LAN range is from 1 to 4096.                                                                                                    |  |  |  |
| Trunk Mode Native<br>VLAN (1-4096) | 1       | Trunk mode contains a list of allowed VLANs. Any packet received on the port<br>that is tagged with an allowed VLAN is forwarded to the switch. Untagged<br>packets are forwarded to the switch on the configured Native VLAN. Packets<br>received from the switch and sent out the port remain tagged unless the tag<br>value in the packet is the Native VLAN, in which case the tag is removed.<br>Define the Native VLAN in the Trunk mode native VLAN field and the other<br>allowed VLANs in the Trunk mode allowed VLANs field. |  |  |  |
| Trunk Mode<br>Allowed VLANs        |         | Define whether the trunk mode settings defined in additional fields of this profile are to allow VLANs. The VLAN range is from 1 to 4094.<br>Enter a list or a range of numbers. The VLAN range is from 1 to 4096. You can enter a range of numbers, specific numbers or a combination of range and specific VLAN numbers, as desired.                                                                                                    |  |  |  |
| Trusted                            | No      | Use this option if the wired port is a trusted port.                                                                                                    |  |  |  |
| Broadcast                          | Yes     | Use this option if the wired port is a broadcast port.                                                                                                    |  |  |  |

3. Select **Add** or **Save**. The added or edited **Wired** profile appears on the **Profiles** page, and on the **Wired** details page.

# Profiles > IDS

The IDS profiles configure the AP's Intrusion Detection System features, which detect and disable rogue APs and other devices that can potentially disrupt network operations. An AP is considered to be a rogue AP if it is both unauthorized and plugged into the wired side of the network. An AP is considered to be an interfering AP if it is seen in the RF environment but is not connected to the wired network.

The top-level IDS profile, assigned to an Alcatel-Lucent AP group or AP name, references additional IDS profiles that are also described in this section. AOS-W includes predefined top-level IDS profiles that provide different levels of sensitivity. The following are predefined IDS profiles:

- ids-disabled
- ids-high-setting
- ids-low-setting (the default setting)
- ids-medium-setting

You apply the top-level IDS profile to an AP group or specific AP.

To view IDS profiles, click **Profiles > IDS** in the Alcatel-Lucent Configuration navigation pane.

#### Figure 5 IDS Profiles

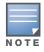

A predefined IDS profile refers to specific instances of the other IDS profiles. You cannot create new instances of a profile within a predefined IDS profile. You can modify parameters within the other IDS profiles.

IDS profiles reference other profiles. These additional profiles can be created before, during, or after the configuration of the IDS profile.

Select the **Add** button to create a new **IDS** profile, or click the **pencil** icon next to an existing profile to edit. Complete the settings as described in Table 32:

#### Table 32 Profiles > IDS > General Profile Settings

| Field                                 | Default          | Description                                                                                                    |  |  |  |  |
|---------------------------------------|------------------|----------------------------------------------------------------------------------------------------|--|--|--|--|
| General Settings                      | General Settings |                                                                                                    |  |  |  |  |
| Folder                                | Тор              | Set the folder with which the profile is associated. The drop-down menu displays all folders available for association with the profile.                                                                                                    |  |  |  |  |
| Name                                  | Blank            | Enter the name of the profile.                                                                                                    |  |  |  |  |
| Other Settings an                     | d AP SNMF        | P User Profiles                                                                                                    |  |  |  |  |
| IDS<br>Unauthorized<br>Device Profile | default          | Select the IDS Unauthorized Device Profile from the drop-down menu. This profile is referenced by the overriding IDS profile currently being configured. The drop-down menu contains any profiles that you have configured.                                                                                                    |  |  |  |  |
|                                       |                  | To create a new profile of this type, click the add icon. To edit an existing profile, select that profile then click the pencil icon.                                                                                                    |  |  |  |  |
|                                       |                  | For additional information about configuring IDS Unauthorized Device Profiles, refer to "Profiles > IDS > Unauthorized Device" on page 100.                                                                                                    |  |  |  |  |
| IDS Signature<br>Matching Profile     | default          | Select the IDS Signature Matching Profile from the drop-down menu. The drop-<br>down menu lists all signature matching profiles that are currently configured and<br>available. To create a new profile of this type, click the add icon. To edit an existing<br>profile, select that profile then click the pencil icon.<br>For additional information about configuring IDS Unauthorized Device Profiles,<br>refer to "Profiles > IDS > Signature Matching" on page 93. |  |  |  |  |
| IDS General<br>Profile                | default          | Select the IDS General Profile from the drop-down menu. The drop-down menu<br>lists all General IDS profiles that are currently configured and available.<br>To create a new profile of this type, click the add icon. To edit an existing profile,<br>select that profile then click the pencil icon.<br>For additional information about configuring IDS Unauthorized Device Profiles,<br>refer to "Profiles > IDS > General" on page 92.                               |  |  |  |  |
| IDS<br>Impersonation<br>Profile       | default          | Select the IDS Impersonation Profile from the drop-down menu. The drop-down menu lists all such profiles that are currently configured and available.<br>To create a new profile of this type, click the add icon. To edit an existing profile, select that profile then click the pencil icon.<br>For additional information about configuring IDS Impersonation Profiles, refer to "Profiles > IDS > Impersonation" on page 99.                                         |  |  |  |  |
| IDS DoS Profile                       | default          | Select the IDS Impersonation Profile from the drop-down menu. The drop-down menu lists all such profiles that are currently configured and available. To create a new profile of this type, click the add icon. To edit an existing profile, select that profile then click the pencil icon. For additional information about configuring IDS Impersonation Profiles, refer to "Profiles > IDS > Denial of Service" on page 95.                                           |  |  |  |  |

4. Select the profile type to view or configure:

- **Denial of Service**—Configures traffic anomaly settings for Denial of Service (DoS) attacks. Refer to "Profiles > IDS > Denial of Service" on page 95.
  - Rate Thresholds—Defines thresholds assigned to the different frame types for rate anomaly checking. Refer to "Profiles > IDS > Denial of Service > Rate Threshold" on page 98.
- *General*—Configures general AP attributes. Refer to "Profiles > IDS > General" on page 92.
- *Impersonation*—Configures anomaly settings for impersonation attacks. Refer to "Profiles > IDS > Impersonation" on page 99.
- *Signature Matching*—Configures signatures and signature matching for intrusion detection. Refer to "Profiles > IDS > Signature Matching" on page 93.
  - Signature—Defines a predefined signature. Refer to "Profiles > IDS > Signature Matching > Signature" on page 94.
- *Unauthorized Device*—Configures detection for unauthorized devices. Also configures rogue AP detection and containment. Refer to "Profiles > IDS > Unauthorized Device" on page 100.
- 5. Select Add or Save. The added or edited IDS profile appears on the IDS profiles page.

## Profiles > IDS > General

Perform these steps to configure a General IDS profile.

- 1. Select **Profiles > IDS > General** in the **Alcatel-Lucent Navigation** pane. The list of current IDS profiles appears on this page.
- 2. Select the **Add** button to create a new **General** profile, or click the **pencil** icon next to an existing profile to edit. Complete the settings as described in Table 33:

#### Table 33 Profiles > IDS > General Profile Settings

| Field                                       | Default          | Description                                                                                                    |  |  |  |  |
|---------------------------------------------|------------------|----------------------------------------------------------------------------------------------------|--|--|--|--|
| General Settings                            | General Settings |                                                                                                    |  |  |  |  |
| Folder                                      | Тор              | Set the folder with which the profile is associated. The drop-down menu displays all folders available for association with the profile.                                                                                                    |  |  |  |  |
| Name                                        | Blank            | Enter the name of the profile.                                                                                                    |  |  |  |  |
| Other Settings and AP                       | SNMP User F      | Profiles                                                                                                    |  |  |  |  |
| Stats Update Interval<br>(60-36000 sec)     | 60               | Set the time interval, in seconds, for the AP to update the switch with statistics.<br><b>NOTE:</b> This setting takes effect only if the Alcatel-Lucent Mobility Manager is configured. Otherwise, statistics update to the switch is disabled. |  |  |  |  |
| AP Max Unseen<br>Timeout (5-36000<br>sec)   | 600              | Sets the time, in seconds, after which an AP is aged out.<br><b>NOTE:</b> This setting requires a minimum of AOS 6.0.0.0.                                                                                                    |  |  |  |  |
| AP Inactivity Timeout<br>(5-36000 sec)      | 5                | Set the time, in seconds, after which an AP is aged out.                                                                                                    |  |  |  |  |
| STA Max Unseen<br>Timeout (5-36000<br>sec)  | 600              | Sets the time, in seconds, after which a station is aged out. <b>NOTE:</b> This setting requires a minimum of AOS 6.0.0.0.                                                                                                    |  |  |  |  |
| STA Inactivity<br>Timeout<br>(30-36000 sec) | 60               | Set the time, in seconds, after which a station is aged out.                                                                                                    |  |  |  |  |

#### Table 33 Profiles > IDS > General Profile Settings (Continued)

| Field                                                      | Default     | Description                                                                                                    |  |  |
|------------------------------------------------------------|-------------|----------------------------------------------------------------------------------------------------|--|--|
| Min Potential AP<br>Beacon Rate<br>(0-100%)                | 25          | Set the minimum beacon rate acceptable from a potential AP, in percentage of the advertised beacon interval.                                                                                                    |  |  |
| Min Potential AP<br>Monitor Time<br>(0-36000 sec)          | 2           | Set the minimum time, in seconds, a potential AP has to be up before it is classified as a real AP.                                                                                                    |  |  |
| Signature Quiet Time<br>(60-360000 sec)                    | 900         | Set the time to wait, in seconds, after which the check can be resumed when detecting a signature match.                                                                                                    |  |  |
| Wireless<br>Containment                                    | Deauth only | <ul> <li>Enable wireless containment including Tarpit Shielding. Tarpit shielding works by steering a client to a tarpit so that the client associates with it instead of the AP that is being contained.</li> <li>deauth-only—Containment using deauthentication only</li> <li>none—Disable wireless containment</li> <li>tarpit-all-sta—Wireless containment by tarpit of all stations</li> <li>tarpit-non-valid-sta—Wireless containment by tarpit of non-valid clients</li> <li>NOTE: Tarpit requires a minimum version of 6.0.0.0.</li> </ul> |  |  |
| Debug Wireless<br>Containment                              | No          | Enable/disable debug of containment from the wireless side.<br><b>Note</b> : Enabling this debug option will cause containment to <i>not</i> function properly.                                                                                                    |  |  |
| Wired Containment                                          | No          | Enable containment from the wired side.                                                                                                    |  |  |
| Wired Containment<br>of AP's Adj MACs                      | No          | Enable/disable wired containment of MACs offset by one from APs BSSID. <b>NOTE:</b> This setting requires a minimum of AOS 6.0.0.0.                                                                                                    |  |  |
| Monitored Device<br>Stats Update Interval<br>(0-36000 sec) | 0           | Time interval, in seconds, for AP to update the switch with stats for monitored devices. Minimum is 60.                                                                                                    |  |  |
| Mobility Manager<br>RTLS                                   | No          | Enable/disable RTLS communication with the configured mobility-manager                                                                                                    |  |  |
| Send Ad-hoc Info to<br>Controller                          | Yes         | Enable or disable sending Ad hoc information to the switch from the AP. <b>NOTE:</b> This setting requires a WIPS or RFprotect license and a minimum of AOS 6.0.0.                                                                                                    |  |  |
| Ad-hoc AP Max<br>Unseen Timeout (5-<br>36000 sec)          | 180         | Ageout time in seconds since ad hoc (IBSS) AP was last seen.<br><b>NOTE:</b> This setting requires a minimum of AOS 6.0.0.0.                                                                                                    |  |  |
| Ad-hoc (IBSS) AP<br>Inactivity Timeout (5-<br>36000 sec)   | 5           | Ad hoc (IBSS) AP inactivity timeout in number of scans. <b>NOTE:</b> This setting requires a minimum of AOS 6.0.0.0.                                                                                                    |  |  |
| IDS Event<br>Generation on AP                              | None        | Enable or disable IDS event generation from the AP. Event generation from the AP can be enabled for syslogs, traps, or both. This does not affect generation of IDS correlated events on the switch.                                                                                                    |  |  |

3. Select **Add** or **Save**. The added or edited **General** profile appears on the **IDS** > **General** profiles page.

## Profiles > IDS > Signature Matching

The IDS signature matching profile contains signatures for intrusion detection. This profile can include predefined or custom signatures. Table 34 describes the predefined signatures that you can add to the profile.

Perform these steps to configure a **Signature Matching** profile.

- 1. Select **Profiles > IDS > Signature Matching** in the **Alcatel-Lucent Navigation** pane.
- 2. Select the **Add** button to create a new **Signature Matching** profile, or click the **pencil** icon next to an existing profile to edit. Complete the settings as described in Table 34:

| Table 34 Profiles > IDS > Signature Matching Profile Settings | Table 34 | Profiles > IDS > | Signature | Matching | <b>Profile Settings</b> |
|---------------------------------------------------------------|----------|------------------|-----------|----------|-------------------------|
|---------------------------------------------------------------|----------|------------------|-----------|----------|-------------------------|

| Field                        | Default | Description                                                                                                    |  |  |
|------------------------------|---------|----------------------------------------------------------------------------------------------------|--|--|
| General Settings             |         |                                                                                                    |  |  |
| Folder                       | Тор     | Set the folder with which the profile is associated. The drop-down menu displays all folders available for association with the profile.                                                                         |  |  |
| Name                         | Blank   | Enter the name of the profile.                                                                                                    |  |  |
| Signature Profiles           |         |                                                                                                    |  |  |
| Select Signature<br>Profiles |         | Select from signature options as follows:<br>AirJack<br>ASLEAP<br>Deauth-Broadcast<br>default<br>Disassoc-Broadcast<br>Netstumbler Generic<br>Netstrumbler Version 3.3.0x<br>Null-Probe-Response<br>Wellenreiter |  |  |

3. Select Add or Save. The added or edited Signature Matching profile appears on the IDS > Signature Matching profiles page.

### Profiles > IDS > Signature Matching > Signature

Perform these steps to create signatures for use with Signature Matching profiles.

- 1. Select **Profiles > IDS > Signature Matching > Signature** in the **Alcatel-Lucent Navigation** pane.
- 2. Select the **Add** button to create a new **Signature**, or click the **pencil** icon next to an existing profile to edit. Complete the settings as described in Table 35:

#### Table 35 Profiles > IDS > Signature Creation Settings

| Field            | Default | Description                                                                                                    |
|------------------|---------|----------------------------------------------------------------------------------------------------|
| General Settings |         |                                                                                                    |
| Folder           | Тор     | Set the folder with which the profile is associated. The drop-down menu displays all folders available for association with the profile. |
| Name             | Blank   | Enter the name of the signature.                                                                                                    |

#### Table 35 Profiles > IDS > Signature Creation Settings (Continued)

| Field          | Default | Description                                                                                                    |  |  |  |
|----------------|---------|----------------------------------------------------------------------------------------------------|--|--|--|
| IDS Signatures | 1       |                                                                                                    |  |  |  |
| Add            |         | <ul> <li>Select this button to add a new IDS signature. Complete the settings as follows:</li> <li>Parameter, which can be one of the following: <ul> <li>bssid</li> <li>dst-mac</li> <li>frame-type</li> <li>payload</li> <li>seq-num</li> <li>src-mac</li> </ul> </li> <li>BSSID</li> <li>Select Add when these signature settings are defined.</li> </ul> |  |  |  |

3. Select Add or Save on the Signature page. The added or edited Signature appears on the IDS > Signature Matching > Signatures page.

## Profiles > IDS > Denial of Service

This profile type defines traffic anomaly settings that detect and process denial-of-service attacks. This profile type defines the parameters that are monitored and acted upon when detecting and blacklisting an offending client from the Alcatel-Lucent system. When a client is blacklisted in the Alcatel-Lucent system, the client is not allowed to associate with any AP in the network for a specified amount of time. If a client is connected to the network when it is blacklisted, a de-authentication message is sent to force the client to disconnect. While blacklisted, the client cannot associate with another SSID in the network.

Table 36 summarizes the predefined IDS Denial of Service profiles. These profiles are viewable with the **Profiles > IDS > Denial of Service** path in the navigation pane.

| Parameter                              | ids-dosdisabled | ids-dos-lowsetting | ids-dosmedium-setting | ids-dos-highsetting |
|----------------------------------------|-----------------|--------------------|-----------------------|---------------------|
| Detect Disconnect Station<br>Attack    | disabled        | enabled            | enabled               | enabled             |
| Disconnect STA Detection<br>Quiet Time | 900 seconds     | 900 seconds        | 900 seconds           | 900 seconds         |
| Spoofed Deauth Blacklist               | disabled        | disabled           | disabled              | disabled            |
| Detect AP Flood Attack                 | disabled        | disabled           | disabled              | disabled            |
| AP Flood Threshold                     | 50              | 50                 | 50                    | 50                  |
| AP Flood Increase Time                 | 3 seconds       | 3 seconds          | 3 seconds             | 3 seconds           |
| AP Flood Detection Quiet<br>Time       | 900 seconds     | 900 seconds        | 900 seconds           | 900 seconds         |
| Detect EAP Rate Anomaly                | disabled        | disabled           | enabled               | enabled             |
| EAP Rate Threshold                     | 60              | 60                 | 30                    | 60                  |
| EAP Rate Time Interval                 | 3 seconds       | 3 seconds          | 3 seconds             | 3 seconds           |
| EAP Rate Quiet Time                    | 900 seconds     | 900 seconds        | 900 seconds           | 900 seconds         |

Table 36 Predefined IDS DoS Profiles

#### Table 36 Predefined IDS DoS Profiles (Continued)

| Parameter                                         | ids-dosdisabled                                   | ids-dos-lowsetting                    | ids-dosmedium-setting                 | ids-dos-highsetting                   |
|---------------------------------------------------|---------------------------------------------------|---------------------------------------|---------------------------------------|---------------------------------------|
| Detect Rate Anomalies                             | disabled                                          | disabled                              | disabled                              | enabled                               |
| Detect 802.11n 40 MHz<br>Intolerance Setting      | disabled                                          | enabled                               | enabled                               | enabled                               |
| Client 40 MHz Intolerance<br>Detection Quiet Time | 900 seconds                                       | 900 seconds                           | 900 seconds                           | 900 seconds                           |
| Rate Thresholds for Assoc<br>Frames               | default                                           | default                               | default                               | default                               |
| Rate Thresholds for<br>Disassoc Frames            | default                                           | default                               | default                               | default                               |
| Rate Thresholds for<br>Deauth Frames              | default                                           | default                               | default                               | default                               |
| Rate Thresholds for Probe<br>Request Frames       | default                                           | probe-request-<br>response-thresholds | probe-request-response-<br>thresholds | probe-request-<br>response-thresholds |
| Rate Thresholds for Probe<br>Response Frames      | default probe-<br>request-response-<br>thresholds | probe-request-<br>response-thresholds | probe-request-response-<br>thresholds | Rate Thresholds for Auth<br>Frames    |
| default                                           | default                                           | default                               | default                               |                                       |

Perform these steps to configure or edit an IDS **Denial of Service** profile, and to create or edit profiles that are referenced by a DOC profile.

### 1. Select **Profiles > IDS > Denial of Service** in the **Alcatel-Lucent Navigation** pane.

2. Select the **Add** button to create a new **Signature Matching** profile, or click the **pencil** icon next to an existing profile to edit. Complete the settings as described in Table 37:

#### Table 37 Profiles > IDS > Denial of Service Profile Settings

| Field                                  | Default             | Description                                                                                                    |  |  |
|----------------------------------------|---------------------|----------------------------------------------------------------------------------------------------|--|--|
| General Settings                       |                     |                                                                                                    |  |  |
| Folder                                 | Тор                 | Set the folder with which the profile is associated. The drop-down menu displays all folders available for association with the profile.                                                                                                    |  |  |
| Name                                   | Blank               | Enter the name of the profile.                                                                                                    |  |  |
| Referenced Profiles                    | Referenced Profiles |                                                                                                    |  |  |
| Rate Thresholds for<br>Assoc Frames    | default             | Select a profile from the drop-down menu, or click the edit (icon) or add (icon) to edit or create a profile that sets the rate threshold for association frames. The IDS rate threshold profile defines thresholds assigned to the different frame types for rate anomaly checking.       |  |  |
| Rate Thresholds for<br>Disassoc Frames | default             | Select a profile from the drop-down menu, or click the edit (icon) or add (icon) to edit or create a profile that sets the rate threshold for disassociation frames. The IDS rate threshold profile defines thresholds assigned to the different frame types for rate anomaly checking.    |  |  |
| Rate Thresholds for<br>Deauth Frames   | default             | Select a profile from the drop-down menu, or click the edit (icon) or add (icon) to edit or create a profile that sets the rate threshold for de-authentication frames. The IDS rate threshold profile defines thresholds assigned to the different frame types for rate anomaly checking. |  |  |

| Field                                              | Default | Description                                                                                                    |
|----------------------------------------------------|---------|----------------------------------------------------------------------------------------------------|
| Rate Thresholds for<br>Probe Request<br>Frames     | default | Select a profile from the drop-down menu, or click the edit (icon) or add (icon) to edit or create a profile that sets the rate threshold for probe request frames. The IDS rate threshold profile defines thresholds assigned to the different frame types for rate anomaly checking.                                                                                                    |
| Rate Thresholds for<br>Probe Response<br>Frames    | default | Select a profile from the drop-down menu, or click the edit (icon) or add (icon) to edit or create a profile that sets the rate threshold for probe response frames. The IDS rate threshold profile defines thresholds assigned to the different frame types for rate anomaly checking.                                                                                                    |
| Rate Thresholds for<br>Auth Frames                 | default | Select a profile from the drop-down menu, or click the edit (icon) or add (icon) to edit or create a profile that sets the rate threshold for authentication frames. The IDS rate threshold profile defines thresholds assigned to the different frame types for rate anomaly checking.                                                                                                    |
| Other Settings                                     |         |                                                                                                    |
| Detect Disconnect<br>Station Attack                | Yes     | Enables or disables detection of station disconnection attacks.                                                                                                    |
| Disconnect STA<br>Assoc Response<br>Threshold      | 5       | The number of successful Association Response or Reassociation response frames seen in an interval of 10 seconds that should trigger this event. Requires a minimum version of 6.0.0.0.                                                                                                    |
| Disconnect STA<br>Deauth and<br>Disassoc Threshold | 8       | Rate thresholds for Disassociate frames. Requires a minimum version of 6.0.0.0                                                                                                    |
| Disconnect STA<br>Detection Quiet<br>Time          | 900     | After a station disconnection attack is detected, sets the time (in seconds) that must elapse before another identical alarm can be generated.                                                                                                    |
| Spoofed Deauth<br>Blacklist                        | No      | Enables or disables automatic client blacklisting of spoofed de-authentication.                                                                                                    |
| Detect AP Flood<br>Attack                          | No      | Enables or disables the detection of flooding with fake AP beacons to confuse legitimate users and to increase the amount of processing need on client operating systems.                                                                                                    |
| AP Flood Threshold                                 | 50      | Sets the number of Fake AP beacons that must be received within the Flood Increase Time to trigger an alarm.                                                                                                    |
| AP Flood Increase<br>Time                          | 3       | Sets the time, in seconds, during which a configured number of Fake AP beacons must be received to trigger an alarm.                                                                                                    |
| AP Flood Detection<br>Quiet Time                   | 900     | After an alarm has been triggered by a Fake AP flood, the time (in seconds) that must elapse before an identical alarm may be triggered.                                                                                                    |
| Detect Client Flood<br>Attack                      | No      | Enable/disable detection of client flood attack. There are fake AP tools that<br>can be used to attack wireless intrusion detection itself by generating a large<br>number of fake clients that fill internal tables with fake information. If<br>successful, it overwhelms the wireless intrusion system, resulting in a DoS.<br>Requires a Wireless Intrusion Protection license or an RFprotect license and a<br>minimum version of 6.0.0.0. |
| Client Flood<br>Threshold                          | 150     | Threshold for the number of spurious clients in the system. Requires a Wireless Intrusion Protection license or an RFprotect license and a minimum version of 6.0.0.0                                                                                                    |
| Client Flood<br>Increase Time                      | 3       | Number of consecutive seconds over which the client count is more than the threshold. Requires a Wireless Intrusion Protection license or an RFprotect license and a minimum version of 6.0.0.0                                                                                                    |
| Client Flood<br>Detection Quiet<br>Time            | 900     | Time to wait, in seconds, after detecting a client flood before continuing the check. Requires a Wireless Intrusion Protection license or an RFprotect license and a minimum version of 6.0.0.0                                                                                                    |

#### Table 37 Profiles > IDS > Denial of Service Profile Settings (Continued)

| Field                                                   | Default | Description                                                                                                    |
|---------------------------------------------------------|---------|----------------------------------------------------------------------------------------------------|
| Detect EAP Rate<br>Anomaly                              | No      | Enables or disables Extensible Authentication Protocol (EAP) handshake<br>analysis to detect an abnormal number of authentication procedures on a<br>channel and generates an alarm when this condition is detected. |
| EAP Rate<br>Thresholds                                  | 60      | Sets the number of EAP handshakes that must be received within the EAP Rate Time Interval to trigger an alarm.                                                                                                    |
| EAP Rate Time<br>Interval                               | 3       | Sets the time, in seconds, during which the configured number of EAP handshakes must be received to trigger an alarm.                                                                                                |
| EAP Rate Quiet<br>Time                                  | 900     | After an alarm has been triggered, sets the time (in seconds) that must elapse before another identical alarm may be triggered.                                                                                      |
| Detect Rate<br>Anomalies                                | No      | Enables or disables detection of rate anomalies.                                                                                                    |
| Detect 802.11n<br>40MHz Intolerance<br>Setting          | Yes     | Enables or disables detection of 802.11n 40 MHz intolerance setting, which controls whether stations and APs advertising 40 MHz intolerance will be reported.                                                        |
| Client 40 MHz<br>Intolerance<br>Detection Quiet<br>Time | 900     | Controls the quiet time (when to stop reporting intolerant STAs if they have not been detected), in seconds, for detection of 802.11n 40 MHz intolerance setting.                                                    |

 Select Add or Save. The added or edited Denial of Service profile appears on the IDS > Denial of Service profiles page.

## Profiles > IDS > Denial of Service > Rate Threshold

The IDS rate threshold profile defines thresholds assigned to the different frame types for rate anomaly checking. A profile of this type is attached to each of the following 802.11 frame types in the IDS Denial of Service profile:

- Association frames
- Disassociation frames
- Deauthentication frames
- Probe Request frames
- Probe Response frames
- Authentication frames

A channel threshold applies to an entire channel, while a node threshold applies to a particular client MAC address. Alcatel-Lucent provides predefined default IDS rate thresholds profiles for each of these types of frames. Default values depend upon the frame type.

Perform these steps to create Rate Threshold Profiles for use with Denial of Service profiles.

- 1. Select **Profiles > IDS > Denial of Service > Rate Thresholds** in the **Alcatel-Lucent Navigation** pane. This page summarizes the current thresholds available.
- 2. Select the **Add** button to create a new **Rate Threshold**, or click the **pencil** icon next to an existing threshold to edit. Complete the settings as described in Table 38:

#### Table 38 Profiles > IDS > Denial of Service, Rate Threshold Settings

| Field                                  | Default | Description                                                                                                    |
|----------------------------------------|---------|----------------------------------------------------------------------------------------------------|
| General Settings                       |         |                                                                                                    |
| Folder                                 | Тор     | Set the folder with which the profile is associated. The drop-down menu displays all folders available for association with the profile.                                         |
| Name                                   | Blank   | Enter the name of the rate threshold profile.                                                                                                    |
| Other Settings                         |         |                                                                                                    |
| Channel Increase<br>Time (0360000 sec) | 15      | Set the time, in seconds, in which the threshold must be exceeded in order to trigger an alarm.                                                                                  |
| Channel Quiet Time<br>(60-360000 sec)  | 900     | Set the time that must elapse before another identical alarm may be triggered, after an alarm has been triggered, Use this option to prevent excessive messages in the log file. |
| Channel Threshold<br>(0-100000)        | 300     | Specify the number of a specific type of frame. This number must be exceeded within a specific interval in an entire channel to trigger an alarm.                                |
| Node Time Interval<br>(1-120 sec)      | 15      | Set the time, in seconds, in which the threshold must be exceeded in order to trigger an alarm.                                                                                  |
| Node Quiet Time<br>(60-360000 sec)     | 900     | Set the time that must elapse before another identical alarm may be triggered, after an alarm has been triggered. This option prevents excessive messages in the log file.       |
| Node Threshold<br>(0-100000)           | 200     | Specify the number of a specific type of frame that must be exceeded within a specific interval for a particular client MAC address to trigger an alarm.                         |

3. Select Add or Save. The added or edited Rate Threshold appears on the Profiles > IDS > Denial of Service > Rate Thresholds page.

### Profiles > IDS > Impersonation

Perform these steps to create IDS Impersonation profiles.

- 1. Select **Profiles > IDS > Impersonation** in the **Alcatel-Lucent Navigation** pane.
- 2. Select the **Add** button to create a new **Impersonation** profile, or click the **pencil** icon next to an existing profile to edit. Complete the settings as described in Table 39:

#### Table 39 Profiles > IDS > Impersonation Settings

| Field                            | Default        | Description                                                                                                    |  |  |
|----------------------------------|----------------|----------------------------------------------------------------------------------------------------|--|--|
| General Settings                 |                |                                                                                                    |  |  |
| Folder                           | Тор            | Set the folder with which the profile is associated. The drop-down menu displays all folders available for association with the profile.                                                                                                    |  |  |
| Name                             | Blank          | Enter the name of the impersonation profile.                                                                                                    |  |  |
| Other Settings                   | Other Settings |                                                                                                    |  |  |
| Detect AP<br>Impersonation       | Yes            | Enable or disable detection of AP impersonation. In AP impersonation attacks, the attacker sets up an AP that assumes the BSSID and ESSID of a valid AP. AP impersonation attacks can be done for man-in-the-middle attacks, a rogue AP attempting to bypass detection, or a honeypot attack. |  |  |
| Protect from AP<br>Impersonation | No             | When AP impersonation is detected, use this control to set both the legitimate and impersonating AP to be disabled using a denial of service attack.                                                                                                    |  |  |

#### Table 39 Profiles > IDS > Impersonation Settings (Continued)

| Field                                               | Default | Description                                                                                                    |
|-----------------------------------------------------|---------|----------------------------------------------------------------------------------------------------|
| Beacon Diff<br>Threshold (0-100%)                   | 50      | Set the percentage increase in beacon rate that triggers an AP impersonation alert.                                                                                                    |
| Beacon Increase<br>Wait Time<br>(0-360000 sec)      | 3       | Set the time, in seconds, after the Beacon Diff Threshold is crossed before an AP impersonation event is generated.                                                                                                    |
| Detect Sequence<br>Anomaly                          | No      | Enable or disable detection of anomalies between sequence numbers seen in 802.11 frames. During an impersonation attack, the attacker may spoof the MAC address of a client or AP — if two devices are active on the network with the same MAC address, the sequence numbers in the frames will not match since the sequence number is generated by NIC firmware. |
| Sequence Number<br>of Difference<br>(0-100000)      | 300     | Set the maximum allowable tolerance between sequence numbers within the Sequence Number Time Tolerance period.                                                                                                    |
| Sequence Number<br>Time Tolerance<br>(0-360000 sec) | 300     | Time, in seconds, during which sequence numbers must exceed the Sequence<br>Number Difference value for an alarm to be triggered.                                                                                                    |
| Sequence Number<br>Quiet Time<br>(60-360000 sec)    | 900     | After an alarm has been triggered, the time (in seconds) that must elapse before another identical alarm may be triggered.                                                                                                    |
| Detect AP Spoofing                                  | Yes     | Whether to detect AP Spoofing.<br><b>NOTE:</b> Requires a WIDS license.                                                                                                    |
| AP Spoofing Quiet<br>Time                           | 900     | Time to wait, in seconds, after a spoofing attempt to resume the check.                                                                                                    |
| Detect Beacon<br>Wrong Channel                      | No      | Enable/disable detection of beacons advertising the incorrect channel.                                                                                                    |
| Beacon Wrong<br>Channel Detection<br>Quiet Time     | 900     | Time to wait in seconds after detecting an attempt of beacons advertising the incorrect channel, after which the check can be resumed.                                                                                                    |
| Detect Hotspotter<br>Attack                         | No      | Enable/disable detection of the Hotspotter attack to lure away valid clients.                                                                                                    |
| Hotspotter Quiet<br>Time                            | 900     | Time to wait in seconds after detecting an attempt to use the Hotspotter tool against clients.                                                                                                    |

3. Select Add or Save. The added or edited Impersonation profile appears on the Profiles > IDS > Impersonation page.

# Profiles > IDS > Unauthorized Device

Unauthorized device detection includes the ability to detect and disable rogue APs and other devices that can potentially disrupt network operations.

The most important IDS functionality offered in the Alcatel-Lucent system is the ability to classify an AP as either a rogue AP or an interfering AP. An AP is considered to be a rogue AP if it is both unauthorized and plugged into the wired side of the network. An AP is considered to be an interfering AP if it is seen in the RF environment but is not connected to the wired network. While the interfering AP can potentially cause RF interference, it is not considered a direct security threat since it is not connected to the wired network. However, an interfering AP may be reclassified as a rogue AP.

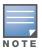

Rogue device classification for Alcatel-Lucent WMS Offload infrastructure is also described in the OV3600 User Guide.

You can enable a policy to automatically disable APs that are classified as a rogue APs by the Alcatel-Lucent system. When a rogue AP is disabled, no wireless stations are allowed to associate to that AP.

Perform these steps to create IDS **Unauthorized Device** profiles.

- 1. Select **Profiles > IDS > Unauthorized Devices** in the **Alcatel-Lucent Navigation** pane.
- 2. Select the **Add** button to create a new **Unauthorized Devices** profile, or click the **pencil** icon next to an existing profile to edit. Complete the settings as described in Table 40:

#### Table 40 Profiles > IDS > Unauthorized Devices Profile Settings

| Field                                                      | Default | Description                                                                                                    |
|------------------------------------------------------------|---------|----------------------------------------------------------------------------------------------------|
| General Settings                                           |         |                                                                                                    |
| Folder                                                     | Тор     | Set the folder with which the profile is associated. The drop-down menu displays all folders available for association with the profile.                                                                                                    |
| Name                                                       | Blank   | Enter the name of the profile.                                                                                                    |
| Other Settings                                             |         |                                                                                                    |
| Detect Adhoc<br>Networks                                   | Yes     | Enable or disable detection of adhoc networks.                                                                                                    |
| Protect from Adhoc<br>Networks                             | No      | Enable or disable protection from adhoc networks. When adhoc networks are detected, they are disabled using a denial of service attack.                                                                                                    |
| Detect Windows<br>Bridge                                   | Yes     | Enable or disable detection of Windows station bridging.                                                                                                    |
| Detect Wireless<br>Bridge                                  | Yes     | Enable or disable detection of wireless bridging.                                                                                                    |
| Detect Devices with<br>An Invalid MAC OUI                  | No      | Enable or disable the checking of the first three bytes of a MAC address,<br>known as the MAC organizationally unique identifier (OUI), assigned by the<br>IEEE to known manufacturers. Often clients using a spoofed MAC address do<br>not use a valid OUI and instead use a randomly generated MAC address.<br>Enabling MAC OUI checking causes an alarm to be triggered if an<br>unrecognized MAC address is in use. |
| MAC OUI Detection<br>Quiet Time<br>(60-360000 sec)         | 900     | Set the time, in seconds, that must elapse after an invalid MAC OUI alarm has been triggered before another identical alarm may be triggered.                                                                                                    |
| Adhoc Network<br>Detection Quiet Time<br>(60-360000 sec)   | 900     | Set the time, in seconds, that must elapse after an adhoc network detection<br>alarm has been triggered before another identical alarm may be triggered.                                                                                                    |
| Wireless Bridge<br>Detection Quiet Time<br>(60-360000 sec) | 900     | Set the time, in seconds, that must elapse after a wired bridging alarm has been triggered before another identical alarm may be triggered.                                                                                                    |

### Table 40 Profiles > IDS > Unauthorized Devices Profile Settings (Continued)

| Field                                                          | Default | Description                                                                                                    |
|----------------------------------------------------------------|---------|----------------------------------------------------------------------------------------------------|
| Rogue AP<br>Classification                                     | Yes     | Enable or disable rogue AP classification. A rogue AP is one that is<br>unauthorized and plugged into the wired side of the network. Any other AP<br>seen in the RF environment that is not part of the valid enterprise network is<br>considered to be "interfering" — it has the potential to cause RF interference<br>but it is not connected to the wired network and thus does not represent a<br>direct threat.                                                                                                    |
| Overlay Rogue AP<br>Classification                             | Yes     | Set Overlay Rogue Classification, which is classification through valid/rogue APs. A switch uses the wired-mac table of other valid and rogue APs as equivalents of the wired MACs that it sees on our network. When this match is triggered, it makes a note of the AP that helped in this process, and this info will be displayed as the Helper-AP.                                                                                                    |
| Valid Wired MACs                                               |         | Set a list of MAC addresses of wired devices in the network, typically gateways or servers.                                                                                                    |
| Rogue Containment                                              | No      | By default, rogue APs are only detected but are not automatically disabled.<br>This option automatically shuts down rogue APs. When this option is enabled,<br>clients attempting to associate to a rogue AP will be disconnected from the<br>rogue AP through a denial of service attack.                                                                                                    |
| Allow Well Known<br>MAC                                        |         | <ul> <li>Allow devices with known MAC addresses to classify rogues APs.</li> <li>Depending on your network, configure one or more of the following options for classifying rogue APs:</li> <li>hsrp—Routers configured for HSRP, a Cisco-proprietary redundancy protocol, with the HSRP MAC OUI 00:00:0c.</li> <li>iana—Routers using the IANA MAC OUI 00:00:5e.</li> <li>local-mac—Devices with locally administered MAC addresses starting with 02.</li> <li>vmware—Devices with any of the following VMWare OUIs: 00:0c:29, 00:05:69, or 00:50:56</li> <li>vmware1—Devices with VMWare OUI 00:00:29.</li> <li>vmware2—Devices with VMWare OUI 00:05:69.</li> <li>vmware3—Devices with VMWare OUI 00:50:56.</li> <li>If you modify an existing configuration, the new configuration overrides the original configuration.</li> </ul> |
| Suspected Rogue<br>Containment                                 | No      | Use this setting to treat suspected rogue APs as interfering APs; thereby the switch attempts to reclassify them as rogue APs. By default, suspected rogue APs are not automatically contained.<br>In combination with the suspected rogue containment confidence level, this option automatically shuts down suspected rogue APs. When this option is enabled, clients attempting to associate to a suspected rogue AP will be disconnected from the suspected rogue AP through a denial of service attack.                                                                                                    |
| Suspected Rogue<br>Containment<br>Confidence Level<br>(50-100) | 60      | Set the confidence level. When an AP is classified as a suspected rogue AP, it is assigned a 50% confidence level. If multiple APs trigger the same events that classify the AP as a suspected rogue, the confidence level increases by 5% up to 95%. In combination with suspected rogue containment, this option configures the threshold by which containment should occur. Suspected rogue containment occurs only when the configured confidence level is met.                                                                                                    |
| Protect Valid<br>Stations                                      | No      | Use this setting to disallow valid stations from connecting to a non-valid AP.                                                                                                    |
| Detect Bad WEP                                                 | No      | Enable or disable detection of WEP initialization vectors that are known to be weak. A primary means of cracking WEP keys is to capture 802.11 frames over an extended period of time and searching for such weak implementations that are still used by many legacy devices.                                                                                                    |

### Table 40 Profiles > IDS > Unauthorized Devices Profile Settings (Continued)

| Field                                               | Default | Description                                                                                                    |
|-----------------------------------------------------|---------|----------------------------------------------------------------------------------------------------|
| Detect<br>Misconfigured AP                          | No      | <ul> <li>Enable or disable detection of misconfigured APs. An AP is classified as misconfigured if it does not meet any of the following configurable parameters:</li> <li>Valid channels</li> <li>Encryption type</li> <li>Short preamble</li> <li>List of valid AP MAC OUIs</li> <li>Valid SSID list</li> </ul>                                                                                                    |
| Protect<br>Misconfigured AP                         | No      | Enable or disable protection of misconfigured APs.                                                                                                    |
| Detect Valid SSID<br>Misuse                         | No      | If an unauthorized AP (neighbor or interfering) is using the same SSID as an authorized network, a valid client may be tricked into connecting to the wrong network. If a client connects to a malicious network, security breaches or attacks can occur. Enable/disable detection of Interfering or Neighbor APs using valid/protected SSIDs. Requires a Wireless Intrusion Protection license or an RFprotect license and a minimum version of 6.1.0.0 |
| Protect SSID                                        | No      | Enable or disable use of SSID by only valid APs.                                                                                                    |
| Privacy                                             | No      | Enable or disable encryption as valid AP configuration.                                                                                                    |
| Require WPA                                         | No      | Enable or disable "misconfigured" flagging of any valid AP that is not using WPA encryption.                                                                                                    |
| Detect Unencrypted<br>Valid Clients                 |         | Enable/disable detection of unencrypted valid clients. Requires a Wireless<br>Intrusion Protection license or an RFprotect license and a minimum version of<br>6.0.0.0                                                                                                    |
| Unencrypted Valid<br>Client Detection<br>Quiet Time | 900     | Time to wait, in seconds, after detecting an unencrypted valid client after which the check can be resumed.Requires a Wireless Intrusion Protection license or an RFprotect license and a minimum version of 6.0.0.0                                                                                                    |
| Valid 802.11g<br>Channel for Policy<br>Enforcement  |         | Enter the list of valid 802.11g channels that third-party APs are allowed to use.                                                                                                    |
| Valid 802.11a<br>Channel for Policy<br>Enforcement  |         | Enter the list of valid 802.11a channels that third-party APs are allowed to use.                                                                                                    |
| Valid MAC OUIs                                      |         | Enter the list of MAC OUIs of wired devices in the network, typically gateways or servers.                                                                                                    |
| Valid and Protected SSIDs                           |         | Enter the list of valid and protected SSIDs.                                                                                                    |
| Protect 802.11n High<br>Throughput Devices          | No      | Enable or disable protection of high-throughput 802.11n devices not operating in 40 MHz mode.                                                                                                    |
| Protect 40MHz<br>802.11n High<br>Throughput Devices | No      | Enable or disable protection of high-throughput (802.11n) devices operating in 40 MHz mode.                                                                                                    |
| Detect Active 802.11<br>Greenfield Mode             | Yes     | Enable or disable detection of high-throughput devices advertising greenfield preamble capability.                                                                                                    |

3. Select **Add** or **Save**. The added or edited profile appears on the **Profiles > IDS > Unauthorized Devices** page.

# Profiles > Mesh

Mesh profiles help define and bring-up the mesh network. This section describes the mesh radio and mesh cluster profiles in more detail.

• *Cluster*—Mesh clusters are grouped and defined by a mesh cluster profile, which provides the framework of the mesh network. Similar to virtual AP profiles, the mesh cluster profile contains the MSSID (mesh cluster name), authentication methods, security credentials, and cluster priority required for mesh nodes to associate with their neighbors and join the cluster. Associated mesh nodes store this information in flash memory.

Although most mesh deployments will require only a single mesh cluster profile, you can configure and apply multiple mesh cluster profiles to an AP group or an individual AP. If you have multiple cluster profiles, the mesh portal uses the profile with the highest priority to bring up the mesh network. Mesh points, in contrast, go through the list of mesh cluster profiles in order of priority to decide which profile to use to associate themselves with the network. The mesh cluster priority determines the order by which the mesh cluster profiles are used. This allows you, rather than the link metric algorithm, to explicitly segment the network by defining multiple cluster profiles. OV3600 provides a "default" version of the mesh cluster profile. You can use the "default" version or create a new instance of a profile which you can then edit as you need. You can configure a maximum of 16 mesh cluster profiles on a mesh node. Refer to "Profiles > QoS" on page 113.

- **Radio**—Alcatel-Lucent provides a "default" version of the mesh radio profile. You can use the "default" version or create a new instance of a profile which you can then edit as you need. The mesh radio profile allows you to specify the set of rates used to transmit data on the mesh link. Refer to "Profiles > Mesh > Radio" on page 105.
- **Radio > Mesh HT SSID**—The mesh high-throughput SSID profile enables or disables high-throughput (802.11n) features for the SSID specified in the profile. Refer to "Profiles > Mesh > Radio > Mesh HT SSID" on page 107.

# Profiles > Mesh > Cluster

OV3600 provides a "default" version of the mesh cluster profile. You can use the "default" version or create a new instance of a profile which you can then edit as you need. You can configure a maximum of 16 mesh cluster profiles on a mesh node.

Perform these steps to create or edit Mesh Cluster profiles.

- 1. Select **Profiles > Mesh > Cluster** in the **Alcatel-Lucent Navigation** pane.
- 2. Select the **Add** button to create a new **Cluster** profile, or click the **pencil** icon to edit an existing profile. Complete the settings as described in Table 41:

| Field            | Default | Description                                                                                                    |
|------------------|---------|----------------------------------------------------------------------------------------------------|
| General Settings |         |                                                                                                    |
| Folder           | Тор     | Set the folder with which the profile is associated. The drop-down menu displays all folders available for association with the profile. |
| Name             | Blank   | Enter the name of the profile.                                                                                                    |

#### Table 41 Profiles > Mesh > Cluster Profile Settings

#### Table 41 Profiles > Mesh > Cluster Profile Settings (Continued)

| Field          | Default     | Description                                                                                                    |
|----------------|-------------|----------------------------------------------------------------------------------------------------|
| Other Settings |             |                                                                                                    |
| Cluster Name   |             | <ul> <li>Enter the mesh cluster name. The name can have a maximum of 32 characters, which is used as the MSSID.</li> <li><b>NOTE:</b> Each mesh cluster profile should have a unique MSSID. Configure a new MSSID before you apply the mesh cluster profile.</li> <li>To view existing mesh cluster profiles, use the drop-down menu. A mesh portal chooses the best cluster profile and provisions it for use. A mesh point can have a maximum of 16 cluster profiles</li> </ul> |
| RF Band        | a           | Use this setting to indicate the band for mesh operation for multiband radios.<br>Select <b>a</b> or <b>g</b> .<br><b>Important</b> : If you create more than one mesh cluster profile for an AP or AP group, each mesh cluster profile must use the same band                                                                                                    |
| Encryption     | Open System | Use this setting to configure the data encryption, which can be either open system (no authentication or h) or WPA2-PSK-AES (WPA2 with AES encryption using a preshared key).<br>It's recommended to select WPA2-PSK-AES and enter a passphrase. Keep the passphrase in a safe place.                                                                                                    |

3. Select Add or Save. The added or edited Cluster profile appears on Profiles > Mesh > Cluster.

## Profiles > Mesh > Radio

The mesh radio profile allows you to specify the transmit power and set of rates used to transmit data on the mesh link.

Perform these steps to create or edit Mesh Radio profiles.

- 1. Select **Profiles > Mesh > Radio** in the **Alcatel-Lucent Navigation** pane.
- 2. Select the **Add** button to create a new **Radio** profile, or click the **pencil** icon to edit an existing profile. Complete the settings as described in Table 42:

Table 42 Profiles > Mesh > Radio Profile Settings

| Field                          | Default        | Description                                                                                                    |  |  |
|--------------------------------|----------------|----------------------------------------------------------------------------------------------------|--|--|
| General Settings               |                |                                                                                                    |  |  |
| Folder                         | Тор            | Set the folder with which the profile is associated. The drop-down menu displays all folders available for association with the profile.                   |  |  |
| Name                           | Blank          | Enter the name of the profile.                                                                                                    |  |  |
| Other Settings                 | Other Settings |                                                                                                    |  |  |
| Maximum Children (1-64)        | 64             | Use this field to indicate the maximum number of children a mesh node can accept. The supported range is from 1 to 64.                                     |  |  |
| Maximum Hop<br>Count (1-32)    | 8              | Use this field to indicate the maximum hop count from the mesh portal. The supported range is from 1 to 32.                                                |  |  |
| Heartbeat<br>Threshold (1-255) | 10             | Use this field to indicate the maximum number of heartbeat messages that can be lost between neighboring mesh nodes. The supported range is from 1 to 255. |  |  |

#### Table 42 Profiles > Mesh > Radio Profile Settings (Continued)

| Field                                            | Default                   | Description                                                                                                    |  |
|--------------------------------------------------|---------------------------|----------------------------------------------------------------------------------------------------|--|
| Link Threshold<br>(1-255)                        | 12                        | Use this setting to optimize operation of the link metric algorithm.<br>Indicates the minimal RSSI value. If the RSSI value is below this threshold, the link may be considered a subthreshold link. A sub-threshold link is one whose average RSSI value falls below the configured link threshold.<br>If this occurs, the mesh node may try to find a better link on the same channel and cluster (only neighbors on the same channel are considered).<br>The supported threshold is hardware dependent, with a practical range of 1 to 255.                                                                                                    |  |
| Reselection Mode                                 | startup-<br>subthreshold  | <ul> <li>Use this setting to optimize operation of the link metric algorithm.</li> <li>Specify the method a mesh node uses to find a better uplink to create a path to the mesh portal. Only neighbors</li> <li>on the same channel in the same mesh cluster are considered.</li> <li>Available options are: <ul> <li>reselect-anytime — Connected mesh nodes evaluate mesh links every 30 seconds. If a mesh node finds a better uplink, the mesh node connects to the new parent to create an improved path to the mesh portal.</li> <li>reselect-never — Connected mesh nodes do not evaluate other mesh links to create an improved path to the mesh portal.</li> <li>startup-subthreshold — When bringing up the mesh network, mesh node evaluates alternative links only if the existing uplink falls below the configured threshold level (the link becomes a sub-threshold link). The reselection process is cancelled if the average RSSI on the existing uplink rises above the configured link-threshold.</li> </ul> </li> <li>subthreshold-only—Connected mesh nodes evaluate alternative links only if the existing uplink rises above the configured link-threshold.</li> <li>NOTE: Using the default value is recommended.</li> </ul> |  |
| Metric Algorithm                                 | distributed-<br>tree-rssi | <ul> <li>Use this setting to optimize operation of the link metric algorithm.</li> <li>Specify the algorithm used by a mesh node to select its parent.</li> <li>Available options are: <ul> <li>best-link-rssi—Selects the parent with the strongest RSSI, regardless of the number of children a potential parent has.</li> <li>distributed-tree-rssi—Selects the parent based on link-RSSI and node cost based on the number of children. This option evenly distributes the mesh points over high quality uplinks. Low quality uplinks are selected as a last resort.</li> </ul> </li> <li>NOTE: Using the default value is recommended.</li> </ul>                                                                                                    |  |
| 802.11g Portal<br>Channel (1-14)                 | Blank                     | Each 802.11a and 802.11g radio profile references an Adaptive Radio<br>Management (ARM) profile. When you assign an active ARM profile to a                                                                                                    |  |
| <b>802.11a Portal</b><br><b>Channel</b> (34-165) | Blank                     | mesh radio, ARM's automatic power-assignment and channel-assignme<br>features automatically select the radio channel with the least amount of<br>interference for each mesh portal, maximizing end user performance. In<br>earlier versions of this software, an AP with a mesh radio received its<br><b>beacon period</b> , <b>transmission power</b> and 11a/11g portal channel setting<br>from its mesh radio profile. Mesh-access AP portals now inherit these rad<br>settings from their dot11a or dot11g radio profiles.<br><b>NOTE:</b> Do not delete or modify mesh cluster profiles once you use them<br>provision mesh nodes. You can recover the mesh point if the original clust<br>profile is still available. Alcatel-Lucent recommends creating a new mesh<br>cluster profile if needed.                                                                                                    |  |
| Beacon Period<br>(60-999999 msec)                | 100                       | Define the beacon period supporting mesh profiles, as described for the fields immediately above.                                                                                                    |  |
| <b>Transmit Power</b><br>(0-30 dBm)              | 30                        | Define the transmission power supporting mesh profiles, as described for<br>the portal channel settings immediately above. This setting supports a<br>range from 0 to 30 dBm.                                                                                                    |  |

#### Table 42 Profiles > Mesh > Radio Profile Settings (Continued)

| Field                             | Default      | Description                                                                                                    |
|-----------------------------------|--------------|----------------------------------------------------------------------------------------------------|
| Retry Limit (0-15)                | 4            | Indicate the number of times a mesh node can re-send a packet. This setting supports a range from 0 to 15.                                                                                                    |
| RTS Threshold<br>(256-2346 bytes) | 2333         | Define the packet size sent by mesh nodes. Mesh nodes transmitting<br>frames larger than this threshold must issue request to send (RTS) and wait<br>for other mesh nodes to respond with clear to send (CTS) to begin<br>transmission. This helps prevent mid-air collisions. The supported range is<br>from 256 to 2346 bytes.                                                                                |
| 802.11a Transmit<br>Rates         | All selected | Indicate the transmit rates for the 802.11a radio. The AP attempts to use the highest transmission rate to establish a mesh link. If a rate is unavailable, the AP goes through the list and uses the next highest rate.                                                                                                    |
| 802.11g Transmit<br>Rates         | All selected | Indicate the transmit rates for the 802.11g radio. The AP attempts to use the highest transmission rate to establish a mesh link. If a rate is unavailable, the AP goes through the list and uses the next highest rate.                                                                                                    |
| Mesh Private VLAN<br>(0-4094)     | 0            | Enter a VLAN ID for control traffic between an remote mesh portal and mesh nodes. This VLAN ID must not be used for user traffic. Range: 0-4094. Default: 0 (disabled).                                                                                                    |
| BC/MC Rate<br>Optimization        | Yes          | Enable or disable scanning of all active stations currently associated to a mesh point to select the lowest transmission rate based on the slowest connected mesh child.<br>When enabled, this setting dynamically adjusts the multicast rate to that of the slowest connected mesh child. Multicast frames are not sent if there are no mesh children.<br><b>NOTE:</b> Using the default value is recommended. |

3. Select **Add** or **Save**. The added or edited **Radio** profile appears on the **Profiles > Mesh > Radio** page.

## Profiles > Mesh > Radio > Mesh HT SSID

The mesh high-throughput SSID profile enables or disables high-throughput (802.11n) features for the SSID specified in the profile. This parameter is enabled by default. The mesh high-throughput profile can have a maximum of 32 characters.

Perform these steps to configure a **Mesh HT SSID** profile.

- 1. Select **Profiles > Mesh > Radio > Mesh HT SSID** in the **Alcatel-Lucent Navigation** pane. The details page summarizes the current profiles of this type.
- 2. Select the **Add** button to create a new **Mesh HT SSID** profile, or click the **pencil** icon next to an existing profile to edit. Complete the settings as described in Table 43:

| Table 43 | Mesh > R | adio > Mesh | HT SSID | Profile | Settings |
|----------|----------|-------------|---------|---------|----------|
|----------|----------|-------------|---------|---------|----------|

| Field                   | Default | Description                                                                                                    |  |
|-------------------------|---------|----------------------------------------------------------------------------------------------------|--|
| General Settings        |         |                                                                                                    |  |
| Folder                  | Тор     | Set the folder with which the profile is associated. The drop-down menu displays all folders available for association with the profile. |  |
| Name                    | Blank   | Enter the name of the profile. This profile name can have a maximum of 32 characters.                                                    |  |
| Other Settings          |         |                                                                                                    |  |
| 40 MHz Channel<br>Usage | Yes     | Enable or disable the use of 40 MHz channels. This parameter is enabled by default.                                                      |  |

| Field                                  | Default | Description                                                                                                    |
|----------------------------------------|---------|----------------------------------------------------------------------------------------------------|
| Low-density Parity<br>Check            |         | If enabled, the AP will advertise Low-density Parity Check (LDPC) support. LDPC improves data transmission over radio channels with high levels of background noise. Requires a minimum version of 6.1.0.0.                                                                                                    |
| MPDU Aggregation                       |         | Enable or disable MAC protocol data unit (MPDU) aggregation.<br>High-throughput mesh APs are able to send aggregated MAC protocol data<br>units (MDPUs), which allow an AP to receive a single block acknowledgment<br>instead of multiple ACK signals. This option, which is enabled by default,<br>reduces network traffic overhead by effectively eliminating the need to initiate a<br>new transfer for every MPDU.                                                                                                    |
| Max Received A-<br>MPDU Size (bytes)   | 65535   | Set the maximum size of a received aggregate MAC Protocol Data Unit (A-MPDU), in bytes. The allowed values in AOS-W 3.4 and later are 8191, 16383, 32767, or 65535 bytes.<br>OV3600 may support additional options.                                                                                                    |
| Min MPCU Start<br>Spacing (usec)       | 8       | Set the minimum time between the start of adjacent MPDUs within an aggregate MPDU, in microseconds.<br>The allowed values 0 (No restriction on MDPU start spacing),.25 usec, .5 usec, 1 usec, 2 usec, 4 usec, 8 usec, and 16 usec.                                                                                                    |
| High Throughput<br>Enable (SSID)       | Yes     | Enable or disable high-throughput (802.11n) features on this SSID. This parameter is enabled by default.                                                                                                    |
| Supported MCS Set                      | 0-15    | <ul> <li>Set a list of Modulation Coding Scheme (MCS) values or ranges of values to be supported on this SSID. The MCS you choose determines the channel width (20MHz vs. 40MHz) and the number of spatial streams used by the mesh node. The default value is 1-15; the complete set of supported values. To specify a smaller range of values, enter a hyphen between the lower and upper values. To specify a series of different values, separate each value with a comma.</li> <li>Enter a list or range of numbers. The overall supported range is from 0-15. The following are two potential examples of supported ranges:</li> <li>2-10</li> <li>1,3,6,9,12</li> </ul>                                                                                                    |
| Short Guard Interval<br>in 40 MHz Mode | Yes     | Enable or disable use of short (400ns) guard interval in 40 MHz mode. A guard interval is a period of time between transmissions that allows reflections from the previous data transmission to settle before an AP transmits data again. An AP identifies any signal content received inside this interval as unwanted intersymbol interference, and rejects that data.<br>The 802.11n standard specifies two guard intervals: 400ns (short) and 800ns (long). Enabling a short guard interval can decrease network overhead by reducing unnecessary idle time on each AP. Some outdoor deployments, may, however require a longer guard interval. If the short guard interval does not allow enough time for reflections to settle in your mesh deployment, inter-symbol interference values may increase and degrade throughput.<br>This parameter is enabled by default.                                            |
| Short Guard Interval<br>in 20 MHz Mode | Yes     | Enable or disable use of short (400ns) guard interval in 20 MHz mode. This parameter is enabled by default.<br>A guard interval is a period of time between transmissions that allows reflections from the previous data transmission to settle before an AP transmits data again.<br>An AP identifies any signal content received inside this interval as unwanted inter-symbol interference, and rejects that data. The 802.11n standard specifies two guard intervals: 400ns (short) and 800ns (long). Enabling a short guard interval can decrease network overhead by reducing unnecessary idle time on each AP. Some outdoor deployments, may, however require a longer guard interval. If the short guard interval does not allow enough time for reflections to settle in your mesh deployment, inter-symbol interference values may increase and degrade throughput.<br>Requires a minimum version of 6.1.0.0. |

#### Table 43 Mesh > Radio > Mesh HT SSID Profile Settings (Continued)

| Field                                                                   | Default | Description                                                                                                    |
|-------------------------------------------------------------------------|---------|----------------------------------------------------------------------------------------------------|
| Maximum Number<br>of Spatial Streams<br>Usable for STBC<br>Transmission |         | Controls the maximum number of spatial streams usable for STBC transmission.<br><b>0</b> disables STBC transmission, <b>1</b> uses STBC for MCS 0-7. Higher MCS values<br>are not supported. (Supported on AP-90 series, AP-175, AP-130 Series and AP-<br>105 only. The configured value will be adjusted based on AP capabilities.) |
| Maximum Number<br>of Spatial Streams<br>Usable for STBC<br>Reception    |         | Controls the maximum number of spatial streams usable for STBC reception. <b>0</b> disables STBC reception, <b>1</b> uses STBC for MCS 0-7. Higher MCS values are not supported. (Supported on AP-90 series, AP-175, AP-130 Series and AP-105 only. The configured value will be adjusted based on AP capabilities.)                 |
| Legacy Stations                                                         | Yes     | Allow or disallow associations from legacy (non-HT) stations.<br>This parameter is enabled by default (legacy stations are allowed).                                                                                                    |
| Max Transmitted A-<br>MPDU Size                                         | 65535   | Sets maximum size of a transmitted aggregate MPDU, in bytes.<br>Specify size in the supported range of 1576 to 65535 bytes.                                                                                                    |

3. Select Add or Save. The added or edited profile appears on the Mesh HT SSID page.

## **Profiles > Mobility Switch**

Use the following profiles to configure an Alcatel-Lucent switch:

- *IGMP Snooping* Create and configure the IGMP snooping profiles for VLANs. Refer to "Profiles > Mobility Switch > IGMP Snooping" on page 109 for more information.
- *Ethernet Link* Configure autonegotiation, duplex, speed, and flow control for the port.Refer to "Profiles > Mobility Switch > Ethernet Link" on page 110 for more information.
- *Port Switching* Create a switching profile that can be applied to any interface, interface group, or a port-channel. Refer to "Profiles > Mobility Switch > Port Switching" on page 111 for more information.
- *VLAN* Create a VLAN with the specified configuration parameters. Refer to "Profiles > Mobility Switch > VLAN" on page 112 for more information.

## Profiles > Mobility Switch > IGMP Snooping

IGMP snooping allows a network switch to listen in on the Internet Group Management Protocol (IGMP) interaction between hosts and routers in order to map links to IP multicast streams.

Perform these steps to configure a **Mobility Switch > IGMP Snooping** profile:

- 1. Select **Profiles > Mobility Switch > IGMP Snooping** in the Navigation pane. The details page summarizes the current profiles of this type.
- 2. Select the **Add** button to create a new **IGMP Snooping** profile, or select the **pencil** icon next to an existing profile to edit. Complete the settings as described in Table 44:

Table 44 Profiles > Mobility Switch > IGMP Snooping Profile Settings

| Field            | Default | Description                                                                                                    |  |  |
|------------------|---------|----------------------------------------------------------------------------------------------------|--|--|
| General Settings |         |                                                                                                    |  |  |
| Folder           | Тор     | Specify the folder with which the profile is associated. The drop-down menu displays all folders available for association with the profile. |  |  |
| Name             | Blank   | Enter the name of the profile.                                                                                                    |  |  |

#### Table 44 Profiles > Mobility Switch > IGMP Snooping Profile Settings (Continued)

| Field                                           | Default | Description                                                                                 |
|-------------------------------------------------|---------|---------------------------------------------------------------------------------------------|
| Other Settings                                  | '       |                                                                                             |
| Last-member-query-<br>interval (1-25 sec)       | 1       | Specify the IGMP query interval in response to host leave message.                          |
| Enable Fast Leave                               | No      | Enable or disables fast leave. You can enable this setting to improve bandwidth management. |
| Enable Igmp Snooping<br>Proxy                   | No      | Enable or disable the IGMP Snooping proxy.                                                  |
| <b>Last-member-query-count</b> (1-5)            | 2       | Specify the number of IGMP queries in response to host leave message.                       |
| Startup-query-count (1-10)                      | 2       | Specify the number of queries to be sent at startup.                                        |
| <b>Query-response-interval</b> (1-25 sec)       | 10      | Specify the maximum query response time.                                                    |
| <b>Query-interval</b> (1-18000 sec)             | 125     | Specify the periodic interval at which queries are sent.                                    |
| <b>Startup-query-interval</b> (1-<br>18000 sec) | 31      | Specify the interval at which startup queries should be sent.                               |
| Enable Igmp Snooping                            | Yes     | Enable or disable IGMP snooping.                                                            |
| Robustness-variable (1-7)                       | 2       | Specify the expected IGMP packet loss on a congested network.                               |

3. Select **Add** or **Save**. The added or edited profile appears on the **Mobility Switch** page, and on the details page.

## Profiles > Mobility Switch > Ethernet Link

Use the Ethernet Link profile to configure autonegotiation, duplex, speed, and flow control for the port. Creating an Ethernet Link profile does not apply the configuration to any interface or interface group.

Perform these steps to configure a **Mobility Switch > Ethernet Link** profile:

- 1. Select **Profiles > Mobility Switch > Ethernet Link** in the Navigation pane. The details page summarizes the current profiles of this type.
- 2. Select the **Add** button to create a new **Ethernet Link** profile, or select the **pencil** icon next to an existing profile to edit. Complete the settings as described in Table 45:

#### Table 45 Profiles > Mobility Switch > Ethernet Link Profile Settings

| Field            | Default  | Description                                                                                                    |
|------------------|----------|----------------------------------------------------------------------------------------------------|
| General Settings |          |                                                                                                    |
| Folder           | Тор      | Set the folder with which the profile is associated. The drop-down menu displays all folders available for association with the profile. |
| Name             | Blank    | Enter the name of the profile.                                                                                                    |
| Other Settings   |          |                                                                                                    |
| Autonegotiation  | Disabled | Enables auto-negotiation of port speed.                                                                                                  |

#### Table 45 Profiles > Mobility Switch > Ethernet Link Profile Settings (Continued)

| Field        | Default | Description                                                                                                    |
|--------------|---------|----------------------------------------------------------------------------------------------------|
| Duplex       | Auto    | <ul> <li>Sets the duplex to one of the following parameters:</li> <li>Auto-Configures auto mode.</li> <li>full-Configures full duplex mode.</li> <li>half-Configures half duplex mode.</li> </ul>                                                                            |
| Speed (Mbps) | Auto    | <ul> <li>Sets the speed to one of the following parameters:</li> <li>Auto-Negotiates bandwidth dynamically between 10 and 1000/10000.</li> <li>10-10 Mbps.</li> <li>100-100 Mbps.</li> <li>10m_100m-10 to 100 Mbps.</li> <li>1000-1 Gbps.</li> <li>10000-10 Gbps.</li> </ul> |
| Flow Control | off     | <ul> <li>Sets the flowcontrol to one of the following parameters:</li> <li>Auto-Configures auto mode.</li> <li>lossless-configures lossless mode.</li> <li>on-configures on mode.</li> <li>off-configures off mode.</li> </ul>                                               |

3. Select **Add** or **Save**. The added or edited profile appears on the **Mobility Switch** page, and on the details page.

## Profiles > Mobility Switch > Port Switching

Port Switching creates a switching profile that can be applied to any interface, interface group, or a portchannel.

Perform these steps to configure a **Mobility Switch > Port Switching** profile:

- 1. Select **Profiles > Mobility Switch > Port Switching** in the Navigation pane. The details page summarizes the current profiles of this type.
- 2. Select the **Add** button to create a new **Port Switching** profile, or select the **pencil** icon next to an existing profile to edit. Complete the settings as described in Table 46:

| Table 46 Prof | iles > Mobility S | Switch > Port | Switching F | Profile Settings |
|---------------|-------------------|---------------|-------------|------------------|
|---------------|-------------------|---------------|-------------|------------------|

| Field                                | Default | Description                                                                                                    |
|--------------------------------------|---------|----------------------------------------------------------------------------------------------------|
| General Settings                     |         |                                                                                                    |
| Folder                               | Тор     | Set the folder with which the profile is associated. The drop-down menu displays all folders available for association with the profile.                                                                                                    |
| Name                                 | Blank   | Enter the name of the profile.                                                                                                    |
| Other Settings                       |         |                                                                                                    |
| Access Mode VLAN (1-<br>4094)        | 1       | Specify the VLAN ID for the port, when the switch-port mode is access.                                                                                                    |
| Native VLAN Mode (1-<br>4094)        | 1       | Specify the VLAN for incoming untagged packets, when the switch-port<br>mode is trunk.<br>When a packet goes out of a trunk interface in native VLAN, it will be<br>untagged. By default, VLAN 1 is the native VLAN. The native VLAN should<br>be part of the trunk allowed VLANs. |
| Max Bandwidth Rate<br>Limit (50-100) | 50      | Specify the storm control bandwidth.                                                                                                    |

#### Table 46 Profiles > Mobility Switch > Port Switching Profile Settings (Continued)

| Field                                  | Default | Description                                                                                                    |
|----------------------------------------|---------|----------------------------------------------------------------------------------------------------|
| Enable Broadcast Traffic<br>Rate Limit | Yes     | Enables storm control for broadcast.                                                                                                    |
| Enable Multicast Traffic<br>Rate Limit | No      | Enables storm control for multicast.                                                                                                    |
| Enable Unicast Rate<br>Limit           | Yes     | Enables storm control for unicast.                                                                                                    |
| Switchport Mode                        | access  | <ul> <li>Specify whether the port is an access port connected to an end device or a trunk port for uplink connectivity.</li> <li>access—Configures the port to be an access port.</li> <li>trunk—Configures the port to be a trunk port.</li> <li>NOTE: Trunk mode and UnTrusted Port mode cannot be configured simultaneously.</li> </ul> |
| Trunk Mode Allowed<br>VLANs            | 1-4094  | Identifies the VLAN IDs for which the trunk carries the traffic. Enter a list or range of vlan tags and pools (e.g. "pool1,pool2,1,5,20-40"), or "all" or "none".<br><b>NOTE:</b> Trunk mode and UnTrusted Port mode cannot be configured simultaneously.                                                                                  |

3. Select **Add** or **Save**. The added or edited profile appears on the **Mobility Switch** page, and on the details page.

## Profiles > Mobility Switch > VLAN

This profile creates a VLAN with the specified configuration parameters. To enable role-based access for wired clients connected to an untrusted VLAN and/or port on the switch, you must specify the wired AAA profile you would like to apply to that VLAN. If you do not specify a per-VLAN AAA profile, traffic from clients connected to an untrusted wired port or VLAN will use the global AAA profile, if configured.

Perform these steps to configure a **Mobility Switch > VLAN** profile:

- 1. Select **Profiles > Mobility Switch > VLAN** in the Navigation pane. The details page summarizes the current profiles of this type.
- 2. Select the **Add** button to create a new **VLAN** profile, or select the **pencil** icon next to an existing profile to edit. Complete the settings as described in Table 47:

| Table 47 Profiles > Mobility Switch > VLAN Profile Settings |
|-------------------------------------------------------------|
|-------------------------------------------------------------|

| Field            | Default | Description                                                                                                    |
|------------------|---------|----------------------------------------------------------------------------------------------------|
| General Settings |         |                                                                                                    |
| Folder           | Тор     | Set the folder with which the profile is associated. The drop-down menu displays all folders available for association with the profile. |
| Name             | Blank   | Enter the name of the profile.                                                                                                    |

#### Table 47 Profiles > Mobility Switch > VLAN Profile Settings (Continued)

| Field                                  | Default | Description                                                                                                    |
|----------------------------------------|---------|----------------------------------------------------------------------------------------------------|
| Referenced Profiles                    |         |                                                                                                    |
| VLAN AAA profile                       | None    | Assign an AAA profile to a VLAN to enable role-based access for<br>wired clients connected to an untrusted VLAN or port on the Mobility<br>Access Switch. This parameter applies to wired clients only.<br>Note that this profile will only take effect if the VLAN and/or the port<br>on the switch is untrusted. If both the port and the VLAN are trusted,<br>no AAA profile is assigned. |
| VLAN IGMP Snooping profile             | None    | Select the VLAN IGMP Snooping profile to reference. Refer to<br>"Profiles > Mobility Switch > IGMP Snooping" on page 109.                                                                                                    |
| Other Settings                         |         |                                                                                                    |
| Description                            |         | Specify a description/name for the VLAN.                                                                                                    |
| Mac Aging Time in<br>Minutes (1-44640) | 5       | Specify the MAC aging time in minutes.                                                                                                    |
| Static MAC Items                       |         |                                                                                                    |
| MAC                                    |         | Adds the specified MAC address to the MAC address table.                                                                                                    |
| Ethernet channel of interfaces (0-7)   |         | The port channel of the MAC item.                                                                                                    |

3. Select **Add** or **Save**. The added or edited profile appears on the **Mobility Switch** page, and on the details page.

## Profiles > QoS

The following QoS profiles configure traffic management and VoIP functions.

- *Traffic Management*—Specifies the minimum percentage of available bandwidth to be allocated to a specific SSID when there is congestion on the wireless network, and sets the interval between bandwidth usage reports. Refer to "Profiles > QoS > Traffic Management" on page 113.
- **VoIP Call Admission Control**—Alcatel-Lucent's Voice Call Admission Control limits the number of active voice calls per AP by load-balancing or ignoring excess call requests. This profile enables active load balancing and call admission controls, and sets limits for the numbers of simultaneous Session Initiated Protocol (SIP), SpectraLink Voice Priority (SVP), Cisco Skinny Client Control Protocol (SCCP), Vocera or New Office Environment (NOE) calls that can be handled by a single radio. Refer to "Profiles > QoS > VoIP Call Admission Control" on page 114.
- *WMM Traffic Management*—Wi-Fi Multimedia (WMM) is a Wi-Fi Alliance specification based on the IEEE 802.11e wireless Quality of Service (QoS) standard. WMM works with 802.11a, b, g, and n physical layer standards. WMM supports four access categories (ACs): voice, video, best effort, and background. The 802.1D priority value is contained in a two-byte QoS control field in the WMM data frame.Refer to "Profiles > QoS > WMM Traffic Management" on page 116.

## Profiles > QoS > Traffic Management

Perform these steps to create or edit Traffic Management profiles.

- 1. Select **Profiles > QoS > Traffic Management** in the **Navigation** pane.
- 2. Select the **Add** button to create a new **Traffic Management** profile, or click the **pencil** icon to edit an existing profile. Complete the settings as described in Table 48:

#### Table 48 Profiles > QoS > Traffic Management Profile Settings

| Field                     | Default        | Description                                                                                                    |  |
|---------------------------|----------------|----------------------------------------------------------------------------------------------------|--|
| General Settings          |                |                                                                                                    |  |
| Folder                    | Тор            | Set the folder with which the profile is associated. The drop-down menu displays all folders available for association with the profile.                                        |  |
| Name                      | Blank          | Name of the threshold profile.                                                                                                    |  |
| Other Settings            |                |                                                                                                    |  |
| Report Interval           | 5              | Set the time in minutes between the bandwidth usage report. The supported range is from 1 to 9,999,999 minutes.                                                                 |  |
| Station Shaping<br>Policy | default-access | <ul> <li>Select the policy from the drop-down menu, with these options:</li> <li>default-access</li> <li>fair access</li> <li>preferred access</li> </ul>                       |  |
| WLAN Bandwidths           |                |                                                                                                    |  |
| WLAN                      |                | Select the <b>Add</b> button to specify, edit, or add a WLAN bandwidth allocation, and the associated WLAN.                                                                     |  |
| Bandwidth<br>Allocation   |                | Use this control to allow you to set a minimum bandwidth to be allocated to a virtual AP profile when there is congestion on the wireless network. Define this as a percentage. |  |

3. Select **Add** or **Save**. The added or edited profile appears on the **Profiles > QoS > Traffic Management** page.

## Profiles > QoS > VoIP Call Admission Control

Alcatel-Lucent's Voice Call Admission Control limits the number of active voice calls per AP by loadbalancing or ignoring excess call requests. This profile enables active load balancing and call admission controls, and sets limits for the numbers of simultaneous Session Initiated Protocol (SIP), SpectraLink Voice Priority (SVP), Cisco Skinny Client Control Protocol (SCCP), Vocera or New Office Environment (NOE) calls that can be handled by a single radio.VoIP call admission control prevents any single AP from becoming congested with voice calls. You configure call admission control options in the VoIP CAC profile which you apply to an AP group or a specific AP.

In the VoIP Call Admission Control (CAC) profile, you can limit the number of active voice calls allowed on a radio. This feature is disabled by default. When the disconnect extra call feature is enabled, the system monitors the number of active voice calls, and if the defined threshold is reached, any new calls are disconnected. The AP denies association requests from a device that is on call.

You enable this feature in the VoIP CAC profile. You also need to enable call admission control, which is disabled by default, in this profile. Perform these steps to create or edit VoIP Call Admission Control profiles.

- 1. Select **Profiles > QoS > VoIP Call Admission Control** in the **Navigation** pane.
- 2. Select the **Add** button to create a new **VoIP Call Admission Control** profile, or click the **pencil** icon to edit an existing profile. Complete the settings as described in Table 49:

### Table 49 Profiles > QoS > VoIP Call Admission Control Profile Settings

| Field                                     | Default | Description                                                                                                    |  |  |  |  |
|-------------------------------------------|---------|----------------------------------------------------------------------------------------------------|--|--|--|--|
| General Settings                          |         |                                                                                                    |  |  |  |  |
| Folder                                    | Тор     | Set the folder with which the profile is associated. The drop-down menu displays all folders available for association with the profile.                                                                                                    |  |  |  |  |
| Name                                      | Blank   | Enter the name of the threshold profile.                                                                                                    |  |  |  |  |
| Other Settings                            |         |                                                                                                    |  |  |  |  |
| VoIP Call Admission<br>Control            | No      | Enable or disable VoIP Call Admission Control in this profile.                                                                                                    |  |  |  |  |
| VoIP Active Load<br>Balancing             | No      | Enable or disable load balancing in this profile.                                                                                                    |  |  |  |  |
| VoIP Vocera Call<br>Capacity (0-255)      | 20      | Specify the bandwidth allocation to Vocera voice calls when Admission Control is enabled.                                                                                                    |  |  |  |  |
| VoIP NOE Call<br>Capacity (0-255)         | 10      | Specify the bandwidth allocation to New Office Environment (NOE) voice calls when Admission Control is enabled.                                                                                                    |  |  |  |  |
| VoIP SIP Call<br>Capacity (0-255)         | 10      | Specify the bandwidth allocation to Session Initiated Protocol (SIP) voice calls when Admission Control is enabled.                                                                                                    |  |  |  |  |
| VoIP SVP Call<br>Capacity (0-255)         | 10      | Specify the bandwidth allocation to SpectraLink Voice Priority (SVP) voice calls when Admission Control is enabled.                                                                                                    |  |  |  |  |
| VoIP SCCP Call<br>Capacity (0-255)        | 10      | Specify the bandwidth allocation to Cisco Skinny Client Control Protocol (SCCP) voice calls when Admission Control is enabled.                                                                                                    |  |  |  |  |
| VoIP H.323 Call<br>Capacity (0-255)       | 10      | Specify the bandwidth allocation to H323 protocol traffic when Admission Control is enabled.                                                                                                    |  |  |  |  |
| VoIP T-Spec Call<br>Capacity (0-255)      | 10      | A WMM client can send a Traffic Specification (TSPEC) signaling request to<br>the AP before sending traffic of a specific AC type, such as voice. You can<br>configure the switch so that the TSPEC signaling request from a client is<br>ignored if the underlying voice call is not active; this feature is disabled by<br>default. If you enable this feature, you can also configure the number of<br>seconds that a client must wait to start the call after sending the TSPEC<br>request (the default is one second).<br>You enable TSPEC signaling enforcement in the VoIP Call Admission Control<br>profile. This field specifies the bandwidth allocation to T-Spec voice calls<br>when Admission Control is enabled. |  |  |  |  |
| VoIP Call Handoff<br>Reservation (0-100%) | 20      | Specify the total bandwidth to be reserved for call handoff. This field is a percentage of entire bandwidth.                                                                                                    |  |  |  |  |
| VoIP High-capacity<br>Threshold (0-100%)  | 20      | Specify the threshold that defines high-capacity VoIP. This field is a percentage of entire bandwidth.                                                                                                    |  |  |  |  |
| VoIP Send SIP 100<br>Trying               | No      | The SIP invite call setup message is time-sensitive, as the originator retries<br>the call as quickly as possible if it does not proceed. You can direct the switch<br>to immediately reply to the call originator with a "SIP 100 - trying" message to<br>indicate that the call is proceeding and to avoid a possible timeout. This is<br>useful in conditions where the SIP invite may be redirected through a number<br>of servers before reaching the switch.<br>Enable or disable SIP call setup keepalive with this field.                                                                                                    |  |  |  |  |

| Field                                                    | Default | Description                                                                                                    |  |  |  |  |
|----------------------------------------------------------|---------|----------------------------------------------------------------------------------------------------|--|--|--|--|
| VoIP Disconnect<br>Extra Call                            | No      | In the VoIP Call Admission Control (CAC) profile, you can limit the number of active voice calls allowed on a radio. This feature is disabled by default. When the disconnect extra call feature is enabled, the system monitors the number of active voice calls, and if the defined threshold is reached, any new calls are disconnected. The AP denies association requests from a device that is on call.<br>Enable or disable this feature in this field. You also need to enable call admission control, which is disabled by default, in this profile.                                                                                                    |  |  |  |  |
| VoIP TSPEC<br>Enforcement                                | No      | A WMM client can send a Traffic Specification (TSPEC) signaling request to<br>the AP before sending traffic of a specific AC type, such as voice. You can<br>configure the switch so that the TSPEC signaling request from a client is<br>ignored if the underlying voice call is not active; this feature is disabled by<br>default. If you enable this feature, you can also configure the number of<br>seconds that a client must wait to start the call after sending the TSPEC<br>request (the default is one second).<br>You enable TSPEC signaling enforcement in the VoIP Call Admission Control<br>profile. This field enables or disables TSPEC Enforcement. |  |  |  |  |
| VoIP TSPEC<br>Enforcement Period<br>(0-100)              | 1       | When TSPEC is enabled, this field sets the number of seconds that a client must wait to start the call after sending the TSPEC request.                                                                                                    |  |  |  |  |
| VoIP Drop SIP Invite<br>and Send Status<br>Code (Client) | 486     | The SIP invite call setup message is time-sensitive, as the originator retries<br>the call as quickly as possible if it does not proceed. You can direct the switch<br>to immediately reply to the call originator with a "SIP 100 - trying" message to<br>indicate that the call is proceeding and to avoid a possible timeout. This is<br>useful in conditions where the SIP invite may be redirected through a number<br>of servers before reaching the switch.<br>Use this field to enable or disable SIP call setup keepalive in the VoIP Call<br>Admission Control profile for the client.                                                                       |  |  |  |  |
| VoIP Drop SIP Invite<br>and Send Status<br>Code (Server) | 486     | The SIP invite call setup message is time-sensitive, as the originator retries the call as quickly as possible if it does not proceed. You can direct the switch to immediately reply to the call originator with a "SIP 100 - trying" message to indicate that the call is proceeding and to avoid a possible timeout. This is useful in conditions where the SIP invite may be redirected through a number of servers before reaching the switch. Use this field to enable or disable SIP call setup keepalive in the VoIP Call Admission Control profile for the server.                                                                                            |  |  |  |  |

3. Select Add or Save. The added or edited profile appears on Profiles > QoS > VoIP Call Admission Control.

# Profiles > QoS > WMM Traffic Management

Wi-Fi Multimedia (WMM) is a Wi-Fi Alliance specification based on the IEEE 802.11e wireless Quality of Service (QoS) standard. WMM works with 802.11a, b, g, and n physical layer standards.

WMM supports four access categories (ACs): voice, video, best effort, and background. The 802.1D priority value is contained in a two-byte QoS control field in the WMM data frame.

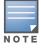

Configure the virtual AP traffic management profile before applying the WMM traffic management profile to the virtual AP profile.

Perform these steps to configure a WMM Traffic Management profile.

- 1. Select **Profiles > QoS > WMM Traffic Management** in the **Navigation** pane. The details page summarizes the current profiles of this type.
- 2. Select the **Add** button to create a new **WMM Traffic Management** profile, or click the **pencil** icon next to an existing profile to edit. Complete the settings as described in Table 50:

| Field                    | Default | Description                                                                                                    |
|--------------------------|---------|----------------------------------------------------------------------------------------------------|
| General Settings         |         |                                                                                                    |
| Folder                   | Тор     | Set the folder with which the profile is associated. The drop-down menu displays all folders available for association with the profile.                                                                                                    |
| Name                     | Blank   | Enter the name of the profile.                                                                                                    |
| Other Settings           |         |                                                                                                    |
| Enable Shaping<br>Policy | No      | Enable or disable Quality of Service with the WMM Traffic Management profile.<br>Define the percentage of QoS for each type of service to be supported in WMM.<br><b>NOTE:</b> If you enable this profile with Yes, ensure that the four percentage values you specify immediately below this field do not exceed 100%. |
| Voice Share              | 25%     | Set the total bandwidth share to be reserved for voice traffic in this field. Supported range is 1 to 100%.                                                                                                    |
| Best-effort Share        | 25%     | Set the total bandwidth share to be reserved for best-effort traffic in this field. Supported range is 1 to 100%.                                                                                                    |
| Video Share              | 25%     | Set the total bandwidth share to be reserved for video traffic in this field. Supported range is 1 to 100%.                                                                                                    |
| Background Share         | 25%     | Set the total bandwidth share to be reserved for background traffic in this field. Supported range is 1 to 100%.                                                                                                    |

#### Table 50 Profiles > QoS > WMM Traffic Management Profile Settings

Select **Add** or **Save**. The added or edited profile appears on the **WMM Traffic Management** page, and on the details page.

## Profiles > RF

The RF management profiles configure radio tuning and calibration, AP load balancing, coverage hole detection, and RSSI metrics.

- 802.11a Radio—Defines AP radio settings for the 5 GHz frequency band, including the Adaptive Radio Management (ARM) profile and the high-throughput (802.11n) radio profile. Refer to "Profiles > RF > 802.11a/g Radio" on page 118.
- **802.11g Radio**—Defines AP radio settings for the 2.4 GHz frequency band, including the Adaptive Radio Management (ARM) profile and the high-throughput (802.11n) radio profile. Each 802.11a and 802.11b radio profile includes a reference to an Adaptive Radio Management (ARM) profile. If you would like the ARM feature to dynamically select the best channel and transmission power for the radio, verify that the 802.11a/802.11g radio profile references an active and enabled ARM profile. If you want to manually select a channel for each AP group, create separate 802.11a and 802.11g profiles for each AP group and assign a different transmission channel for each profile. Refer to "Profiles > RF > 802.11a/g Radio" on page 118.
- *AM Scanning*—Defines AP radio settings for Air Monitor network and radio frequency (RF) monitoring.

- *ARM*—Defines the Adaptive Radio Management (ARM) settings for scanning, acceptable coverage levels, transmission power and noise thresholds. In most network environments, ARM does not need any adjustments from its factory-configured settings. However, if you are using VoIP or have unusually high security requirements you may want to manually adjust the ARM thresholds. Refer to "Profiles > RF > 802.11a/g Radio > ARM" on page 123.
- *HT Radio*—Manages high-throughput (802.11n) radio settings for 802.11n-capable APs. A high-throughput profile determines 40 MHz tolerance settings, and controls whether or not APs using this profile will advertise intolerance of 40 MHz operation. (This option is disabled by default, allowing 40 MHz operation.) Refer to "Profiles > RF > 802.11a/g Radio > HT Radio" on page 126.
- *Spectrum*—Defines AP radio settings for spectrum analysis on specific Alcatel-Lucent AP models that can examine the RF environment in which the Wi-Fi network is operating, identify interference, and classify its sources. Refer to "Profiles > RF > 802.11a/g Radio > Spectrum" on page 127.
- *Event Thresholds*—Defines error event conditions, based on a customizable percentage of low-speed frames, non-unicast frames, or fragmented, retry or error frames. "Profiles > RF > Event Thresholds" on page 128
- **Optimization**—Enables or disables load balancing based on a user-defined number of clients or degree of AP utilization on an AP. Use this profile to detect coverage holes, radio interference and STA association failures and configure Received signal strength indication (RSSI) metrics. "Profiles > RF > Optimization" on page 129

# Profiles > RF > 802.11a/g Radio

The two 802.11a and 802.11g RF management profiles for an AP configure its 802.11a (5 GHz) and 802.11b/g (2.4 GHz) radio settings. Use these profile settings to determine the channel, beacon period, transmit power, and ARM profile for a mesh AP's 5 GHz and 2.5 GHz frequency bands. You can either use the "default" version of each profile, or create a new 802.11a or 802.11g profile which you can then configure as necessary. Each RF management profile also has a radio-enable parameter that allows you to enable or disable the AP's ability to simultaneously carry WLAN client traffic and mesh-backhaul traffic on that radio.

Radios are enabled by default.

Perform these steps to create or edit radio profiles for 802.11a or g. This type of radio profile references additional profiles such as ARM and High-throughput Radio profiles. You have the chance to add or edit supporting profiles as you define **802.11a/g Radio** profiles.

- 1. Select **Profiles > RF > 802.11a/g** in the **Alcatel-Lucent Configuration** navigation pane.
- 2. Select the appropriate **Add** button to create a new **802.11a** or **g** profile, or click the **pencil** icon to edit an existing profile. Complete the settings as described in Table 51:

| Field            | Default | Description                                                                                                    |
|------------------|---------|----------------------------------------------------------------------------------------------------|
| General Settings |         |                                                                                                    |
| Folder           | Тор     | Set the folder with which the profile is associated. The drop-down menu displays all folders available for association with the profile. |
| Name             | Blank   | Enter the name of the threshold profile.                                                                                                 |

| Field                                         | Default             | Description                                                                                                    |  |  |  |  |
|-----------------------------------------------|---------------------|----------------------------------------------------------------------------------------------------|--|--|--|--|
| Referenced Profile                            | Referenced Profiles |                                                                                                    |  |  |  |  |
| Adaptive Radio<br>Management<br>(ARM) Profile | default             | Select an ARM profile from the drop-down menu to define ARM settings for your 802.11a/g radio profile. Select the pencil icon to edit an existing ARM profile, or click the plus sign to create a new ARM profile. You are directed to the ARM Profile setup page. Once you have configured this referenced ARM profile, OV3600 returns you to the 802.11a/g radio profile page. For additional ARM profile information, refer to "Profiles > RF > 802.11a/g Radio > ARM" on page 123.                                               |  |  |  |  |
| Spectrum Profile                              |                     | Select a profile to define settings for Spectrum scanning. Select the pencil icon to edit an existing Spectrum profile, or click the plus sign to create a new AM Scanning profile. You are directed to the Spectrum Profile setup page.<br><b>NOTE:</b> OV3600 displays an error message if you try to select an incompatible spectrum profile. A '2ghz' spectrum band profile cannot be referenced by an '802.11a' profile and vice-versa.                                                                                         |  |  |  |  |
| AM Scanning<br>Profile                        |                     | Select a profile to define settings for Air Monitor Scanning. Select the pencil icon to edit an existing AM Scanning profile, or click the plus sign to create a new AM Scanning profile.                                                                                                    |  |  |  |  |
| High-throughput<br>Radio Profile              | default-a           | Select a high-throughput (HT) profile from the drop-down menu to define HT settings for your 802.11a/g radio profile. Select the pencil icon to edit an existing HT Radio profile, or click the plus sign to create a new HT Radio profile. You are directed to the HT Radio Profile setup page. Once you have configured this referenced profile, OV3600 returns you to the 802.11a/g Profile page. For additional HT radio profile information, refer to "Profiles > RF > 802.11a/g Radio > HT Radio" on page 126.                 |  |  |  |  |
| Other Settings                                |                     |                                                                                                    |  |  |  |  |
| Radio Enable                                  | Yes                 | Enable transmissions on this radio band.                                                                                                    |  |  |  |  |
| Mode                                          | ap-mode             | <ul> <li>Set the access Point operating mode. Available options are as follows:</li> <li>am-mode – Device behaves as an air monitor to collect statistics, monitor traffic, detect intrusions, enforce security policies, balance traffic load, self-heal coverage gaps, etc.</li> <li>ap-mode – Access Point mode</li> <li>sensor-mode – RFprotect sensor mode</li> <li>spectrum-mode – Spectrum sensor mode. Device operates as an spectrum monitor, and can send spectrum analysis data to a desktop or laptop client.</li> </ul> |  |  |  |  |
| High Throughput<br>Enable (Radio)             | Yes                 | Enable or disable high-throughput (802.11n) features on the radio.                                                                                                    |  |  |  |  |
| <b>Channel</b> (34-165)                       |                     | Set the transmit channel for this radio.                                                                                                    |  |  |  |  |
| Secondary<br>Channel                          | None                | <ul> <li>Sets a secondary channel in relation to the primary channel defined just above.</li> <li>Select an option as follows:</li> <li>None—no secondary channel</li> <li>Above—secondary channel is just above the channel defined in Channel field</li> <li>Below—secondary channel is just below the channel defined in the Channel field</li> </ul>                                                                                                    |  |  |  |  |
| Beacon Period                                 | 100                 | Sets the Beacon Period for the AP in milliseconds. The supported range is from 60 to 30,000 milliseconds.                                                                                                    |  |  |  |  |
| Beacon<br>Regulate                            | No                  | Enabling this setting introduces randomness in the beacon generation so that multiple APs on the same channel do not send beacons at the same time, which causes collisions over the air.                                                                                                    |  |  |  |  |
| Transmit Power                                | 15                  | Sets the maximum transmit power (EIRP) in dBm from 0 to 30 in 0.5 dBm increments. This setting is limited further by regulatory domain constraints and AP capabilities.                                                                                                    |  |  |  |  |

| Field                                               | Default | Description                                                                                                    |  |  |  |  |
|-----------------------------------------------------|---------|----------------------------------------------------------------------------------------------------|--|--|--|--|
| TPC Power                                           | 15      | The transmit power advertised in the TPC IE of beacons and probe responses.<br>Range: 0-51 dBm                                                                                                    |  |  |  |  |
| Advertise<br>802.11d and<br>802.11h<br>Capabilities | No      | Enable or disable the radio to advertise its 802.11d (Country Information) and 802.11h (Transmit Power Control) capabilities.                                                                                                    |  |  |  |  |
| Advertised<br>Regulatory Max<br>EIRP                | 0       | The maximum transmit power (EIRP) advertised.                                                                                                    |  |  |  |  |
| Spectrum Load<br>Balancing                          | No      | The Spectrum Load Balancing feature helps optimize network resources by balancing clients across channels, regardless of whether the AP or the switch is responding to the wireless clients' probe requests.<br>If enabled, the switch compares whether or not an AP has more clients than its neighboring APs on other channels. If an AP's client load is at or over a predetermined threshold as compared to its immediate neighbors, or if a neighboring Alcatel-Lucent AP on another channel does not have any clients, load balancing will be enabled on that AP. This feature is disabled by default.                                                                                                    |  |  |  |  |
| Spectrum Load<br>Balancing Mode                     | channel | <ul> <li>SLB Mode allows control over how to balance clients. Select one of the following options</li> <li>channel: Channel-based load-balancing balances clients across channels. This is the default load-balancing mode</li> <li>radio: Radio-based load-balancing balances clients across APs</li> </ul>                                                                                                    |  |  |  |  |
| Spectrum Load<br>Balancing<br>Domain                |         | <ul> <li>Define a spectrum load balancing domain to manually create RF neighborhoods.</li> <li>Use this option to create RF neighborhood information for networks that have disabled Adaptive Radio Management (ARM) scanning and channel assignment.</li> <li>If spectrum load balancing is enabled in a 802.11a radio profile but the spectrum load balancing domain is <i>not</i> defined, AOS-W uses the ARM feature to calculate RF neighborhoods.</li> <li>If spectrum load balancing is enabled in a 802.11a radio profile and a spectrum load balancing domain <i>is also</i> defined, AP radios belonging to the same spectrum load balancing domain will be considered part of the same RF neighborhood for load balancing, and will not recognize RF neighborhoods defined by the ARM feature.</li> </ul> |  |  |  |  |
| Spectrum Load<br>Balancing<br>Update Interval       | 30      | Specify how often spectrum load balancing calculations are made (in seconds). The range is 1-2147483647 seconds.                                                                                                    |  |  |  |  |
| RX Sensitivity<br>Tuning Based<br>Channel Reuse     |         | In some dense deployments, it is possible for APs to hear other APs on the same channel. This creates co-channel interference and reduces the overall utilization of the channel in a given area. Channel reuse enables dynamic control over the receive (Rx) sensitivity in order to improve spatial reuse of the channel. This feature is disabled by default. To enable this feature, click the drop-down list and select either <b>static</b> or <b>dynamic</b> . To disable this feature, click the drop-down list and select <b>disable</b> . For details on each of these modes, see the "RX Sensitivity Tuning Based Channel Reuse" topic in the <i>AOS-W 6.0 User Guide</i> .                                                                                                    |  |  |  |  |
| RX Sensitivity<br>Threshold<br>(-dBm)               | 0       | RX sensitivity tuning based channel reuse threshold, in - dBm.<br>If the Rx Sensitivity Tuning Based Channel reuse feature is set to static mode, this<br>parameter manually sets the AP's Rx sensitivity threshold (in -dBm). The AP will<br>filter out and ignore weak signals that are below the channel threshold signal<br>strength.<br>If the value for this parameter is set to zero, the feature will automatically<br>determine an appropriate threshold.                                                                                                    |  |  |  |  |

| Field                                    | Default | Description                                                                                                    |
|------------------------------------------|---------|----------------------------------------------------------------------------------------------------|
| Non 802.11<br>Interference<br>Immunity   | Level 2 | <ul> <li>When an AP attempts to decode a non-802.11 signal, that attempt can momentarily interrupt its ability to receive traffic. The noise immunity feature can help improve network performance in environments with a high level of non-802.11 noise from devices such as Bluetooth headsets, video monitors and cordless phones.</li> <li>You can configure the noise immunity feature for any one of the following levels of noise sensitivity. Note that increasing the level makes the AP slightly 'deaf' to its surroundings, causing the AP to lose a small amount of range.</li> <li>Level 0: no ANI adaptation.</li> <li>Level 1: Noise immunity only. This level enables power-based packet detection by controlling the amount of power increase that makes a radio aware that it has received a packet.</li> <li>Level 2: Noise and spur immunity. This level also controls the detection of OFDM packets, and is the default setting for the Noise Immunity feature.</li> <li>Level 3: Level 2 settings and weak OFDM immunity. This level minimizes false detects on the radio due to interference, but may also reduce radio sensitivity. This level is recommended for environments with a high-level of interference related to 2.4Ghz appliances such as cordless phones.</li> <li>Level 4: Level 3 settings, and FIR immunity. At this level, the AP adjusts its sensitivity to in-band power, which can improve performance in environments with high and constant levels of noise interference.</li> <li>Level 5: The AP completely disables PHY error reporting, improving performance by eliminating the time the controller would spend on PHY processing.</li> <li>You can manage Non-802.11 Noise Immunity settings through the 802.11 gRF management profile. Do not raise the noise immunity feature's default setting if the RX Sensitivity Tuning Based Channel Reuse feature is also enabled. A level-3 to level-5 Noise Immunity setting is not compatible with the Channel Reuse feature.</li> <li>Requires version at or above 3.4.4.3 and &lt; 5.0.0.0, or version 5.0.3.1 or later and ear</li></ul> |
| Enable CSA                               | No      | Enable or disable Channel Switch Announcements (CSAs), as defined by IEEE 802.11h. This setting enables an AP to announce that it is switching to a new channel before it begins transmitting on that channel. This allows clients that support CSA to transition to the new channel with minimal downtime.                                                                                                    |
| <b>CSA Count</b> (1-16)                  | 4       | Set the number of channel switch announcements that must be sent prior to switching to a new channel.                                                                                                    |
| Management<br>Frame Throttle<br>Interval | 1       | Set the averaging interval for rate limiting management frames from this radio, in seconds. A management frame throttle interval of 0 seconds disables rate limiting.                                                                                                    |
| Management<br>Frame Throttle<br>Limit    | 20      | Set the maximum number of management frames that can come in from this radio in each throttle interval.                                                                                                    |
| ARM/WIDS<br>Override                     | No      | If selected, this option disables Adaptive Radio Management (ARM) and Wireless IDS functions and slightly increases packet processing performance. If a radio is configured to operate in Air Monitor mode, then the ARM/WIDS override functions are always enabled, regardless of whether or not this check box is selected.                                                                                                    |

| Field                  | Default | Description                                                                                                    |
|------------------------|---------|----------------------------------------------------------------------------------------------------|
| Maximum<br>Distance    | 0       | Maximum client distance, in meters. This value is used to derive ACK and CTS timeout times. A value of 0 specifies default settings for this parameter, where timeouts are only modified for outdoor mesh radios which use a distance of 16km.                                                                                  |
|                        |         | The upper limit for this parameter varies from 24–58km, depending on the radio's band (a/g) and 20/40 MHz mode. Note that if you configure a value above the supported maximum, the maximum supported value will be used instead. Values below 600m will use default settings.                                                  |
| Spectrum<br>Monitoring | No      | Select this option to convert APs using this radio profile to a hybrid APs that will continue to serve clients as an Access Point, but will also scan and analyze spectrum analysis data for a single radio channel. Requires a Wireless Intrusion Protection license or an RFprotect license and a minimum version of 6.1.0.0. |

3. Select **Add** or **Save**. The added or edited **802.11a/g** profile appears on the **Profiles > RF > 802.11a/g** page.

## Profiles > RF > 802.11a/g Radio > AM Scanning

Air Monitor (AM) devices establish and monitor RF activity on the network. This profile depends on the controller having a minimum version of 6.0.0.0.

Perform these steps to create or edit an Air Monitor Scanning profile.

- 1. Select **Profiles > RF > 802.11a/g Radio > AM Scanning** in the **Navigation** pane.
- 2. Select the **Add** button to create a new **AM Scanning** profile, or click the **pencil** icon to edit an existing profile. Complete the settings as described in Table 52:

| Field                                                | Default            | Description                                                                                                    |  |  |  |  |
|------------------------------------------------------|--------------------|----------------------------------------------------------------------------------------------------|--|--|--|--|
| General Settings                                     |                    |                                                                                                    |  |  |  |  |
| Folder                                               | Тор                | Set the folder with which the profile is associated. The drop-down menu displays all folders available for association with the profile.                                                                                                    |  |  |  |  |
| Name                                                 | Blank              | Enter the name of the AM scanning profile.                                                                                                    |  |  |  |  |
| Scan Mode                                            | all-reg-<br>domain | <ul> <li>Set the scanning mode for the radio:</li> <li>all-reg-domain: Scan channels in all regulatory domain</li> <li>rare: Scan all channels (all regulatory domains and rare channels)</li> <li>reg-domain: Scan channels in the APs regulatory domain</li> </ul> |  |  |  |  |
| Dwell Time Settin                                    | gs                 |                                                                                                    |  |  |  |  |
| Regulatory<br>Domain<br>Channels (100-<br>32768)     | 250                | Dwell time (in ms) for AP's Regulatory domain channels                                                                                                    |  |  |  |  |
| Rare Channels<br>(100-32768)                         | 100                | Dwell time (in ms) for rare channels.                                                                                                    |  |  |  |  |
| Active Channels<br>(100-32768)                       | 500                | Dwell time (in ms) for channels where there is wireless activity.                                                                                                    |  |  |  |  |
| Non-regulatory<br>Domain<br>Channels (100-<br>32768) | 200                | Dwell time (in ms) for channels not in the APs regulatory domain.                                                                                                    |  |  |  |  |

#### Table 52 Profiles > RF > 802.11a/g Radio > AM Scanning Profile Settings

# Profiles > RF > 802.11a/g Radio > ARM

Each 802.11a and 802.11g radio profile references an Adaptive Radio Management (ARM) profile. When you assign an active ARM profile to a mesh radio, ARM's automatic power-assignment and channel-assignment features will automatically select the radio channel with the least amount of interference for each mesh portal, maximizing end user performance. In earlier versions of this software, an AP with a mesh radio received its beacon period, transmission power and 11a/11g portal channel settings from its mesh radio profile. Mesh-access AP portals now inherit these radio settings from their dot11a or dot11g radio profiles.

Each ARM-enabled mesh portal monitors defined thresholds for interference, noise, errors, rogue APs and radar settings, then calculates interference and coverage values and selects the best channel for its radio band(s). The mesh portal communicates its channel selection to its mesh points via Channel Switch Announcements (CSAs), and the mesh points will change their channel to match their mesh portal. Although channel settings can still be defined for a mesh point via that mesh point's 802.11a and 802.11g radio profiles, these settings will be overridden by any channel changes from the mesh portal. A mesh point will take the same channel setting as its mesh portal, regardless of its associated clients. If you want to manually assign channels to mesh portals or mesh points, disable the ARM profile associated with the 802.11a or 802.11g radio profile by setting the ARM profile's assignment parameter to disable. The ARM power adjustment feature does not apply to all ARM-enabled Mesh portals. Indoor mesh portals can take advantage of this feature to adjust power settings according to their ARM profiles, but outdoor mesh portals will continue to run at configured power level to maximize their range.

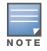

Do not delete or modify mesh cluster profiles once you use them to provision mesh nodes. You can recover the mesh point if the original cluster profile is still available. Alcatel-Lucent recommends creating a new mesh cluster profile if needed.

Perform these steps to create or edit an adaptive radio management (ARM) profile.

- 1. Select **Profiles > RF > 802.11a/g Radio > ARM** in the **Navigation** pane.
- 2. Select the **Add** button to create a new **ARM** profile, or click the **pencil** icon to edit an existing profile. Complete the settings as described in Table 53:

| Field            | Default         | Description                                                                                                    |  |  |  |  |  |
|------------------|-----------------|----------------------------------------------------------------------------------------------------|--|--|--|--|--|
| General Settings | '               |                                                                                                    |  |  |  |  |  |
| Folder           | Тор             | Set the folder with which the profile is associated. The drop-down menu displays all folders available for association with the profile.                                                                                                    |  |  |  |  |  |
| Name             | Blank           | Enter the name of the profile.                                                                                                    |  |  |  |  |  |
| Other Settings   |                 |                                                                                                    |  |  |  |  |  |
| Assignment       | single-<br>band | <ul> <li>Activates one of four ARM channel/power assignment modes.</li> <li>disable — Disables ARM calibration and reverts APs back to default channel and power settings specified by the AP's radio profile</li> <li>maintain — APs maintain their current channel and power settings. This setting can be used to maintain AP channel and power levels after ARM has initially selected the best settings.</li> <li>multi-band — For single-radio APs, this value computes ARM assignments for both 5 GHZ (802.11a) and 2.4 GHZ (802.11b/g) frequency bands.</li> <li>single-band — For dual-radio APs, this value enables APs to change transmit power and channels within their same frequency band, and to adapt to changing channel conditions.</li> </ul> |  |  |  |  |  |

| Table 53 | Drofiles > | DE - 802           | 11a/a Padia |            | ofile Settings |
|----------|------------|--------------------|-------------|------------|----------------|
| Table 55 | riones >   | <b>NF &gt; 002</b> |             | > Anivi ri | onie Seungs    |

### Table 53 Profiles > RF > 802.11a/g Radio > ARM Profile Settings (Continued)

| Field                                  | Default | Description                                                                                                    |  |  |  |
|----------------------------------------|---------|----------------------------------------------------------------------------------------------------|--|--|--|
| Allowed Bands<br>for 40MHz<br>Channels | a-only  | <ul> <li>Set the 802.11 radio bands to be supported by this ARM profile. The drop-down menu supports the following options:</li> <li>a-only-802.11a radio bands</li> <li>g-only-802.11g radio bands</li> <li>all-both 802.11a and g bands</li> </ul>                                                                                                    |  |  |  |
| Client Aware                           | Yes     | If the <b>Client Aware</b> option is enabled, the AP does not change channels if there is active client traffic on that AP. If <b>Client Aware</b> is disabled, the AP may change to a more optimal channel, but this change may also disrupt current client traffic.                                                                                                    |  |  |  |
| Max Tx Power<br>(dBm)                  | 30      | Set the highest transmit power levels for the AP, from 0-30 dBm in 3 dBm increments. Higher power level settings may be constrained by local regulatory requirements and AP capabilities. In the event that an AP is configured for a Max Tx Power setting it cannot support, this value will be reduced to the highest supported power setting.<br><b>NOTE:</b> Power settings will not change if the <b>Assignment</b> option is set to disabled or maintain.                                                                                                    |  |  |  |
| Min Tx Power<br>(dBm)                  | 9       | Set the lowest transmit power levels for the AP, from 0-30 dBm, in 3 dBm increments. Note that power settings will not change if the Assignment option is set to <b>disabled</b> or <b>maintain</b> .<br><b>NOTE:</b> Consider configuring a Min Tx Power setting higher than the default value if most of your APs are placed on the ceiling. APs on a ceiling often have good line of sight between them, which will cause ARM to decrease their power to prevent interference. However, if the wireless clients down on the floor do not have such a clear line back to the AP, you could end up with coverage gaps.                   |  |  |  |
| Multi Band Scan                        | Yes     | If enabled, single radio channel APs scans for rogue APs across multiple channels. This option requires that <b>Scanning</b> is also enabled.<br>The <b>Multi Band Scan</b> option does not apply to APs that have two radios, such as an Alcatel-Lucent AP-65 or AP-70, as these devices already scan across multiple channels. If one of these dual-radio devices are assigned an ARM profile with <b>Multi Band</b> enabled, that device will ignore this setting.                                                                                                    |  |  |  |
| Rogue AP Aware                         | No      | If you have enabled both the <b>Scanning</b> and <b>Rogue AP</b> options, Alcatel-Lucent APs may change channels to contain off-channel rogue APs with active clients. This security feature allows APs to change channels even if the <b>Client Aware</b> setting is disabled.<br>This setting is disabled by default, and should only be enabled in high-security environments where security requirements are allowed to consume higher level of network resources. You may prefer to receive Rogue AP alerts via SNMP trap or syslog events.                                                                                          |  |  |  |
| Scan Interval<br>(sec)                 | 10      | If <b>Scanning</b> is enabled, the <b>Scan Interval</b> defines how often the AP will leave its current channel to scan other channels in the band.<br>Off-channel scanning can impact client performance. Typically, the shorter the scan interval, the higher the impact on performance. If you are deploying a large number of new APs on the network, you may want to lower the <b>Scan Interval</b> to help those APs find their optimal settings more quickly. Raise the Scan Interval back to its default setting after the APs are functioning as desired.<br>The supported range for this setting is 0 to 2,147,483,647 seconds. |  |  |  |
| Active Scan                            | No      | When the <b>Active Scan</b> checkbox is selected, an AP initiates active scanning viprobe request. This option elicits more information from nearby APs, but also creates additional management traffic on the network.<br><b>Active Scan</b> is disabled by default, and should not be enabled except under the direct supervision of Alcatel-Lucent Support.                                                                                                    |  |  |  |

### Table 53 Profiles > RF > 802.11a/g Radio > ARM Profile Settings (Continued)

| Field                        | Default  | Description                                                                                                    |  |  |  |  |
|------------------------------|----------|----------------------------------------------------------------------------------------------------|--|--|--|--|
| Scanning                     | Yes      | <ul> <li>The Scanning field enables or disables AP scanning across multiple channels. Disabling this option also disables the following scanning features:</li> <li>Multi Band Scan</li> <li>Rogue AP Aware</li> <li>VoIP Aware Scan</li> <li>Power Save Aware Scan</li> <li>Do not disable Scanning unless you want to disable ARM and manually configure AP channel and transmission power.</li> </ul>                                                                                                    |  |  |  |  |
| Scan Time                    | 110 msec | The amount of time, in milliseconds, an AP will drift out of the current channel to scan another channel. The supported range for this setting is 50 to 2,147,483,647 milliseconds. Alcatel-Lucent recommends a scan time between 50 to 200 msec.                                                                                                    |  |  |  |  |
| VoIP Aware Scan              | No       | Alcatel-Lucent's VoIP Call Admission Control (CAC) prevents any single AP from becoming congested with voice calls. When you enable CAC, you should also enable this ARM profile setting so the AP will not attempt to scan a different channel if one of its clients has an active VoIP call. This option requires that <b>Scanning</b> is also enabled, as well as a Voice Service/Policy Enforcement Firewall license.                                                                                                    |  |  |  |  |
| Power Save<br>Aware Scan     | Yes      | If enabled, the AP will not scan a different channel if it has one or more clients and is in power save mode.                                                                                                    |  |  |  |  |
| Ideal Coverage<br>Index      | 10       | The Alcatel-Lucent coverage index metric is a weighted calculation based on the RF coverage for all Alcatel-Lucent APs and neighboring APs on a specified channel. The <b>Ideal Coverage Index</b> specifies the ideal coverage that an AP should try to achieve on its channel. The denser the AP deployment, the lower this value should be. The range of possible values is 2 to 20.                                                                                                    |  |  |  |  |
| Acceptable<br>Coverage Index | 4        | For multi-band implementations, the <b>Acceptable Coverage Index</b> specifies the minimal coverage an AP it should achieve on its channel. The denser the AP deployment, the lower this value should be. The range of possible values is 1 to 6.                                                                                                    |  |  |  |  |
| Free Channel<br>Index        | 25       | The Alcatel-Lucent Interference index metric measures interference for a specified channel and its surrounding channels. This value is calculated and weighted for all APs on those channels (including 3rd-party APs). An AP will only move to a new channel if the new channel has a lower interference index value than the current channel.<br><b>Free Channel Index</b> specifies the required difference between the two interference index values before the AP moves to the new channel. The lower this value, the more likely it is that the AP will move to the new channel. The range of possible values is 10 to 40. |  |  |  |  |
| Backoff Time                 | 240      | Sets the backoff time in seconds. After an AP changes channel or power settings, it waits for the backoff time interval before it asks for a new channel/power setting. The range of possible values is 120 to 3,600 seconds.                                                                                                    |  |  |  |  |
| Error Rate<br>Threshold      | 50       | Sets the minimum percentage of PHY errors and MAC errors in the channel that will trigger a channel change.                                                                                                    |  |  |  |  |
| Error Rate Wait<br>Time      | 30       | Sets the minimum time in seconds the error rate has to exceed the Error Rate Threshold before it triggers a channel change.                                                                                                    |  |  |  |  |
| Noise Threshold<br>(-dBm)    | -75      | Sets the maximum level of noise in channel that triggers a channel change. The range of possible values is 0 to -2,147,483,647 dBm.                                                                                                    |  |  |  |  |
| Noise Wait Time              | 120      | Sets the minimum time in seconds the noise level has to exceed the Noise<br>Threshold before it triggers a channel<br>change. The range of possible values is 120-3600 seconds.                                                                                                    |  |  |  |  |

#### Table 53 Profiles > RF > 802.11a/g Radio > ARM Profile Settings (Continued)

| Field                         | Default            | Description                                                                                                    |  |  |  |
|-------------------------------|--------------------|----------------------------------------------------------------------------------------------------|--|--|--|
| Minimum Scan<br>Time          | 8                  | Sets the minimum number of times a channel must be scanned before it is considered for assignment. The supported range for this setting is 0 to 2,147,483,647 scans. Alcatel-Lucent recommends a Minimum Scan Time between 1 to 20 scans.                                                                                                    |  |  |  |
| Load Aware<br>Scan Thresholds | 1,250,000          | ets the traffic throughput level an AP must reach before it stops scanning. Load vare ARM preserves network resources during periods of high traffic by mporarily halting ARM scanning if the load for the AP gets too high. The upported range for this setting is 0 to 20000000 bytes/second. (Specify 0 to sable this feature.)                                                         |  |  |  |
| Mode Aware<br>Arm             | No                 | Sets mode aware functions on the APs. If enabled, ARM turns APs into Air<br>Monitors (AMs) if it detects higher coverage levels than necessary. This helps<br>avoid higher levels of interference on the WLAN. Although this setting is disabled<br>by default, you may want to enable this feature if your APs are deployed in close<br>proximity (for example, less than 60 feet apart). |  |  |  |
| Scan Mode                     | all-reg-<br>domain | <ul> <li>Set the scanning mode for the radio:</li> <li>all-reg-domain: Scan channels in all regulatory domain</li> <li>reg-domain: Scan channels in the APs regulatory domain</li> </ul>                                                                                                    |  |  |  |

- 3. Select **Add** or **Save**. The added or edited profile appears on the **Profiles > RF > 802.11a/g Radio > ARM** page.
- 4. Repeat this procedure or continue to additional procedures to complete profile configuration, then reference this profile as desired.

## Profiles > RF > 802.11a/g Radio > HT Radio

Perform these steps to create or edit High Throughput (HT) Radio profiles.

- 1. Select **Profiles > RF > HT Radio** in the **Navigation** pane.
- 2. Select the **Add** button to create a new **HT Radio** profile, or click the **pencil** icon to edit an existing profile. Complete the settings as described in Table 54:

Table 54 Profiles > RF > HT Radio Profile Settings

| Field                        | Default | Description                                                                                                    |  |  |  |
|------------------------------|---------|----------------------------------------------------------------------------------------------------|--|--|--|
| General Settings             |         |                                                                                                    |  |  |  |
| Folder                       | Тор     | Set the folder with which the profile is associated. The drop-down menu displays all folders available for association with the profile.                                                                                                    |  |  |  |
| Name                         | Blank   | Enter the name of the profile.                                                                                                    |  |  |  |
| Other Settings               |         |                                                                                                    |  |  |  |
| 40 MHz<br>Intolerance        |         |                                                                                                    |  |  |  |
| Honor 40MHz<br>Intolerance   | Yes     | Select 40 MHz intolerance if you want to enable 40 MHz intolerance. This parameter controls whether or not APs using this high-throughput profile will advertise intolerance of 40 MHz operation. By default, this option is disabled and 40 MHz operation is allowed. |  |  |  |
| Legacy Station<br>Workaround | No      | Use this setting to allow or disallow associations from legacy (non-HT) stations                                                                                                    |  |  |  |

3. Select Add or Save. The added or edited profile appears on the Profiles > RF > HT Radio page.

# Profiles > RF > 802.11a/g Radio > Spectrum

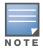

Note: This profile depends on the controller having an RFprotect license and a minimum version of 6.0.0.0

Perform these steps to create or edit Spectrum profiles.

#### 1. Select **Profiles > RF > Spectrum** in the **Navigation** pane.

2. Select the **Add** button to create a new **Spectrum** profile, or click the **pencil** icon to edit an existing profile. Complete the settings as described in Table 55:

### Table 55 Profiles > RF > Spectrum Profile Settings

| Field                                      | Default     | Description                                                                                                    |  |  |  |
|--------------------------------------------|-------------|----------------------------------------------------------------------------------------------------|--|--|--|
| General Settings                           |             |                                                                                                    |  |  |  |
| Name                                       | Blank       | Enter the name of the profile.                                                                                                    |  |  |  |
| Spectrum Band                              | 2ghz        | <ul> <li>Define one of the following spectrum bands for the spectrum profile. If you do not select a spectrum band, the profile will use a default setting of 2Ghz.</li> <li>2ghz: Scan 2GHz channels</li> <li>5ghz-lower: Scan 5GHz channels 36-64</li> <li>5ghz-middle: Scan 5GHz channels 100-140</li> <li>5ghz-upper: Scan 5GHz channels 149-165</li> <li>NOTE: If it's in use, you cannot change the band if it makes it incompatible to the radio profile that uses it.</li> </ul> |  |  |  |
| Other Settings                             | /           |                                                                                                    |  |  |  |
| WIFI                                       | 600 seconds | Define the ageout time for Wi-Fi devices.                                                                                                    |  |  |  |
| Generic<br>Interferer                      | 30 seconds  | Define the ageout time for generic devices.                                                                                                    |  |  |  |
| Microwave                                  | 15 seconds  | Define the ageout time for microwave ovens.                                                                                                    |  |  |  |
| Microwave<br>(Inverter type)               | 15 seconds  | Define the ageout time for inverter microwave ovens.                                                                                                    |  |  |  |
| Video Device                               | 60 seconds  | Define the ageout time for video devices.                                                                                                    |  |  |  |
| Audio Device                               | 10 seconds  | Define the ageout time for audio devices.                                                                                                    |  |  |  |
| Cordless Phone<br>Fixed Frequency          | 10 seconds  | Define the ageout time for fixed frequency cordless phones.                                                                                                    |  |  |  |
| Generic Fixed<br>Frequency                 | 10 seconds  | Define the ageout time for generic fixed-frequency devices.                                                                                                    |  |  |  |
| Bluetooth                                  | 25 seconds  | Define the ageout time for Bluetooth devices.                                                                                                    |  |  |  |
| XBox                                       | 25 seconds  | Define the ageout time for XBox consoles.                                                                                                    |  |  |  |
| Cordless<br>Network<br>Frequency<br>Hopper | 60 seconds  | Define the ageout time for cordless network frequency hopping devices.                                                                                                    |  |  |  |

#### Table 55 Profiles > RF > Spectrum Profile Settings (Continued)

| Field                                | Default     | Description                                                         |
|--------------------------------------|-------------|---------------------------------------------------------------------|
| Cordless Base<br>Frequency<br>Hopper | 240 seconds | Define the ageout time for cordless base frequency hopping devices. |
| Generic<br>Frequency<br>Hopper       | 25 seconds  | Define the ageout time for Generic Frequency Hopper devices.        |

## **Profiles > RF > Event Thresholds**

Perform these steps to create or edit Event Threshold profiles.

- 1. Select **Profiles > RF > Event Thresholds** in the **Navigation** pane.
- 2. Select the **Add** button to create a new **Event Thresholds** profile, or click the **pencil** icon to edit an existing profile. Complete the settings as described in Table 56:

| Field                                            | Default          | Description                                                                                                    |  |  |  |
|--------------------------------------------------|------------------|----------------------------------------------------------------------------------------------------|--|--|--|
| General Settings                                 | General Settings |                                                                                                    |  |  |  |
| Folder                                           | Тор              | Set the folder with which the profile is associated. The drop-down menu displays all folders available for association with the profile.                                                                         |  |  |  |
| Name                                             | Blank            | Enter the name of the thresholds profile.                                                                                                    |  |  |  |
| Other Settings                                   |                  |                                                                                                    |  |  |  |
| Detect Frame<br>Rate Anomalies                   | No               | Enables or disables alerts for frame rate anomalies.                                                                                                    |  |  |  |
| Bandwidth Rate<br>High Watermark                 | 0                | Sets a high percentage watermark for bandwidth rate. When exceeded, this threshold triggers a high-watermark-exceeded alert. Defining 0% disables this function.                                                 |  |  |  |
| Bandwidth Rate<br>Low Watermark                  | 0                | Sets a low percentage watermark for bandwidth rate. When exceeded, this threshold triggers a low-watermark-exceeded alert. Defining 0% disables this function.                                                   |  |  |  |
| Frame Error<br>Rate High<br>Watermark            | 50               | Sets a high percentage watermark for frame error rates. When frame error rates exceed this threshold, this setting triggers a high-watermark-exceeded alert. Defining 0% disables this function.                 |  |  |  |
| Frame Error<br>Rate Low<br>Watermark             | 10               | Sets a low percentage watermark for frame error rates. When frame error rates exceed this threshold, this setting triggers a low-watermark-exceeded alert. Defining 0% disables this function.                   |  |  |  |
| Frame<br>Fragmentation<br>Rate High<br>Watermark | 0                | Sets a high percentage watermark for frame fragmentation rates. When frame fragmentation rates exceed this threshold, this setting triggers a high-watermark-exceeded alert. Defining 0% disables this function. |  |  |  |
| Frame<br>Fragmentation<br>Rate Low<br>Watermark  | 0                | Sets a low percentage watermark for frame fragmentation rates. When frame fragmentation rates exceed this threshold, this setting triggers a low-watermark-exceeded alert. Defining 0% disables this function.   |  |  |  |

#### Table 56 Profiles > RF > Event Thresholds Profile Settings

#### Table 56 Profiles > RF > Event Thresholds Profile Settings (Continued)

| Field                                         | Default | Description                                                                                                    |  |  |  |
|-----------------------------------------------|---------|----------------------------------------------------------------------------------------------------|--|--|--|
| Frame Low<br>Speed Rate High<br>Watermark     | 0       | Sets a high percentage watermark for low speed rates. When the percentage of received and transmitted frames at low speed (less that 5.5Mbps for 802.11b and less than 24 Mbps for 802.11a) exceeds the configured high watermark, the system generates an alert. Defining 0% disables this function.   |  |  |  |
| Frame Low<br>Speed Rate Low<br>Watermark      | 0       | ets a low percentage watermark for low speed rates. When the percentage of<br>aceived and transmitted frames at low speed (less that 5.5Mbps for 802.11b and<br>ss than 24 Mbps for 802.11a) exceeds the configured Low Watermark, the system<br>enerates an alert. Defining 0% disables this function. |  |  |  |
| Frame Non<br>Unicast Rate<br>High Watermark   | 0       | Sets a high percentage watermark for non-Unicast frame rate. When the percentage of non-Unicast frames exceeds the configured high watermark, the system generates an alert. Defining 0% disables this function.                                                                                        |  |  |  |
| Frame Non<br>Unicast Rate<br>Low Watermark    | 0       | ets a low percentage watermark for non-Unicast frame rate. When the percentage f non-Unicast frames exceeds the configured low watermark, the system enerates an alert. Defining 0% disables this function.                                                                                             |  |  |  |
| Frame Receive<br>Error Rate High<br>Watermark | 50      | Sets a high percentage watermark for frame-receive errors. When the percentage of errors in received frames exceeds the configured high watermark, the system generates an alert. Defining 0% disables this function.                                                                                   |  |  |  |
| Frame Receive<br>Error Rate Low<br>Watermark  | 10      | Sets a low percentage watermark for frame-receive errors. When the percentage of errors in received frames exceeds the configured low watermark, the system generates an alert. Defining 0% disables this function.                                                                                     |  |  |  |
| Frame Retry<br>Rate High<br>Watermark         | 50      | Sets a high percentage watermark for frame retry levels. When the percentage of frame retries exceeds the configured high watermark, the system generates an alert. Defining 0% disables this function.                                                                                                 |  |  |  |
| Frame Retry<br>Rate Low<br>Watermark          | 10      | Sets a low percentage watermark for frame retry levels. When the percentage of frame retries exceeds the configured low watermark, the system generates an alert Defining 0% disables this function.                                                                                                    |  |  |  |

3. Select **Add** or **Save**. The added or edited profile appears on the **Profiles > RF > Event Thresholds** page.

## Profiles > RF > Optimization

The RF Optimization profile enables or disables load balancing based on a user-defined number of clients or degree of AP utilization on an AP. Use this profile to detect coverage holes, radio interference and STA association failures and configure Received signal strength indication (RSSI) metrics.

Perform these steps to create or edit Optimization profiles.

- 1. Select **Profiles > RF > Optimization** in the **Navigation** pane. This page summarizes the current cluster profiles.
- 2. Select the **Add** button to create a new **Optimization** profile, or click the **pencil** icon to edit an existing profile. Complete the settings as described in Table 57:

#### Table 57 Profiles > RF > Optimization Profile Settings

| Field                                                                                                    | Default | Description |  |  |
|----------------------------------------------------------------------------------------------------|---------|-------------|--|--|
| General Settings                                                                                                    |         |             |  |  |
| FolderTopSet the folder with which the profile is associated. The drop-down menu disp<br>all folders available for association with the profile. |         |             |  |  |

### Table 57 Profiles > RF > Optimization Profile Settings (Continued)

| Field                                                      | Default | Description                                                                                                    |  |  |  |
|------------------------------------------------------------|---------|----------------------------------------------------------------------------------------------------|--|--|--|
| Name                                                       | Blank   | Enter the name of the threshold profile.                                                                                                    |  |  |  |
| Other Settings                                             | 1       |                                                                                                    |  |  |  |
| AP Load Balancing                                          | No      | Enable or disable AP load balancing based on a user-defined number of clients or the degree of AP utilization on an AP.                                                                                                    |  |  |  |
| AP Load Balancing<br>Max Retries<br>(0-100,000)            | 8       | Set the maximum number of times that an AP attempts load balancing before timing out.                                                                                                    |  |  |  |
| AP Load Balancing<br>User High<br>Watermark<br>(0-100,000) | 0       | Set the high watermark level for the number of users that AP load balancing is to support. The supported range is 0 to 100,000 users, and setting this field to 0 users disables this function. When the number of users exceeds the high watermark, it triggers an alert.                       |  |  |  |
| AP Load Balancing<br>User Low<br>Watermark<br>(0-100,000)  | 0       | Set the low watermark level for the number of users that AP load balancing is to support. The supported range is 0 to 100,000 users, and setting this field to 0 users disables this function. When the number of users exceeds the low watermark, it triggers an alert.                         |  |  |  |
| AP Load Balancing<br>Util High<br>Watermark<br>(0-100%)    | 0       | Set the high watermark level as a percentage of load balancing utilization. The supported range is 0 to 100%, and a value of 0% disables this function. When this watermark is exceeded, it triggers an alert or wait time.                                                                      |  |  |  |
| AP Load Balancing<br>Util Low<br>Watermark<br>(0-100%)     | 0       | Set the low watermark level as a percentage of load balancing utilization. The supported range is 0 to 100%, and a value of 0% disables this function. When this watermark is exceeded, it triggers an alert or wait time.                                                                       |  |  |  |
| AP Load Balancing<br>Util Wait Time<br>(0-360,000 sec)     | 0       | Set the wait time for the AP when AP load balancing is enabled. When load balancing thresholds are exceeded, this setting defines the length of time before AP load balancing restarts on the AP. The supported range is 0 to 360,000 seconds, and defining a value of 0 disables this function. |  |  |  |
| Station Handoff<br>Assist                                  | No      | Enable or disable the ability of APs to hand users over to another adjacent AP, as available, in order to optimize or improve general network load.                                                                                                    |  |  |  |
| Detect Association<br>Failure                              | No      | Enable or disable an AP's ability to detect failures in wireless user associations.                                                                                                    |  |  |  |
| Coverage Hole<br>Detection                                 | No      | Enable or disable an AP's ability to detect areas where an otherwise good RF signal is not reaching wireless clients to an adequate level.<br><b>NOTE:</b> This setting requires a Wireless Intrusion Protection license.                                                                        |  |  |  |
| Hole Good RSSI<br>Threshold<br>(0-65,535)                  | 20      | Set the amount of time in seconds during which Received Signal Strength<br>Indication (RSSI) is to check coverage holes.<br><b>NOTE:</b> This setting requires a Wireless Intrusion Protection license.                                                                                          |  |  |  |
| Hole Good Station<br>Ageout (sec)                          | 30      | Set the amount of time in seconds that an AP is unseen by any probes before it is deleted from the database. Enter 0 to disable ageout.<br><b>NOTE:</b> This setting requires a Wireless Intrusion Protection license.                                                                           |  |  |  |
| Hole Detection<br>Interval (sec)                           | 180     | Sets the amount of time in seconds in which automatic hole detection should check for coverage holes. Enter 0 to disable this function.<br><b>NOTE:</b> This setting requires a Wireless Intrusion Protection license.                                                                           |  |  |  |
| Hole Idle Station<br>Timeout (sec)                         | 90      | Sets the amount of time in seconds before which an idle AP is deleted from the database, once it has become idle. Enter 0 to disable this function.<br><b>NOTE:</b> This setting requires a Wireless Intrusion Protection license.                                                               |  |  |  |

#### Table 57 Profiles > RF > Optimization Profile Settings (Continued)

| Field                                                      | Default | Description                                                                                                    |  |  |  |
|------------------------------------------------------------|---------|----------------------------------------------------------------------------------------------------|--|--|--|
| Hole Poor RSSI<br>Threshold<br>(0-65,535)                  | 10      | Sets the threshold at which RSSI deems coverage to be poor.                                                                                                    |  |  |  |
| Detect<br>Interference                                     | No      | Enables or disables interference detection for the APs to be configured with this optimization profile.                                                                                                    |  |  |  |
| Interference<br>Threshold<br>(0-100%)                      | 100     | Sets the maximum allowable interference to be tolerated by APs that are onfigured with this optimization profile, as a percentage.                                                                                                    |  |  |  |
| Interference<br>Threshold Exceed<br>Time<br>(0-360000 sec) | 60      | Sets the amount of time in seconds during which interference is allowed to exceed the threshold percentage. When interference exceeds the threshold percentage longer than the amount of time specified in this field, the threshold has been exceeded.                                                                                                    |  |  |  |
| Interference<br>Baseline Time<br>(0-360000 sec)            | 600     | Sets the period of time in seconds during which interference levels are to be<br>monitored. This setting governs the deployment of the interference percentage<br>threshold and the threshold exceed time.                                                                                                    |  |  |  |
| RSSI Falloff Wait<br>Time (0-8 sec)                        | 0       | Sets the maximum time to wait with decreasing received signal strength indication (RSSI) before de-authorization is sent to the client.                                                                                                    |  |  |  |
| Low RSSI<br>Threshold (0-255)                              | 0       | Sets the low threshold for received signal strength indication (RSSI). If the RSSI for a specific client falls below this threshold and continues to fall for the RSSI Falloff Wait Time, then the AP sends a de-authorization command to the client. Such de-authorization removes the client from the current AP and forces it to re authentication on a nearby AP. |  |  |  |
| RSSI Check<br>Frequency (0-255)                            | 0       | Sets the amount of time in seconds between RSSI coverage checks.                                                                                                    |  |  |  |

3. Select Add or Save. The added or edited profile appears on the Profiles > RF > Optimization page.

## Profiles > SSID

Configures network authentication and encryption types. This profile also includes references an EDCA Parameters Station Profile, an EDCA Parameters AP Profile and a High-throughput 9HT) SSID profile.

- *SSID*—Configures network authentication and encryption types. The SSID profile defines SSID settings and references additional EDCA and HT profiles. Refer to "Profiles > SSID" on page 132.
- *EDCA AP*—AP to client traffic prioritization, including EDCA parameters for background, best-effort, voice and video queues. Refer to "Profiles > SSID > EDCA AP" on page 136.
- *EDCA Station*—Client to AP traffic prioritization parameters, including Enhanced Distributed Channel Access (EDCA) parameters for background, best-effort, voice and video queues. Refer to "Profiles > SSID > EDCA Station" on page 139.
- *HT SSID*—High-throughput APs support additional settings not available in legacy APs. A High-throughput SSID profile can enable or disable high-throughput (802.11n) features and 40 MHz channel usage, and define values for aggregated MAC protocol data units (MDPUs) and Modulation and Coding Scheme (MCS) ranges. If none of the APs in your mesh deployment are 802.11n-capable APs, you do not need to configure a high-throughput SSID profile. If you modify a currently provisioned and running high-throughput SSID profile, your changes take affect immediately. You do not reboot the switch or the AP. Refer to "Profiles > SSID > HT SSID" on page 142.
- *802.11k*—Manages settings for the 802.11k protocol. The 802.11k protocol provides mechanisms to APs and clients to dynamically query the radio environment and take appropriate connection actions. In a

802.11k enabled network, APs and clients can send neighbor reports, beacon reports, and link measurement reports to each other. Refer to "Profiles > SSID > 802.11k" on page 143.

# Profiles > SSID

Perform these steps to create or edit SSID profiles.

- 1. Select **Profiles > SSID** in the **Navigation** pane. This page summarizes the SSID profiles currently configured.
- 2. Select the **Add** button to create a new SSID profile, or click the **pencil** icon to edit an existing profile. Complete the settings as described in Table 58:

| Table 58 | <b>Profiles</b> : | > SSID | Profile | Settings |
|----------|-------------------|--------|---------|----------|
|----------|-------------------|--------|---------|----------|

| Field                                 | Default          | Description                                                                                                    |  |
|---------------------------------------|------------------|----------------------------------------------------------------------------------------------------|--|
| General Setting                       | General Settings |                                                                                                    |  |
| Folder                                | Тор              | Set the folder with which the profile is associated. The drop-down menu displays all folders available for association with the profile.                                                                                                    |  |
| Name                                  | Blank            | Displays the name of the profile.                                                                                                    |  |
| SSID Enable                           | Yes              | Enables/disables this SSID.                                                                                                    |  |
| Hide SSID                             |                  | Enables or disables hiding of the SSID name in beacon frames.<br>Note that hiding the SSID does very little to increase security.                                                                                                    |  |
| ESSID                                 |                  | Name that uniquely identifies a wireless network. The ESSID can be up to 31 characters. If the ESSID includes spaces, you must enclose it in quotation marks.                                                                                                    |  |
| Referenced Pro                        | files            |                                                                                                    |  |
| EDCA<br>Parameters<br>Station Profile | None             | The drop-down menu allows you to select any EDCA Station profile that has<br>already been configured. The referenced EDCA Station profile defines several<br>settings that are used in the SSID profile. Select the Plus sign to create a new<br>EDCA Station profile, as required.<br>For additional information about this profile type, refer to "Profiles > SSID ><br>EDCA Station" on page 139.<br>Referencing an EDCA Station profile requires a Voice Service license. |  |
| EDCA<br>Parameters<br>AP Profile      | None             | The drop-down menu allows you to select any EDCA AP profile that has already been configured. The referenced EDCA AP profile defines several settings that are used in the SSID profile. Select the Plus sign to create a new EDCA AP profile, as required.<br>For additional information about this profile type, refer to "Profiles > SSID > EDCA AP" on page 136.<br>Referencing an EDCA Station profile requires a Voice Service license.                                 |  |
| High-<br>throughput<br>SSID Profile   | default          | The drop-down menu allows you to select any High-throughput SSID profile that has already been configured. The referenced HT profile defines several settings that are used in the SSID profile. Select the Plus sign to create a new HT SSID profile, as required.<br>For additional information about this profile type, refer to "Profiles > SSID > HT SSID" on page 142.                                                                                                  |  |

### Table 58 Profiles > SSID Profile Settings (Continued)

| Field                                       | Default           | Description                                                                                                    |  |  |  |
|---------------------------------------------|-------------------|----------------------------------------------------------------------------------------------------|--|--|--|
| Security Setting                            | Security Settings |                                                                                                    |  |  |  |
| Encryption                                  | opensystem        | <ul> <li>Select any encryption type to be supported in this SSID profile. The supported encryption types are as follows:</li> <li>xSec—Encrypts an original Layer-2 data frame inside a Layer-2 xSec frame, the contents of which are defined by the protocol. xSec relies on 256-bit Advanced Encryption Standard (AES) encryption.</li> <li>opensystem—No information sent to the client in plain text</li> <li>static-wep—Static Wired Equivalent Privacy</li> <li>dynamic-wep—Dynamic WEP with a key management service</li> <li>wpa-tkip—Wi-Fi Protected Access with Temporal Key Integrity Protocol</li> <li>wpa-aes—Wi-Fi-Protected-Access-Advanced Encryption Standard</li> <li>wpa-psk-tkip—Wi-Fi Protected Access Preshared Key-Temporal Key Integrity Protocol</li> <li>wpa2-aes—Wi-Fi-Protected Access that adds AES and CCMP</li> <li>wpa2-psk-tkip—Wi-Fi Protected Access that adds Preshared Key and Advanced Encryption Standard</li> <li>wpa2-psk-tkip—Wi-Fi Protected Access that adds Preshared Key and Advanced Encryption Standard</li> <li>wpa2-psk-tkip—Wi-Fi Protected Access that adds Preshared Key and Advanced Encryption Standard</li> <li>wpa2-psk-tkip—Wi-Fi Protected Access that adds Preshared Key and Advanced Encryption Standard</li> <li>wpa2-psk-tkip—Wi-Fi Protected Access that adds Preshared Key and Temporal Key Integrity Protocol</li> </ul> |  |  |  |
| WEP Transmit<br>Key Index                   | 1                 | Drop-down menu allows you to specify the key index for Wired Equivalent Privacy.<br>Range: 1-4                                                                                                    |  |  |  |
| WEP Key 1                                   |                   | Enter WEP Key 1, and confirm the key in the <b>Confirm</b> field.                                                                                                    |  |  |  |
| WEP Key 2                                   |                   | Enter WEP Key 2, and confirm the key in the <b>Confirm</b> field.                                                                                                    |  |  |  |
| WEP Key 3                                   |                   | Enter WEP Key 3, and confirm the key in the <b>Confirm</b> field.                                                                                                    |  |  |  |
| WEP Key 4                                   |                   | Enter WEP Key 4, and confirm the key in the <b>Confirm</b> field.                                                                                                    |  |  |  |
| WPA Hexkey                                  |                   | Enter the hex key to be used with Wi-Fi Protected Access.                                                                                                    |  |  |  |
| WPA<br>Passphrase                           |                   | Enter a difficult-to-guess passphrase between eight and 63 characters.<br><b>NOTE:</b> WPA Hexkey overrides WPA passphrase when both are set.                                                                                                    |  |  |  |
| Other Settings                              |                   |                                                                                                    |  |  |  |
| <b>DTIM Interval</b> (1-255 beacon periods) | 1                 | Enter the Delivery Traffic Indication Message that informs wireless clients about the presence of buffered, multicast, or broadcast data on the AP. The DTIM interval specifies the beacon frequency that synchronizes the AP to the network. This setting supports 1 to 255 milliseconds.                                                                                                    |  |  |  |
| Station Ageout<br>Time                      | 1000              | Enter the amount of time, in minutes, that a client is unseen by any probes before it is deleted from the database. Enter 0 to disable ageout.                                                                                                    |  |  |  |
| 802.11g<br>Transmit<br>Rates                | All selected      | Specify the total transmit rates for the 802.11g radio. The AP attempts to use the highest transmission rate to establish a mesh link. If a rate is unavailable, the AP goes through the list and uses the next highest rate. All transmission rates are selected and used. If you do not select 802.11a or 802.11g transmit rates, all rates are selected by default when you click Apply.                                                                                                    |  |  |  |
| 802.11g Basic<br>Rates                      | 1 and 2 selected  | Specify the basic rates for the 802.11g radio.                                                                                                    |  |  |  |

### Table 58 Profiles > SSID Profile Settings (Continued)

| Field                                         | Default                   | Description                                                                                                    |
|-----------------------------------------------|---------------------------|----------------------------------------------------------------------------------------------------|
| 802.11a<br>Transmit<br>Rates                  | All selected              | Specify the transmit rates for the 802.11a radio. The AP attempts to use the highest transmission rate to establish a mesh link. If a rate is unavailable, the AP goes through the list and uses the next highest rate. All transmission rates are selected and used by default. If you do not select 802.11a or 802.11g transmit rates, all rates are selected by default when you click Apply.                                                                                                    |
| 802.11a Basic<br>Rates                        | 6, 12, and<br>24 selected | Specify the basic rates for the 802.11a radio.                                                                                                    |
| Max Transmit<br>Attempts                      | 8                         | Specify the maximum number of transmit attempts. The supported range is 1 to 15.                                                                                                    |
| RTS Threshold<br>(bytes)                      | 2333                      | Specify the Request to Send parameter that defines the packet size sent by mesh<br>nodes. Mesh nodes transmitting frames larger than this threshold must issue<br>request to send (RTS) and wait for other mesh nodes to respond with clear to send<br>(CTS) to begin transmission. This helps prevent mid-air collisions.<br>A smaller value causes more RTS packets to be sent more often, possibly<br>impacting bandwidth. However, a smaller value may help the system recover more<br>quickly from interference or data packet collisions. Specify the size in bytes.                                                                       |
| Short<br>Preamble                             | Yes                       | Instructs the AP to use short preambles in packets. Short preambles are often standard in AP configuration.                                                                                                    |
| Max<br>Associations                           | 64                        | Define the maximum associations to be supported by devices configured with this SSID profile. The range is from 0 to 255.                                                                                                    |
| Wireless<br>Multimedia<br>(WMM)               | No                        | Specify whether the devices are to support wireless multimedia (WMM): voice, video, best effort (BE), or background.                                                                                                    |
| Wireless<br>Multimedia<br>U-ASPD<br>Powersave | Yes                       | Enable or disable unscheduled-automatic power save delivery. U-ASPD allows the saving of WLAN client power. The WLAN client transmits frames that trigger the forwarding of data frames for a client that has been buffered at the AP for power saving purposes.                                                                                                    |
| WMM TSPEC<br>Min Inactivity<br>Interval       | 0                         | A WMM client can send a Traffic Specification (TSPEC) signaling request to the AP before sending traffic of a specific AC type, such as voice. You can configure the switch so that the TSPEC signaling request from a client is ignored if the underlying voice call is not active; this feature is disabled by default. If you enable this feature, you can also configure the number of seconds that a client must wait to start the call after sending the TSPEC request (the default is one second). You enable TSPEC signaling enforcement in the VoIP Call Admission Control profile. The supported range is 0 to 3,600,000 milliseconds. |
| DSCP<br>Mapping for<br>WMM Voice<br>AC        |                           | Specify Differentiated Services Code Point (DSCP) mapping for wireless multimedia voice admission control. The supported range is 0 to 63. The IEEE 802.11e standard defines the mapping between WMM ACs and DSCP tags. The WMM AC mapping setting allows you to customize the mapping between WMM ACs and DSCP tags to prioritize various traffic types: voice, video, best effort, and background.                                                                                                    |
| DSCP<br>Mapping for<br>WMM Video<br>AC        |                           | Specify DSCP mapping for wireless multimedia video admission control. The supported range is 0 to 63.                                                                                                    |
| DSCP<br>Mapping for<br>WMM Best-<br>Effort AC |                           | Specify DSCP mapping for wireless multimedia best effort admission control. The supported range is 0 to 63.                                                                                                    |

### Table 58 Profiles > SSID Profile Settings (Continued)

| Field                                          | Default | Description                                                                                                    |  |
|------------------------------------------------|---------|----------------------------------------------------------------------------------------------------|--|
| DSCP<br>Mapping for<br>WMM<br>Background<br>AC |         | Specify DSCP mapping for wireless multimedia background admission control. The supported range is 0 to 63.                                                                                                    |  |
| 902il<br>Compatibility<br>Mode                 | No      | Enable or disable support for NEC 902il compatibility.                                                                                                    |  |
| Deny<br>Broadcast<br>Probes                    | No      | Deny or accept broadcast probes. This setting is used in conjunction with Local<br>Probe Response. An AP broadcasts its configured service set identifier (SSID),<br>which corresponds to a specific wireless local area network (WLAN). Wireless<br>clients discover APs by listening for broadcast beacons or by sending active<br>probes to search for APs with a specific SSID.                                                                                                    |  |
| Local Probe<br>Response                        | Yes     | For deployments where there are expected to be considerable delays between the switch and APs (for example, in a remote location where an AP is not in range of another Alcatel-Lucent AP), Alcatel-Lucent recommends that you enable the this option in the SSID profile. (Generating probe responses on the Alcatel-Lucent switch is an optimization that allows AOS-W to make better decisions.) This option is enabled by default.                                                                                                    |  |
| Local Probe<br>Request<br>Threshold            | 0       | The threshold, in dBm, for the bootstrap threshold to minimize the chance of the AP rebooting due to temporary loss of connectivity with the Alcatel-Lucent switch.                                                                                                    |  |
| Disable Probe<br>Retry                         | Yes     | Prevent (disable <b>Yes</b> ) or accept (disable <b>No</b> ) the resending of packets in local probe operations.<br><b>NOTE:</b> This setting requires a voice service license.                                                                                                    |  |
| Battery Boost                                  | No      | Battery boost converts all multicast traffic to unicast before delivery to the client.<br>This feature is disabled by default. Enabling this feature on an SSID allows you to<br>set the DTIM interval from 10 - 100 (the previous allowed values were 1 or 2),<br>equating to 1,000 - 10,000 milliseconds. This longer interval keeps associated<br>wireless clients from activating their radios for multicast indication and delivery,<br>leaving them in powersave mode longer, and thus lengthening battery life. The<br>DTIM configuration is performed on the WLAN, so no configuration is necessary on<br>the client.                                                                                                    |  |
|                                                |         | <b>NOTE:</b> This setting requires a voice service license.<br><b>NOTE:</b> Although you can enable battery boost on a per-virtual AP basis, it must be enabled for any SSIDs that support voice traffic.<br>Although the multicast to unicast conversion generates more traffic, that traffic is buffered by the AP and delivered to the client when the client emerges from power-save mode. An associated parameter available on some clients is the Listening Interval (LI). This defines the interval (in number of beacons) after which the client must wake to read the Traffic Indication Map (TIM). The TIM indicates whether there is buffered unicast traffic for each sleeping client. With battery boost enabled, the DTIM is increased but multicast traffic is buffered and delivered as unicast. Increasing the LI can further increase battery life, but can also decrease client responsiveness. |  |
| Maximum<br>Transmit<br>Failures                | 0       | Specify the maximum number of transmit failures to be supported before a radio is considered to be down. A setting of 0 disables this feature.                                                                                                    |  |
| BC/MC Rate<br>Optimization                     | No      | Enables or disables scanning of all active stations currently associated to a mesh point to select the lowest transmission rate based on the slowest connected mesh child. When enabled, this setting dynamically adjusts the multicast rate to that of the slowest connected mesh child. Multicast frames are not sent if there are no mesh children.<br><b>NOTE:</b> The default value is recommended.                                                                                                    |  |

| Table 58 | Profiles > | SSID | Profile Settings | (Continued) |
|----------|------------|------|------------------|-------------|
|----------|------------|------|------------------|-------------|

| Field                                                     | Default | Description                                                                                                    |
|-----------------------------------------------------------|---------|----------------------------------------------------------------------------------------------------|
| Strict Spectra-<br>link Voice<br>Protocol (SVP)           | No      | Use this setting for SpectraLink VoIP devices. This setting automatically permits and prioritizes the SpectraLink Voice Protocol (SVP).                                                                                                    |
| 802.11g<br>Beacon Rate                                    |         | Sets the beacon rate for 802.11a (use for Distributed Antenna System (DAS) only). <b>CAUTION:</b> Using this parameter in normal operation may cause connectivity problems.                                                                                                    |
| 802.11a<br>Beacon Rate                                    |         | Sets the beacon rate for 802.11g (use for Distributed Antenna System (DAS) only). <b>CAUTION:</b> Using this parameter in normal operation may cause connectivity problems.                                                                                                    |
| Rate<br>Optimization<br>for Delivering<br>EAPOL<br>Frames |         | Enable rate optimization for delivering EAPOL frames.Requires a minimum version of 6.1.0.0.                                                                                                    |
| Advertise<br>QBSS Load IE                                 |         | <ul> <li>Enabled the advertising of Quality-of-service BSS in the load element. The element includes the following parameters that provide information on the traffic situation:</li> <li>Station count: The total number of stations associated to the QBSS.</li> <li>Channel utilization: The percentage of time (normalized to 255) the channel is sensed to be busy. The access point uses either the physical or the virtual carrier sense mechanism to sense a busy channel.</li> <li>Available admission capacity: The remaining amount of medium time (measured as number of 32us/s) available for a station via explicit admission control.</li> <li>The QAP uses these parameters to decide whether to accept an admission control request. A wireless station uses these parameters to choose the appropriate access points.</li> <li><b>NOTE:</b> Ensure that wmm is enabled for legacy APs to advertise the QBSS load element. For 802.11n APs, ensure that either wmm or high throughput is enabled. Requires a minimum version of 6.1.0.0.</li> </ul> |
| Multiple Tx<br>Replay<br>Counters                         |         | Requires a minimum version of 6.1.0.0.                                                                                                    |

3. Select **Add** or **Save**. The added or edited profile appears on the **Profiles > SSID** page.

# Profiles > SSID > EDCA AP

Wireless Multimedia (WMM) provides media access prioritization through Enhanced Distributed Channel Access (EDCA). EDCA defines four access categories (ACs) to prioritize traffic: voice, video, best effort, and background. These ACs correspond to 802.1d priority tags, as shown in Table 59.

| Table 59 | WMM Access Categorie | es and 802.1d Tags |
|----------|----------------------|--------------------|
|----------|----------------------|--------------------|

| WMM Access Category | Description                                                                                 | 802.1d Tag |
|---------------------|---------------------------------------------------------------------------------------------|------------|
| Voice               | Highest priority                                                                            | 7, 6       |
| Video               | Prioritize video traffic above other data traffic                                           | 5, 4       |
| Best Effort         | Traffic from legacy devices or traffic from applications or devices that do not support QoS | 0, 3       |
| Background          | Low priority traffic (file downloads, print jobs)                                           | 2, 1       |

While the WMM ACs designate specific types of traffic, you can determine the priority of the ACs. For example, you can choose to give video traffic the highest priority. With WMM, applications assign data packets to an AC. In the client, the data packets are then added to one of the transmit queues for voice, video, best effort, or background.

WMM is an extension to the Carrier Sense Multiple Access with Collision Avoidance (CSMA/CA) protocol's Distributed Coordination Function (DCF). The collision resolution algorithm responsible for traffic prioritization depends on the following configurable parameters for each AC:

- arbitrary inter-frame space number (AIFSN)
- minimum and maximum contention window (CW) size

For each AC, the backoff time is the sum of the AIFSN and a random value between 0 and the CW value. The AC with the lowest backoff time is granted the opportunity to transmit (TXOP). Frames with the highest priority AC are more likely to get TXOP as they tend to have the lowest backoff times (a result of having smaller AIFSN and CW parameter values). The value of the CW varies through time as the CW doubles after each collision up to the maximum CW. The CW is reset to the minimum value after successful transmission.

In addition, you can configure the TXOP duration for each AC. On the switch, you configure the AC priorities in the WLAN EDCA parameters profile. There are two sets of EDCA profiles you can configure:

- AP parameters affect traffic from the AP to the client
- STA parameters affect traffic from the client to the AP

Perform these steps to create or edit EDCA AP profiles.

- 1. Select **Profiles > SSID > EDCA AP** in the **Navigation** pane. This page summarizes the current profiles of this type.
- 2. Select the **Add** button to create a new EDCA AP profile, or click the **pencil** icon to edit an existing profile. Complete the settings as described in Table 60:

| Field                                                | Default | Description                                                                                                    |
|------------------------------------------------------|---------|----------------------------------------------------------------------------------------------------|
| General Settings                                     |         |                                                                                                    |
| Folder                                               | Тор     | Set the folder with which the profile is associated. The drop-down menu displays all folders available for association with the profile.                                                                                                    |
| Name                                                 | Blank   | Name of the EADC AP profile.                                                                                                    |
| Best Effort                                          |         |                                                                                                    |
| Arbitrary Inter-<br>frame Space<br>Number (1-15)     | 3       | <ul> <li>WMM is an extension to the Carrier Sense Multiple Access with Collision<br/>Avoidance (CSMA/CA) protocol's Distributed Coordination Function (DCF). The<br/>collision resolution algorithm responsible for traffic prioritization depends on the<br/>following configurable parameters for each AC:</li> <li>arbitrary inter-frame space number (AIFSN)</li> <li>minimum and maximum contention window (CW) size</li> </ul> |
| Minimum<br>Contention<br>Window (Exponent)<br>(0-15) | 4       |                                                                                                    |
| Maximum<br>Contention<br>Window (Exponent)<br>(1-15) | 6       |                                                                                                    |

| Table 60 Alcatel-Lucent Configuration >  | Profiles > SSID > | • EDCA AP Profile Settinas |
|------------------------------------------|-------------------|----------------------------|
| Table ee Fliedter Eucent eeningaration F |                   |                            |

| Field                                                                                   | Default | Description                                                                                                    |  |
|-----------------------------------------------------------------------------------------|---------|----------------------------------------------------------------------------------------------------|--|
| Transmission<br>Opportunity Slots<br>in 32 usec Units                                   | 0       | For each AC, the backoff time is the sum of the AIFSN and a random value<br>between 0 and the CW value. The AC with the lowest backoff time is granted the<br><i>opportunity to transmit</i> (TXOP). Frames with the highest priority AC are more<br>likely to get TXOP as they tend to have the lowest backoff times (a result of<br>having smaller AIFSN and CW parameter values). The value of the CW varies<br>through time as the CW doubles after each collision up to the maximum CW. The<br>CW is reset to the minimum value after successful transmission.<br>In addition, you can configure the TXOP duration for each AC.                                                                         |  |
| Background                                                                              |         |                                                                                                    |  |
| Arbitrary Inter-<br>frame Space<br>Number                                               | 7       | WMM is an extension to the Carrier Sense Multiple Access with Collision<br>Avoidance (CSMA/CA) protocol's Distributed Coordination Function (DCF). The<br>collision resolution algorithm responsible for traffic prioritization depends on the<br>following configurable parameters for each AC:                                                                                                    |  |
| Minimum<br>Contention<br>Window (Exponent)                                              | 4       | <ul> <li>arbitrary inter-frame space number (AIFSN)</li> <li>minimum and maximum contention window (CW) size</li> </ul>                                                                                                    |  |
| Maximum<br>Contention<br>Window (Exponent)                                              | 10      |                                                                                                    |  |
| Transmission<br>Opportunity Slots<br>in 32 usec Units                                   | 0       | Set the transmission opportunity slots in 32-micro-second intervals.<br>For each AC, the backoff time is the sum of the AIFSN and a random value<br>between 0 and the CW value. The AC with the lowest backoff time is granted the<br><b>opportunity to transmit</b> (TXOP). Frames with the highest priority AC are more<br>likely to get TXOP as they tend to have the lowest backoff times (a result of<br>having smaller AIFSN and CW parameter values). The value of the CW varies<br>through time as the CW doubles after each collision up to the maximum CW. The<br>CW is reset to the minimum value after successful transmission.<br>In addition, you can configure the TXOP duration for each AC. |  |
| АСМ                                                                                     | No      | Define whether or not admission control mandatory (ACM) is to be supported on APs configured with this EDCA profile.                                                                                                    |  |
| Video                                                                                   | 1       |                                                                                                    |  |
| Arbitrary Inter-<br>frame Space<br>Number<br>Minimum<br>Contention<br>Window (Exponent) | 1<br>3  | <ul> <li>WMM is an extension to the Carrier Sense Multiple Access with Collision<br/>Avoidance (CSMA/CA) protocol's Distributed Coordination Function (DCF). The<br/>collision resolution algorithm responsible for traffic prioritization depends on the<br/>following configurable parameters for each AC:</li> <li>arbitrary inter-frame space number (AIFSN)</li> <li>minimum and maximum contention window (CW) size</li> </ul>                                                                                                    |  |
| Maximum<br>Contention<br>Window (Exponent)                                              | 4       |                                                                                                    |  |
| Transmission<br>Opportunity Slots<br>in 32 usec Units                                   | 94      | For each AC, the backoff time is the sum of the AIFSN and a random value<br>between 0 and the CW value. The AC with the lowest backoff time is granted the<br><b>opportunity to transmit</b> (TXOP). Frames with the highest priority AC are more<br>likely to get TXOP as they tend to have the lowest backoff times (a result of<br>having smaller AIFSN and CW parameter values). The value of the CW varies<br>through time as the CW doubles after each collision up to the maximum CW. The<br>CW is reset to the minimum value after successful transmission.<br>In addition, you can configure the TXOP duration for each AC.                                                                         |  |
| ACM                                                                                     | No      | Define whether or not admission control mandatory (ACM) is to be supported on APs configured with this EDCA profile.                                                                                                    |  |

Table 60 Alcatel-Lucent Configuration > Profiles > SSID > EDCA AP Profile Settings (Continued)

| Field                                                 | Default | Description                                                                                                    |  |
|-------------------------------------------------------|---------|----------------------------------------------------------------------------------------------------|--|
| Voice                                                 |         |                                                                                                    |  |
| Arbitrary Inter-<br>frame Space<br>Number             | 1       | WMM is an extension to the Carrier Sense Multiple Access with Collision<br>Avoidance (CSMA/CA) protocol's Distributed Coordination Function (DCF). The<br>collision resolution algorithm responsible for traffic prioritization depends on the<br>following configurable parameters for each AC:                                                                                                    |  |
| Minimum<br>Contention<br>Window (Exponent)            | 2       | <ul> <li>following configurable parameters for each AC:</li> <li>arbitrary inter-frame space number (AIFSN)</li> <li>minimum and maximum contention window (CW) size</li> </ul>                                                                                                    |  |
| Maximum<br>Contention<br>Window (Exponent)            | 3       |                                                                                                    |  |
| Transmission<br>Opportunity Slots<br>in 32 usec Units | 47      | For each AC, the backoff time is the sum of the AIFSN and a random value<br>between 0 and the CW value. The AC with the lowest backoff time is granted the<br><b>opportunity to transmit</b> (TXOP). Frames with the highest priority AC are more<br>likely to get TXOP as they tend to have the lowest backoff times (a result of<br>having smaller AIFSN and CW parameter values). The value of the CW varies<br>through time as the CW doubles after each collision up to the maximum CW. The<br>CW is reset to the minimum value after successful transmission.<br>In addition, you can configure the TXOP duration for each AC. |  |
| АСМ                                                   | No      | Define whether or not admission control mandatory (ACM) is to be supported on APs configured with this EDCA profile.                                                                                                    |  |

3. Select Add or Save. The added or edited profile appears on the Profiles > SSID > EDCA AP page.

# Profiles > SSID > EDCA Station

Wireless Multimedia (WMM) provides media access prioritization through Enhanced Distributed Channel Access (EDCA). EDCA defines four access categories (ACs) to prioritize traffic: voice, video, best effort, and background. These ACs correspond to 802.1d priority tags, as shown in Table 61.

| WMM Access Category | Description                                                                                 | 802.1d Tag |
|---------------------|---------------------------------------------------------------------------------------------|------------|
| Voice               | Highest priority                                                                            | 7, 6       |
| Video               | Prioritize video traffic above other data traffic 5, 4                                      |            |
| Best Effort         | Traffic from legacy devices or traffic from applications or devices that do not support QoS | 0, 3       |
| Background          | Low priority traffic (file downloads, print jobs)                                           | 2, 1       |

Table 61 WMM Access Categories and 802.1d Tags

While the WMM ACs designate specific types of traffic, you can determine the priority of the ACs. For example, you can choose to give video traffic the highest priority. With WMM, applications assign data packets to an AC. In the client, the data packets are then added to one of the transmit queues for voice, video, best effort, or background.

WMM is an extension to the Carrier Sense Multiple Access with Collision Avoidance (CSMA/CA) protocol's Distributed Coordination Function (DCF). The collision resolution algorithm responsible for traffic prioritization depends on the following configurable parameters for each AC:

- arbitrary inter-frame space number (AIFSN)
- minimum and maximum contention window (CW) size

For each AC, the backoff time is the sum of the AIFSN and a random value between 0 and the CW value. The AC with the lowest backoff time is granted the opportunity to transmit (TXOP). Frames with the highest

priority AC are more likely to get TXOP as they tend to have the lowest backoff times (a result of having smaller AIFSN and CW parameter values). The value of the CW varies through time as the CW doubles after each collision up to the maximum CW. The CW is reset to the minimum value after successful transmission.

In addition, you can configure the TXOP duration for each AC. On the switch, you configure the AC priorities in the WLAN EDCA parameters profile. There are two sets of EDCA profiles you can configure:

- AP parameters affect traffic from the AP to the client
- STA parameters affect traffic from the client to the AP

Perform these steps to create or edit **Event Station** profiles.

- 1. Select **Profiles > SSID > EDCA Station** in the **Navigation** pane. This page summarizes the current cluster profiles.
- 2. Select the **Add** button to create a new **EDCA Station** profile, or click the **pencil** icon to edit an existing profile. Complete the settings as described in Table 34:

Table 62 Profiles > SSID > EDCA Station Profile Settings

| Field                                                 | Default          | Description                                                                                                    |  |  |
|-------------------------------------------------------|------------------|----------------------------------------------------------------------------------------------------|--|--|
| General Settings                                      | General Settings |                                                                                                    |  |  |
| Folder                                                | Тор              | Set the folder with which the profile is associated. The drop-down menu displays all folders available for association with the profile.                                                                                                    |  |  |
| Name                                                  | Blank            | Name of the EDCA STA profile.                                                                                                    |  |  |
| Best Effort                                           |                  |                                                                                                    |  |  |
| Arbitrary Inter-frame<br>Space Number (1-15)          | 3                | WMM is an extension to the Carrier Sense Multiple Access with Collision<br>Avoidance (CSMA/CA) protocol's Distributed Coordination Function (DCF).<br>The collision resolution algorithm responsible for traffic prioritization                                                                                                    |  |  |
| Minimum Contention<br>Window (Exponent) (0-<br>15)    | 4                | <ul> <li>depends on the following configurable parameters for each AC:</li> <li>arbitrary inter-frame space number (AIFSN)</li> <li>minimum and maximum contention window (CW) size</li> </ul>                                                                                                    |  |  |
| Maximum Contention<br>Window (Exponent) (1-<br>15)    | 10               |                                                                                                    |  |  |
| Transmission<br>Opportunity Slots in 32<br>usec Units | 0                | For each AC, the backoff time is the sum of the AIFSN and a random value<br>between 0 and the CW value. The AC with the lowest backoff time is<br>granted the <i>opportunity to transmit</i> (TXOP). Frames with the highest<br>priority AC are more likely to get TXOP as they tend to have the lowest<br>backoff times (a result of having smaller AIFSN and CW parameter values).<br>The value of the CW varies through time as the CW doubles after each<br>collision up to the maximum CW. The CW is reset to the minimum value<br>after successful transmission.<br>In addition, you can configure the TXOP duration for each AC. |  |  |
| Background                                            |                  |                                                                                                    |  |  |
|                                                       | -                |                                                                                                    |  |  |
| Arbitrary Inter-frame<br>Space Number                 | 7                | WMM is an extension to the Carrier Sense Multiple Access with Collision<br>Avoidance (CSMA/CA) protocol's Distributed Coordination Function (DCF).                                                                                                    |  |  |
| Minimum Contention<br>Window (Exponent)               | 4                | <ul><li>The collision resolution algorithm responsible for traffic prioritization depends on the following configurable parameters for each AC:</li><li>arbitrary inter-frame space number (AIFSN)</li></ul>                                                                                                    |  |  |
| Maximum Contention<br>Window (Exponent)               | 10               | <ul> <li>minimum and maximum contention window (CW) size</li> </ul>                                                                                                    |  |  |

### Table 62 Profiles > SSID > EDCA Station Profile Settings (Continued)

| Field                                                 | Default | Description                                                                                                    |
|-------------------------------------------------------|---------|----------------------------------------------------------------------------------------------------|
| Transmission<br>Opportunity Slots in 32<br>usec Units | 0       | For each AC, the backoff time is the sum of the AIFSN and a random value<br>between 0 and the CW value. The AC with the lowest backoff time is<br>granted the <i>opportunity to transmit</i> (TXOP). Frames with the highest<br>priority AC are more likely to get TXOP as they tend to have the lowest<br>backoff times (a result of having smaller AIFSN and CW parameter values).<br>The value of the CW varies through time as the CW doubles after each<br>collision up to the maximum CW. The CW is reset to the minimum value<br>after successful transmission.<br>In addition, you can configure the TXOP duration for each AC. |
| ACM                                                   | No      | Define whether or not admission control mandatory (ACM) is to be supported on APs configured with this EDCA profile.                                                                                                    |
| Video                                                 |         |                                                                                                    |
| Arbitrary Inter-frame<br>Space Number                 | 2       | WMM is an extension to the Carrier Sense Multiple Access with Collision<br>Avoidance (CSMA/CA) protocol's Distributed Coordination Function (DCF).<br>The collision resolution algorithm responsible for traffic prioritization                                                                                                    |
| Minimum Contention<br>Window (Exponent)               | 3       | <ul><li>depends on the following configurable parameters for each AC:</li><li>arbitrary inter-frame space number (AIFSN)</li></ul>                                                                                                    |
| Maximum Contention<br>Window (Exponent)               | 4       | <ul> <li>minimum and maximum contention window (CW) size</li> </ul>                                                                                                    |
| Transmission<br>Opportunity Slots in 32<br>usec Units | 94      | For each AC, the backoff time is the sum of the AIFSN and a random value<br>between 0 and the CW value. The AC with the lowest backoff time is<br>granted the <i>opportunity to transmit</i> (TXOP). Frames with the highest<br>priority AC are more likely to get TXOP as they tend to have the lowest<br>backoff times (a result of having smaller AIFSN and CW parameter values).<br>The value of the CW varies through time as the CW doubles after each<br>collision up to the maximum CW. The CW is reset to the minimum value<br>after successful transmission.<br>In addition, you can configure the TXOP duration for each AC. |
| ACM                                                   | No      | Define whether or not admission control mandatory (ACM) is to be supported on APs configured with this EDCA profile.                                                                                                    |
| Voice                                                 |         |                                                                                                    |
| Arbitrary Inter-frame<br>Space Number                 | 2       | WMM is an extension to the Carrier Sense Multiple Access with Collision<br>Avoidance (CSMA/CA) protocol's Distributed Coordination Function (DCF).                                                                                                    |
| Minimum Contention<br>Window (Exponent)               | 2       | <ul><li>The collision resolution algorithm responsible for traffic prioritization depends on the following configurable parameters for each AC:</li><li>arbitrary inter-frame space number (AIFSN)</li></ul>                                                                                                    |
| Maximum Contention<br>Window (Exponent)               | 3       | <ul> <li>minimum and maximum contention window (CW) size</li> </ul>                                                                                                    |
| Transmission<br>Opportunity Slots in 32<br>usec Units | 47      | For each AC, the backoff time is the sum of the AIFSN and a random value<br>between 0 and the CW value. The AC with the lowest backoff time is<br>granted the <i>opportunity to transmit</i> (TXOP). Frames with the highest<br>priority AC are more likely to get TXOP as they tend to have the lowest<br>backoff times (a result of having smaller AIFSN and CW parameter values).<br>The value of the CW varies through time as the CW doubles after each<br>collision up to the maximum CW. The CW is reset to the minimum value<br>after successful transmission.<br>In addition, you can configure the TXOP duration for each AC. |
| АСМ                                                   | No      | Define whether or not admission control mandatory (ACM) is to be supported on APs configured with this EDCA profile.                                                                                                    |

3. Select **Add** or **Save**. The added or edited profile appears on the **Profiles > SSID > EDCA Station** page.

# Profiles > SSID > HT SSID

High-throughput (HT) APs support additional settings not available in legacy APs. A mesh high-throughput SSID profile can enable or disable high-throughput (802.11n) features and 40 MHz channel usage, and define values for aggregated MAC protocol data units (MDPUs) and Modulation and Coding Scheme (MCS) ranges.

Alcatel-Lucent provides a "default" version of the mesh high-throughput SSID profile. You can use the "default" version or create a new instance of a profile which you can then edit as you need. High-throughput Mesh nodes operating in different cluster profiles can share the same high-throughput SSID radio profile.

The mesh high-throughput SSID profile defines settings unique to 802.11n-capable, high-throughput APs. If none of the APs in your mesh deployment are 802.11n-capable APs, you do not need to configure a high-throughput SSID profile.

If you modify a currently provisioned and running high-throughput SSID profile, your changes take affect immediately. You do not reboot the switch or the AP.

Perform these steps to create or edit HT SSID profiles.

- 1. Select **Profiles > SSID > HT SSID** in the **Navigation** pane. This page summarizes the current cluster profiles.
- 2. Select the **Add** button to create a new **HT SSID** profile, or click the **pencil** icon to edit an existing profile. Complete the settings as described in Table 63:

| Table 63 | Profiles > SSID > | HT SSID Profile Settings |
|----------|-------------------|--------------------------|
|----------|-------------------|--------------------------|

| Field                                | Default | Description                                                                                                    |
|--------------------------------------|---------|----------------------------------------------------------------------------------------------------|
| General Settings                     |         |                                                                                                    |
| Folder                               | Тор     | Set the folder with which the profile is associated. The drop-down menu displays all folders available for association with the profile.                                                                                                    |
| Name                                 | Blank   | Name of the HT SSID profile.                                                                                                    |
| Other Settings                       |         |                                                                                                    |
| High Throughput<br>Enable (SSID)     | Yes     | Enable or disable high-throughput (802.11n) features on this SSID. This parameter is enabled by default.                                                                                                    |
| 40 MHz Channel<br>Usage              | Yes     | Enable or disable the use of 40 MHz channels. This parameter is enabled by default.                                                                                                    |
| Low Density Parity<br>Check          |         | If enabled, the AP will advertise Low-density Parity Check (LDPC) support.<br>LDPC improves data transmission over radio channels with high levels of<br>background noise. Requires a minimum version of 6.1.0.0.                                                                                                    |
| MPDU Aggregation                     | Yes     | Enable or disable MAC protocol data unit (MPDU) aggregation.<br>High-throughput mesh APs are able to send aggregated MAC protocol data<br>units (MDPUs), which allow an AP to receive a single block acknowledgment<br>instead of multiple ACK signals. This option, which is enabled by default,<br>reduces network traffic overhead by effectively eliminating the need to initiate a<br>new transfer for every MPDU. |
| Max Transmitted A-<br>MPCU Size      | 65535   | Set the maximum size of a transmitted aggregate MPDU, in bytes.<br>Range: 1576 -65535                                                                                                    |
| Max Received A-<br>MPDU Size (bytes) | 65535   | Set the maximum size of a received aggregate MPDU, in bytes. Allowed values: 8191, 16383, 32767, 65535.                                                                                                    |

#### Table 63 Profiles > SSID > HT SSID Profile Settings (Continued)

| Field                                                                   | Default | Description                                                                                                    |  |
|-------------------------------------------------------------------------|---------|----------------------------------------------------------------------------------------------------|--|
| Min MPDU Start<br>Spacing (usec)                                        | 0       | Set the minimum time between the start of adjacent MPDUs within an aggregate MPDU, in microseconds.<br>Allowed values: 0 (No restriction on MDPU start spacing), 0.25 usec, 0.5 usec, 1 usec, 2 usec, 4 usec.                                                                                                    |  |
| Supported MCS Set                                                       | 0-15    | <ul> <li>Set a list of Modulation Coding Scheme (MCS) values or ranges of values to be supported on this SSID.</li> <li>The MCS you choose determines the channel width (20MHz vs. 40MHz) and the number of spatial streams used by the mesh node.</li> <li>The default value is 1-15; the complete set of supported values. To specify a smaller range of values, enter a hyphen between the lower and upper values.</li> <li>To specify a series of different values, separate each value with a comma.</li> <li>Examples:</li> <li>2-10</li> <li>1,3,6,9,12</li> </ul>                                                                                                    |  |
| Short Guard Interval<br>in 40 MHz Mode                                  | Yes     | Enable or disable use of short (400ns) guard interval in 40 MHz mode.<br>A guard interval is a period of time between transmissions that allows<br>reflections from the previous data transmission to settle before an AP transmits<br>data again. An AP identifies any signal content received inside this interval as<br>unwanted inter-symbol interference, and rejects that data.<br>The 802.11n standard specifies two guard intervals: 400ns (short) and 800ns<br>(long). Enabling a short guard interval can decrease network overhead by<br>reducing unnecessary idle time on each AP. Some outdoor deployments, may,<br>however require a longer guard interval. If the short guard interval does not<br>allow enough time for reflections to settle in your mesh deployment, inter-<br>symbol interference values may increase and degrade throughput.<br>This parameter is enabled by default. |  |
| Maximum number<br>of spatial streams<br>usable for STBC<br>reception    |         | Controls the maximum number of spatial streams usable for STBC reception. 0 disables STBC reception, 1 uses STBC for MCS 0-7. Higher MCS values are not supported. (Supported on the AP-90 series, AP-130 Series, AP-68, AP-175 and AP-105 only. The configured value will be adjusted based on AP capabilities.)<br>If transmit beamforming is enabled, STBC will be disabled for beamformed frames.                                                                                                    |  |
| Maximum number<br>of spatial streams<br>usable for STBC<br>transmission |         | Controls the maximum number of spatial streams usable for STBC transmission. 0 disables STBC transmission, 1 uses STBC for MCS 0-7. Higher MCS values are not supported. (Supported on AP-90 series, AP-175, AP-130 Seriesand AP-105 only. The configured value will be adjusted based on AP capabilities.)<br>If transmit beamforming is enabled, STBC will be disabled for beamformed frames.                                                                                                    |  |
| Legacy Stations                                                         | Yes     | Allow or disallow associations from legacy (non-HT) stations. By default, this parameter is enabled (legacy stations are allowed).                                                                                                    |  |
| Allow Weak<br>Encryption                                                | No      | Use this setting to define TKIP or WEP encryption for unicast traffic, which forces legacy transmission rates on high-throughput APs. This option is disabled by default, preventing clients using TKIP or WEP for unicast traffic from associating with the mesh node. Requires a version earlier than 6.1.0.0.                                                                                                    |  |

3. Select Add or Save. The added or edited profile appears on the Profiles > SSID > HT SSID page.

## Profiles > SSID > 802.11K

The 802.11k protocol provides mechanisms to APs and clients to dynamically measure the available radio resources. In a 802.11k enabled network, APs and clients can send neighbor reports, beacon reports, and

link measurement reports to each other. This allows the APs and clients to take appropriate connection actions. This profile is disabled by default.

Perform these steps to configure an 802.11K profile.

- 1. Select **Profiles > SSID > 802.11K** in the Navigation pane. The details page summarizes the current profiles of this type.
- 2. Select the **Add** button to create a new **802.11K** profile, or click the **pencil** icon next to an existing profile to edit. Complete the settings as described in Table 64:

#### Table 64 Profiles > SSID > 802.11K Profile Settings

| Field                                            | Default      | Description                                                                                                    |
|--------------------------------------------------|--------------|----------------------------------------------------------------------------------------------------|
| General Settings                                 |              |                                                                                                    |
| Folder                                           | Тор          | Set the folder with which the profile is associated. The drop-down menu displays all folders available for association with the profile.                                                                                                    |
| Name                                             | Blank        | Enter the name of the profile.                                                                                                    |
| Other Settings                                   |              |                                                                                                    |
| Measurement Mode for<br>Beacon Reports           | beacon-table | <ul> <li>Select the Measurement Mode for Beacon Reports drop-down menu and specify one of the following measurement modes:</li> <li>active—Enables active beacon measurement mode. In this mode, the client sends a probe request to the broadcast destination address on all supported channels, sets a measurement duration timer, and, at the end of the measurement duration, compiles all received beacons or probe response with the requested SSID and BSSID into a measurement report.</li> <li>beacon-table—Enables beacon-table beacon measurement mode. In this mode, the client measures beacons and returns a report with stored beacon information for any supported channel with the requested SSID and BSSID. The client does not perform any additional measurements.</li> <li>passive—Enables passive beacon measurement mode. In this mode, the client sets a measurement duration timer, and, at the end of the measurement duration, compiles all received beacons or probe response with the requested SSID and BSSID. The client does not perform any additional measurements.</li> <li>passive—Enables passive beacon measurement mode. In this mode, the client sets a measurement duration timer, and, at the end of the measurement duration, compiles all received beacons or probe response with the requested SSID and BSSID into a measurement report.</li> </ul> |
| Advertise 802.11K<br>Capability                  | No           | Select this option to allow Virtual APs using this profile to advertise 802.11K capability. This feature is disabled by default.                                                                                                    |
| Forcefully Disassociate<br>On-hook Voice Clients | No           | Select this option to allow the AP to forcefully disassociate on-hook voice clients (clients that are not on a call) after period of inactivity. Without the forced disassociation feature, if an AP has reached its call admission control limits and an on-hook voice client wants to start a new call, that client may be denied. If forced disassociation is enabled, those clients can associate to a neighboring AP that can fulfil their QoS requirements. This feature is disabled by default.                                                                                                    |

3. Select Add or Save. The added or edited profile appears on the 802.11K page, and on the details page.

# **Security**

Alcatel-Lucent Configuration supports user roles, policies, server groups, and additional security parameters with profiles that are listed in the **Security** portion of the navigation pane on the **Alcatel-Lucent Configuration** page, as illustrated in Figure 6:

Figure 6 Security Components in Alcatel-Lucent Configuration

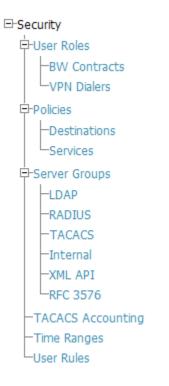

This section describes the profiles, pages, parameters and default settings for all **Security** components in **Alcatel-Lucent Configuration**, as follows:

- Security > User Roles
  - Security > User Roles > BW Contracts
  - Security > User Roles > VPN Dialers
- Security > Policies
  - Security > Policies > Destinations
  - Security > Policies > Services
- Security > Server Groups
  - Security > Server Groups > LDAP
  - Security > Server Groups > RADIUS
  - Security > Server Groups > TACACS
  - Security > Server Groups > Internal
  - Security > Server Groups > XML API
  - Security > Server Groups > RFC 3576
- Security > TACACS Accounting
- Security > Time Ranges
- Security > User Rules

## Security > User Roles

A client is assigned a user role by one of several methods. A user role assigned by one method may take precedence over a user role assigned by a different method. The methods of assigning user roles are, from lowest to highest precedence:

- 1. The initial user role for unauthenticated clients is configured in the AAA profile for a virtual AP.
- 2. The user role can be derived from user attributes upon the client's association with an AP (this is known as a user-derived role). You can configure rules that assign a user role to clients that match a certain set of criteria. For example, you can configure a rule to assign the role "VoIP-Phone" to any client that has a MAC address that starts with bytes xx:yy:zz. User-derivation rules are executed before client authentication.
- 3. The user role can be the default user role configured for an authentication method, such as 802.1x or VPN. For each authentication method, you can configure a default role for clients who are successfully authenticated using that method.
- 4. The user role can be derived from attributes returned by the authentication server and certain client attributes (this is known as a server-derived role). If the client is authenticated via an authentication server, the user role for the client can be based on one or more attributes returned by the server during authentication, or on client attributes such as SSID (even if the attribute is not returned by the server). Server-derivation rules are executed after client authentication.
- 5. The user role can be derived from Alcatel-Lucent Vendor-Specific Attributes (VSA) for RADIUS server authentication. A role derived from an Alcatel-Lucent VSA takes precedence over any other user roles.

In the Alcatel-Lucent user-centric network, the user role of a wireless client determines its privileges, including the priority that every type of traffic to or from the client receives in the wireless network. Thus, QoS for voice applications is configured when you configure firewall roles and policies.

In an Alcatel-Lucent system, you can configure roles for clients that use mostly data traffic, such as laptop computers, and roles for clients that use mostly voice traffic, such as VoIP phones. Although there are different ways for a client to derive a user role, in most cases the clients using data traffic will be assigned a role after they are authenticated through a method such as 802.1x, VPN, or captive portal. The user role for VoIP phones can be derived from the OUI of their MAC addresses or the SSID to which they associate. This user role will typically be configured to have access allowed only for the voice protocol being used (for example, SIP or SVP).

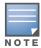

You must install the Policy Enforcement Firewall license in the controller.

This page displays the current user roles in Alcatel-Lucent Configuration and where they are used. This page contains the columns described in Table 65:

| Column                 | Description                                                                                                    |  |
|------------------------|----------------------------------------------------------------------------------------------------|--|
| Name                   | Name of the user role.                                                                                                    |  |
| AAA                    | Displays the AAA profile or profiles that are referenced by the user role. Refer to "Profiles > AAA" on page 57.                                        |  |
| Captive Portal Profile | Displays the Captive Portal Auth profiles, if any, that are referenced by the user role.<br>Refer to "Profiles > AAA > Captive Portal Auth" on page 65. |  |
| 802.1X Auth            | Displays the 802.1X Auth profiles that are referenced by the user role. Refer to "Profiles > AAA > Advanced Authentication" on page 64.                 |  |
| Stateful 802.1X Auth   | Displays the Stateful 802.1X Auth profiles that are referenced by the user role. Refer to<br>"Profiles > AAA > Stateful 802.1X Auth" on page 74.        |  |

#### Table 65 Security > User Roles Page Contents

#### Table 65 Security > User Roles Page Contents (Continued)

| Column   | Description                                                                                                    |
|----------|----------------------------------------------------------------------------------------------------|
| VPN Auth | Displays the VPN Auth profiles that are referenced by the user role. Refer to "Profiles > AAA > Combined VPN Auth" on page 75.                                                                                                    |
| Folder   | Displays the folder that is associated with this User Role. A Top viewable folder for the role is able to view all devices and groups contained by the top folder. The top folder and its subfolders must contain all of the devices in any of the groups it can view. Clicking any folder name takes you to the <b>APs/Devices &gt; List</b> page for folder inventory and configuration. |

The **Security > User Roles > Add New User Role** page contains the following fields, as described in Table 66:

| Table 66 Security > User Roles > Add New User Role | Fields and Descriptions |
|----------------------------------------------------|-------------------------|
|----------------------------------------------------|-------------------------|

| Field                                             | Default          | Description                                                                                                    |  |
|---------------------------------------------------|------------------|----------------------------------------------------------------------------------------------------|--|
| General Settings                                  | General Settings |                                                                                                    |  |
| Folder                                            | Тор              | Set the folder with which the User Role is associated. The drop-down menu displays all folders available for association with the profile.                                                                                                    |  |
| Name                                              | Blank            | Enter the name of the user role.                                                                                                    |  |
| Other Settings                                    |                  |                                                                                                    |  |
| Captive Portal Profile                            | None             | (Optional) Select the Captive Portal Auth profile, if any, that is to be referenced by the user role. Refer to "Profiles > AAA > Captive Portal Auth" on page 65. Select the add icon to create a new profile, or click the pencil icon to edit an existing profile.                                                                                   |  |
| Downstream<br>Bandwidth Contract                  | None             | (Optional) You can assign a bandwidth contract to provide an upper limit to<br>upstream or downstream bandwidth utilized by clients in this role. You can<br>select the Per User option to apply the bandwidth contracts on a per-user<br>basis instead of to all clients in the role.<br>Refer to "Security > User Roles > BW Contracts" on page 148. |  |
| Downstream Contract<br>Applies Per User           | No               | If you selected a DS BW contract in the prior field, this gray field becomes active. Select $\textbf{Yes}$ or $\textbf{No}.$                                                                                                    |  |
| Upstream Bandwidth<br>Contract                    | None             | (Optional) You can assign a bandwidth contract to provide an upper limit to<br>upstream or downstream bandwidth utilized by clients in this role. You can<br>select the Per User option to apply the bandwidth contracts on a per-user<br>basis instead of to all clients in the role.<br>Refer to "Security > User Roles > BW Contracts" on page 148. |  |
| Upstream Contract<br>Applies Per User             | No               | If you selected an US BW contract in the prior field, this gray field becomes active. Select <b>Yes</b> or <b>No</b> .                                                                                                    |  |
| Maximum Number of<br>Datapath Sessions<br>Allowed | None             | Use this field to configure a maximum number of sessions per user in this role. You can configure any value between 0-65535.                                                                                                    |  |
| Reauthentication<br>Interval Time                 | 0                | (Optional) Set the time, in minutes, after which the client is required to re-<br>authenticate. Enter a value between 0-4096. 0 disables reauthentication.                                                                                                    |  |
| VLAN To Be Assigned                               |                  | (Optional) By default, a client is assigned a VLAN on the basis of the ingress VLAN for the client to the switch. Use this field to override this assignment and configure the VLAN ID that is to be assigned to the user role.                                                                                                    |  |

#### Table 66 Security > User Roles > Add New User Role Fields and Descriptions (Continued)

| Field                      | Default                    | Description                                                                                                    |  |
|----------------------------|----------------------------|----------------------------------------------------------------------------------------------------|--|
| VPN Dialer Profile         | None                       | (Optional) Use this field to assign a VPN dialer to a user role. Select a dialer from the drop-down list and assign it to the user role. This dialer will be available for download when a client logs in using captive portal and is assigned this role.<br>For additional VPN information, refer to "Security > User Roles > VPN Dialers" on page 149. |  |
| VIA Connection Profile     | None                       | Use this field to assign a VIA connection to a user role. Refer to "Profiles > AAA > VPN Connection" on page 69.                                                                                                    |  |
| Policies                   |                            |                                                                                                    |  |
| Add New Policy             |                            | <ul> <li>Select this button to add a new policy to the user role. The following two columns appear:</li> <li>Policy</li> <li>Alcatel-Lucent AP Group</li> </ul>                                                                                                    |  |
| Policy                     | allow-<br>diskservic<br>es | Select the policy to apply to this user role. Once any policy is selected, you can edit the policy by clicking the pencil icon. You can create a new policy by clicking the add icon. Refer to "Security > Policies" on page 152.                                                                                                    |  |
| Alcatel-Lucent AP<br>Group | None                       | Select the <b>Alcatel-Lucent AP group</b> in which this policy and user role will apply. Refer to "General Alcatel-Lucent AP Groups Procedures and Guidelines" on page 31.                                                                                                    |  |

Select **Add** to complete the configuration of the **User Role**, or click **Save** to complete the editing of an existing role. The new role appears on the **Security > User Roles** page.

## Security > User Roles > BW Contracts

You can manage bandwidth utilization by assigning maximum bandwidth rates, or bandwidth contracts, to user roles. You can configure bandwidth contracts, in kilobits per second (Kbps) or megabits per second (Mbps), for the following types of traffic:

- from the client to the switch ("upstream" traffic)
- from the switch to the client ("downstream" traffic)

You can assign different bandwidth contracts to upstream and downstream traffic for the same user role. You can also assign a bandwidth contract for only upstream or only downstream traffic for a user role; if there is no bandwidth contract specified for a traffic direction, unlimited bandwidth is allowed.

By default, all users that belong to the same role share a configured bandwidth rate for upstream or downstream traffic. You can optionally apply a bandwidth contract on a per-user basis; each user who belongs to the role is allowed the configured bandwidth rate. For example, if clients are connected to the switch through a DSL line, you may want to restrict the upstream bandwidth rate allowed for each user to 128 Kbps. Or, you can limit the total downstream bandwidth used by all users in the 'guest' role in Mbps.

The Details page for **Security > User Roles > Add New Bandwidth Contract** contains the following fields, as described in Table 67:

| Table 67 Security > User Roles > Add New BW Contract Page Fields and Descriptions |
|-----------------------------------------------------------------------------------|
|-----------------------------------------------------------------------------------|

| Field            | Default          | Description                                                                                                    |  |  |
|------------------|------------------|----------------------------------------------------------------------------------------------------|--|--|
| General Settings | General Settings |                                                                                                    |  |  |
| Folder           | Тор              | Set the folder with which the Bandwidth Contract is associated. The drop-down menu displays all folders available for association with the profile.                                                                                                    |  |  |
| Name             | Blank            | Enter the name of the profile.                                                                                                    |  |  |
| Other Settings   | Other Settings   |                                                                                                    |  |  |
| Units            | kbits            | <ul> <li>Configure bandwidth contracts, in kilobits per second (Kbps) or megabits per second (Mbps), for the following types of traffic:</li> <li>from the client to the switch ("upstream" traffic)</li> <li>from the switch to the client ("downstream" traffic)</li> </ul>                                                          |  |  |
| Bandwidth        |                  | <ul> <li>Specify whether this bandwidth contract is upstream or downstream by typing one of the following terms in lower case:</li> <li>upstream</li> <li>downstream</li> <li>Select Add to finish the new BW Contract and to return to the BW Contract page. The new contact appears below the Add New BW Contract button.</li> </ul> |  |  |

Select **Add** to complete the configuration of the **BW Contract** profile, or click **Save** to complete the editing of an existing profile. The new BW contract appears on the **Security > User Roles** page.

## Security > User Roles > VPN Dialers

The VPN dialer can be downloaded using Captive Portal. For the user role assigned through Captive Portal, configure the dialer by the name used to identify the dialer. For example, if the captive portal client is assigned the guest role after logging on through captive portal and the dialer is called mydialer, configure mydialer as the dialer to be used in the guest role.

Select a dialer from the drop-down list and assign it to the user role. This dialer will be available for download when a client logs in using captive portal and is assigned this role.

The **Security > User Roles > Add New VPN Dialer** page contains the following fields, as described in Table 68:

| Field            | Default | Description                                                                                                    |  |
|------------------|---------|----------------------------------------------------------------------------------------------------|--|
| General Settings |         |                                                                                                    |  |
| Folder           | Тор     | Set the folder with which the VPN Dialer is associated. The drop-down menu displays all folders available for association with the profile. |  |
| Name             | Blank   | Enter the name of the profile.                                                                                                    |  |

| Table 68 Security > User Roles > Add VPN Dialer Fields and D |
|--------------------------------------------------------------|
|--------------------------------------------------------------|

#### Table 68 Security > User Roles > Add VPN Dialer Fields and Descriptions (Continued)

| Field                                               | Default | Description                                                                                                    |  |
|-----------------------------------------------------|---------|----------------------------------------------------------------------------------------------------|--|
| Other Settings                                      |         |                                                                                                    |  |
| Enable PPTP                                         | No      | Enable PPTP with this setting as desired.<br>Point-to-Point Tunneling Protocol (PPTP) is an alternative to L2TP/IPSec.<br>Like L2TP/IPSec, PPTP provides a logical transport mechanism to send PPP<br>frames as well as tunneling or encapsulation so that the PPP frames can be<br>sent across an IP network. PPTP relies on the PPP connection process to<br>perform user authentication and protocol configuration.<br>With PPTP, data encryption begins after PPP authentication and connection<br>process is completed. PPTP connections use Microsoft Point-to-Point<br>Encryption (MPPE), which uses the Rivest-Shamir-Aldeman (RSA) RC-4<br>encryption algorithm. PPTP connections require user-level authentication<br>through a PPP-based authentication protocol (MSCHAPv2) is the currently-                                                                                                    |  |
| Enable L2TP                                         | Yes     | <ul> <li>supported method).</li> <li>Enable L2TP with this setting as desired.</li> <li>The combination of Layer-2 Tunneling Protocol and Internet Protocol Security (L2TP/IPSec) is a highly secure technology that enables VPN connections across public networks such as the Internet. L2TP/IPSec provides both a logical transport mechanism on which to transmit PPP frames as well as tunneling or encapsulation so that the PPP frames can be sent across an IP network. L2TP/IPSec relies on the PPP connection process to perform user authentication and protocol configuration. With L2TP/IPSec, the user authentication process is encrypted using the Data Encryption Standard (DES) or Triple DES (3DES) algorithm.</li> <li>L2TP/IPSec requires two levels of authentication:</li> <li>Computer-level authentication with a preshared key to create the IPSec security associations (SAs) to protect the L2TP-encapsulated data.</li> <li>User-level authentication through a PPP-based authentication protocol using passwords, SecureID, digital certificates, or smart cards after successful creation of the SAs.</li> </ul> |  |
| Send traffic to the direct network in clear         | No      | Use this setting if no encryption is to be used and packets passing between<br>the wireless client and switch are to be in clear text.                                                                                                    |  |
| Disable wireless<br>devices when<br>client is wired | No      | Use this setting to disable wireless clients when a wired device is known to be on the VPN.                                                                                                    |  |
| Enable SecurID<br>New and Next Pin<br>Mode          | No      | Use this setting to enable or disable SecurID PIN modes.<br>The SecurID authentication scheme authenticates the user on a RSA ACE/<br>Server. When challenged, the user has to enter a password that is a<br>combination of two numbers: a personal identification number (PIN),<br>supplied by RSA, combined with a token code, which is the number<br>displayed on the RSA SecurID authenticator.<br>New PIN mode is applied in cases where the authentication process requires<br>additional verification of the PIN. In this case, the user is required to use a<br>new PIN. The new PIN is derived from one of the following two sources,<br>depending on the configuration of the RSA ACE/Server:<br>• The user is prompted to select and enter a new PIN.<br>• The server supplies the user with a new PIN.<br>The user is then required to re-authenticate with the new PIN. The use of the<br>New PIN mode is optional and can be enabled or disabled.                                                                                                    |  |

Table 68 Security > User Roles > Add VPN Dialer Fields and Descriptions (Continued)

| Field                            | Default                           | Description                                                                                                    |
|----------------------------------|-----------------------------------|----------------------------------------------------------------------------------------------------|
| PPP<br>Authentication<br>Modes   | CHAP<br>MSCHAP<br>MSCHAPv2<br>PAP | Use this section to select the authentication modes to be supported for PPP<br>in the VPN. The following options are available:<br>• CHAP<br>• Cache SecurID Token<br>• MSCHAP<br>• MSCHAPv2<br>• PAP                                                                                                    |
| IKE Lifetime<br>(300-85400 secs) | 28800                             | Specify the Internet Key Exchange (IKE) Lifetime in seconds. When this period of time expires, the IKE SA is replaced by a new SA or is terminated. The IKE SA specifies values for the IKE exchange: the authentication method used, the encryption and hash algorithms, the Diffie-Hellman group used, the lifetime of the IKE SA in seconds, and the shared secret key values for the encryption algorithms. The IKE SA in each peer is bi-directional.                                                                                       |
| IKE Encryption                   | 168-bit<br>3DES-CBC               | <ul> <li>Select the Internet Key Exchange (IKE) encryption method from the following two options:</li> <li>168-bit 3DES-CBC</li> <li>56-bit DES-CBC</li> </ul>                                                                                                    |
| IKE Diffie-Hellman<br>Group      | 1024-bit (1)                      | <ul> <li>Select the IPSEC Mode Group that matches the Diffie Hellman Group configured for the IPSEC policy. The two options are as follows: <ul> <li>1024-bit</li> <li>768-bit</li> </ul> </li> <li>The IKE policy selections, along with the preshared key, need to be reflected in the VPN configuration. Set the VPN configuration on clients to match the choices made above. In case the Alcatel-Lucent dialer is used, these configuration need to be made on the dialer prior to downloading the dialer onto the local client.</li> </ul> |
| IKE Hash<br>Algorithm            | SHA                               | Set the IKE Hash Algorithm to either SHA or MD5, to match the IKE policy for IPSEC.                                                                                                    |
| IKE Authentication               | Pre-Shared                        | IKE Phase 1 authentication can be done with either an IKE preshared key or digital certificates. This establishes how the client is authenticated with the internal database on the switch.<br>The options are <b>Pre-Shared Keys</b> or <b>RSA Signatures</b> .                                                                                                    |
| IPSEC Lifetime                   | 7200                              | Define the IPSEC lifetime in seconds, after which a new IPSEC key is required.                                                                                                    |
| IPSEC Diffie<br>Hellman Group    | 1024-bit (1)                      | <ul> <li>Select the IPSEC Mode Group that matches the Diffie Hellman Group configured for the IKE policy. The two options are as follows: <ul> <li>1024-bit</li> <li>768-bit</li> </ul> </li> <li>The IPSEC policy selections, along with the preshared key, need to be reflected in the VPN configuration. Set the VPN configuration on clients to match the choices made above. In case the Alcatel-Lucent dialer is used, these configuration need to be made on the dialer prior to downloading the dialer onto the local client.</li> </ul> |
| IPSEC Encryption                 | 168-bit 3DES                      | <ul> <li>Specify the type of IPSEC encryption to support for the VPN. Options are as follows:</li> <li>Encapsulating Security Payload (ESP) with 168-bit 3DES</li> <li>ESP with 56-bit DES</li> </ul>                                                                                                    |
| IPSEC Hash<br>Algorithm          | SHA                               | Set the IKE Hash Algorithm to either SHA or MD5, to match the IKE policy for IKE Hash Algorithm.                                                                                                    |

Select **Add** to finish the new **VPN Dialers** profile, or click **Save** to complete the editing of an existing profile. You return to the **VPN Dialers** page. The new profile appears below the **Add New VPN Dialer** button.

## Security > Policies

The **Security > Policies** page displays all currently configured policies, to include the policy name, type, and cites the groups, user roles, and folders to which the security policy applies. To create a new policy, click the **Add New Policy** button. To edit an existing policy, click the pencil icon.

The **Security > Policies > Add New Policy** page contains the following fields, as described in Table 69:

Table 69 Security > Policies > Add New Policy Fields and Descriptions

| Field                        | Default | Description                                                                                                    |
|------------------------------|---------|----------------------------------------------------------------------------------------------------|
| General Settings             |         |                                                                                                    |
| Folder                       | Тор     | Set the folder with which the policy is associated. The drop-down menu displays all folders available for association with the policy.                                                                                                    |
| Name                         | Blank   | Enter the name of the policy.                                                                                                    |
| Rules                        |         |                                                                                                    |
| IPv6                         | No      | Select whether to use the IPv6 protocol. If you select No, OV3600 displays options for the IPv4 protocol instead. <b>NOTE</b> : As of AOS 6.0, you can mix IPv4 and IPv6 rules on one policy.                                                                                                    |
| Source Traffic Match         | any     | <ul> <li>The traffic source, which can be one of the following:</li> <li>alias: After choosing this option, specify the network resource from the Source Alias drop-down menu that appears. Select the pencil icon to edit, or the plus icon to add a new alias.</li> <li>any: match any traffic (wildcard)</li> <li>host: This refers to traffic from a specific host. When this option is chosen, you must configure the source IP address of the host. For example, 2002:d81f:f9f0:1000:c7e:5d61:585c:3ab</li> <li>localip: (IPv4 only) specify the local IP address to match traffic</li> <li>network: This refers to a traffic that has a source IP from a subnet of IP addresses. When this option is chosen, you must configure the source address and network mask of the subnet. For example, 2002:ac10:fe:: ffff:ffff:</li> <li>user: This refers to traffic from the wireless client.</li> </ul>                                                                                                    |
| Destination Traffic<br>Match | any     | The traffic destination, which can be any of the same types as the Source Traffic Match options.                                                                                                    |
| Service Type                 | any     | <ul> <li>Type of traffic, which can be one of the following:</li> <li>any: This option specifies that this rule applies to any type of traffic.</li> <li>tcp: Using this option, configure a range of TCP port(s) to match for the rule to be applied.</li> <li>udp: Using this option, configure a range of UDP port(s) to match for the rule to be applied.</li> <li>service: Selecting this option creates a new field called Service underneath Service Type with a drop-down list of pre-defined services (common protocols such as HTTPS, HTTP, and others) as the protocol to match for the rule to be applied. Select the pencil icon to edit the Netservice Profile (refer to "Security &gt; Policies &gt; Services" on page 154), or the plus sign to create a new Netservice profile.</li> <li>protocol: Using this option, specify a different layer 4 protocol (other than TCP/UDP) by configuring the IP protocol value.</li> <li>icmpv6: Use this option to configure ICMPv6. Requires IPv6 enabled.</li> </ul> |

#### Table 69 Security > Policies > Add New Policy Fields and Descriptions (Continued)

| Field                            | Default | Description                                                                                                    |
|----------------------------------|---------|----------------------------------------------------------------------------------------------------|
| Action                           | permit  | <ul> <li>Action if rule is applied, which can be one of the following:</li> <li>reject: deny packets. A new field will appear where you can Send Deny Response</li> <li>dst-nat: perform destination NAT on packets. New fields appear to specify the Dual NAT Pool and Dual NAT Port.</li> <li>dual-nat: perform both source and destination NAT on packets</li> <li>permit: forward packets</li> <li>redirect: specify the location to which packets are redirected, which can be one of the following:</li> <li>Datapath Destination ID (0-65535)</li> <li>ESI Server Group: specify the ESI server group configured with the esi group command.</li> <li>Tunnel: specify the ID of the tunnel configured with the interface tunnel command</li> <li>src-nat: perform source NAT on packets</li> </ul> |
| ICMPv6 Message Type              |         | Choose from the informational or error message types. This field appears if <b>IPv6</b> is enabled and <b>ICMPv6</b> is selected in the <b>Service Type</b> field.                                                                                                    |
| Log if ACL is applied            | No      | Whether to generate a log message when the rule is applied.                                                                                                    |
| Mirror all session<br>packets    | No      | Whether to mirror all session packets to datapath or remote destination.                                                                                                    |
| Queue Priority                   | low     | Assigns a matching flow to a priority queue (high/low).                                                                                                    |
| Time Range                       | None    | Define a time range for this rule.                                                                                                    |
| Pause ARM Scanning               | No      | Whether to pause Adaptive Radio Management scan activity when traffic is present. Note that the Scanning setting in the ARM profile should be activated in order to be paused. Refer to "Profiles > RF > $802.11a/g$ Radio > ARM Profile Settings" on page 123 for this setting.                                                                                                    |
| Blacklist user if ACL is applied | No      | Whether to blacklist any user.                                                                                                    |
| TOS Value                        | None    | Value of type of service (TOS) bits to be marked in the IP header of a packet matching this rule when it leaves the controller.                                                                                                    |
| 802.1p Priority                  | None    | Specify 802.1p priority (0-7).                                                                                                    |

Select **Add** to complete the configuration of the **Policies** profile, or click **Save** to complete the editing of an existing profile. The new policy appears on the **Security > Policies** page.

## Security > Policies > Destinations

The **Security > Policies > Destinations** page lists the destination names currently configured, with the Policy that uses the destination and the folder. To create a new destination to be referenced by a security policy, click the **Add New Net Destination** button. To edit an existing policy, click the pencil icon.

| Тор   | Set the folder with which the security policy is associated. The drop-down menu displays all folders available for association with the policy.                                                                                                    |
|-------|----------------------------------------------------------------------------------------------------|
| Blank | Enter the name of the destination.                                                                                                    |
|       |                                                                                                    |
| No    | Use this field to invert the destination from one end of the VPN connection to the other.                                                                                                    |
| No    | <ul> <li>Select this button to create a new rule for this destination profile.<br/>Clicking this button displays the <b>Net Destination Rule</b> section for<br/>the selected protocol, which is comprised of two settings:</li> <li><b>Rule Type</b>—Specify whether the rule applies to <b>Host</b>,<br/><b>Network</b>, or <b>Range</b>.</li> <li><b>IP Address</b>—Enter the IP address for the net destination rule.</li> </ul> |
|       | Blank                                                                                                    |

#### Table 70 Security > Policies > Destinations Fields and Descriptions

Select **Add** to complete the configuration of the **Destination** policy profile, or click **Save** to complete the editing of an existing profile. The new destination appears on the **Security > Policies > Destinations** page.

## Security > Policies > Services

The **Security > Policies > Services** page displays all Netservice profiles that are available for reference by Security policies. This page displays Netservice profile names, the protocol associated with it, the policy that uses this Netservice profile, and the folder.

Select **Add** to create a new Netservice profile, or click the pencil icon next to an existing Netservice profile to edit it. The **Security > Policies > Services** page contains the following fields, as described in Table 71:

| Table 71 | Security > | Policies > | <ul> <li>Services</li> </ul> | Fields and | Descriptions |
|----------|------------|------------|------------------------------|------------|--------------|
|----------|------------|------------|------------------------------|------------|--------------|

| Field            | Default | Description                                                                                                    |
|------------------|---------|----------------------------------------------------------------------------------------------------|
| General Settings |         |                                                                                                    |
| Folder           | Тор     | Set the folder with which the security policy service is associated. The drop-down menu displays all folders available for association with the service.                                                                                                    |
| Name             | Blank   | Enter the name of the destination.                                                                                                    |
| Other Settings   |         |                                                                                                    |
| Protocol         | TCP     | <ul> <li>Specify the protocol that is to support the security policy service being configured. The service options are:</li> <li>TCP</li> <li>UDP</li> <li>IP</li> <li>The remaining fields on this page change according to which protocol you have selected.</li> </ul> |

#### Table 71 Security > Policies > Services Fields and Descriptions (Continued)

| Field                                  | Default | Description                                                                                                    |  |
|----------------------------------------|---------|----------------------------------------------------------------------------------------------------|--|
| Port Selection                         | Range   | Choose whether to list ports by <b>Range</b> (which causes the Port and Max Port fields to appear below) or <b>List</b> (which introduces a Port List field and requires a minimum version of 6.0.0.0).                                                                                                    |  |
| TCP/UDP Port                           |         | Appears if <b>Range</b> is specified in Port Selection. Specify the TCP/UDP port or range of ports to support the service being configured.                                                                                                    |  |
| TCP/UDP Max Port                       |         | Appears if <b>Range</b> is specified in Port Selection. Specify the highest port that will support the TCP/UDP service being configured.                                                                                                    |  |
| Port List                              |         | Appears if <b>List</b> is specified in Port Selection. Enter a comma separated list of ports. Requires a minimum version of 6.0.0.0.                                                                                                    |  |
| <b>IP Protocol Number</b><br>(0-255)   |         | Specify the numeric identifier of the upper layer IP protocol that an IP packet should use.                                                                                                    |  |
| Configure Application<br>Level Gateway | No      | Specify whether to create an application level gateway, which filters incoming and outgoing information packets before copying and forwarding across the gateway. If you select <b>Yes</b> in this field, you are prompted with a new drop-down menu in which to select the Application Level Gateway type.               |  |
| Application Level<br>Gateway           | dhcp    | If you select <b>Yes</b> for <b>Configure Application Level Gateway</b> , then specify<br>the gateway type from this drop-down menu. The following application<br>level gateway types are supported:<br>• dhcp<br>• dns<br>• ftp<br>• h323<br>• noe<br>• rtsp<br>• sccp<br>• sip<br>• sips<br>• svp<br>• tftp<br>• vocera |  |

## Security > Server Groups

#### **Server Groups Page Overview**

The **Server > Server Groups** page displays all server groups currently configured, and the profiles and folders that are used by each server group, to include the following:

- AAA
- Captive Portal Auth
- Management Auth
- Stateful 802.1X Auth
- TACACS Accounting
- VPN Auth
- Folder

The list of servers in a server group is an ordered list. By default, the first server in the list is always used unless it is unavailable, in which case the next server in the list is used. You can configure the order of servers in the server group. In the Web UI, use the up or down arrows to order the servers (the top server is

the first server in the list). In the CLI, use the position parameter to specify the relative order of servers in the list (the lowest value denotes the first server in the list).

The first available server in the list is used for authentication. If the server responds with an authentication failure, there is no further processing for the user or client for which the authentication request failed. You can optionally enable fail-through authentication for the server group so that if the first server in the list returns an authentication deny, the switch attempts authentication with the next server in the ordered list. The switch attempts authentication with each server in the list until either there is a successful authentication or the list of servers in the group is exhausted. This feature is useful in environments where there are multiple, independent authentication servers; users may fail authentication on one server but can be authenticated on another server.

Before enabling fail-through authentication, note the following:

- This feature is not supported for 802.1x authentication with a server group that consists of external EAP compliant RADIUS servers. You can, however, use fail-through authentication when the 802.1x authentication is terminated on the switch (AAA FastConnect).
- Enabling this feature for a large server group list may cause excess processing load on the switch. Alcatel-Lucent recommends that you use server selection based on domain matching whenever possible.
- Certain servers, such as the RSA RADIUS server, lock out the switch if there are multiple authentication failures. Therefore you should not enable fail-through authentication with these servers.

When fail-through authentication is enabled, users that fail authentication on the first server in the server list should be authenticated with the second server.

#### **Supported Servers**

AOS-W supports the following external authentication servers:

- RADIUS (Remote Authentication Dial-In User Service)
- LDAP (Lightweight Directory Access Protocol)
- TACACS+ (Terminal Access Controller Access Control System)

Additionally, you can use the switch's internal database to authenticate users. You create entries in the database for users and their passwords and default role.

You can create groups of servers for specific types of authentication. For example, you can specify one or more RADIUS servers to be used for 802.1x authentication. The list of servers in a server group is an ordered list. This means that the first server in the list is always used unless it is unavailable, in which case the next server in the list is used. You can configure servers of different types in one group — for example, you can include the internal database as a backup to a RADIUS server.

Server names are unique. You can configure the same server in multiple server groups. You must configure the server before you can add it to a server group.

#### Adding a New Server Group

The server group is assigned to the server group for 802.1x authentication.

To create a new server group, click the **Add** button, or to edit an existing group, click the pencil icon next to that group. The **Add New Server Group** page appears, and contains the following fields, as described in Table 72:

| Field            | Default | Description                                                                                                    |  |
|------------------|---------|----------------------------------------------------------------------------------------------------|--|
| General Settings |         |                                                                                                    |  |
| Folder           | Тор     | Set the folder with which the server is associated. The drop-down menu displays all folders available for association with the server group. |  |

#### Table 72 Security > Server Groups > Add or Edit Server Group Fields and Descriptions (Continued)

| Field             | Default           | Description                                                                                                    |  |
|-------------------|-------------------|----------------------------------------------------------------------------------------------------|--|
| Name              | Blank             | Enter the name of the server group.                                                                                                    |  |
| Other Settings    |                   |                                                                                                    |  |
| Fail Through      | No                | Enable or disable a fail through server.<br>When fail-through authentication is enabled, users that fail authentication on<br>the first server in the server list should be authenticated with the second<br>server. The switch attempts authentication with each server in the list until<br>either there is a successful authentication or the list of servers in the group is<br>exhausted.<br>This feature is useful in environments where there are multiple, independent<br>authentication servers; users may fail authentication on one server but can<br>be authenticated on another server.                                                                                                    |  |
| Add New Server    |                   | <ul> <li>Select this button to add a new server to the Server Group being configured.<br/>A new Server section and Server Group Server Rules section appear with the following settings to be defined:</li> <li>Server Section</li> <li>Trim FQDN – Default setting is No. Change to Yes to enable.<br/>You can use the "match FQDN" option for a server match rule. With a match FQDN rule, the server is selected if the <domain> portion of the user information in the formats <domain>\cuserser</domain></domain></li> <li>This rule does not support client information in the host/<pre>co-name&gt;.<domain> format, so it is not useful for 802.1x machine authentication.</domain></pre></li> <li>The match FQDN option performs matches on only the <domain> portion of the user information sent in an authentication request. The match-authstring option (described previously) allows you to match all or a portion of the user information sent in an authentication request.</domain></li> <li>Server Type – Select the RADIUS server from the drop-down menu that the new server is to use. You can edit an existing RADIUS server or create a new server.</li> <li>Server Group Server Rules Section</li> <li>Match Type – From the drop-down menu, select Authstring or FQDN. The following settings to define:</li> <li>Match Type – From the drop-down menu, select Authstring or FQDN. The following settings to define:</li> <li>Match String – Enter the string or string fragment.</li> <li>Finish by clicking the Add New Server Group Server Rules button.</li> </ul> |  |
| Server Group Rule |                   |                                                                                                    |  |
| Field to set      | role              | Specify whether the server group rule is a <b>role</b> or a <b>VLAN</b> . The <b>Role/VLAN</b> field at the bottom of the page changes in response to your selection here.                                                                                                    |  |
| Attribute         | ARAP-<br>Features | From the drop-down menu, click the attribute that defines the server group rule being configured. Many options are supported.                                                                                                    |  |
| Operation         | contains          | Select the criteria by which to process the <b>Operand</b> , which you specify in the following field.                                                                                                    |  |

| Field     | Default | Description                                                                                   |
|-----------|---------|-----------------------------------------------------------------------------------------------|
| Operand   |         | Enter a text string.                                                                          |
| Role/VLAN | ap-role | Select the role or VLAN to associate with this new server group rule from the drop-down menu. |

Select **Add** to complete the configuration of the **Server Group**, or click **Save** to complete the editing of an existing server. The new server group appears on the **Security > Server Groups** page.

## Security > Server Groups > LDAP

You can configure Lightweight Directory Access Protocol (LDAP) servers for use by a server group. The **Security > Server Groups > LDAP** page displays current LDAP servers available for inclusion in server groups. Select **Add** to create a new LDAP server, or click the pencil icon next to an existing LDAP server to edit the configuration.

The **Security > Server Groups > Add LDAP Server** page contains the following fields, as described in Table 73:

| Field              | Default          | Description                                                                                                    |  |  |  |
|--------------------|------------------|----------------------------------------------------------------------------------------------------|--|--|--|
| General Settings   | General Settings |                                                                                                    |  |  |  |
| Folder             | Тор              | Set the folder with which the server is associated. The drop-down menu displays all folders available for association with the server group.                                                                                                    |  |  |  |
| Name               | Blank            | Enter the name of the server.                                                                                                    |  |  |  |
| Other Settings     |                  |                                                                                                    |  |  |  |
| Host IP Address    | 0.0.0.0          | Enter the IP address of the LDAP server.                                                                                                    |  |  |  |
| Admin-DN           |                  | Enter the distinguished name for the admin user who has read/<br>search privileges across all the entries in the LDAP database. The<br>user need not have write privileges but the user should be able to<br>search the database, and read attributes of other users in the<br>database. |  |  |  |
| Admin Password     |                  | Enter the password for the admin user.                                                                                                    |  |  |  |
| Allow Clear-text   | No               | Enable this setting to allows clear-text (unencrypted) communication with the LDAP server.                                                                                                    |  |  |  |
| Auth Port          | 389              | Enter the port number used for authentication on the LDAP server.                                                                                                    |  |  |  |
| Base-DN            |                  | Enter the distinguished name of the node which contains the entire user database to use.                                                                                                    |  |  |  |
| Filter             | (objectclass=*)  | Select the filter that should be applied to any search of the user in the LDAP database.                                                                                                    |  |  |  |
| Key Attribute      | sAMAccountName   | Enter the attribute that should be used as a key in search for the LDAP server. For Active Directory, the value is sAMAccountName.                                                                                                    |  |  |  |
| Timeout (1030 sec) | 20               | Define the timeout period of a LDAP request, in seconds.                                                                                                    |  |  |  |
| Enable             | Yes              | Use this field to enable or disable the LDAP server being configured. You can configure the LDAP server as disabled, but return later to enable it.                                                                                                    |  |  |  |

| Table 73 | Socurity   | Sorver Groups > | Add I DAP Sorver | Fields and Descriptions |
|----------|------------|-----------------|------------------|-------------------------|
| Table 73 | Security > | server Groups > | AUU LDAF Server  | rielus anu Descriptions |

Table 73 Security > Server Groups > Add LDAP Server Fields and Descriptions (Continued)

| Field                                         | Default | Description                                                                                                    |
|-----------------------------------------------|---------|----------------------------------------------------------------------------------------------------|
| Preferred Connection<br>Type                  | ldap-s  | <ul> <li>Select the connection type for the LDAP server from the drop-down menu. LDAP servers support the following connection types:</li> <li>clear-text—No encryption is used.</li> <li>Idap-s—Uses SSL encryption.</li> <li>start-tls—Uses TLS encryption.</li> </ul> |
| Maximum Number of<br>Non-admin<br>Connections | 4       | The number of non-administrative connections that should not be exceeded.                                                                                                    |

Select **Add** to complete the configuration of the **LDAP Server**, or click **Save** to complete the editing of an existing server. The new LDAP server appears on the **Security > Server Groups > LDAP Server** page. This server is now available to be used by server groups.

## Security > Server Groups > RADIUS

You can configure RADIUS servers for use by a server group. The **Security > Server Groups > RADIUS** page displays current RADIUS servers available for inclusion in server groups. Select **Add** to create a new RADIUS server, or click the pencil icon next to an existing RADIUS server to edit the configuration.

The **Security > Server Groups > Add New RADIUS Server** page contains the following fields, as described in Table 74:

| Field             | Default          | Description                                                                                                    |  |  |
|-------------------|------------------|----------------------------------------------------------------------------------------------------|--|--|
| General Settings  | General Settings |                                                                                                    |  |  |
| Folder            | Тор              | Set the folder with which the server is associated. The drop-down menu displays all folders available for association with the server group.                                                                                                    |  |  |
| Name              | Blank            | Enter the name of the server.                                                                                                    |  |  |
| Other Settings    |                  |                                                                                                    |  |  |
| Host IP Address   |                  | Set the IP address of the authentication server.                                                                                                    |  |  |
| Key (Confirm Key) |                  | Set the shared secret between the switch and the authentication server.<br>The maximum length is 48 bytes.                                                                                                    |  |  |
| Auth Port         | 1812             | Set the authentication port on the server.                                                                                                    |  |  |
| Acct Port         | 1813             | Set the accounting port on the server.                                                                                                    |  |  |
| Retransmits (0-3) | 3                | Set the Maximum number of retries sent to the server by the switch before the server is marked as down.                                                                                                    |  |  |
| Timeout           | (1-30 sec)       | Set the maximum time, in seconds, that the switch waits before timing out the request and resending it.                                                                                                    |  |  |
| NAS ID            |                  | Set the Network Access Server (NAS) identifier to use in RADIUS packets.                                                                                                    |  |  |
| NAS IP            |                  | Set the NAS IP address to send in RADIUS packets.<br>You can configure a "global" NAS IP address that the switch uses for<br>communications with all RADIUS servers. If you do not configure a server-<br>specific NAS IP, the global NAS IP is used. |  |  |
| Use MD5           | No               | Enable or disable the use of MD5 hashing for cleartext passwords.                                                                                                    |  |  |

Table 74 Security > Server Groups > RADIUS

#### Table 74 Security > Server Groups > RADIUS (Continued)

| Field            | Default | Description                                                                                                    |
|------------------|---------|----------------------------------------------------------------------------------------------------|
| Enable           | Yes     | Enable or disable the RADIUS server.                                                                                                    |
| Source Interface |         | Enter a VLAN number ID between 1-4094.<br>Allows you to use source IP addresses to differentiate RADIUS requests.<br>Associates a VLAN interface with the RADIUS server to allow the server-<br>specific source interface to override the global configuration.<br>If you associate a Source Interface (by entering a VLAN number) with a<br>configured server, then the source IP address of the packet will be that<br>interface's IP address.<br>If you do not associate the Source Interface with a configured server (leave<br>the field blank), the IP address of the global Source Interface will be used.<br>Requires a minimum version of 6.1.0.0. |

Select **Add** to complete the configuration of the **RADIUS** server, or click **Save** to complete the editing of an existing server. The new server appears on the **Security > Server Groups > RADIUS** page. This server is now available to be used by server groups.

## Security > Server Groups > TACACS

You can configure TACACS+ servers for use by a server group. The **Security > Server Groups > TACACS** page displays current TACACS servers available for inclusion in server groups. Select **Add** to create a new RADIUS server, or click the pencil icon next to an existing TACACS server to edit the configuration.

The **Security > Server Groups > Add New TACACS Server** page contains the following fields, as described in Table 75:

| Field                 | Default          | Description                                                                                                    |  |  |
|-----------------------|------------------|----------------------------------------------------------------------------------------------------|--|--|
| General Settings      | General Settings |                                                                                                    |  |  |
| Folder                | Тор              | Set the folder with which the server is associated. The drop-down menu displays all folders available for association with the server group. |  |  |
| Name                  | Blank            | Enter the name of the server.                                                                                                    |  |  |
| Other Settings        |                  |                                                                                                    |  |  |
| Host IP Address       | 0.0.0.0          |                                                                                                    |  |  |
| Key (Confirm Key)     |                  | Set the shared secret to authenticate communication between the TACACS+ client and server.                                                   |  |  |
| TCP Port              | 49               | Set the TCP port to be used by the server.                                                                                                   |  |  |
| Retransmits (0-3)     | 3                | Set the maximum number of times a request is retried.                                                                                        |  |  |
| Tmeout (1-30 sec)     | 20               | Set the timeout period for TACACS+ requests, in seconds.                                                                                     |  |  |
| Enable                | Yes              | Enable or disable the TACACS server.                                                                                                    |  |  |
| Session Authorization | No               | Enables or disables session authoriaztion. Session authorization turns on the optional authorization session for admin users.                |  |  |

#### Table 75 Security > Server Groups > TACACS

Select **Add** to complete the configuration of the **TACACS Server**, or click **Save** to complete the editing of an existing server. The new server appears on the **Security > Server Groups > TACACS** page. This server is now available to be used by server groups.

## Security > Server Groups > Internal

An internal server group configures the internal database with the username, password, and role (student, faculty, or sysadmin) for each user. There is a default internal server group that includes the internal database. For the internal server group, configure a server derivation rule that assigns the role to the authenticated client.

The **Security > Server Groups > Add New Internal Server** page contains the following fields, as described in Table 76:

| Table 76 Security > Serve | er Groups | > Add Internal Server Field and Descriptions |
|---------------------------|-----------|----------------------------------------------|
|                           |           |                                              |

| Field                           | Default | Description                                                                                                    |
|---------------------------------|---------|----------------------------------------------------------------------------------------------------|
| General Settings                |         |                                                                                                    |
| Folder                          | Тор     | Set the folder with which the server is associated. The drop-down menu displays all folders available for association with the server group.                                                                                                    |
| Name                            |         | Enter the name of the server.                                                                                                    |
| Other Settings                  |         |                                                                                                    |
| Maximum Expiration<br>(mins)    |         | Set the maximum expiration time (in minutes) for guest accounts. If the guest-<br>provisioning user attempt to add a guest account that expires beyond this<br>time period, an error message is displayed and the guest account is created<br>with the maximum time you configured. |
| Internal Server Users           |         |                                                                                                    |
| Add New Internal<br>Server User |         | This section displays internal server users currently configured for use on the Internal Server.<br>Select this button to add a new user. The <b>Internal Server User</b> section appears with the following settings.                                                              |
| Internal Server User            |         |                                                                                                    |
| User Name                       |         | Enter the name of a user, or click <b>Generate</b> to create an anonymous ID for this user.                                                                                                    |
| Password                        |         | Enter the password in plain text, or click <b>Generate</b> to create a random password for this user.                                                                                                    |
| User Role                       | guest   | From the drop-down menu, select the user role to associate with this user.<br>The role establishes read/write privileges, manage/monitor privileges, and<br>other settings.                                                                                                    |
| E-Mail                          |         | Enter the email address of the guest user.                                                                                                    |
| Enabled                         | Yes     | Specify whether this guest user is enabled or disabled on the internal server.                                                                                                    |
| Expire User                     | No      | Specify whether to expire the guest user after a period of time. If you click <b>Yes</b> , a new field appears with instructions about the date and time in which the guest user is expired from the internal server.                                                               |

Select **Add** to complete the configuration of the **Internal Server**, or click **Save** to complete the editing of an existing server. The new server appears on the **Security > Server Groups > Internal Server** page. This server is now available to be used by server groups.

## Security > Server Groups > XML API

Alcatel-Lucent Configuration supports server groups that can include XML API servers. XML API servers send and accept requests for information. XML API servers process such requests and act on these requests

by performing requested actions. Such a server also compiles necessary reporting data and sends it back to requesting source.

The **Security > Server Groups > Server** page lists any XML API servers currently available for use by server groups. From this page, click Add to create a new XML API server, or click the pencil icon next to an existing server to edit. The **Security > Server Groups > Add New XML API Server** page contains the following fields, as described in Table 77:

Table 77 Security > Server Groups > Add New XML API Server Fields and Descriptions

| Field             | Default | Description                                                                                                    |
|-------------------|---------|----------------------------------------------------------------------------------------------------|
| General Settings  |         |                                                                                                    |
| Folder            | Тор     | Set the folder with which the server is associated. The drop-down menu displays all folders available for association with the server group. |
| Name              | Blank   | Enter the name of the server.                                                                                                    |
| Other Settings    |         |                                                                                                    |
| Key (Confirm Key) | Blank   | Set the shared secret to authenticate communication between the XML API client and server.                                                   |

Select **Add** to complete the configuration of the **XML API Server**, or click **Save** to complete the editing of an existing server. The new server appears on the **Security > Server Groups > XML API** page. This server is now available to be used by server groups.

## Security > Server Groups > RFC 3576

RFC 3576 servers support dynamic authorization extensions to Remote Authentication Dial-In User Service (RADIUS). Alcatel-Lucent Configuration supports RFC 3576 servers that can be referenced by server groups.

To view currently configured RFC 3576 servers and where they are used, navigate to the **Security > Server Groups > RFC3576** page.

Select **Add** to create a new RFC3576 server, or click the pencil icon next to an existing server to edit it. The **Security > Server Groups > Add RFC 3576 Server** page contains the following fields, as described in Table 78.

 Table 78
 Security > Server Groups > Add RFC 3576 Server Fields and Descriptions

| Field             | Default | Description                                                                                                    |
|-------------------|---------|----------------------------------------------------------------------------------------------------|
| General Settings  |         |                                                                                                    |
| Folder            | Тор     | Set the folder with which the server is associated. The drop-down menu displays all folders available for association with the server group. |
| Name              | Blank   | Enter the name of the server.                                                                                                    |
| Other Settings    |         |                                                                                                    |
| Key (Confirm Key) | Blank   | Set the shared secret to authenticate communication between the RFC 3576 client and server.                                                  |

Select **Add** to complete the configuration of the **RFC 3576 Server**, or click **Save** to complete the editing of an existing server. The new server appears on the **Security > Server Groups > RFC 3576** page. This server is now available to be used by server groups.

## Security > Server Groups > Windows

Perform these steps to configure a **Windows** profile.

- 1. Select **Security > Server Groups > Windows** in the **Navigation** pane. The details page summarizes the current profiles of this type.
- 2. Select the **Add** button to create a new **Windows** profile, or click the **pencil** icon next to an existing profile to edit. Complete the settings as described in Table 79:

| Field            | Default        | Description                                                                                                    |  |
|------------------|----------------|----------------------------------------------------------------------------------------------------|--|
| General Settings |                |                                                                                                    |  |
| Folder           | Тор            | Set the folder with which the profile is associated. The drop-down menu displays all folders available for association with the profile. |  |
| Name             | Blank          | Enter the name of the profile.                                                                                                    |  |
| Other Settings   | Other Settings |                                                                                                    |  |
| Host             |                | Enter the IP address of the Windows server.                                                                                              |  |
| Enable           | No             | Enable or disable the Windows server.                                                                                                    |  |
| Windows Domain   |                | The domain of the Windows server. Requires a minimum of AOS-W 6.0.                                                                       |  |

#### Table 79 Security > Server Groups > Windows Profile Settings

3. Select Add or Save. The added or edited profile appears on the Windows page, and on the details page.

## Security > TACACS Accounting

TACACS+ accounting allows commands issued on the switch to be reported to TACACS+ servers. You can specify the types of commands that are reported, and these are action, configuration, or show commands. You can have all commands reported as desired. Alcatel-Lucent Configuration supports TACACS Accounting servers that can be referenced by server groups.

To view currently configured TACACS Accounting profiles and where they are used, navigate to the **Security > TACACS Accounting** page. Select **Add** to create a new TACACS Accounting profile, or click the pencil icon to edit an existing profile.

The Add/Edit TACACS Accounting Profile page contains the following fields, as described in Table 80:

| Field            | Default | Description                                                                                                    |
|------------------|---------|----------------------------------------------------------------------------------------------------|
| General Settings |         |                                                                                                    |
| Folder           | Тор     | Set the folder with which the profile is associated. The drop-down menu displays all folders available for association with the profile.    |
| Name             | Blank   | Enter the name of the profile.                                                                                                    |
| Other Settings   |         |                                                                                                    |
| Enabled          | No      | Enable or disable the TACACS Accounting profile. If enabled, additional field appear, in which to define additional parameters, as follows. |

Table 80 Security > Server Groups > Add/Edit TACACS Accounting Profile Fields and Descriptions

Table 80 Security > Server Groups > Add/Edit TACACS Accounting Profile Fields and Descriptions (Continued)

| Field         | Default | Description                                                                                                    |
|---------------|---------|----------------------------------------------------------------------------------------------------|
| Server Group  | default | From the drop-down menu, select the server group that is to reference the TACACS Accounting profile. You can create a new group by clicking the add icon, or edit an existing group by clicking the pencil icon. once you are done adding or editing, the OV3600 interface returns you to the TACACS Accounting Profile page to complete the configuration. |
| Action        | No      | Select this option to have <b>Action</b> commands monitored and reported by the TACACS Accounting profile.                                                                                                    |
| Configuration | No      | Select this option to have <b>Configuration</b> commands monitored and reported by the TACACS Accounting profile.                                                                                                    |
| Show          | No      | Select this option to have <b>Show</b> commands monitored and reported by the TACACS Accounting profile.                                                                                                    |

Select **Add** to complete the new TACACS Accounting profile, or click **Save** to complete the editing of an existing profile.

## Security > Time Ranges

A time range profile establishes the boundaries by which users and guest users are to be supported on the network. This is a security and access-related profile, and several time range profiles can be configured to enable absolute or periodic access.

The **Security > Time Ranges** page displays all time ranges that are currently available in Alcatel-Lucent Configuration, time range profile type, the policy and WLAN that use time range profiles, and the folder in which each profile is visible.

To create a new time range profile, click the **Add New Time Range** button, or click the pencil icon next to an existing time range profile to adjust settings. The **Security > Time Range > Add/Edit New Time Range** page contains the following fields, as described in Table 81:

| Field         | Default          | Description                                                                                                    |  |  |  |  |
|---------------|------------------|----------------------------------------------------------------------------------------------------|--|--|--|--|
| General Se    | General Settings |                                                                                                    |  |  |  |  |
| Folder        | Тор              | Set the folder with which the profile is associated. The drop-down menu displays all folders available for association with the profile.                                                                                                    |  |  |  |  |
| Name          | Blank            | Enter the name of the profile.                                                                                                    |  |  |  |  |
| Other Setti   | ings             |                                                                                                    |  |  |  |  |
| Type Absolute |                  | Specify whether the time range is Absolute, meaning a very specific range of time, or Periodic, meaning regularly occurring time ranges that occur repeatedly over time.<br>If you select <b>Absolutely</b> , specify the <b>Start Date</b> and <b>End Date</b> and time as |  |  |  |  |
|               |                  | instructed.<br>If you select <b>Periodic</b> , the <b>Add New Time Period</b> button appears. Select this<br>button, then complete the three settings that follow:                                                                                                    |  |  |  |  |
|               |                  | <ul> <li>Period—Specify whether the time period is daily, weekday, weekend, or day.</li> <li>Start Time—Specify the hour and minute that the time period is to be begin.</li> <li>End Time—Specify the hour and minute that the time period is to end.</li> </ul>           |  |  |  |  |

Table 81 Security > Time Range > Add/Edit Time Range Fields and Descriptions

Select **Add** to complete the **Time Period** profile, or click **Save** to complete the editing of an existing profile.

## Security > User Rules

The user role is a user derivation profile. User Rules can be derived from attributes from the client's association with an AP. For VoIP phones, you can configure the devices to be placed in their user role based on the SSID or the Organizational Unit Identifier (OUI) of the client's MAC address.

Navigate to the **Security > User Rules** page in the Alcatel-Lucent Configuration navigation pane. This page displays user rules that are currently configured, the AAA profile that references these rules, and the folder.

To add a new user rule, which is a derivation profile, click Add New User Derivation Profile. To edit an existing user rule, click the pencil icon next to an existing rule. Table 82 describes the contents of this page.

 Table 82 Security > User Rules > Add/Edit User Rules
 Fields and Descriptions

| Field                           | Default | Description                                                                                                    |
|---------------------------------|---------|----------------------------------------------------------------------------------------------------|
| General Settings                |         |                                                                                                    |
| Folder                          | Тор     | Set the folder with which the rule set is associated. The drop-down menu displays all folders available for association with the rule set.                                                                                                    |
| Name                            | Blank   | Enter the name of the rule set.                                                                                                    |
| User Derivation Rules           |         |                                                                                                    |
| Add New User<br>Derivation Rule |         | Select this button to create a new rule. Additional fields appear that require configuration, as follows.                                                                                                    |
| Set Type                        | role    | Select whether the rule is based on role, VLAN, or AAA profile (Requires a Public Wi-Fi Access licens).                                                                                                    |
| Rule Type                       | bssid   | <ul> <li>Select one of the following options from the drop-down menu. Your selection in this field changes an ensuing field that must be completed, as follows:</li> <li>bssid—Selecting this option displays the BSSID field below. Specify the BSSID in text.</li> <li>dhcp-option-77—Selecting this option displays the DHCP Option 77 field below. Enter this information in text.</li> <li>encryption-type—Selecting this option displays the Encryption Type field below, in which you must select the encryption type from the drop-down menu. Select open, static-wep, or another other encryption type from the drop-down menu.</li> <li>essid—Selecting this option displays the Location field below, in which you enter the ESSID in text.</li> <li>location—Selecting this option displays the Location field below, in which you enter the location in text.</li> <li>macaddr—Selecting this option displays the MAC Address field below, in which you must enter the MAC address.</li> </ul> |
| Operator                        |         | Select the matching operator.                                                                                                    |
| User Role/VLAN                  | ap-role | If you selected <b>role</b> for the <b>Set Type</b> field above, then select the specific user role from this drop-down menu.<br>If you selected <b>VLAN</b> for the <b>Set Type</b> field above, then select the specific VLAN from this drop-down menu.                                                                                                    |

# Local Config of SNMP Management

The Local Config component, introduced in OV3600 7.2, is used for local configuration of Alcatel-Lucent controllers. Locally configured settings are not pushed to local controllers by master controllers.

SNMP trap settings for controllers are managed locally. Trap settings for the AP are managed by group or global configuration in **Profiles > AP > SNMP**. Refer to "Profiles > AP > SNMP" on page 83 if you want to manage AP settings.

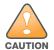

CAUTION: If you push configuration to a controller without having imported the contents of this profile, it will stop responding to the OV3600, because the default profile has no community strings in it.

To configure SNMP trap settings on a controller, navigate to the **Local Config > SNMP Management** page. Select **Add** to create a new SNMP Management profile, or click the pencil icon to edit an existing profile.

Table 83 describes the fields that appear in the Details page for this profile:

Table 83 Local Config > SNMP Management Profile Settings

| Field                                                    | Description                                                                                                    |  |  |
|----------------------------------------------------------|----------------------------------------------------------------------------------------------------|--|--|
| General Settings                                         |                                                                                                    |  |  |
| Folder                                                   | Set the folder with which the profile is associated. The drop-down menu displays all folders available for association with the profile.                                                                                                    |  |  |
| Name                                                     | Enter the name of the profile.                                                                                                    |  |  |
| SNMP Settings                                            |                                                                                                    |  |  |
| Community Strings                                        | Community strings used to authenticate requests for SNMP versions before version 3.<br><b>NOTE:</b> This is needed only if using SNMP v2c and is not needed if using version 3.                                                                                                    |  |  |
| Enable Trap Generation                                   | Enables generation of SNMP traps to configured SNMP trap receivers.                                                                                                    |  |  |
| Engine ID                                                | Sets the SNMP server engine ID as a hexadecimal number. 24 character maximum.                                                                                                    |  |  |
| Inform Queue Length (100-<br>350)                        | Specify the length for the SNMP inform queue. Default is 250.                                                                                                    |  |  |
| Always use the controller's IP address as source address | Set whether to use the IP address of the controller as the trap source.                                                                                                    |  |  |
| Trap Source IP Address                                   | Enter the source IP address for sending traps.                                                                                                    |  |  |
| SNMP Trap Hosts                                          |                                                                                                    |  |  |
| IP Address                                               | Enter the IP address of the trap host.                                                                                                    |  |  |
| SNMP Version                                             | <ul> <li>Configures the SNMP version as 1, 2c, or 3.</li> <li>If 2c is selected, the Send Inform field appears at the bottom of this section.</li> <li>If 3 is selected, the SNMP User field will appear as a drop-down menu containing any configured v3 users. Select the plus icon to add them via the SNMP Management &gt; SNMPv3 User profile.</li> </ul> |  |  |
| Community String                                         | Configure the security string for notification messages. Does not appear if <b>SNMP Version</b> is set to 3.                                                                                                    |  |  |
| UDP Port (1-65535)                                       | The port number to which trap notification messages are sent. Default is 162.                                                                                                    |  |  |

#### Table 83 Local Config > SNMP Management Profile Settings (Continued)

| Field                            | Description                                                                                                    |  |  |
|----------------------------------|----------------------------------------------------------------------------------------------------|--|--|
| Send Informs                     | Whether to send SNMP inform messages to the configured host. Displays when <b>2c</b> is selected in <b>SNMP Version</b> .                                                                                                    |  |  |
|                                  | tain values from the Alcatel-Lucent switch, navigate to <b>Local Config &gt; SNMP</b> r to configure the following parameters:                                                                                                    |  |  |
| User name                        | A string representing the name of the user.                                                                                                    |  |  |
| Authentication protocol          | <ul> <li>An indication of whether messages sent on behalf of this user can be authenticated, and if so, the type of authentication protocol used. This can take one of the two values:</li> <li>MD5: HMAC-MD5-96 Digest Authentication Protocol</li> <li>SHA: HMAC-SHA-96 Digest Authentication Protocol</li> </ul> |  |  |
| Authentication protocol password | If messages sent on behalf of this user can be authenticated, the (private) authentication key for use with the authentication protocol. This is a string password for MD5 or SHA depending on the choice above.                                                                                                    |  |  |
| Privacy protocol                 | An indication of whether messages sent on behalf of this user can be protected from disclosure, and if so, the type of privacy protocol which is used. This takes the value DES (CBC-DES Symmetric Encryption Protocol).                                                                                            |  |  |
| Privacy protocol password        | If messages sent on behalf of this user can be encrypted/decrypted with DES, the (private) privacy key for use with the privacy protocol.                                                                                                    |  |  |

Select Add to create this profile, or click Save to retain changes to an edited profile.

# **Advanced Services**

This document section describes the contents, parameters, and default settings for all **Advanced Services** components in **Alcatel-Lucent Configuration**. Alcatel-Lucent Configuration in OV3600 6.3 supports advanced services such as IP Mobility and VPN services. Future OV3600 versions will support additional advanced services.

For additional information about IP Mobility domains, VPN services, and additional architecture or concepts, refer to your version of the *AOS-W User Guide*.

## **Overview of IP Mobility Domains**

Alcatel-Lucent's layer-3 mobility solution is based on the Mobile IP protocol standard, as described in RFC 3344, "IP Mobility Support for IPv4". This standard addresses users who need both network connectivity and mobility within the work environment.

Unlike other layer-3 mobility solutions, an Alcatel-Lucent mobility solution does not require that you install mobility software or perform additional configuration on wireless clients. The Alcatel-Lucent switches perform all functions that enable clients to roam within the mobility domain.

In a mobility domain, a mobile client is a wireless client that can change its point of attachment from one network to another within the domain. A mobile client receives an IP address (a home address) on a home network. A mobile client can detach at any time from its home network and reconnect to a foreign network (any network other than the mobile client's home network) within the mobility domain. When a mobile client is connected to a foreign network, it is bound to a care-of address that reflects its current point of attachment. A care-of address is the IP address of the Alcatel-Lucent switch in the foreign network with which the mobile client is associated.

The *home agent* for the client is the switch where the client appears for the first time when it joins the mobility domain. The home agent is the single point of contact for the client when the client roams. The *foreign agent* for the client is the switch which handles all Mobile IP communication with the home agent on behalf of the client. Traffic sent to a client's home address is intercepted by the home agent and tunneled for delivery to the client on the foreign network. On the foreign network, the foreign agent delivers the tunneled data to the mobile client.

A mobility domain is a group of Alcatel-Lucent switches among which a wireless user can roam without losing their IP address. Mobility domains are not tied with the master switch, thus it is possible for a user to roam between switches managed by different master switches as long as all of the switches belong to the same mobility domain.

You enable and configure mobility domains only on Alcatel-Lucent switches. No additional software or configuration is required on wireless clients to allow roaming within the domain.

Before configuring a mobility domain, you should determine the user VLAN(s) for which mobility is required. For example, you may want to allow employees to be able to roam from one subnetwork to another. All switches that support the VLANs into which employee users can be placed should be part of the same mobility domain.

A switch can be part of multiple mobility domains, although Alcatel-Lucent recommends that a switch belong to only one domain. The switches in a mobility domain do not need to be managed by the same master switch.

You configure a mobility domain on a master switch; the mobility domain information is pushed to all local switches that are managed by the same master switch. On each switch, you must specify the active domain (the domain to which the switch belongs). If you do not specify the active domain, the switch will be assigned to a predefined "default" domain.

Although you configure a mobility domain on a master switch, the master switch does not need to be a member of the mobility domain. For example, you could set up a mobility domain that contains only local switches; you still need to configure the mobility domain on the master switch that manages the local switches. You can also configure a mobility domain that contains multiple master switches; you need to configure the mobility domain on each master switch.

| On a master switch:                                                                 | On all switches in the mobility domain:                                                                                                    |
|-------------------------------------------------------------------------------------|----------------------------------------------------------------------------------------------------|
| Configure the mobility domain, including the entries in the home agent table (HAT). | <ul> <li>Enable mobility (disabled by default).</li> <li>Join a specified mobility domain (not required for "default" mobility domain).</li> </ul> |

#### Table 84 Switches in a Mobility Domain

You can enable or disable IP mobility in a virtual AP profile (IP mobility is enabled by default). When IP mobility is enabled in a virtual AP profile, the ESSID that is configured for the virtual AP supports layer-3 mobility. If you disable IP mobility for a virtual AP, any clients that associate to the virtual AP will not have mobility service.

## Advanced Services > IP Mobility

Navigate to Advanced Services > IP Mobility page from the Alcatel-Lucent Configuration navigation pane. This page displays all currently configured profiles supporting IP Mobility, each group that uses each IP Mobility profile, and the folder for each IP Mobility profile.

Select **Add** to create a new **IP Mobility** profile, or click the pencil icon next to an existing profile to modify settings on an existing profile. The **Advanced Services > IP Mobility Profile Details** page contains the following fields, as described in Table 85:

#### Table 85 Advanced Services > IP Mobility, Add/Edit Fields and Descriptions

| Field                                                          | Default          | Description                                                                                                    |  |  |
|----------------------------------------------------------------|------------------|----------------------------------------------------------------------------------------------------|--|--|
| General Settings                                               |                  |                                                                                                    |  |  |
| Folder                                                         | Тор              | Set the folder with which the profile is associated. The drop-down menu displays all folders available for association with the profile.                                                                                                    |  |  |
| Name                                                           | Blank            | Enter the name of the profile.                                                                                                    |  |  |
| Mobility Domains                                               | 1                |                                                                                                    |  |  |
| Mobility Domains                                               | None<br>selected | This section displays all domains that are available for association<br>with this IP mobility profile. You can show all, or show only selected<br>domains. Select one or more mobility domains to associate with this<br>IP Mobility profile.                                                          |  |  |
| Foreign Agent                                                  | 1                |                                                                                                    |  |  |
| Registration Lifetime<br>Requested by Proxy<br>(10-65,534 sec) | 180              | Specify the client registration time on the foreign network.<br>A foreign agent receives traffic that is intercepted by the home agent<br>on the home network, and forwards to the client on the foreign<br>network. This setting defines the registration time of a client on the<br>foreign network. |  |  |
| Maximum Number of Active<br>Visitors (0-5000)                  | 5000             | Set the maximum number of users to be supported by the foreign network.                                                                                                    |  |  |
| Maximum Number of<br>Requests Retransmits (0-5)                | 3                | Set the maximum number of times that a retransmit is to be supported on the foreign network by proxy.                                                                                                    |  |  |
| Retransmit Interval<br>(100-10000 msec)                        | 1000             | Set the foreign agent retransmit time in milliseconds. The retransmit interval defines retransmission between the home agent and the foreign agent.                                                                                                    |  |  |
| Home Agent                                                     | 1                |                                                                                                    |  |  |
| <b>Replay Protection Time Value</b> (0-300 sec)                | 7                | Define the time period over which message replay is to be detected.<br>Message replay detects if a message that is intended for a client has<br>been intercepted and replayed. This setting defines how long replay<br>detection is to monitor for replay.                                             |  |  |
| Maximum Number of Active<br>Bindings<br>(0-5000)               | 5000             | Define the maximum number of bindings in which the home agent<br>network is to support a client when the client is out of range of the<br>network, or otherwise disconnected.                                                                                                    |  |  |

#### Table 85 Advanced Services > IP Mobility, Add/Edit Fields and Descriptions (Continued)

| Field                                                                              | Default | Description                                                                                                    |
|------------------------------------------------------------------------------------|---------|----------------------------------------------------------------------------------------------------|
| Proxy Mobile IP                                                                    |         |                                                                                                    |
| Trigger Mobility on Station<br>Association                                         | Yes     | <ul> <li>Enable this setting to trigger client mobility processing on the network once a client has associated to the network in mobile fashion.</li> <li>The proxy mobile IP module in a mobility-enabled switch detects when a mobile client has moved to a foreign network and determines the home agent for a roaming client. The proxy mobile IP module performs the following functions:</li> <li>Derives the address of the home agent for a mobile client from the HAT using the mobile client's IP address. If there is more than one possible home agent for a mobile client in the HAT, the proxy mobile IP module uses a discovery mechanism to find the current home agent for the client.</li> <li>Detects when a mobile client has moved. Client moves are detected based on ingress port and VLAN changes and mobility is triggered accordingly. For faster roaming convergence between AP(s) on the same switch, it is recommended that you keep the "on station association" option enabled. This helps trigger mobility as soon as 802.11 association packets are received from the mobile client.</li> </ul> |
| Enable Support for<br>Standalone APs                                               | No      | Select this option to support standalone APs on the IP Mobility domain.                                                                                                    |
| Log User Moves                                                                     | Yes     | Enable this option to log client movement in the IP Mobility domain.<br>This setting is derived from station association in a foreign network.                                                                                                    |
| Allow Roaming for<br>Authenticated Stations Only                                   | Yes     | Enable this setting to require authentication for roaming stations.                                                                                                    |
| Filter out DHCP Release from Stations                                              | No      | Enable or disable the filtering of DHCP information when a client is released from a station.                                                                                                    |
| Re-home Idle Voice Capable<br>Client                                               | No      | Enable or disable re-homing for idle voice-capable clients. This setting reassigns the home network in relation to a voice-capable client that is idle (non-roaming).                                                                                                    |
| Maximum Number of Station<br>Mobility Events Per Second<br>(1-65535)               | 10      | Set the maximum number of events, per second, that station mobility events can be supported.                                                                                                    |
| Maximum Interval Mobility<br>Will Hold Inactive Host Trail<br>(120-3600 sec)       | 600     | Define how long inactive host trails are to be supported in IP mobility.                                                                                                    |
| Maximum Entries in User<br>Mobility Trail (1-30)                                   | 10      | Define how many events are to be logged in IP mobility.                                                                                                    |
| Mobility Host Entry Hold Time<br>After Connectivity Loss<br>(30-3600 sec)          | 60      | Define how long IP mobility is to support hosts should there be a disconnection.                                                                                                    |
| Mobility Host Entry Lifetime<br>When Mobility Cannot Be<br>Provided (30-60000 sec) | 120     | Define how long host entries in the IP mobility domain are to be maintained when they are without mobility.                                                                                                    |
| Proxy DHCP                                                                         |         |                                                                                                    |
| Maximum Number of BOOTP<br>Packets Per Transaction (0-<br>65534)                   | 25      | Define the maximum number of BOOTP packets that can be<br>supported for a given transaction in proxy DHCP. All BOOTP packets<br>are at least 300 bytes in size, by specification. BOOTP packets are<br>used when a host configures itself dynamically at boot time.                                                                                                    |

Table 85 Advanced Services > IP Mobility, Add/Edit Fields and Descriptions (Continued)

| Field                                                                        | Default | Description                                                                                                    |  |  |
|------------------------------------------------------------------------------|---------|----------------------------------------------------------------------------------------------------|--|--|
| Maximum Time Allowed for a DHCP Transaction to Complete (10-600 sec)         | 60      | Set the maximum allowable time for proxy DHCP transactions to complete.                                                                                                    |  |  |
| Proxy DHCP Session Hold<br>Time after Completion<br>(dangerous) (1-600 sec)  | 5       | Specify the length of time a proxy DHCP session is to be supported after DHCP processes are complete. Longer times are not considered advisable.                                                                                                    |  |  |
| Terminate Proxy DHCP on<br>Aggressive Transaction ID<br>Change (dangerous)   | No      | If proxy DHCP is subject aggressive transaction ID change, this setting terminates upon detection.                                                                                                    |  |  |
| Performs Proxy-DHCP for<br>BOOTP Packets Without<br>DHCP-options (dangerous) | No      | Use this setting to support Proxy DHCP for BOOTP packets, but without DHCP options.                                                                                                    |  |  |
| Revocation                                                                   |         |                                                                                                    |  |  |
| Retransmit Interval (100-<br>10000 msec)                                     | 1000    | Set the interval in milliseconds in which to retransmit in revocation.<br>A home agent or foreign agent can send a registration revocation<br>message, which revokes registration service for the mobile client. For<br>example, when a mobile client roams from one foreign agent to<br>another, the home agent can send a registration revocation message<br>to the first foreign agent so that the foreign agent can free any<br>resources held for the client. |  |  |
| Maximum Number of Request<br>Retransmits (0-5)                               | 3       | Use this setting to define how many retransmits are supported before revocation is enacted.                                                                                                    |  |  |

Select Add to create this IP Mobility Profile, or click Save to retain changes to an edited IP Mobility Profile.

## Advanced Services > IP Mobility > Mobility Domain

You configure mobility domains on master switches. All local switches managed by the master switch share the list of mobility domains configured on the master. Mobility is disabled by default and must be explicitly enabled on all switches that will support client mobility. Disabling mobility does not delete any mobility-related configuration.

The home agent table (HAT) maps a user VLAN IP subnet to potential home agent addresses. The mobility feature uses the HAT table to locate a potential home agent for each mobile client, and then uses this information to perform home agent discovery. To configure a mobility domain, you must assign a home agent address to at least one switch with direct access to the user VLAN IP subnet. (Some network topologies may require multiple home agents.)

Alcatel-Lucent recommends you configure the switch IP address to match the AP's local switch or define the Virtual Router Redundancy Protocol (VRRP) IP address to match the VRRP IP used for switch redundancy. Do not configure both a switch IP address and a VRRP IP address as a home agent address, or multiple home agent discoveries may be sent to the switch.

Configure the HAT with a list of every subnetwork, mask, VLAN ID, VRRP IP, and home agent IP address in the mobility domain. Include an entry for every home agent and user VLAN to which an IP subnetwork maps. If there is more than one switch in the mobility domain providing service for the same user VLAN, you must configure an entry for the VLAN for each switch. Alcatel-Lucent recommends using the same VRRP IP used by the AP.

The mobility domain named "default" is the default active domain for all switches. If you need only one mobility domain, you can use this default domain. However, you also have the flexibility to create one or more user-defined domains to meet the unique needs of your network topology. Once you assign a switch to

a user-defined domain, it automatically leaves the "default" mobility domain. If you want a switch to belong to both the "default" and a user-defined mobility domain at the same time, you must explicitly configure the "default" domain as an active domain for the switch.

Navigate to **Advanced Services > IP Mobility > Mobility Domain** from the **Alcatel-Lucent Configuration** navigation pane. This page displays all currently configured IP Mobility domains. Select **Add** to create a new **IP Mobility Domain**, or click the pencil icon next to an existing profile to modify an existing domain. The **Advanced Services > IP Mobility > Add/Edit IP Mobility Domain** page contains the following fields, as described in Table 86:

| Field        | Default          | Description                                                                                                    |  |  |  |  |
|--------------|------------------|----------------------------------------------------------------------------------------------------|--|--|--|--|
| General Sett | General Settings |                                                                                                    |  |  |  |  |
| Folder       | Тор              | Set the folder with which the domain is associated. The drop-down menu displays all folders available for association with the domain.                                                                                                    |  |  |  |  |
| Name         | Blank            | Enter the name of the domain.                                                                                                    |  |  |  |  |
| Other Settin | gs               |                                                                                                    |  |  |  |  |
| Active       | No               | Define whether the IP Mobility Domain is active or inactive.                                                                                                    |  |  |  |  |
| Description  |                  | Add a description for the domain (requires AOS 6.0.0.0 or later)                                                                                                    |  |  |  |  |
| Mobile IP Ho | ome Agents       |                                                                                                    |  |  |  |  |
| Add          |                  | <ul> <li>Use this button to create new home agents. Once you click Add, the following additional fields appear in the Mobile IP Home Agent section. Complete these settings.</li> <li>Subnet—Define the subnet mask for the IP Mobility Domain.</li> <li>Netmask—Define the net mas for the IP Mobility Domain.</li> <li>VLAN ID (1-4094)—Set the VLAN to be supported on the IP Mobility Domain.</li> <li>Home Agent—Set the home agent for the IP Mobility Domain. When you enable IP mobility in a mobility domain, the proxy mobile IP module determines the home agent for a roaming client.</li> <li>Select Add to create the home agent.</li> </ul> |  |  |  |  |

Table 86 Advanced Services > IP Mobility > Add/Edit IP Mobility Domain Fields and Descriptions

Select **Add** to create the new IP Mobility Domain, or click **Save** to save changes to a recon figured IP Mobility Domain. The domain is now available for use in IP Mobility profiles.

## Advanced Services > VPN Services

For wireless networks, virtual private network (VPN) connections can be used to further secure the wireless data from attackers. The Alcatel-Lucent switch can be used as a VPN concentrator that terminates all VPN connections from both wired and wireless clients.

You can configure the switch for the following types of VPNs:

- Remote access VPNs allow hosts, such as telecommuters or traveling employees, to connect to private networks such as a corporate network over the Internet. Each host must run VPN client software that encapsulates and encrypts traffic and sends it to a VPN gateway at the destination network. The switch supports the following remote access VPN protocols:
  - Layer-2 Tunneling Protocol over IPSec (L2TP/IPSec)
  - Point-to-Point Tunneling Protocol (PPTP)
- Site-to-site VPNs allow networks such as a branch office network to connect to other networks such as a corporate network. Unlike a remote access VPN, hosts in a site-to-site VPN do not run VPN client software. All traffic for the other network is sent and received through a VPN gateway that encapsulates and encrypts the traffic.

Before enabling VPN authentication, you must configure the following:

- The default user role for authenticated VPN clients—this is configured with roles and policies.
- The authentication server group the switch will use to validate the clients—this is configured with server groups.

You then specify the default user role and authentication server group in the VPN authentication profile.

The **Advanced Services** > **VPN Services** page displays all VPN service profiles that are currently configured, and allows you to add VPN service profiles or to edit existing profiles.

Select the **Add** button to add a new VPN Service profile, or click the pencil icon next to an existing profile to change its configuration. The **VPN Services** detail page appears, with settings defined in Table 87.

Table 87 Advanced Services > VPN Services > Add/Edit VPN Service Profiles Fields and Descriptions

| Field            | Default | Description                                                                                                    |  |  |
|------------------|---------|----------------------------------------------------------------------------------------------------|--|--|
| General Settings |         |                                                                                                    |  |  |
| Folder           | Тор     | Set the folder with which the VPN service profile is associated. The drop-down menu displays all folders available for association with the VPN services profile.                                                                             |  |  |
| Name             | Blank   | Enter the name of the VPN services profile.                                                                                                    |  |  |
| Other Settings   |         |                                                                                                    |  |  |
| IKE Profile      |         | Select an IKE profile from the drop-down menu.<br>Select the add icon to add a new profile of this type, or click the pencil icon to edit<br>an existing IKE profile.<br>Refer to "Advanced Services > VPN Services > IKE" on page 173.       |  |  |
| PPTP Profile     |         | Select a PPTK profile from the drop-down menu.<br>Select the add icon to add a new profile of this type, or click the pencil icon to edit<br>an existing PPTP profile.<br>Refer to "Advanced Services > VPN Services > L2TP" on page 175.     |  |  |
| L2TP Profile     |         | Select an L2TP profile from the drop-down menu.<br>Select the add icon to add a new profile of this type, or click the pencil icon to edit<br>an existing L2TP profile.<br>Refer to "Advanced Services > VPN Services > L2TP" on page 175.    |  |  |
| IPSEC Profile    |         | Select an IPSEC profile from the drop-down menu.<br>Select the add icon to add a new profile of this type, or click the pencil icon to edit<br>an existing IPSEC profile.<br>Refer to "Advanced Services > VPN Services > IPSEC" on page 177. |  |  |

Select **Add** to create the VPN Services profile, or click **Save** to change an existing profile. The new VPN Service profile appears on the **VPN Services** page.

## Advanced Services > VPN Services > IKE

Navigate to **Advanced Services > VPN Services > IKE page** from the **Alcatel-Lucent Configuration** navigation pane. This page displays all Internet Key Exchange (IKE) profiles currently available for VPN Services. IKE is a part of the IPSEC protocol suite, supporting security for VPNs with a shared session secret that produces security keys.

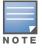

The IKE profile requires the switch to have a Remote Access Points license or a VPN Server license.

Select **Add** to create a new IKE profile, or click the pencil icon next to an existing profile to edit. Table 88 describes the fields on the **Advanced Services > VPN Services > IKE Add/Edit Detail** page.

| Field                                  | Default          | Description                                                                                                    |  |  |  |
|----------------------------------------|------------------|----------------------------------------------------------------------------------------------------|--|--|--|
| General Settings                       | General Settings |                                                                                                    |  |  |  |
| Folder                                 | Тор              | Set the folder with which the IKE profile is associated. The drop-down menu displays all folders available for association with the IKE services profile.                                                                                                    |  |  |  |
| Name                                   | Blank            | Enter the name of the IKE profile.                                                                                                    |  |  |  |
| Other Settings                         |                  |                                                                                                    |  |  |  |
| IKE Aggressive Group<br>Name           |                  | Enter the authentication group name for aggressive mode. Make sure that<br>the group name matches the group name configured in the VPN client<br>software. Aggressive Mode condenses the IKE SA negotiations into three<br>packets (versus six packets for Main Mode). A group associates the same<br>set of attributes to multiple clients.        |  |  |  |
| Enable IKE RAP PSKL<br>Refresh/Caching | No               | Use this setting to enable refresh and caching for IKE on remote APs.                                                                                                    |  |  |  |
| IKE Shared Secrets                     |                  |                                                                                                    |  |  |  |
| Add                                    |                  | <ul> <li>Select this button to add an IKE shared secret. The following settings appear. Complete these settings and click Add in this section.</li> <li>Subnet—Enter the subnet for the shared secret.</li> <li>Subnet Mask—Enter the subnet mask for the shared secret.</li> <li>IKE Shared Secret—Type the shared secret, and confirm.</li> </ul> |  |  |  |

Select **Add** to create the **VPN Services > IKE** profile, or click **Save** to retain the changes to an existing IKE profile. The profile appears on the **Advanced Services > VPN Services > IKE** page.

## Advanced Services > VPN Services > IKE > IKE Policy

Navigate to **Advanced Services > VPN Services > IKE > IKE Policy page** from the **Alcatel-Lucent Configuration** navigation pane to add a new IKE policy, as follows:

Table 89 Advanced Services > VPN Services > IKE > IKE Policy Fields and Descriptions

| Field            | Default | Description                                                                                                    |  |
|------------------|---------|----------------------------------------------------------------------------------------------------|--|
| General Settings |         |                                                                                                    |  |
| Folder           | Тор     | Set the folder with which the IKE policy profile is associated. The drop-down menu displays all folders available for association with the IKE Policy profile.                        |  |
| Priority         | Blank   | Enter the priority number of this IKE policy.                                                                                                    |  |
| Other Settings   |         |                                                                                                    |  |
| Encryption       |         | <ul> <li>From the drop-down menu, select the encryption type to be supported in the IKE policy.</li> <li>DES</li> <li>3DES</li> <li>AES128</li> <li>AES192</li> <li>AES256</li> </ul> |  |

| Field                | Default | Description                                                                                                    |
|----------------------|---------|----------------------------------------------------------------------------------------------------|
| Hash Algorithm       |         | <ul> <li>Select the hash algorithm for this IKE policy.</li> <li>MD5</li> <li>SHA</li> <li>SHA1-96</li> <li>SHA2-256-128</li> <li>SHA2-384-192</li> <li>NOTE: 'SHA2-256-128' and 'SHA2-384-192' require an Advanced Cryptography license and a minimum version of 6.1.0.0.</li> </ul>                                                                                                    |
| Authentication       |         | <ul> <li>AOS-W VPNs support client authentication using pre-shared keys, RSA digital certificates, or Elliptic Curve Digital Signature Algorithm (ECDSA) certificates. To set the authentication type for the IKE rule, click the <b>Authentication</b> drop-down list and select one of the following types:</li> <li>Pre-Share (for IKEv1 clients using pre-shared keys)</li> <li>RSA (for clients using certificates)</li> <li>ECDSA-256 (for clients using certificates)</li> <li>ECDSA-384 (for clients using certificates)</li> <li>NOTE: 'ECDSA-256' and 'ECDSA-384' require an Advanced Cryptography license and a minimum version of 6.1.0.0.</li> </ul>                                                                     |
| Diffie-Hellman Group |         | <ul> <li>Diffie-Hellman is a key agreement algorithm that allows two parties to agree upon a shared secret, and is used within IKE to securely establish session keys. To set the Diffie Hellman Group for the ISAKMP policy, click the Diffie Hellman Group drop-down list and select one of the following groups:</li> <li>Group 1: 768-bit Diffie Hellman prime modulus group.</li> <li>Group 2: 1024-bit Diffie Hellman prime modulus group.</li> <li>Group 19: 256-bit random Diffie Hellman ECP modulus group.</li> <li>Group 20: 384-bit random Diffie Hellman ECP modulus group.</li> <li>NOTE: 'EC 256-bit (19)' and 'EC 384-bit (20)' require an Advanced Cryptography license and a minimum version of 6.1.0.0.</li> </ul> |
| Lifetime             | empty   | Set the Security Association Lifetime to define the lifetime of the security association, in seconds.                                                                                                    |
| Version              | 1       | Select 1 to configure the VPN for IKEv1, or 2 for IKEv2.                                                                                                    |

## Advanced Services > VPN Services > L2TP

The combination of Layer-2 Tunneling Protocol and Internet Protocol Security (L2TP/IPSec) is a highly secure technology that enables VPN connections across public networks such as the Internet. L2TP/IPSec provides both a logical transport mechanism on which to transmit PPP frames as well as tunneling or encapsulation so that the PPP frames can be sent across an IP network. L2TP/IPSec relies on the PPP connection process to perform user authentication and protocol configuration. With L2TP/IPSec, the user authentication process is encrypted using the Data Encryption Standard (DES) or Triple DES (3DES) algorithm.

L2TP/IPSec requires two levels of authentication:

- Computer-level authentication with a preshared key to create the IPSec security associations (SAs) to protect the L2TP-encapsulated data.
- User-level authentication through a PPP-based authentication protocol using passwords, SecureID, digital certificates, or smart cards after successful creation of the SAs.

Navigate to **Advanced Services > VPN Services > L2TP** page from the **Alcatel-Lucent Configuration** navigation pane. This page lists all L2TP profiles that are currently available. Select **Add** to create a new

L2TP profile, or click the pencil icon next to an existing profile to modify settings. The Advanced Services > VPN Services > L2TP Add/Edit Details page contains the following fields, as described in Table 90. Table 90 Advanced Services > VPN Services > L2TP Add/Edit Details Fields and Descriptions

| Field                                                | Default | Description                                                                                                    |
|------------------------------------------------------|---------|----------------------------------------------------------------------------------------------------|
| General Settings                                     |         |                                                                                                    |
| Folder Top                                           |         | Set the folder with which the L2TP profile is associated. The drop-<br>down menu displays all folders available for association with the L2TP<br>profile. |
| Name                                                 | Blank   | Enter the name of the L2TP profile.                                                                                                    |
| Other Settings                                       | !       |                                                                                                    |
| Enable L2TP                                          | Yes     | Enable or disable this L2TP profile.                                                                                                    |
| PPP Authentication Modes PAP                         |         | Select one or more authentication modes to support this L2TP profile.                                                                                     |
| Primary DNS Server                                   |         | Enter the IP address of the primary DNS server.                                                                                                    |
| Secondary DNS Server                                 |         | Enter the IP address of the secondary DNS server.                                                                                                    |
| Primary WINS Server                                  |         | Enter the IP address of the primary Windows Internet Naming Service (WINS) server.                                                                        |
| Secondary WINS Server                                |         | Enter the IP address of the secondary WINS server.                                                                                                    |
| Hello Timeout<br>(10-1440 secs)                      | 60      | Enter the time, in seconds, at which L2TP authentication times out.                                                                                       |
| SecurID Token Persistence<br>Timeout (15-10080 Mins) | 1440    | Enter the time, in minutes, at which the SecurID Token expires. requiring reauthentication.                                                               |

Select Add to complete the L2TP profile, or click Save to retain changes to an existing L2TP profile.

## Advanced Services > VPN Services > PPTP

Point-to-Point Tunneling Protocol (PPTP) is an alternative to L2TP/IPSec. Like L2TP/IPSec, PPTP provides a logical transport mechanism to send PPP frames as well as tunneling or encapsulation so that the PPP frames can be sent across an IP network. PPTP relies on the PPP connection process to perform user authentication and protocol configuration.

With PPTP, data encryption begins after PPP authentication and connection process is completed. PPTP connections use Microsoft Point-to-Point Encryption (MPPE), which uses the Rivest-Shamir-Aldeman (RSA) RC-4 encryption algorithm. PPTP connections require user-level authentication through a PPP-based authentication protocol (MSCHAPv2 is the currently-supported method).

The PPTP page displays all PPTP profiles that are currently configured for use by VPN services. This page lists the PPTP profile names, the VPN Services that reference these PPTP profiles, and the folder for each PPTP profile. Select **Add** to create a new PPTP profile, or click the pencil icon next to an existing profile to edit. The Add/Edit Details page appears.

The **Advanced Services > VPN Services > PPTP Add/Edit Details** page contains the following fields, as described in Table 91:

| Field                          | Default | Description                                                                                                    |  |
|--------------------------------|---------|----------------------------------------------------------------------------------------------------|--|
| General Settings               |         |                                                                                                    |  |
| Folder Top                     |         | Set the folder with which the PPTP profile is associated. The menu displays all folders available for association with the PPTP profile.                                              |  |
| Name                           | Blank   | Enter the name of the PPTP profile.                                                                                                    |  |
| Other Settings                 |         |                                                                                                    |  |
| Enable PPTP                    | Yes     | Enable or disable this PPTP profile.                                                                                                    |  |
| Echo Timeout<br>(10-300 sec)   | 60      | Define the PPTP echo timeout, which is the time between request and<br>sending echo reply. Should this require more time than specified in this<br>field, the PPTP session times out. |  |
| PPP Authentication<br>MSCHAP   | No      | Enable or disable the MSCHAP authentication protocol for this PPTP profile.                                                                                                    |  |
| PPP Authentication<br>MSCHAPv2 | Yes     | Enable or disable the MSCHAPv2 authentication protocol for this PPTP profile.                                                                                                    |  |
| Primary DNS Server             |         | Enter the IP address of the primary DNS server.                                                                                                    |  |
| Secondary DNS Server           |         | Enter the IP address of the secondary DNS server.                                                                                                    |  |
| Primary WINS Server            |         | Enter the IP address of the primary Windows Internet Naming Service (WINS) server.                                                                                                    |  |
| Secondary WINS<br>Server       |         | Enter the IP address of the secondary WINS server.                                                                                                    |  |

Select **Add** to create the PPTP profile, or click **Save** to preserve changes to an existing profile. The PPTP profile appears on the **Advanced Services > VPN Services > PPTP** page.

## Advanced Services > VPN Services > IPSEC

The combination of Layer-2 Tunneling Protocol and Internet Protocol Security (L2TP/IPSec) is a highly secure technology that enables VPN connections across public networks such as the Internet. L2TP/IPSec provides both a logical transport mechanism on which to transmit PPP frames as well as tunneling or encapsulation so that the PPP frames can be sent across an IP network. L2TP/IPSec relies on the PPP connection process to perform user authentication and protocol configuration. With L2TP/IPSec, the user authentication process is encrypted using the Data Encryption Standard (DES) or Triple DES (3DES) algorithm.

L2TP/IPSec requires two levels of authentication:

- Computer-level authentication with a preshared key to create the IPSec security associations (SAs) to protect the L2TP-encapsulated data.
- User-level authentication through a PPP-based authentication protocol using passwords, SecureID, digital certificates, or smart cards after successful creation of the SAs.

Navigate to **Advanced Services > VPN Services > IPSEC** from the **Alcatel-Lucent Configuration** navigation pane. This page displays the IPSEC profile name, the VPN services that use the IPSEC profile, and the folder associated with the IPSEC Profile.

Select **Add** to create a new **IPSEC** profile, or click the pencil icon next to an existing profile to modify settings. The **Add/Edit Details** page contains the following fields, as described in Table 92:

#### Table 92 Advanced Services > VPN Services > IPSEC Add/Edit Fields and Descriptions

| Field                                 | Default | Description                                                                                                    |  |  |
|---------------------------------------|---------|----------------------------------------------------------------------------------------------------|--|--|
| General Settings                      |         |                                                                                                    |  |  |
|                                       |         | Set the folder with which the IPSEC profile is associated. The drop-down menu displays all folders available for association with the IPSEC profile.                                                 |  |  |
| Name                                  | Blank   | Enter the name of the IPSEC profile.                                                                                                    |  |  |
| Other Settings                        |         |                                                                                                    |  |  |
| Maximum MTU Size<br>(1034-1500 bytes) | 1500    | Define the Maximum transmission unit (MTU) size in bytes.                                                                                                    |  |  |
| Dynamic Maps                          |         |                                                                                                    |  |  |
|                                       |         | Select one or more dynamic maps that the IPSEC profile is to reference. You can add or edit dynamic maps as required. Refer to "Advanced Services > VPN Services > IPSEC > Dynamic Map" on page 178. |  |  |

Select **Add** to complete the creation of the IPSEC profile, or click **Save** to retain the changes to the IPSEC profile. This profile appears on the **Advanced Services > VPN Services > IPSEC** page.

## Advanced Services > VPN Services > IPSEC > Dynamic Map

VPN Services may reference IPSEC profiles. IPSEC profiles reference Dynamic Maps, and Dynamic Maps reference Transform Sets. This interrelationship is conveyed in the navigation pane of **Device Setup > Alcatel-Lucent Configuration**.

Dynamic maps establish policy templates that are used during negotiation requests in IPSEC. This occurs during security associations from a remote IPSEC peer in the VPN, even when all cryptographic map parameters are not known during new security associations from a remote IPSEC peer. For instance, if you do not know about all the IPSec remote peers in your network, a Dynamic Map allows you to accept requests for new security associations from previously unknown peers. Note that these requests are not processed until the IKE authentication has completed successfully. In short, a Dynamic Map is a policy template used by IPSEC profiles. Dynamic Maps are not used for initiating IPSEC security associations, but for determining whether or not traffic should be protected in the VPN.

To view Dynamic Maps that are currently configured, navigate to **Advanced Services > VPN Services > IPSEC > Dynamic Map**. This page lists dynamic map names, IPSEC profiles that reference them, and the folder.

Select **Add** to create a new **Dynamic Map**, or click the pencil icon next to an existing map to modify settings. The **Add/Edit Details** page contains the fields as described in Table 93:

| Field            | Default | Description                                                                                                    |  |
|------------------|---------|----------------------------------------------------------------------------------------------------|--|
| General Settings |         |                                                                                                    |  |
| Folder           | Тор     | Set the folder with which the Dynamic Map is associated. The drop-down menu displays all folders available for association with the Dynamic Map. |  |
| Name             | Blank   | Enter the name of the Dynamic Map.                                                                                                    |  |

Table 93 Advanced Services > VPN Services > IPSEC > Dynamic Map Add/Edit Fields and Descriptions

Table 93 Advanced Services > VPN Services > IPSEC > Dynamic Map Add/Edit Fields and Descriptions

| Field                       | Default | Description                                                                                                    |  |
|-----------------------------|---------|----------------------------------------------------------------------------------------------------|--|
| Other Settings              |         |                                                                                                    |  |
| Priority                    |         | Specify the priority in which this Dynamic Map should be processed in relation to additional Dynamic Maps that may be configured and used by IPSEC profiles.                                                                                                    |  |
| Diffie-Hellman Group        |         | <ul> <li>Diffie-Hellman is a key agreement algorithm that allows two parties to a upon a shared secret, and is used within IKE to securely establish sess keys. To set the Diffie Hellman Group for the ISAKMP policy, click the <b>L</b></li> <li>Hellman Group drop-down list and select one of the following groups:</li> <li>Group 1: 768-bit Diffie Hellman prime modulus group.</li> <li>Group 2: 1024-bit Diffie Hellman prime modulus group.</li> <li>Group 19: 256-bit random Diffie Hellman ECP modulus group.</li> <li>Group 20: 384-bit random Diffie Hellman ECP modulus group.</li> <li>NOTE: 'EC 256-bit (19)' and 'EC 384-bit (20)' require an Advanced Cryptography license and a minimum version of 6.1.0.0.</li> </ul> |  |
| Lifetime<br>(300-86400 sec) |         | Define the lifetime in seconds for the dynamic map, when deployed in IPSEC profiles.                                                                                                    |  |
| Transform Set 1-4           |         | From the drop-down menu, select up to four transform sets in the sequence<br>in which they should be referenced by the Dynamic Map. You can add a new<br>Transform Set by clicking the add icon, or you can edit an existing<br>Transform Set by clicking the pencil icon. Refer to "Advanced Services ><br>VPN Services > IPSEC > Dynamic Map > Transform Set" on page 179.                                                                                                    |  |
| Version                     | 1       | Select 1 to configure the VPN for IKEv1, or 2 for IKEv2.                                                                                                    |  |

Select **Add** to complete the creation of the Dynamic Map, or click **Save** to retain changes to an existing Dynamic Map.

## Advanced Services > VPN Services > IPSEC > Dynamic Map > Transform Set

VPN Services may reference IPSEC profiles. Transform sets define the encryption and hash algorithm to be used by a dynamic map in an IPSEC profile that supports VPN Services.

Navigate to **Advanced Services > VPN Services > IPSEC > Dynamic Map > Transform Set** from the **Alcatel-Lucent Configuration** navigation pane. This page displays all currently configured Transform Sets, and which Dynamic Maps reference them.

Select **Add** to create a new **Transform Set**, or click the pencil icon next to an existing Transform Set to modify settings. The **Add/Edit Details** page contains the following fields, as described in Table 94:

Table 94 Advanced Services > VPN Services > IPSEC > Dynamic Map > Transform Set Add/Edit Details Fieldsand Descriptions

| Field            | Default | Description                                                                                                    |
|------------------|---------|----------------------------------------------------------------------------------------------------|
| General Settings |         |                                                                                                    |
| Folder           | Тор     | Set the folder with which the Transform Set is associated. The drop-down menu displays all folders available for association with the Transform Set. |
| Name             | Blank   | Enter the name of the Transform Set.                                                                                                    |

 Table 94 Advanced Services > VPN Services > IPSEC > Dynamic Map > Transform Set Add/Edit Details Fields

 and Descriptions (Continued)

| Field          | Default            | Description                                                          |
|----------------|--------------------|----------------------------------------------------------------------|
| Other Settings |                    |                                                                      |
| Encryption     | 168-bit 3DES-CBC   | Select the encryption for the transform set from the drop-down menu. |
| Hash Algorithm | SHA (HMAC Variant) | Select the hash algorithm from the drop-down menu.                   |

Select **Add** to create the new Transform Set, or click **Save** if editing an existing Transform Set. The Transform Set is available for reference by Dynamic Maps in support of IPSEC profiles and VPN services.

# **Groups > Alcatel-Lucent Config Page and Section Information**

With Global Alcatel-Lucent Configuration enabled in **OV3600 Setup > General**, create Alcatel-Lucent AP Groups with the **Device Setup > Alcatel-Lucent Configuration** page, as described in earlier in this document. To view and edit profile assignments for Alcatel-Lucent AP Groups, perform these steps.

- 1. Navigate to the **Groups > List** page.
- 2. Select the name of the Alcatel-Lucent AP Group to view and edit, and navigate to the **Alcatel-Lucent Config** page, illustrated in Figure 7:

#### Aruba AP Groups Aruba User Roles Show All Select additional Roles to apply to devices in this Select the Aruba AP Groups to apply to devices in this Group: Group: 🗹 default 🗹 ap-role Select All - Unselect All 🗹 sys-ap-role AP Overrides ✓ trusted-ap Show Only Selected Select the AP Overrides to apply to devices in 10.10.6 Select All - Unselect All this Group: Select All - Unselect All Additional Aruba Profiles Aruba Policies Stateful 802.1X Authentication Profile: Select additional Policies to apply to devices in this Show All v 🧈 default Group: VPN Authentication Profile: 1 default ~ Management Authentication Profile: default 🕑 sys-ap-acl Sys-control Wired Authentication Profile: default 1 v 🗹 validuser Internal Server Profile: v 🧈 default Select All - Unselect All TACACS Accounting Profile: default v IP Mobility Profile: default v Save and Apply Revert Save VPN Services Profile: ¥ 🏓 default Management Password Policy Profile: default ¥ v 🧈 Control Plane Security Profile: default Configure Campus AP Whitelist: 🔾 Yes 💿 No

#### Figure 7 Groups > List > Alcatel-Lucent Config Page Illustration for an Alcatel-Lucent AP Group

| Alcatel-Lucent AP Grou                                        |                                                              | Alcatel-Lucent User Ro                                        | les                                      |
|---------------------------------------------------------------|--------------------------------------------------------------|---------------------------------------------------------------|------------------------------------------|
| Select the Aruba AP Groups to apply to devices in this Group: | Show All<br>default<br>Select All - Unselect All             | Select additional Roles to apply to devices in this<br>Group: | Show All           Image: stateful-dot1x |
|                                                               |                                                              |                                                               | Sys-ap-role                              |
| AP Overrides                                                  |                                                              |                                                               | 🗹 trusted-ap                             |
| Select the AP Overrides to apply to devices in this Group:    | Show Only Selected<br>I 10.10.6<br>Select All - Unselect All |                                                               | Select All - Unselect All                |
| Additional Alcatel                                            |                                                              | Alcatel-Lucent Policie                                        | 25                                       |
| Stateful 802.1X Authentication Profile:                       | default 🛛 🗸 🥠                                                | Select additional Policies to apply to devices in this        | Show All                                 |
| VPN Authentication Profile:                                   | default 💽 🥓 🕂                                                | Group:                                                        |                                          |
| Management Authentication Profile:                            | default 💽 🥓 🕂                                                |                                                               | ✓ stateful-dot1x ✓ sys-ap-acl            |
| Wired Authentication Profile:                                 | default 🛛 🗸 🥠                                                |                                                               | Sys-control                              |
| Internal Server Profile:                                      | default 🛛 💌 🥓 🕂                                              |                                                               | Validuser                                |
| TACACS Accounting Profile:                                    | default 🛛 💌 🥓 🕂                                              |                                                               | Select All - Unselect All                |
| IP Mobility Profile:                                          | default 🛛 💌 🥓 🕂                                              |                                                               |                                          |
| VPN Services Profile:                                         | default 🛛 💌 🥓 🕂                                              | Save Save and A                                               | Revert                                   |
| Management Password Policy Profile:                           | default 🛛 💌 🥓 🕂                                              |                                                               |                                          |
| Control Plane Security Profile:                               | default 🛛 💌 🥓 🕂                                              |                                                               |                                          |
| Configure Campus AP Whitelist:                                | 🔾 Yes 💿 No                                                   |                                                               |                                          |

3. Complete the profile assignments on this page, referring to additional topics in this appendix for additional information. Table 95 provides a summary of topics supporting these settings.

#### Table 95 Information Resources for the Groups > List > Alcatel-Lucent Config Page

| Section                          | Additional Information Available In These Locations                                                                                                    |  |
|----------------------------------|----------------------------------------------------------------------------------------------------|--|
| Alcatel-Lucent AP Groups Section | <ul> <li>"Alcatel-Lucent AP Groups" on page 42</li> <li>"General Alcatel-Lucent AP Groups Procedures and Guidelines" on page 31</li> <li>"Setting Up Initial Alcatel-Lucent Configuration" on page 24</li> </ul> |  |
| AP Overrides                     | <ul><li> "AP Overrides" on page 46</li><li> "AP Overrides Guidelines" on page 34</li></ul>                                                                                                    |  |

#### Table 95 Information Resources for the Groups > List > Alcatel-Lucent Config Page (Continued)

| Section                   | Additional Information Available In These Locations                                                                         |
|---------------------------|----------------------------------------------------------------------------------------------------|
| Alcatel-Lucent User Roles | <ul> <li>"Security &gt; User Roles" on page 146</li> <li>"Visibility in Alcatel-Lucent Configuration" on page 37</li> </ul> |
| Alcatel-Lucent Policies   | <ul><li> "Security &gt; Policies" on page 152</li><li> "Visibility in Alcatel-Lucent Configuration" on page 37</li></ul>    |

# Index

Α

| Adaptive Radio Management (ARM)                        | .34  |
|--------------------------------------------------------|------|
| Advanced Services                                      |      |
| defined                                                | .19  |
| pages and field descriptions                           |      |
| Advanced Services > IP Mobility                        |      |
| Advanced Services > IP Mobility > Mobility Domain      | 171  |
| Advanced Services > IP Mobility page                   |      |
| Advanced Services > VPN Services                       |      |
| Advanced Services > VPN Services > IKE                 |      |
| Advanced Services > VPN Services > IPSEC               | 177  |
| Advanced Services > VPN Services > IPSEC > Dynamic Map | 178  |
| Advanced Services > VPN Services > IPSEC > Dynamic M   |      |
| Transform Set                                          | 179  |
| Advanced Services > VPN Services > L2TP                | 175  |
| Advanced Services > VPN Services > PPTP                | 176  |
| Alcatel-Lucent AP Groups                               |      |
| general procedures and guidelines                      | .31  |
| Alcatel-Lucent APs                                     | .35  |
| Alcatel-Lucent Configuration                           |      |
| Advanced Services                                      | . 19 |
| Folders, Users, and Visibility                         |      |
| initial setup                                          |      |
| initial setup procedure                                | .24  |
| navigating                                             | .10  |
| prerequisites                                          |      |
| Profiles                                               |      |
| Security                                               |      |
| WLANs                                                  |      |
| AP Overrides                                           |      |
| guidelines                                             | .34  |
| pages and field descriptions                           | .46  |
| APs                                                    |      |
| deploying with AMP for the first time                  | .35  |
| using in groups and folders                            |      |
| APs/Devices > List                                     |      |
| APs/Devices > Manage                                   |      |
| APs/Devices > Monitor                                  | .21  |
|                                                        |      |

# D

| device groups                               |    |
|---------------------------------------------|----|
| using with APs                              | 36 |
| Device Setup > Alcatel-Lucent Configuration | 11 |

## Ε

| Encryption |  | 34 |
|------------|--|----|
|------------|--|----|

# F

| folders        |  |
|----------------|--|
| using with APs |  |

# G

| groups         |    |
|----------------|----|
| using with APs | 36 |
| Groups > Basic |    |
| croups / Dusie |    |

# I

| IP Mobility Domains |  | 167 |
|---------------------|--|-----|
|---------------------|--|-----|

## Ρ

| Profiles                                                     |    |
|--------------------------------------------------------------|----|
| defined                                                      |    |
| embedded configuration                                       | 22 |
| overview                                                     | 55 |
| pages and field descriptions                                 | 55 |
| Profiles > AAA                                               | 56 |
| Profiles > AAA > 802.1x Auth                                 | 64 |
| Profiles > AAA > Captive Portal Auth                         | 65 |
| $Profiles > AAA > Mac Auth \dots 67,$                        |    |
| Profiles > AAA > Management Auth                             |    |
| Profiles > AAA > Stateful 802.1X Auth                        |    |
| Profiles > AAA > Stateful NTLM Auth                          |    |
| Profiles > AAA > VPN Auth                                    |    |
| Profiles > AAA > Wired Auth Profile                          |    |
| Profiles > AAA > WISPr Auth                                  |    |
| Profiles > AP                                                |    |
| Profiles > AP > AP Ethernet Link                             |    |
| Profiles > AP > AP Wired                                     |    |
| Profiles > AP > Regulatory Domain                            |    |
| Profiles > AP > SNMP                                         |    |
| Profiles > AP > SNMP > SNMP User                             |    |
| Profiles > AP > System                                       |    |
| Profiles > IDS                                               | 90 |
| Profiles > IDS > Denial of Service                           |    |
| Profiles > IDS > Denial of Service > Rate Threshold          | 98 |
| Profiles > IDS > General                                     | 92 |
| Profiles > IDS > Impersonation                               | 99 |
| Profiles > IDS > Signature Matching                          |    |
| Profiles > IDS > Signature Matching > Signatures             | 94 |
| Profiles > IDS > Unauthorized Device                         |    |
| Profiles > Mesh                                              | 04 |
| Profiles > Mesh > Cluster                                    | 13 |
| Profiles > Mesh > Radio                                      | 05 |
| $Profiles > Mesh > Radio > Mesh HT SSID \dots 1$             | 07 |
| Profiles > QoS                                               | 13 |
| Profiles > QoS > Traffic Management                          |    |
| Profiles > QoS > VoIP Call Admission Control1                | 14 |
| Profiles > QoS > WMM Traffic Management1                     | 16 |
| Profiles > RF                                                |    |
| $Profiles > RF > 802.11a/g Radio \dots 1$                    | 18 |
| $Profiles > RF > 802.11a/g Radio > ARM \dots 1$              | 23 |
| Profiles > RF > 802.11a/g Radio > High-Throughput (HT) Radio | ο. |
| 126                                                          |    |
| $Profiles > RF > Event Thresholds  \dots \qquad 1$           |    |

| Profiles > RF > Optimization Profiles | 129      |
|---------------------------------------|----------|
| Profiles > SSID                       | 131, 132 |
| Profiles > SSID > 802.11K             |          |
| Profiles > SSID > EDCA AP             |          |
| Profiles > SSID > EDCA Station        | 139      |
| Profiles > SSID > HT SSID             | 142      |

## S

| Save, Save and Apply, and Revert buttons | 23  |
|------------------------------------------|-----|
| Security                                 |     |
| defined                                  | 18  |
| pages and field descriptions             | 145 |
| Security > Policies                      | 152 |
| Security > Policies > Destinations       |     |
| Security > Policies > Services           |     |
| Security > Server Groups                 |     |
| Security > Server Groups > Internal      |     |
| Security > Server Groups > LDAP          |     |
| Security > Server Groups > RADIUS        |     |
| Security > Server Groups > RFC 3576      |     |
| Security > Server Groups > TACACS        |     |
| Security > Server Groups > Windows       |     |
| Security > Server Groups > XML API       | 161 |
| Security > TACACS Accounting             | 163 |
| Security > Time Ranges                   | 164 |
| Security > User Roles                    |     |
| Security > User Roles > BW Contracts     |     |
| Security > User Roles > VPN Dialers      |     |
| Security > User Rules                    |     |
| SSIDs                                    |     |

## W

| WLANs                        | 50 |
|------------------------------|----|
| defined                      |    |
| pages and field descriptions |    |
| WLANs > Advanced             |    |
| WLANs > Basic                |    |
|                              |    |